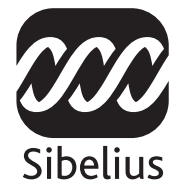

# Sibelius 5 Handbuch

Edition 5.1 Oktober 2007

Das Handbuch wurde verfasst von Daniel Spreadbury und Ben & Jonathan Finn.

Deutsche Übersetzung (Programm und Handbuch) von Joachim Linckelmann.

Im Dialogfeld Über Sibelius finden Sie eine vollständige Liste des Entwickler-Teams und anderen, die bei der Entstehung des Programms mitgewirkt haben.

Wir möchten all jenen danken (zu zahlreich, um sie einzeln zu nennen), die uns mit hilfreichen Kommentaren und Vorschlägen zu Programm und Handbuch versorgt haben.

Vorschläge zur Verbesserung dieses Handbuchs oder der Referenz dürfen Sie gerne per E-Mail an docs@sibelius.com schicken (bitte verwenden Sie diese Adresse aber nicht, um Vorschläge zum Programm an sich zu machen oder Fragen zu stellen – sehen Sie hierzu in der separaten Broschüre Neueste Informationen und Technische Hilfe für die für Ihr Land korrekte Adresse).

Sibelius Copyright © Sibelius Software, ein Unternehmensbereich von Avid Technology, Inc. und seinen Lizenzgebern 1987–2007

Sibelius Handbuch Copyright © Sibelius Software, ein Unternehmensbereich von Avid Technology, Inc. 1992–2007

Veröffentlicht von Sibelius Software Ltd, The Old Toy Factory, 20–23 City North, Fonthill Road, London N4 3HF, UK

Alle Rechte vorbehalten. Diese Referenz darf ohne vorherige schriftliche Zustimmung des Verlages weder ganz noch teilweise in irgendeiner Form oder auf irgendeine Weise – elektronisch, mechanisch, fotomechanisch, auf Tonträger oder auf irgendeine andere Weise – reproduziert, in Datenbanken gespeichert oder übertragen werden. Obwohl jede erdenkliche Sorgfalt bei der Erstellung dieser Referenz aufgewendet wurde, übernehmen weder Autor, Übersetzer noch Verlag Verantwortung für irgendwelche Folgen, die aus eventuellen Fehlern derselbigen resultieren sollten.

Sibelius, das Sibelius Logo, Scorch, Flexi-time, Espressivo, Rhythmic feel, Arrange, Rubato, ManuScript, Virtual Manuscript Paper, House Style, SoundStage, Opus, Inkpen2, Helsinki, Reprise, Magnetische Bindebögen, Optical, Dynamic parts, SoundWorld, Panorama, die blauen Noten und die Doppelspiralen-Logos, SibeliusMusic.com, SibeliusEducation.com, »The fastest, smartest, easiest scorewriter in the world« und »99% inspiration, 1% perspiration« sind Warenzeichen oder eingetragene Warenzeichen von Sibelius Software, einem Unternehmensbereich von Avid Technology, Inc. USA, UK und anderen Ländern. Alle anderen Warenzeichen werden als Eigentum Ihrer jeweiligen Besitzer anerkannt.

## Inhalt

### [Zu Beginn 5](#page-4-0)

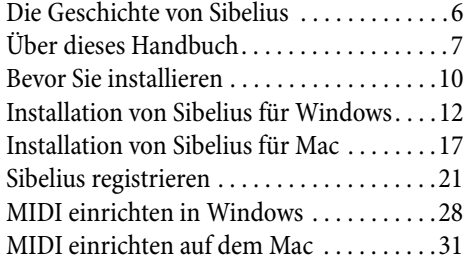

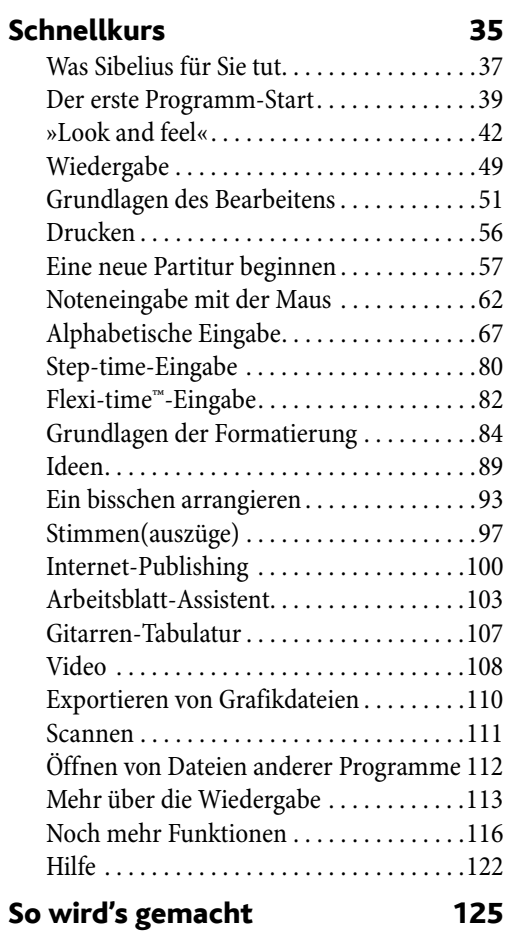

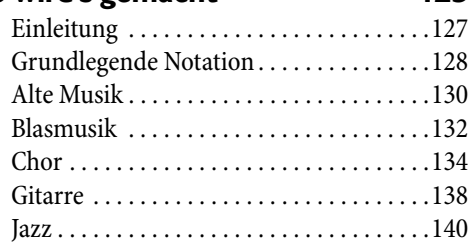

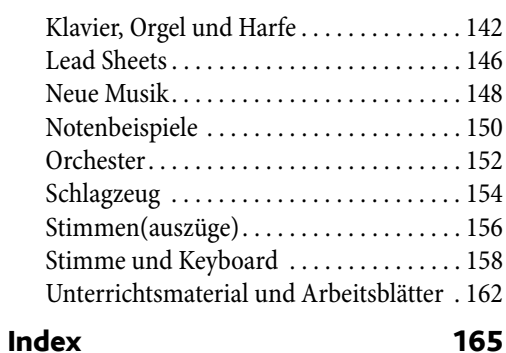

*Inhalt*

### <span id="page-5-0"></span>Die Geschichte von Sibelius

Die Zwillinge Ben und Jonathan Finn begannen Ihre Arbeit an Sibelius während ihrer Studentenzeit im Jahre 1987 und verbrachten sechs Jahre ihrer Freizeit mit der Entwicklung einer riesigen Menge ausgeklügelter und raffinierter Funktionen, zusammen mit einer intuitiven Benutzeroberfläche und einer integrierten Intelligenz, wie es sie in Notationsprogrammen nie zuvor gegeben hatte.

Im Jahre 1993, nach dem Abschluss in Oxford und Cambridge, gründeten die Finns ohne große Erwartungen ihre eigene Firma, um das Programm selber zu verkaufen.

Sibelius war sofort ein Erfolg – das Software-Geschäft der Finns ist seitdem über alle Erwartungen hinaus gewachsen, mit Vertretungen in den USA, Großbritannien und Australien und mit Anwendern in 100 Ländern.

Im Jahr 2006 wurde Sibelius von der Firma Avid übernommen, dem Hersteller von Pro Tools und anderen Standardprogrammen für digitale Medienproduktion und Musikerzeugung, und entwickelt sich immer stärker und besser. Tatsächlich ist Sibelius das weltweit meistgekaufte Notationsprogramm.

#### Wer benutzt Sibelius?

Sibelius ist für alle Arten von Musikern gedacht – auch für Sie! Unter den Sibelius-Anwendern finden sich Studenten, Lehrer, Schulen, Universitäten, Komponisten, Arrangeure, Interpreten und die weltweit führenden Musikverlage. Es ist wohl der einfachen Benutzung und der Raffinesse von Sibelius zu verdanken, dass ein und dasselbe Programm sowohl von Schulen als auch von Top-Profis verwendet wird.

Sibelius kann auch mit allen Musikarten umgehen – von Alter Musik bis Jazz, von Rock bis Avantgarde, von Chor bis Sinfonieorchester.

Unter berühmten Sibelius-Anwendern finden sich der Dirigent Michael Tilson Thomas, der Komponist Steve Reich, Chormusikkomponist John Rutter, Rockgitarrist Andy Summers, Jazz-Musiker Jamie Cullam und die Royal Academy of Music, London. Führende Verlage wie Hal Leonard, Music Sales und Yamaha verwenden Sibelius sowohl für traditionelle Publikationen als auch für den Versand von Noten über das Internet direkt auf den Drucker des Kunden.

Sibelius erhielt auch außergewöhnliche Anerkennung einschließlich des *Keyboard*-Magazins Key Buy award, *Electronic Musician*'s Editor's Choice Award (dreimal), *MacWorld's* 5-Sterne-Bewertung (zweimal) und eine unschlagbare 10/10-Note des *Computer-Music*-Magazins.

#### <span id="page-6-0"></span>Eindringliche Warnung!

Wie groß auch immer Ihre Abneigung gegenüber Handbüchern sein mag, Sie müssen den ganzen Abschnitt Zu Beginn lesen, um das Programm zum Laufen zu bringen.

Wir legen Ihnen dringend ans Herz, danach den **Schnellkurs** durchzuarbeiten, bevor Sie sich an irgendeine ernsthafte Arbeit mit Sibelius machen. Sibelius ist leicht zu erlernen und größtenteils selbsterklärend, falls Sie aber den Schnellkurs auslassen, laufen Sie Gefahr, einige grundlegende Funktionen niemals zu entdecken, insbesondere dann, wenn Sie an andere Notationsprogramme gewöhnt sind, die auf andere Weise bedient werden. Nach Absolvierung dieses Abschnitts sind Sie in der Lage Noten einzugeben, zu bearbeiten, abzuspielen und zu drucken, außerdem wissen Sie, wie Sie weitermachen müssen, um auch kompliziertere Musik zu schreiben.

Der Abschnitt So wird's gemacht, der dem Schnellkurs folgt, fasst zusammen, wie Sie mit Sibelius bestimmte Arten von Musik erstellen – wie Band, Orchester, Chor, Jazz usw. – und welche Kapitel der Referenz dafür die jeweils wesentlichen sind.

Dieses Handbuch geht davon aus, dass Sie mit den Grundlagen der Bedienung Ihres Computers vertraut sind (wie Maus, Tastatur, Menüs und Dateien).

#### Bildschirm-Referenz

Weiter fortgeschrittene Themen werden eines nach dem anderen in der Sibelius-Referenz behandelt, welche alle Funktionen vollständig und ausführlich erläutert, und die Sie über den Menüpunkt Hilfe > Sibelius-Referenz erreichen. Die Referenz ist als Extra auch als gedrucktes Buch erhältlich; wenn Sie die Referenz in gedruckter Version erwerben möchten, sofern Sie sie nicht schon haben, kontaktieren Sie bitte Ihren Händler bzw. den Vertrieb Ihres Landes (die jeweilige Adresse finden Sie in der separaten Broschüre Neueste Informationen und Technische Hilfe).

Es ist nicht gedacht, die Referenz von vorne bis hinten durchzulesen, da die meisten von Ihnen ohnedies nur einen recht kleinen Teil der Musiknotation verwenden. Sie können ganz nach Muße die für Sie wesentlichen Teile bzw. Kapitel der Referenz herauspicken.

Um die Bildschirm-Referenz aufzurufen, klicken Sie in der Werkzeugleiste auf die rechts gezeigte Schaltfläche, oder wählen Sie Hilfe > Sibelius-Referenz (Kürzel F1 *oder* △  $\mathcal{H}(\mathsf{S})$ ). Zu weiteren Einzelheiten siehe Referenz [auf Seite 122.](#page-121-1)

#### *Kasten in der Referenz*

*Verstreut in der* Referenz *finden Sie Kästen wie diesen, in denen verschiedene Notations- und Notensatzregeln erklärt werden.*

#### Typographie und Querverweise

Die Namen der Computertasten, der Menüs und Dialogfelder sind in dieser Weise gedruckt.

Einträge bzw. Punkte in Menüs und Untermenüs werden mit > bezeichnet; »Wählen Sie Datei > Öffnen« bedeutet somit »Wählen Sie Öffnen aus dem Datei-Menü«.

 $\Box$  **2.30 Vorzeichen** bedeutet »siehe das Kapitel Vorzeichen« (in der Referenz, entweder auf dem Bildschirm, indem Sie Hilfe > Sibelius-Referenz wählen, oder im optionalen Referenzbuch).

**Eine neue Partitur beginnen** bedeutet »Wählen Sie Hilfe > Schulungs-Videos und schauen sich das Video Eine neue Partitur beginnen an«.

 *Perle der Weisheit* bezeichnet etwas, das es sich zu merken lohnt, – probieren Sie das Stichwort »Weisheit« im Index. (Das O ist eine künstlerisch aufwändig gestaltete Grafik einer Perle.)

#### Grundlegende Terminologie

Das Meiste der folgenden Terminologie wird von fast allen Lesern verstanden werden, es wird aber trotzdem aufgeführt, für den Fall, dass ein oder zwei Begriffe nicht ganz vertraut klingen:

\* Manche Tasten sind auf verschiedenen Tastaturen unterschiedlich beschriftet, insbesondere auf dem Mac. Für dieses Handbuch gelten folgende Konventionen:

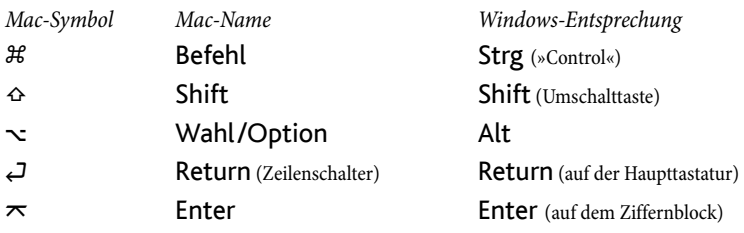

Sibelius ist in Windows und auf dem Mac so gut wie identisch; dort wo es Ausnahmen gibt, nämlich hauptsächlich bei den Tastaturkürzeln, wird die Windows-Version zuerst aufgeführt. Zu mehr Informationen zu den Unterschieden der Tastaturkürzel von Windows und Mac, sehen Sie bitte das Kapitel **D 5.14 Menüs und Tastaturkürzel** in der Referenz, wo alle zur Verfügung stehenden Tastaturkürzel aufgelistet werden. Tastaturkürzel werden auch in den Menüs angezeigt.

- »Tippen Sie Strg+A *oder \\\XX* bedeutet, dass Sie die Taste Strg (Windows) *oder* \thetas (Mac) gedrückt halten und dann A tippen. Obwohl das A als Großbuchstabe geschrieben ist, drücken Sie nicht Shift, außer wenn Sie ausdrücklich dazu aufgefordert werden.
- \* Dementsprechend bedeutet »Alt+Klick *oder* z-Klick«, die Taste Alt (Windows) *oder* z (Mac) gedrückt zu halten und mit der Maus zu klicken.
- \* In Windows bedeutet auf oder in etwas zu »klicken«, mit dem Mauszeiger an die jeweilige Stelle zu zeigen und dort mit der *linken* Maustaste zu klicken. Etwas »rechtsklicken« bedeutet, mit dem Mauszeiger an die jeweilige Stelle zu zeigen und dort mit der *rechten* Maustaste zu klicken.
- \* Auf dem Mac bedeutet auf oder in etwas zu »klicken«, mit dem Mauszeiger an die jeweilige Stelle zu zeigen und dort mit der *linken* Maustaste zu klicken, wenn Sie eine haben; wenn Sie ein etwas älteres Mausmodell mit nur einer Taste besitzen, klicken Sie mit dieser einen Taste. Control-klicken heißt, die Control-Taste (die meist mit Ctrl gekennzeichnet ist) gedrückt zu halten und mit der linken oder der einzigen Maustaste zu klicken. Wenn Sie eine Maus mit einer rechten Taste haben, können Sie stattdessen auch einfach mit der rechten Maustaste klicken.
- \* Etwas »ziehen« bedeutet, mit der Maus darauf zu zeigen, dann klicken und die linke Maustaste (auf dem Mac die einzige) *gedrückt zu halten*, während man die Maus bewegt. Zum Beenden des Ziehens lassen Sie die Maustaste einfach los.
- \* Ein »Dialogfeld« (Dialogfenster, Dialogbox) ist ein Fenster mit Knöpfen und Schaltflächen. Manche Dialogfelder teilen sich auf mehrere Seiten auf und haben entweder »Registerkarten« oder »Drop-down-Listen oder -Menüs«, um zwischen den verschiedenen »Seiten« des Dialogfelds zu wechseln.
- \* Der »numerische Ziffernblock« ist die Ansammlung von Zahlentasten ganz rechts auf Ihrer Computertastatur. Dieser Ziffernblock wird weiterhin auch als »Keypad« bezeichnet. Notebooks oder Laptops haben normalerweise keinen separaten Ziffernblock – siehe **D** 5.14 Menüs und Tastaturkürzel in der Referenz zu mehr Informationen.
- \* »Return« (Mac: »Zeilenschalter«) ist die große Taste rechts der Buchstabentasten (oft mit einem »um die Ecke« nach links weisenden Pfeil bezeichnet). Auf manchen internationalen Tastaturen ist diese Taste verwirrenderweise mit »Enter« bezeichnet oder mit einem speziellen Pfeilsymbol versehen, wir nennen sie aber immer Return.
- \* »Enter« (»Eingabetaste«) ist die große Taste rechts unten auf dem numerischen Ziffernblock (Keypad). Auf manchen Tastaturen hat sie keinen Namen, bedeutet aber trotzdem Enter.
- \* Die breite Taste (»Leerschritt-Taste« oder andere Wortungetüme) unten in der Mitte der Haupttastatur wird in diesem Handbuch als Leertaste (Space) bezeichnet.
- \* Die »Vorwärts löschen«-Taste auf dem Navigations-Tastenblock zwischen Haupttastatur und numerischem Tastenblock (je drei Tasten in zwei Reihen) heißt, je nach Tastatur, Entf oder Delete. Im Handbuch wird sie als Entf bezeichnet. Oft kann statt dieser Taste auch Rückschritt (oberhalb von Return auf der Haupttastatur) verwendet werden, die auf internationalen Tastaturen Backspace heißt.

*Anm. d. Übersetzers:* Zwischen den Plattformen Mac und Windows gibt es in Deutschland leichte terminologische Unterschiede, die jedoch dasselbe meinen, z.B.: Mac: »Sichern«, »Widerrufen«, »Wiederherstellen«, »Einsetzen« wird bei Windows zu: »Speichern«, »Rückgängig«, »Wiederholen«, »Einfügen«.

Weniger bekannte Terminologie findet sich im Glossar am Ende der Referenz.

#### Anregungen

Wir sind immer froh, von Ihnen Hinweise auf Irrtümer oder Druckfehler in diesem Handbuch und der Referenz oder Verbesserungsvorschläge mitgeteilt zu bekommen. Schicken Sie uns dazu eine E-Mail an docs@sibelius.com. Gerne dürfen Sie uns auch Ihre Verbesserungsvorschläge bezüglich des Programms an sich wissen lassen. Machen Sie dies bitte über das Anwenderforum (Chatpage) der Sibelius-Website oder kontaktieren Sie dazu die Technische Hilfe.

#### <span id="page-9-0"></span>Was befindet sich im Karton?

Sofern Sie keinen Röntgenblick haben, ist es Ihnen bereits gelungen, den Karton zu öffnen, um an dieses Handbuch zu gelangen. Sie sollten auch noch Folgendes vorfinden:

- \* Die Installations-DVD-ROM in einer Plastikhülle. Die Seriennummer Ihres Programms befindet sich auf der Rückseite der Hülle, verlieren Sie sie also nicht!
- Ein Blatt namens **Neueste Informationen und Technische Hilfe**, das Ihnen mitteilt, wie Sie Hilfestellung erhalten, falls Sie nicht mehr weiterkommen
- \* Ein Formular zum Faxen Ihrer Registrierungs-Informationen an uns es ist jedoch am einfachsten, diese Informationen über das Internet einzugeben (oder per Telefon), weiter unten wird das erklärt
- \* falls Sie eine Netzwerk-Mehrfach-Lizenz erworben haben, finden Sie auch noch eine CD-ROM (in derselben Box wie die Sibelius-DVD-ROM) und eine separate Broschüre mit dem Titel Installation und Upgrade von Netzwerk-Lizenzen.

#### Einfach-Lizenz

Wenn Sie nur ein einzelnes Exemplar von Sibelius erworben haben (im Gegensatz zu beispiels-weise einer 5er-Schullizenz), lesen Sie bitte gleich bei [Installation von Sibelius für Windows](#page-11-1) [\(Seite 12](#page-11-1)) bzw. [Installation von Sibelius für Mac](#page-16-1) [\(Seite 17](#page-16-1)) weiter.

#### 5er-Lizenzen und Mehrfach-Lizenzen für nicht vernetzte Computer

Mit Mehrfach-Lizenzen für nicht vernetzte Computer können Sie Sibelius auf fünf oder mehr Rechnern gleichzeitig laufen lassen, die nicht in ein Netzwerk eingebunden sind. Wenn Sie fünf Exemplare erworben haben, werden Sie dazu eine Installations-DVD-ROM bekommen haben. Wenn Sie mehr als fünf Exemplare gekauft haben, wurde Ihnen wahrscheinlich eine Kombination von »5er-Packs« (welcher jeder eine DVD-ROM enthält) und einzelnen Exemplaren geschickt, oder eine einzelne DVD-ROM, die Sie auf einer bestimmten Anzahl von Computern installieren können. Wenn Sie zwei oder mehr 5er-Packs bekommen haben, verwenden Sie eine jede DVD-ROM und Seriennummer zur Installation auf fünf Ihrer Rechner.

Welchen Umfang Ihre Mehrfach-Lizenz auch immer haben mag, Sie müssen Sibelius auf jedem einzelnen der nicht vernetzten Computer separat installieren und registrieren, gemäß den Anwei-sungen in [Installation von Sibelius für Windows](#page-11-1) ([Seite 12\)](#page-11-1) bzw. [Installation von Sibel](#page-16-1)[ius für Mac](#page-16-1) ([Seite 17\)](#page-16-1). Beachten Sie bitte, dass Sie Sibelius nicht auf einer Netzwerk- oder einer virtuellen Disk installieren können – das Programm muss auf der jeweils lokalen Festplatte eines jeden Rechners installiert werden.

Alle Exemplare der Mehrfach-Lizenz müssen einer pädagogischen Einrichtung *an einem Ort* installiert werden. Sie dürfen die Installation der Exemplare einer Mehrfach-Lizenz nicht auf Notebooks (Laptops), den häuslichen Rechnern der Lehrer oder sonst wo verteilen (es sei denn, Sie sind dazu von Sibelius autorisiert).

Wenn Sie Sibelius im Netzwerk betreiben möchten, jedoch eine Lizenz für nicht vernetzte Computer erworben haben, kontaktieren Sie bitte die Technische Hilfe.

### Netzwerk-Lizenzen

Wenn Sie eine Netzwerk-Mehrfach-Lizenz erworben haben, lesen Sie bitte die beiliegende Broschüre Installation und Upgrade von Netzwerk-Lizenzen, um zu erfahren, wie Sie Sibelius installieren und registrieren.

## <span id="page-11-1"></span><span id="page-11-0"></span>Installation von Sibelius für Windows

#### Minimale Hardwareanforderungen

Mindestanforderungen für Sibelius 5 allein:

Windows XP SP2 oder Windows Vista, 512 MB+ RAM, 350 MB Festplattenspeicher, DVD-ROM-Laufwerk

Zusätzliche Empfehlungen für die Verwendung von Sibelius Sounds Essentials und Kontakt Player 2, insbesondere bei Partituren mit zahlreichen Instrumenten:

1 GB+ RAM gesamt, 3,5 GB Festplattenspeicher gesamt, ASIO-kompatible Soundkarte.

Sie können Sibelius Sounds Essentials auch verwenden, wenn Ihr Computer nicht den empfohlenen Anforderungen entspricht. Dann können jedoch möglicherweise weniger Klänge gleichzeitig verwendet werden.

Für die Installation und Ausführung von Sibelius 5 benötigen Sie mindestens Windows XP Service Pack 2. Wenn Sie unter Windows 95, Windows 98, Windows ME, Windows 2000 oder Windows NT 4.x arbeiten, müssen Sie einen Upgrade zu einer neueren Version des Windows-Betriebssystems erwerben.

#### So stellen Sie fest, ob Sie mit Windows XP Service Pack 2 arbeiten

Wenn Sie unter Windows XP arbeiten, sich aber nicht sicher sind, ob Sie über Windows XP Service Pack 2 verfügen:

- \* Klicken Sie auf Start und wählen Sie Ausführen.
- \* Geben Sie winver in das Feld Öffnen ein und drücken Sie die Eingabetaste (auf der Tastatur).
- \* Es wird ein einfaches Fenster wie das folgende angezeigt:

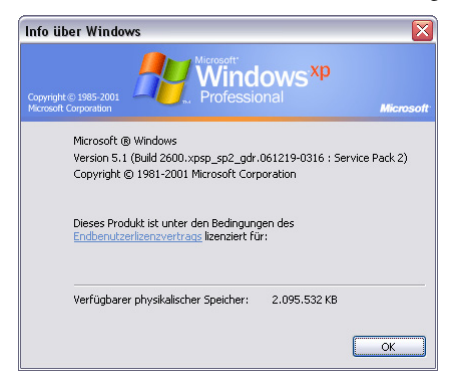

Am Ende der zweiten Textzeile sollte Service Pack 2 angezeigt werden. Ist dies nicht der Fall, müssen Sie auf Service Pack 2 aktualisieren. Der einfachste Weg ist das automatische Herunterladen. Wählen Sie hierzu im Startmenü Windows-Aktualisierung. Wenn der Computer, auf dem Sie Sibelius ausführen möchten, keinen Internetanschluss hat, können Sie Windows XP Service Pack 2 auf einer CD-ROM oder über einen besonderen Download erhalten, der sich auf CD brennen und auf einem anderen Computer einsetzen lässt. Weitere Einzelheiten finden Sie unter <http://www.microsoft.com/windowsxp/sp2/default.mspx>.

#### MIDI-Geräte anschließen

Vor der Installation von Sibelius möchten Sie eventuell irgendwelche externen MIDI-Geräte anschließen, die Sie zu verwenden planen, oder sehen Sie dazu nach in **D [MIDI einrichten in](#page-27-1)** [Windows](#page-27-1) auf Seite 28.

Sie können dies jedoch auch später nachholen; falls Sie also im Moment keine Lust auf ein MIDI-Kabel-Wirrwarr haben, fahren Sie fort und installieren Sibelius jetzt.

#### Installation von Sibelius

Es ist gängige Praxis bei Anleitungen, den Installationsprozess mehr oder weniger zu übergehen und z.B. nur zu sagen: »Folgen Sie den Anweisungen auf dem Bildschirm«. Das bedeutet allerdings nichts anderes, als dass der Autor nicht sicher ist, was als Nächstes passieren wird. Alles was er weiß, ist, dass die Programmierer den Installationsprozess möglicherweise in letzter Minute geändert haben.

Wir möchten jedoch kein Risiko scheuen und Ihnen genau sagen, was eigentlich passiert, wenn Sie Sibelius installieren:

- \* Beenden Sie alle geöffneten Programme. Auch ist es eine besonders gute Idee, jegliche Anti-Virus-Software zu deaktivieren, die beim Start des Rechners automatisch geladen wurde (zum Beispiel McAfee Virus Scan oder Norton AntiVirus).
- \* Nehmen Sie die Sibelius-DVD-ROM aus ihrer Hülle, legen Sie sie in das DVD-Laufwerk Ihres Computers ein (mit der Beschriftung nach oben) und schließen Sie die Schublade des Laufwerks
- \* Warten Sie ein paar Sekunden. Das DVD-ROM-Laufwerk sollte starten und ein Dialogfeld auf dem Bildschirm erscheinen

(Falls auch nach einer Weile nichts geschieht, klicken Sie in das Start-Menü, wählen Ausführen und tippen X:\amplayer ein, wobei X der Buchstabe Ihres DVD-Laufwerks ist, und drücken Sie dann Return auf der Haupttastatur.

- \* In Windows Vista sehen Sie eventuell eine kleines Fenster namens AutoPlay erscheinen. Klicken Sie unter Programm installieren oder ausführen auf amplayer.exe ausführen.
- \* Klicken Sie im Hauptinstallationsfenster auf Sibelius 5 installieren, um die Installation zu beginnen
- \* In Windows Vista verdunkelt sich jetzt Ihr Bildschirm möglicherweise, während ein Fenster mit der Bezeichnung Benutzerkontosteuerung erscheint. Klicken Sie auf Zustimmen, um Windows mitzuteilen, dass Sie einverstanden sind, mit der Installation fortzufahren.
- \* Wenn Sie den Microsoft Windows Installer nicht installiert haben, wird Ihnen mitgeteilt, dass dieser installiert sein muss. Klicken Sie auf Installieren und warten, während das Windows-Installer-Paket installiert wird. Dies kann mehrere Minuten dauern.
- \* Falls Sie Microsoft .NET Framework 2.0 nicht installiert haben, wird Ihnen als Nächstes mitgeteilt, dass dies installiert werden muss. Klicken Sie auf Installieren. Sie werden dann aufgefordert, die Lizenzvereinbarung zu lesen; klicken Sie auf Akzeptieren, um der gezeigten Lizenzvereinbarung zuzustimmen, und warten Sie dann geduldig, bis .NET Framework installiert wurde. Dies kann mehrere Minuten in Anspruch nehmen.
- \* Als Nächstes erhalten Sie den Hinweis, dass die Visual C++ Runtime Libraries installiert werden müssen. Klicken Sie auf Installieren und warten solange, bis diese Bibliotheken installiert sind.

- \* Nach ein paar weiteren Sekunden erscheint ein Fenster, das Sie Willkommen beim Installationsassistenten für Sibelius 5 heißt. Klicken Sie auf Weiter.
- \* Sie erhalten die Möglichkeit, die wunderbare Lektüre der Sibelius-Lizenzvereinbarung zu genießen, die sich auch am Ende der Referenz befindet. Klicken Sie auf Ich akzeptiere die Lizenzvereinbarung, dann auf Weiter.
- \* Das Installationsprogramm schlägt Ihnen einen Ordner vor, in dem Sibelius installiert werden soll. Falls Sie nicht ganz genaue Vorstellungen davon haben, wo Sie Sibelius installieren wollen, und wissen, wie Sie den Ordner ändern, belassen Sie es bei der Voreinstellung. Sie werden gefragt, ob Sie Sibelius für Alle Benutzer oder nur für den Aktuellen Benutzer installieren möchten, was darüber bestimmt, ob alle Benutzer Ihres Computers auf dem Desktop eine Verknüpfung zu Sibelius sehen, oder eben nur Sie. Wir empfehlen Ihnen, die Einstellung auf Alle Benutzer zu belassen. Klicken Sie dann auf Weiter.
- \* Es wird Ihnen mitgeteilt, dass Sie nun allen zur Installation von Sibelius vorbereitet haben. Klicken Sie auf Weiter.
- \* Auf dem Bildschirm blitzen Dinge auf und rauschen vorbei, während Sibelius installiert wird. Dies kann mehrere Minuten dauern.
- \* Wenn das Installationsprogramm seine Tätigkeit vollbracht hat, klicken Sie auf Schließen, um zu dem Fenster zurückzukehren, das sich beim Einlegen der DVD als Erstes gezeigt hatte.

Wenn Sie bereit sind, Sibelius zum ersten Mal zu starten, blättern Sie weiter zu **[Sibelius registri](#page-20-1)**[eren](#page-20-1) auf [Seite 21](#page-20-1). Zuvor ist es aber empfehlenswert, noch ein paar der anderen Programme von Ihrer Sibelius-5-DVD zu installieren.

#### Sibelius Sounds Essentials

*Zur Beachtung:* Wenn Sie irgendwelche der anderen Sibelius-Sounds-Produkte erworben haben (wie etwa Sibelius Sounds World, Sibelius Sounds Choral oder Sibelius Rock and Pop Collection), sollten Sie noch die Sibelius Sounds Essentials installieren, da nur die Sibelius Sounds Essentials den Kontakt Player 2 installieren, den die anderen Sibelius-Sounds-Produkte benötigen.

Wenn Sie für die Wiedergabe über 150 hochwertige Klänge wünschen und die Funktion Datei > Exportieren > Audio benutzen möchten, installieren Sie die Sibelius Sounds Essentials von Ihrer Sibelius-DVD-ROM:

- \* Legen Sie Ihre Sibelius-DVD-ROM ein, falls dies nicht schon geschehen ist
- \* Klicken Sie im Hauptinstallationsfenster auf Sibelius Sounds Essentials installieren
- \* Wahrscheinlich noch nicht auf der Bestsellerliste, nichtsdestotrotz erhalten Sie die Gelegenheit, die Lizenzvereinbarung zu lesen. Kommen Sie diesem Vergnügen nach und klicken Sie auf Akzeptieren.
- \* Sie werden gefragt, wo Sie den Kontakt Player 2 installieren möchten klicken Sie einfach auf Weiter. (Sie sollten diesen Speicherort nicht ändern, es sei denn, Sie teilen Sibelius dann auch später noch mit, an einem anderen Ort zu suchen, was Sie im Dialogfeld Audio Engine Options tun können –  $\Box$  4.11 Wiedergabe-Geräte in der Referenz.)
- \* Nun werden Sie gefragt, ob Sie die Installation der Klänge des Kontakt Player wünschen. Diese sind ziemlich groß (so um die 3 GB), sodass Sie bei knapp bemessenem Platz auf Ihrer Haupt-

festplatte eventuell einen anderen Speicherort wünschen. Ansonsten klicken Sie einfach auf Weiter.

- \* Sie werden gefragt, wo Sie die Startmenü-Symbole erstellt wissen möchten; klicken Sie wiederum einfach auf Weiter
- \* Zu guter Letzt werden die Dateien installiert. Das wird mehrere Minuten dauern (während es den Anschein haben mag, dass nichts passiert), üben Sie sich also ein bisschen in Geduld. Schließlich wird Ihnen mitgeteilt, dass die Installation erfolgreich war: Klicken Sie auf Fertigstellen.

Sobald die Sibelius Sounds Essentials installiert sind, lesen Sie **Q 4.4 Sibelius Sounds Essentials** in der Referenz, wo Sie die dazugehörige Anleitung finden.

#### Neuratron PhotoScore Lite installieren

*Zur Beachtung:* Falls Sie PhotoScore Ultimate erworben haben, sollten Sie PhotoScore Lite nicht installieren – lesen Sie die Dokumentation von PhotoScore Ultimate, um zu erfahren, wie Sie PhotoScore Ultimate installieren.

Wenn Sie in den Genuss von Sibelius' Scan-Funktionen kommen möchten, können Sie PhotoScore Lite von Ihrer Sibelius-DVD-ROM installieren:

- Legen Sie Ihre Sibelius-DVD-ROM ein, falls dies nicht schon geschehen ist
- \* Klicken Sie im Hauptinstallationsfenster auf PhotoScore Lite installieren
- \* Falls Ihre Bildschirmauflösung kleiner als 1024 x 768 ist, erscheint ein Hinweis, der Ihnen empfiehlt, die Auflösung zu erhöhen. Klicken Sie einfach auf OK.
- \* Klicken Sie auf Weiter, um die Lizenzvereinbarung von PhotoScore Lite zu lesen. Lesen Sie sie und klicken auf Weiter
- \* Sie werden gebeten, ein paar Informationen einzugeben: Tippen Sie Ihren Namen und Ihre Unternehmen (falls zutreffend); das Produkt-ID-Eingabefeld ist schon ausgefüllt. Wenn Sie mit dem Ausfüllen fertig sind, klicken Sie auf Weiter.
- \* PhotoScore Lite teilt Ihnen mit, wo es installiert wird; wiederum haben Sie die Möglichkeit, Ihre eigenen Vorstellungen durchzusetzen; andernfalls klicken Sie auf Weiter
- \* Klicken Sie ein weiteres Mal auf Weiter, PhotoScore Lite wird installiert
- \* Klicken Sie auf Fertigstellen.

Sobald PhotoScore installiert ist, machen Sie sich schlau mit dem Kapitel **[1] 1.4 Scannen** in der Referenz; dort erfahren Sie, wie Sie PhotoScore benutzen können.

#### Scorch installieren

Wenn Sie in Ihrem Webbrowser Sibelius-Partituren anzeigen, abspielen und drucken können möchten, von Websites wie z.B. [www.sibeliusmusic.com](http://www.sibeliusmusic.com/), dann sollten Sie das Browser-Plug-In Scorch von Ihrer Sibelius-DVD-ROM installieren:

- Legen Sie Ihre Sibelius-DVD-ROM ein, falls dies nicht schon geschehen ist
- \* Klicken Sie im Hauptinstallationsfenster auf Sibelius Scorch installieren
- \* Klicken Sie auf Weiter, verfeinern Sie Ihre Bildung und lesen Sie die Lizenzvereinbarung von Scorch, klicken Sie danach auf Weiter

\* Scorch wird installiert; klicken Sie dann auf Fertigstellen.

#### <span id="page-15-0"></span>Sibelius neu installieren

Falls Sie Sibelius neu installieren müssen, legen Sie einfach die DVD-ROM in Ihren Computer ein und gehen genauso vor, wie wenn Sie Sibelius zum ersten Mal installieren würden. Das Installationsprogramm erkennt, dass Sibelius schon auf Ihrem Computer installiert ist und zeigt ein Dialogfeld mit drei Optionen: Wählen Sie Reparieren und klicken dann auf Weiter, dann nochmals auf Weiter, um Ihre Wahl zu bestätigen. Warten Sie, während das Programm neu installiert wird, klicken Sie dann auf Schließen.

#### Sibelius deinstallieren

Deinstallieren bedeutet, Ihr Sibelius-Exemplar von Ihrem Computer zu entfernen, wahrscheinlich, weil Sie es auf einem anderen Rechner installieren möchten. Wenn Ihr Sibelius-Exemplar aus irgendeinem Grunde beschädigt sein sollte, können Sie einfach am selben Ort eine Neuinstallation vornehmen, ohne vorher zu deinstallieren - siehe oben [Sibelius neu installieren](#page-15-0).

Versuchen Sie nicht, den Sibelius-Programm-Ordner oder den Ordner irgendeines anderen Programms umzubenennen, das Betriebssystem mag so etwas überhaupt nicht.

- \* Öffnen Sie die Systemsteuerung über das Start-Menü. Doppelklicken Sie auf Software, wählen Sie dann Programme ändern/entfernen (Windows XP) oder Programme und Funktionen (Windows Vista)
- \* Sofern Sie PhotoScore Lite installiert haben, deinstallieren Sie dies zuerst. Es wird als Neuratron PhotoScore Lite aufgelistet; wählen Sie es aus, klicken auf Entfernen (Windows XP) oder Deinstallieren (Windows Vista), und folgen Sie den Anweisungen auf dem Bildschirm.
- \* Sofern Sie die Sibelius Sounds Essentials installiert haben, deinstallieren Sie diese als Nächstes. Sie sind als Sibelius Sounds Essentials aufgeführt; wählen Sie dies aus, klicken Sie auf Entfernen (Windows XP) oder Deinstallieren (Windows Vista), und folgen Sie den Anweisungen auf dem Bildschirm.
- \* Scorch müssen Sie nicht deinstallieren.
- \* Um Sibelius selbst zu deinstallieren, wählen Sie in der Liste Sibelius 5 aus und klicken auf Entfernen (Windows XP) oder Deinstallieren (Windows Vista). Folgen Sie dann den Anweisungen auf dem Bildschirm.

## <span id="page-16-1"></span><span id="page-16-0"></span>Installation von Sibelius für Mac

#### Minimale Hardwareanforderungen

Mindestanforderungen für Sibelius 5 allein:

Mac OS X 10.4 oder höher, 512 MB+ RAM, 350 MB Festplattenspeicher, DVD-ROM-Laufwerk

Zusätzliche Empfehlungen für die Verwendung von Sibelius Sounds Essentials und Kontakt Player 2, insbesondere bei Partituren mit zahlreichen Instrumenten:

G5- oder Intel-Prozessor, 1 GB+ RAM gesamt, 3,5 GB Festspeicherplatz gesamt

Sie können Sibelius Sounds Essentials auch verwenden, wenn Ihr Computer nicht den empfohlenen Anforderungen entspricht. Dann können jedoch möglicherweise weniger Klänge gleichzeitig verwendet werden.

Wenn Sie mit einer früheren Version von Mac OS X als Mac OS X 10.4 arbeiten, können Sie Sibelius nicht installieren und ausführen. Auf Wunsch können Sie jetzt Mac OS X aktualisieren. Dies ist jedoch in der Regel kostenpflichtig. Einzelheiten finden Sie unter www.apple.com/de.

#### So stellen Sie fest, ob Sie mit Mac OS X 10.4 Tiger oder neuer arbeiten

Wählen Sie im Apple-Menü Über diesen Mac. Es wird ein einfaches Fenster wie folgt angezeigt:

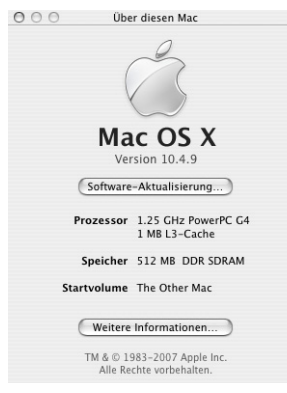

Direkt unter dem groß gedruckten Text Mac OS X sehen Sie einen Text mit ungefähr dem Inhalt: Version 10.4.10. Wenn der erste Teil dieser Nummer 10.4 oder höher ist, haben Sie Mac OS X 10.4 Tiger oder eine neuere Version von Mac OS X, und Sie können Sibelius 5 installieren und ausführen.

#### MIDI-Geräte anschließen

Vor der Installation von Sibelius möchten Sie eventuell irgendwelche externen MIDI-Geräte anschließen, die Sie verwenden möchten. Dazu finden sich ausführliche Informationen im Kapitel [MIDI einrichten auf dem Mac](#page-30-1) auf Seite 31.

Sie können dies jedoch jederzeit tun; falls Sie also im Moment keine Lust auf ein MIDI-Kabel-Wirrwarr haben, fahren Sie fort und installieren jetzt Sibelius.

#### <span id="page-16-2"></span>Installation von Sibelius

\* Nehmen Sie die Sibelius-DVD-ROM aus ihrer Hülle, legen Sie sie in das DVD-Laufwerk Ihres Computers ein (mit der Beschriftung nach oben) und schließen Sie die Schublade des Laufwerks

- \* Warten Sie ein paar Sekunden. Auf Ihrem Schreibtisch sollte ein DVD-Symbol mit dem Namen Sibelius 5 erscheinen, ein Fenster, in dem sich mehrere Symbole (auch »Icons« genannt) befinden, sollte sich automatisch öffnen; falls nicht, doppelklicken Sie auf das Sibelius 5-Symbol.
- \* Um Sibelius zu installieren, ziehen Sie das Sibelius-5-Symbol in Ihren Programme-Ordner
- \* Während das Programm auf Ihre Festplatte kopiert wird, erscheint eine Fortschrittsanzeige. Dies kann eine Weile dauern. Wenn die Fortschrittsanzeige verschwindet, wurde Sibelius erfolgreich installiert.
- \* Falls Sie die Absicht haben, die Sibelius Sounds Essentials, PhotoScore Lite oder Scorch zu installieren, lassen Sie die DVD-ROM im Laufwerk und folgen den weiter unten erklärten Schritten; andernfalls werfen Sie die DVD-ROM aus (indem Sie deren Symbol auf den Papierkorb ziehen oder einfach die Auswerfen-Taste ganz rechts oben betätigen), legen Sie sie wieder in die Hülle und lagern sie an einem sicheren Ort, der für Sie auch leicht wieder auffindbar ist. Die DVD-Hülle ist genauso wichtig wie die DVD selbst, da sich auf der Hülle Ihre Seriennummer befindet.

#### Beispiel-Partituren installieren

Bei Sibelius dabei ist eine Reihe von Beispiel-Partituren, die verschiedene Programmfunktionen veranschaulichen. In diesem Handbuch finden Sie verstreut Hinweise auf diese Dateien, sodass es praktisch ist, die Beispiel-Partituren von der Sibelius-DVD-ROM auf Ihre Festplatte zu kopieren:

- \* Legen Sie die Sibelius-DVD-ROM ein und doppelklicken ihr Symbol auf dem Schreibtisch, sofern sich das dazugehörige Fenster nicht schon von selbst nach ein paar Sekunden öffnet
- \* Doppelklicken Sie den Ordner Beispiele und Dokumente
- \* Wählen Sie den Ordner Beispiel-Partituren aus und ziehen ihn in einen Ordner auf Ihrer Festplatte; wir empfehlen Ihnen als Zielordner Ihren Dokumente-Ordner.

#### Sibelius Sounds Essentials installieren

*Zur Beachtung:* Wenn Sie irgendwelche der anderen Sibelius-Sounds-Produkte erworben haben (wie etwa Sibelius Sounds World, Sibelius Sounds Choral oder Sibelius Rock and Pop Collection), sollten Sie noch die Sibelius Sounds Essentials installieren, da nur die Sibelius Sounds Essentials den Kontakt Player 2 installieren, den die anderen Sibelius-Sounds-Produkte benötigen.

- \* Legen Sie die Sibelius-DVD-ROM ein und doppelklicken ihr Symbol auf dem Schreibtisch, sofern sich das dazugehörige Fenster nicht schon von selbst nach ein paar Sekunden öffnet
- \* Doppelklicken Sie den Ordner Andere Anwendungen, dann auf das Symbol Sibelius Sounds Essentials installieren
- \* Wenn das Installationsprogramm startet, werden Sie wahrscheinlich gebeten, Ihren Benutzernamen und Ihr Passwort einzugeben. Geben Sie dies ein und klicken auf OK.
- \* Wahrscheinlich noch nicht auf der Bestsellerliste, nichtsdestotrotz erhalten Sie die Gelegenheit, die Lizenzvereinbarung zu lesen. Kommen Sie diesem Vergnügen nach und klicken Sie auf Akzeptieren.
- \* Das Installationsprogramm wird Sie fragen, welche Versionen des Kontakt Player 2 Sie installieren möchten; klicken Sie einfach auf Fortfahren
- \* Als nächstes wird Ihnen mitgeteilt, dass der Installer zum Fortfahren bereit ist: Klicken Sie auf Installieren.
- \* Während die Dateien auf Ihre Festplatte kopiert werden, saust eine Fortschrittsanzeige vorbei. Sausen hin oder her, wegen der großen Dateigröße der Sibelius-Sounds-Essentials-Bibliothek wird das eine kleine Weile dauern.
- \* Es wird Ihnen mitgeteilt, dass die Installation erfolgreich war: Klicken Sie auf Beenden

#### Neuratron PhotoScore Lite installieren

*Zur Beachtung:* Falls Sie PhotoScore Ultimate erworben haben, sollten Sie PhotoScore Lite nicht installieren – lesen Sie die Dokumentation von PhotoScore Ultimate, um zu erfahren, wie Sie PhotoScore Ultimate installieren.

Wenn Sie in den Genuss von Sibelius' Scan-Funktionen kommen möchten, können Sie PhotoScore Lite von Ihrer Sibelius-DVD-ROM installieren:

- \* Sofern sich die Sibelius-5-DVD-ROM nicht im DVD-ROM-Laufwerk befindet, legen Sie sie ein. Innerhalb von ein paar Sekunden sollte sich ein Fenster mit einigen Symbolen öffnen; falls nicht, doppelklicken Sie auf das Sibelius-5-DVD-Symbol.
- \* Doppelklicken Sie den Ordner Andere Anwendungen, dann auf das Symbol PhotoScore Lite installieren
- \* Lesen Sie die Lizenzvereinbarung und klicken auf Akzeptieren, sobald Sie diese wunderbare Lektüre bis zur letzten Silbe genossen haben
- \* Überprüfen Sie die Install Location (Speicherort) im Dialogfeld, das jetzt erscheint; Klicken Sie dann auf Installieren
- \* Es erscheint eine Fortschrittsanzeige, die Ihnen die Anzahl der noch zu installierenden Dateien mitteilt; das Ganze dauert nur ein paar Sekunden. Es wird Ihnen mitgeteilt, dass die Installation erfolgreich war; klicken Sie auf Quit (Beenden).
- \* Es besteht keine Notwendigkeit, PhotoScore Lite jetzt zu starten, beim ersten Programmstart werden Sie aber aufgefordert, Ihren Namen (und den Namen der Firma/Organisation, für die Sie arbeiten) einzugeben.

#### Scorch installieren

Wenn Sie in Ihrem Webbrowser Sibelius-Partituren anzeigen, abspielen und drucken können möchten, von Websites wie z.B. [www.sibeliusmusic.com](http://www.sibeliusmusic.com/), dann sollten Sie das Browser-Plug-In Scorch von Ihrer Sibelius-DVD-ROM installieren. Scorch ist mit den meisten gängigen Browsern einschließlich Safari, Firefox, Netscape, Opera und OmniWeb kompatibel.

- \* Sofern sich die Sibelius-DVD-ROM nicht im DVD-ROM-Laufwerk befindet, legen Sie sie ein. Innerhalb von ein paar Sekunden sollte sich ein Fenster mit einigen Symbolen öffnen; falls nicht, doppelklicken Sie auf das Sibelius-5-DVD-Symbol.
- \* Doppelklicken Sie den Ordner Andere Anwendungen, dann auf das Symbol Scorch installieren
- \* Wenn das Installationsprogramm startet, werden Sie wahrscheinlich gebeten, Ihren Benutzernamen und Ihr Passwort einzugeben. Geben Sie dies ein und klicken auf OK.
- \* Lesen Sie die Lizenzvereinbarung und klicken auf Accept, sobald Sie diese wunderbare Lektüre bis zur letzten Silbe genossen haben
- \* Das Installationsprogramm wird Sie im sich öffnenden Dialogfeld nach dem Speicherort (Install Location) fragen; kümmern Sie sich nicht darum und klicken auf Install

\* Nach ein paar Sekunden wird Ihnen mitgeteilt, dass die Installation erfolgreich war. Klicken Sie auf Beenden.

#### <span id="page-19-0"></span>Sibelius neu installieren

Falls Sie aus irgendeinem Grunde Sibelius neu installieren müssen:

- \* Als erstes ziehen Sie das vorhandene Sibelius-5-Programmsymbol aus Ihrem Programme-Ordner in den Papierkorb
- \* Eventuell möchten Sie auch die Sibelius-5-Preferences-Datei (Voreinstellungen) löschen; diese befindet sich sowohl in Benutzer/*Benutzername*/Library/Preferences als auch in /Library/Preferences und trägt den Namen com.sibelius.Sibelius5.plist.
- Legen Sie die Sibelius-5-DVD-ROM ein und folgen dann einfach den oben in **[Installation von](#page-16-2)** [Sibelius](#page-16-2) beschriebenen Anweisungen.

#### Sibelius deinstallieren

Deinstallieren bedeutet, Ihr Sibelius-Exemplar von Ihrem Computer zu entfernen, wahrscheinlich, weil Sie es auf einem anderen Rechner installieren möchten. Wenn Ihr Sibelius-Exemplar aus irgendeinem Grunde beschädigt sein sollte, können Sie einfach am selben Ort eine Neuinstallation vornehmen – siehe oben [Sibelius neu installieren](#page-19-0).

Um Sibelius für Mac zu deinstallieren, ziehen Sie einfach das Sibelius-5-Symbol in den Papierkorb. Dementsprechend können Sie auch PhotoScore Lite deinstallieren, einfach indem Sie den Ordner Neuratron PhotoScore Lite löschen.

#### Was kommt jetzt?

Blättern Sie nun zu [Sibelius registrieren](#page-20-1) auf [Seite 21](#page-20-1).

## <span id="page-20-1"></span><span id="page-20-0"></span>Sibelius registrieren

Sie sollten Ihr Sibelius-Exemplar in den ersten ein oder zwei Wochen der Benutzung registrieren. Die Registrierung ist einfach und geht schnell. Sobald Sie das Programm registriert haben, haben Sie Anspruch auf die Technische Hilfe, auf künftige Upgrades, sowie auf den Zugang zum Hilfecenter der Sibelius-Website ([www.sibelius.com](http://www.sibelius.com/)).

Beachten Sie bitte, dass wir unsere Software vor Softwarepiraterie, als auch Sie persönlich vor dem Diebstahl Ihrer Software schützen. *Nicht registrierte Versionen von Sibelius können nicht speichern (Mac: sichern).* Damit Sie Sibelius aber zunächst benutzen können, ohne sich um die Registrierung kümmern zu müssen, sind Sie in der Lage, 15 Tage lang unregistriert zu speichern.

Falls Sie Sibelius nicht innerhalb der ersten 15 Tagen registrieren, wird die Speichern-Funktion vorübergehend außer Kraft gesetzt. Wenn Sie später registrieren, wird Sibelius wieder voll funktionstüchtig. (Bitte versuchen Sie nicht, das interne Datum Ihres Computers zu ändern, oder Sibelius neu zu installieren, um die 15-tägige Probezeit zu verlängern; dies wird nicht funktionieren und stattdessen die Speichern-Funktion deaktivieren, bis Sibelius registriert ist.)

#### Sibelius auf mehr als einem Computer

Wenn Sie eine einfache Lizenz von Sibelius erworben haben (und nur dann), können Sie Sibelius für Ihren persönlichen und ausschließlichen Gebrauch auf zwei Rechnern installieren und registrieren. *Beide* Sibelius-Exemplare dürfen *nur von Ihnen* und auch nicht gleichzeitig verwendet werden. Um Sibelius auf einem zweiten Rechner zu registrieren, folgen Sie einfach den Anweisun-gen unter [Wie Sie das Programm registrieren](#page-20-2) weiter unten.

Wenn Sie zu einem späteren Zeitpunkt Sibelius auf einem neuen Computer installieren müssen, können Sie eines Ihrer Exemplare auf den neuen Rechner übertragen, solange Sie zu jedem Zeitpunkt nicht mehr als zwei Sibelius-Exemplare registriert haben. Wie Sie dies machen, erfahren Sie weiter unten in [Sibelius auf einen anderen Computer übertragen](#page-25-0).

#### Registrierung von 5er- und Mehrfach-Lizenzen

Sie können 5er-Schullizenzen und andere Mehrfach-Lizenzen auf genau dieselbe Weise wie einfa-che Lizenzen registrieren, folgen Sie also den Anweisungen von [Wie Sie das Programm regis](#page-20-2)[trieren](#page-20-2) weiter unten. Sie müssen Ihre persönlichen Angaben nur bei der Registrierung des ersten Exemplars angeben (es sei denn, Sie haben mehr als eine Sibelius-Installations-DVD-ROM und Seriennummer).

#### Registrierung von Netzwerk-Lizenzen

Netzwerk-Lizenzen von Sibelius können nicht über das Internet registriert werden. Zum Registrieren müssen Sie mit Sibelius Kontakt per Telefon, Fax oder E-Mail aufnehmen. Konsultieren Sie zu weiteren Details die Extra-Broschüre Installation und Registrierung von Netzwerk-Lizenzen.

#### <span id="page-20-2"></span>Wie Sie das Programm registrieren

Sie haben nach jedem Programmstart die Möglichkeit, Sibelius zu registrieren. Wenn Sie die Registrierung nicht sofort durchführen möchten, klicken Sie auf Später registrieren, um es unre-

gistriert zu lassen. Sie können dieses Dialogfeld jederzeit wieder aufrufen, wählen Sie dazu Hilfe > Sibelius registrieren.

Wenn Sie die Registrierung vornehmen wollen, können Sie dies über das Internet, per Telefon oder per Fax tun. Es gibt keine Registrierungskarte, die Sie zurückschicken müssten.

- \* Wenn Sie Sibelius in Windows verwenden, passiert eventuell eines von mehreren Dinge zuerst:
	- Wenn Sie in Windows XP mit einem eingeschränkten Benutzerkonto angemeldet sind, werden Sie aufgefordert, den Benutzernamen und das Passwort eines Administrator-Benutzers Ihres Computers einzugeben. Beachten Sie, dass das hier angegebene Administrator-Benutzerkonto kein leeres Passwort haben darf.
	- % Wenn Sie Windows Vista als normaler Benutzer laufen haben, werden Sie aufgefordert, den Benutzernamen und das Passwort eines Administrator-Benutzers Ihres Computers einzugeben.
	- Wenn Sie Windows Vista als Administrator-Benutzer laufen haben, werden Sie möglicherweise (abhängig von den Einstellungen Ihrer Benutzerkontosteuerung) um die Bestätigung gebeten, dass Sie den Registrierungsvorgang erlauben.
- \* Jetzt fragt Sie Sibelius, ob Sie die Registrierung Über das Internet oder Per Fax oder Telefon vornehmen möchten. Wir legen Ihnen sehr ans Herz, über das Internet zu registrieren, da dies schnell und leicht geht, und außerdem zu jeder Zeit und 365 Tage im Jahr getan werden kann. (Wenn Sie nicht über das Internet registrieren können, siehe unten [Registrierung per Fax](#page-22-0) oder [Registrierung per Fax](#page-22-1).)
- \* Klicken Sie einfach auf Weiter
- \* Falls Ihr Computer nicht schon mit dem Internet verbunden sein sollte, bittet Sibelius Sie jetzt, die Einwahl vorzunehmen; klicken Sie auf Verbinden
- \* Wenn Sie eine Firewall verwenden, stellen Sie sicher, dass Sie Sibelius Zugang zum Internet gewähren, da andernfalls die Registrierung fehlschlagen wird. Die meisten Firewalls warnen Sie, wenn ein Programm zum ersten Mal versucht, Verbindung zum Internet aufzunehmen. Wie der Hinweis genau aussieht, hängt von der jeweils verwendeten Firewall ab (falls Sie überhaupt eine benutzen), wenn Sie aber gefragt werden, ob Sie Sibelius Zugang zum Internet gewähren möchten, bejahen Sie dies.
- \* Sobald eine Verbindung besteht, untersucht Sibelius den Registrierungsstatus Ihres Exemplars; falls Sie schon zuvor das Programm registriert hatten (wenn Sie beispielsweise weitere Kopien einer Mehrfach-Lizenz oder eine zweite Kopie für Ihren persönlichen Gebrauch registrieren oder ein vorhandenes Exemplar neu installieren), erhalten Sie einen weiteren Hinweis. Klicken Sie zum Fortfahren auf Ja.
- \* Als Nächstes werden Sie gebeten, Ihre Kontakt-Informationen einzugeben. Damit Sie die Möglichkeit zur Technischen Hilfe, auf zukünftige Updates usw. erhalten, benötigen wir Ihren Namen und Ihre Adresse. Selbstverständlich gehen wir mit Ihren Daten vertraulich um – siehe [Datenschutz](#page-25-1) weiter unten.
- \* *Wenn dieses Sibelius-Exemplar Ihnen persönlich gehört,* geben Sie Ihre Privatadresse an und lassen das Feld Organisation leer. *Wenn es Ihrer Schule, Hochschule, Universität, Kirche, Ihrem Geschäft oder einer anderen Organisation gehört,* geben Sie die Adresse der Organisation an (ein-

schließlich des Felds Organisation). Geben Sie dann Ihre Details an und stellen dabei sicher, dass alle benötigten Felder ausgefüllt werden; klicken Sie auf Weiter.

- \* Dann werden Sie nach ein paar weiteren Informationen gefragt, wie z.B. Ihre musikalischen Vorlieben, wie Sie von Sibelius erfahren haben usw. Als Lehrer/Professor wählen Sie in der Liste Beschäftigung eine der Lehrer-Optionen, wenn Sie Schüler/Student sind, wählen Sie dort eine der Schüler/Student-Optionen.
- \* Ebenso können Sie uns ein paar grundlegende Dinge über Ihre Rechnerkonfiguration wissen lassen, sodass wir Ihnen leichter helfen können, falls Sie mal die Technische Hilfe in Anspruch nehmen sollten; Sie sind nicht dazu verpflichtet, uns diese Informationen zu übermitteln.

Füllen Sie alle Felder aus und klicken auf Fertigstellen.

\* Sibelius nimmt Kontakt zu unserem Server auf und ein paar Sekunden später wird Ihnen mitgeteilt, dass Sibelius erfolgreich registriert wurde.

#### <span id="page-22-0"></span>Registrierung per Fax

Sofern möglich, empfehlen wir Ihnen stattdessen die Registrierung über das Internet. Um jedoch per Fax zu registrieren, füllen Sie bitte das Fax-Registrierungs-Formular aus, welches sich im Produktkarton von Sibelius befindet, und faxen es an die auf dem Formular angegebene Nummer. Um die Computer-Nummer zu erhalten (die Sie auf dem Formular eintragen müssen):

- \* Wählen Sie Hilfe > Sibelius registrieren
- \* Wählen Sie Per Fax oder Telefon und klicken auf Weiter
- \* Schreiben Sie Ihre Seriennummer und Ihre Computer-Nummer vom Bildschirm ab und klicken Sie auf Später registrieren.

Sobald Sie eine Antwort in Form einer Registrierungsnummer erhalten (normalerweise innerhalb eines Arbeitstages), müssen Sie Ihre Registrierungs-Nummer auf dieselbe Weise eingeben:

- \* Wählen Sie Hilfe > Sibelius registrieren
- Wählen Sie Per Fax oder Telefon und klicken auf Weiter
- \* Geben Sie Ihren Namen ein und den Ihrer Firma/Organisation (falls zutreffend), tippen Sie die soeben erhaltene Registrierungs-Nummer ein und klicken Sie auf Fertigstellen. Es wird Ihnen mitgeteilt, dass Sibelius erfolgreich registriert wurde.

Nach erfolgter Registrierung besteht keine Notwendigkeit, die Computer-Nummer oder die Registrierungs-Nummer weiter aufzubewahren.

#### <span id="page-22-1"></span>Registrierung per Fax

Sofern möglich, empfehlen wir Ihnen stattdessen die Registrierung über das Internet. Um jedoch per Fax zu registrieren, füllen Sie bitte das im Sibelius-Karton beigelegte Formblatt aus, das Sie dann an die angegebene Nummer faxen. Um Ihre Computer-Nummer zu erhalten (die Sie in das Formblatt schreiben müssen):

- Wählen Sie Hilfe > Sibelius registrieren
- \* Wenn Sie Sibelius in Windows verwenden, passiert eventuell eines von mehreren Dinge zuerst:
	- % Wenn Sie in Windows XP mit einem eingeschränkten Benutzerkonto angemeldet sind, werden Sie aufgefordert, den Benutzernamen und das Passwort eines Administrator-Benutzers

Ihres Computers einzugeben. Beachten Sie, dass das hier angegebene Administrator-Benutzerkonto kein leeres Passwort haben darf.

- % Wenn Sie Windows Vista als normaler Benutzer laufen haben, werden Sie aufgefordert, den Benutzernamen und das Passwort eines Administrator-Benutzers Ihres Computers einzugeben.
- Wenn Sie Windows Vista als Administrator-Benutzer laufen haben, werden Sie möglicherweise (abhängig von den Einstellungen Ihrer Benutzerkontosteuerung) um die Bestätigung gebeten, dass Sie den Registrierungsvorgang erlauben.
- \* Wählen Sie Per Fax, Telefon oder E-Mail und klicken auf Weiter
- \* Notieren Sie sich Ihre Seriennummer und die Computer-Nummer, und klicken Sie dann auf Später registrieren

Sobald Sie eine Antwort erhalten (normalerweise innerhalb eines Arbeitstags), müssen Sie die Registrierungsnummer eingeben, ebenfalls über Hilfe > Sibelius registrieren: Geben Sie diesmal Ihren Namen und (falls zutreffend) Ihre Organisation ein, tippen Sie die Registrierungsnummer ein und klicken dann auf Fertigstellen. Sie erhalten die Mitteilung, dass Sibelius erfolgreich registriert wurde.

*Anwender, die Sibelius in Deutschland gekauft haben und über M3C Systemtechnik GmbH registrieren möchten, wenden sich an: Telefon:* (030) 78 90 79 90 *(Mo bis Fr von 13:00 bis 17:00)*

### <span id="page-23-0"></span>Registrierung per Telefon

Sofern möglich, empfehlen wir Ihnen stattdessen die Registrierung über das Internet. Um jedoch telefonisch zu registrieren:

- \* Wählen Sie Hilfe > Sibelius registrieren
- \* Wenn Sie Sibelius in Windows verwenden, passiert eventuell eines von mehreren Dinge zuerst:
	- Wenn Sie in Windows XP mit einem eingeschränkten Benutzerkonto angemeldet sind, werden Sie aufgefordert, den Benutzernamen und das Passwort eines Administrator-Benutzers Ihres Computers einzugeben. Beachten Sie, dass das hier angegebene Administrator-Benutzerkonto kein leeres Passwort haben darf.
	- % Wenn Sie Windows Vista als normaler Benutzer laufen haben, werden Sie aufgefordert, den Benutzernamen und das Passwort eines Administrator-Benutzers Ihres Computers einzugeben.
	- Wenn Sie Windows Vista als Administrator-Benutzer laufen haben, werden Sie möglicherweise (abhängig von den Einstellungen Ihrer Benutzerkontosteuerung) um die Bestätigung gebeten, dass Sie den Registrierungsvorgang erlauben.
- \* Wählen Sie Per Fax, Telefon oder E-Mail und klicken auf Weiter
- \* Rufen Sie bei der unten angegebenen Nummer an und stellen dabei sicher, dass Sie während des Telefonats den Bildschirm Ihres Computers sehen können
- \* Man nennt Ihnen eine Registrierungs-Nummer (beginnt mit dem Buchstaben R), die Sie in das Feld auf dem Bildschirm eintippen müssen. Sobald Sie die Registrierungs-Nummer eingegeben haben, ist Ihr Programm registriert (und kann dann auch weiterhin speichern).

Nach erfolgter Registrierung besteht keine Notwendigkeit, die Computer-Nummer oder die Registrierungs-Nummer aufzubewahren.

*Anwender, die Sibelius in Deutschland gekauft haben und über M3C Systemtechnik GmbH registrieren möchten, wenden sich an: Telefon:* (030) 78 90 79 90 *(Mo bis Fr von 13:00 bis 17:00)*

#### <span id="page-24-0"></span>Registrierung per E-Mail

Sofern möglich, empfehlen wir Ihnen stattdessen die Registrierung über das Internet. Wenn Sie aber zum Beispiel eine Internetverbindung auf einem anderen Rechner haben als dem, auf dem Sibelius installiert ist, können Sie auch per E-Mail registrieren:

- \* Wählen Sie Hilfe > Sibelius registrieren
- \* Wenn Sie Sibelius in Windows verwenden, passiert eventuell eines von mehreren Dinge zuerst:
	- % Wenn Sie in Windows XP mit einem eingeschränkten Benutzerkonto angemeldet sind, werden Sie aufgefordert, den Benutzernamen und das Passwort eines Administrator-Benutzers Ihres Computers einzugeben. Beachten Sie, dass das hier angegebene Administrator-Benutzerkonto kein leeres Passwort haben darf.
	- % Wenn Sie Windows Vista als normaler Benutzer laufen haben, werden Sie aufgefordert, den Benutzernamen und das Passwort eines Administrator-Benutzers Ihres Computers einzugeben.
	- % Wenn Sie Windows Vista als Administrator-Benutzer laufen haben, werden Sie möglicherweise (abhängig von den Einstellungen Ihrer Benutzerkontosteuerung) um die Bestätigung gebeten, dass Sie den Registrierungsvorgang erlauben.
- \* Wählen Sie Per Fax, Telefon oder E-Mail und klicken auf Weiter
- \* Notieren Sie sich Ihre Seriennummer und die Computer-Nummer, und klicken Sie dann auf Später registrieren

Schicken Sie eine E-Mail an die korrekte Adresse (siehe unten). Stellen Sie sicher, dass diese E-Mail Ihre Seriennummer, Computer-Nummer, Postadresse und Telefonnummer enthält. Wenn Ihr Sibelius-Exemplar auf eine Einrichtung (z.B. Schule, Hochschule. Universität oder Kirche) registriert wird, geben Sie bitte auch deren Namen an. Sobald Sie eine Antwort erhalten (normalerweise innerhalb eines Arbeitstags), müssen Sie die Registrierungsnummer auf die gleiche Weise eingeben:

- Wählen Sie Hilfe > Sibelius registrieren
- \* Wählen Sie Per Fax, Telefon oder E-Mail und klicken auf Weiter
- \* Geben Sie Ihren Namen und (falls zutreffend) Ihre Organisation ein, tippen Sie die Registrierungsnummer ein und klicken dann auf Fertigstellen. Sie erhalten die Mitteilung, dass Sibelius erfolgreich registriert wurde.

Nach erfolgter Registrierung besteht keine Notwendigkeit, die Computer-Nummer oder die Registrierungs-Nummer aufzubewahren.

*Anwender, die Sibelius in Deutschland gekauft haben, schicken eine E-Mail an* support@m3c.de

#### Sibelius neu installieren und neu registrieren

Falls Sie aus irgendeinem Grunde Sibelius neu installieren müssen und Sie Ihr Exemplar ohne Registrierung vorfinden, können Sie es über das Internet automatisch neu registrieren, unter der Voraussetzung, dass Sie Sibelius auf demselben Rechner neu installieren, auf dem Sie es auch zuvor installiert hatten.

Zu einer neuerlichen Registrierung verwenden Sie einfach das Dialogfeld Hilfe > Sibelius registrieren in genau derselben Weise, wie Sie es bei der ersten Registrierung getan haben. Sibelius erkennt, dass dieses Exemplar schon zu einem früheren Zeitpunkt registriert wurde.

Wenn Sie eine einfache Lizenz besitzen und auf einem anderen Computer Sibelius neu installieren, wird davon ausgegangen, dass Sie tatsächlich ein zweites Exemplar von Sibelius installieren (siehe oben [Registrierung per E-Mail](#page-24-0)).

#### <span id="page-25-0"></span>Sibelius auf einen anderen Computer übertragen

Wenn Sie ein registriertes Exemplar von Sibelius von einem Computer auf einen anderen übertragen müssen, können Sie dazu Hilfe > Sibelius deregistrieren verwenden, unter der Voraussetzung, dass beide Computer mit dem Internet verbunden werden können.

Wenn Sie diese Option wählen, nimmt Ihr Sibelius-Exemplar Kontakt mit unserem Server auf und teilt diesem mit, dass die auf diesem Rechner installierte Kopie nicht länger registriert ist, und deaktiviert die Speichern-Funktion dieses Sibelius-Exemplars. Sie können dann Sibelius auf einem anderen Computer installieren und Hilfe > Sibelius registrieren verwenden, um Sibelius über das Internet auf die normale Art und Weise zu registrieren.

Diese Methode setzt voraus, dass beide Computer (der Computer, dessen Sibelius-Exemplar Sie deregistrieren, und der Computer, auf dem Sie Sibelius danach registrieren) eine Verbindung zum Internet herstellen können. Wenn einer oder beide dieser Rechner keine Verbindung zum Internet herstellen kann, sollten Sie die Technische Hilfe von Sibelius kontaktieren (siehe [Registrierung](#page-23-0) [per Telefon](#page-23-0) auf Seite 24), die Ihnen dann behilflich sein wird.

#### Probleme bei der Registrierung von Sibelius?

Falls Sie technische Probleme bei der Registrierung von Sibelius haben, wenden Sie sich bitte an die Technische Hilfe; es spielt dabei keine Rolle, ob die Zeit, für die Sie Anspruch auf kostenlose Hilfe haben, schon abgelaufen sein sollte. Wenn Sie eine neue Registrierungsnummer brauchen, sehen Sie bitte unter [Registrierung per Fax](#page-22-1) auf Seite 23 nach.

#### <span id="page-25-1"></span>**Datenschutz**

Wir behandeln Ihre Daten vertraulich. Mit der Registrierung oder dem Upgrade von Sibelius erklären Sie sich mit unserer Datenschutz-Vereinbarung einverstanden – siehe www.sibelius.com/privacy oder fragen Sie uns nach der vollständigen Vereinbarung, welche wie folgt zusammengefasst werden kann:

Wir dürfen Ihre persönlichen Informationen, die Sie uns zur Verfügung stellen (z.B. bei der Registrierung), verwenden, um Ihre Identität zu bestätigen oder um Ihnen Informationen zuzuschicken, sodass Sie die Technische Hilfe, Upgrades, Sonderangebote, andere Produkte usw. erhalten können. Ohne Ihr Einverständnis geben wir Ihre persönlichen Informationen an niemand anderen weiter, mit der Ausnahme des Austausches mit anderen Unternehmen der Avid-Gruppe, mit dem Vertrieb Ihres Landes oder den Herstellern weiterer Produkte, die wir Ihnen zusammen mit Sibelius zur Verfügung stellen (z.B. PhotoScore), sodass diese Unternehmen Sie in unserem Namen mit Technischer Hilfe, Upgrades, Informationen usw. versorgen können.

Wenn Sie von uns keine Informationen per E-Mail erhalten möchten, verwenden Sie einfach den Unsubscribe-Link, der sich in unseren versandten E-Mails und auf www.sibelius.com befindet. Wenn Sie von uns keine Informationen (einschließlich der über Sibelius-Upgrades) per Post oder E-Mail zugeschickt bekommen möchten oder Ihre persönlichen Daten wie oben beschrieben nicht mit Partner-Unternehmen ausgetauscht werden sollen, nehmen Sie bitte Kontakt zu uns auf – siehe die Broschüre Neueste Informationen und Technische Hilfe.

#### Softwarepiraterie

Vielen Dank, dass Sie Sibelius legitim erworben haben. Bitte respektieren Sie unsere Anstrengungen bei der Entwicklung von Sibelius, indem Sie darauf achten, dass niemand versucht, illegale Kopien des Programms zu erstellen.

Die Piraterie beraubt die Software-Firmen ihrer Einkünfte, die sie zum Verbessern ihrer Programme und zum Entwickeln neuer Produkte benötigen. In manchen Ländern hat die Software-Piraterie ein solches Ausmaß angenommen, dass manche Hersteller nicht in der Lage sind, einen Software-Vertrieb überhaupt zu rechtfertigen.

Wir bieten eine Belohnung von US \$2000 oder £1000 für Informationen, die zur erfolgreichen gerichtlichen Verfolgung eines jeden führen, der illegale Kopien von Sibelius vertreibt. Wenn Sie von irgend jemand wissen, der Sibelius kopiert, kontaktieren Sie Sibelius Software oder schreiben Sie eine E-Mail an piracy@sibelius.com mit den entsprechenden Informationen.

## <span id="page-27-1"></span><span id="page-27-0"></span>MIDI einrichten in Windows

#### v MIDI einrichten.

Wenn Sie für die Wiedergabe die Sibelius Sounds Essentials benutzen, lesen Sie **Q 4.4 Sibelius Sounds Essentials** in der Referenz, um diese einzurichten.

Drei Schritte sind beim Einrichten von MIDI-Geräten zu tun: Die Hardware anschließen, die benötigte Software installieren und dann MIDI in Sibelius einrichten. Dieses Kapitel begleitet Sie bei den ersten beiden Schritten; wenn Sie weitere Informationen benötigen, sehen Sie nach in **1.7 Eingabe-Geräte** in der Referenz.

#### MIDI-Geräte an Ihren Computer anschließen

MIDI steht für Musical Instrument Digital Interface. Dies ist ein Standard, kein Ding – der universelle Standard, um elektronische Instrumente miteinander zu verbinden. MIDI-Keyboards, Synthesizer, Klangmodule, Sampler und andere elektronische Musik-Spielzeuge können alle mit MIDI-Kabeln aneinander angeschlossen und auch mit Ihrem Computer verbunden werden. Soundkarten und Software-Synthesizer sind ebenfalls MIDI-kompatibel, und da diese sich schon in Ihrem Computer befinden, müssen Sie zur Wiedergabe der Musik keinerlei Kabel verlegen und anschließen.

Wie Sie Ihre MIDI-Geräte an Ihren Rechner anschließen, hängt von mehreren Faktoren ab, einschließlich des Computer-Modells, der Typen Ihrer MIDI-Geräte und von Ihrer weiteren Hardware, die schon angeschlossen ist; im Allgemeinen gibt es jedoch drei Arten der Verbindung:

- \* Viele MIDI-Geräte besitzen einen USB-Anschluss, sodass Sie Ihr MIDI-Keyboard mit nur einem USB-Kabel direkt an Ihren Rechner anschließen können.
- \* Sie können ein separates MIDI-Interface an den USB-Anschluss auf der Rückseite Ihres Computers anschließen und daran dann das MIDI-Gerät.
- \* Sie können ein externes MIDI-Gerät mit einem speziellen Kabel direkt an den »Gameport« (oder Joystick-Anschluss) der Soundkarte Ihres Rechners anschließen

Die meisten Windows-Rechner sind mit einer Soundkarte ausgestattet, die in der Lage ist, sowohl eine General-MIDI-Wiedergabe zu erzeugen als auch Ihren Computer über den Gameport mit externen MIDI-Geräten zu verbinden. Viele Computer haben einen Gameport- *und* einen USB-Anschluss, wobei keiner der beiden spezielle Vorzüge aufweist. Für ein zukünftiges Update Ihres Systems sollten Sie sich aber vorzugweise für ein MIDI-Interface oder ein Keyboard entscheiden, das direkt mit einen der USB-Anschlüsse verbunden werden kann.

#### MIDI-Geräte direkt über USB anschließen

Die meisten neueren MIDI-Keyboards und MIDI-Geräte können über den USB-Anschluss direkt an Ihren Computer angeschlossen werden, ohne dass dazu ein separates MIDI-Interface nötig wäre. Um ein solches Gerät zu installieren, verbinden Sie einfach Ihr Gerät über das (mit dem Gerät mitgelieferte) USB-Kabel mit Ihrem Rechner und folgen den Anweisungen auf dem Bildschirm, um die dazugehörige Treiber-Software zu installieren.

Sobald die Treiber richtig installiert sind, können Sie die Eingabe und Wiedergabe in Sibelius einstellen – **D 1.7 Eingabe-Geräte** in der Referenz.

Sie sollten die über USB angeschlossenen MIDI-Geräte einschalten, bevor Sie Sibelius starten. Andernfalls kann es passieren, dass Sibelius beim Laden Ihr MIDI-Gerät nicht richtig erkennt.

#### MIDI-Geräte über ein MIDI-Interface anschließen

Ein MIDI-Interface ist ein kleines Kästchen, welches zwischen Ihrem Computer und Ihren externen MIDI-Geräten sitzt und MIDI-Daten in beide Richtungen schickt. MIDI-Interfaces werden üblicherweise an den USB-Anschluss Ihres Computers angeschlossen. Sie könnten ein separates MIDI-Interface benötigen, wenn:

- \* Ihr externes MIDI-Gerät über keinen USB-Anschluss verfügt; oder wenn
- \* Ihre Soundkarte den »Voll duplex«-Modus nicht unterstützt (wenn Sie z.B. feststellen, dass Sibelius über Ihr externes MIDI-Gerät abspielt, Sie aber nicht über das externe MIDI-Gerät in Sibelius einspielen können); oder wenn
- \* Ihr Computer keinen Gameport besitzt, da es sich um ein Notebook (Laptop) handelt.

Beachten Sie bitte, dass MIDI-Interfaces normalerweise zusätzliche Treiber-Software benötigen, welche Sie vom Hersteller des Gerätes erhalten haben.

Wir gehen davon aus, dass Ihr MIDI-Interface über USB angeschlossen wird, und zeigen Ihnen ein gebräuchliches MIDI-Setup. Beachten Sie, dass alle Verbindungen zwischen MIDI-Geräten mit Standard-MIDI-Kabeln (siehe Grafik rechts) hergestellt werden.

Um nur ein MIDI-Keyboard anzuschließen, verbinden Sie dessen »Out«-Anschluss mit dem »In«- Anschluss des MIDI-Interfaces. Das bedeutet, dass die auf dem Keyboard gespielten Noten *aus* (out) dem Keyboard durch das Kabel *in* den Computer wandern.

Damit der Computer die Musik über das Keyboard abspielen kann (sofern das Keyboard eingebaute Klänge besitzt), verbinden Sie ebenso den »Out«-Anschluss des MIDI-Interfaces mit dem »In«-Anschluss des Keyboards.

Wenn Ihr Keyboard mit zwei »In«- oder »Out«-Anschlüssen ausgestattet ist, spielt es üblicherweise keine Rolle, welchen von beiden Sie benutzen, diese sind einfach nur nützliche Duplikate ihrer selbst.

Der Anschluss eines Keyboards allein sieht dann folgendermaßen aus:

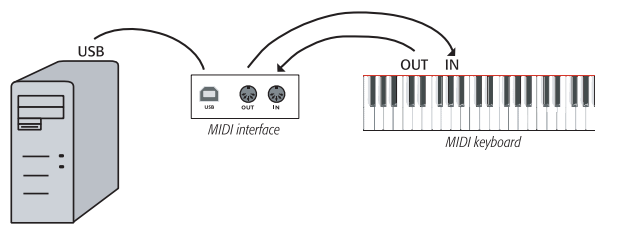

Wenn Sie beispielsweise nur ein Klangmodul und kein Keyboard anschließen möchten, verbinden Sie einfach nur den »Out«-Anschluss des Interfaces mit dem »In«-Anschluss des Klangmoduls.

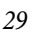

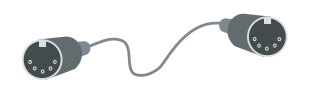

Nachdem Sie Ihre MIDI-Geräte an Ihren Computer angeschlossen haben, können Sie die Eingabe und die Wiedergabe in Sibelius einrichten – **Q 1.7 Eingabe-Geräte** in der Referenz.

#### MIDI-Geräte über den Gameport anschließen

Im Allgemeinen müssen Sie sich für Ihren Computer nicht extra ein MIDI-Interface zulegen, sofern Sie eine Soundkarte besitzen, die »voll duplex«-fähig ist (mit dem Hersteller zu klären), oder wenn Sie stattdessen eine direkte USB-Verbindung verwenden können.

Die Verwendung des Gameports Ihrer Soundkarte hat noch den zusätzlichen Vorteil, dass Sie keine weitere Treiber-Software installieren müssen – Sie schließen einfach Ihr MIDI-Gerät an und los geht's.

Der Gameport findet sich üblicherweise neben den Lautsprecher- und Mikrofon-Anschlüssen Ihres Rechners. Meist sind diese Anschlüsse Teil der Soundkarte, was dann etwa so aussieht:

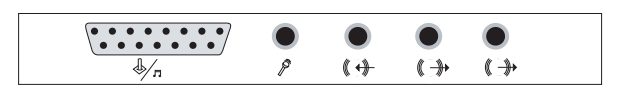

Der Gameport ist der (fast) rechteckige Anschluss ganz links. Um diesen mit einem MIDI-Gerät zu verbinden, benötigen Sie ein MIDI-zu-Gameport-Kabel, das etwa so aussieht:

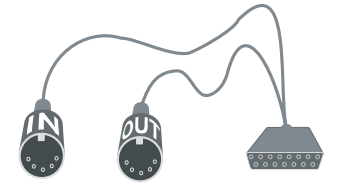

Beachten Sie, wie die beiden MIDI-Stecker mit »In« und »Out« bezeichnet sind. Um dieses Kabel beispielsweise mit einem MIDI-Keyboard zu verbinden, stecken Sie den Stecker mit der Bezeichnung »In« in den Anschluss »Out« auf der Rückseite des Keyboards und den Stecker mit der Bezeichnung »Out« in den Anschluss »In« des Keyboards.

Das ist dann alles. Gesetzt den Fall Sie haben die Stecker »In« und »Out« mit den richtigen Anschlüssen Ihres MIDI-Keyboards (oder Klangmoduls) verbunden, können Sie nun die Einrichtung fertigstellen –  $\Box$  1.7 Eingabe-Geräte in der Referenz.

## <span id="page-30-1"></span><span id="page-30-0"></span>MIDI einrichten auf dem Mac

#### v MIDI einrichten.

**Zu Beginn**

Wenn Sie für die Wiedergabe die Sibelius Sounds Essentials benutzen, lesen Sie  $\Box$  4.4 Sibelius **Sounds Essentials** in der Referenz, um diese einzurichten.

Um in Mac OS X MIDI einzurichten, schließen Sie einfach Ihre MIDI-Geräte wie unten beschrieben an, verwenden Sie das Dienstprogramm Audio-MIDI-Konfiguration des Mac OS X und lesen dann in  $\Box$  1.7 Eingabe-Geräte in der Referenz, um herauszufinden, wie Sie die MIDI-Eingabe in Sibelius einrichten.

#### MIDI-Geräte an Ihren Mac anschließen

MIDI steht für Musical Instrument Digital Interface. Dies ist ein Standard, kein Ding – der universelle Standard, um elektronische Instrumente miteinander zu verbinden. MIDI-Keyboards, Synthesizer, Klangmodule, Sampler und andere elektronische Musik-Spielereien können alle mit MIDI-Kabeln aneinander angeschlossen und auch mit Ihrem Computer verbunden werden. Soundkarten und Software-Synthesizer sind ebenfalls MIDI-kompatibel, und da diese sich schon in Ihrem Computer befinden, müssen Sie zur Wiedergabe der Musik keinerlei Kabel verlegen und anschließen.

Auf dem Mac werden MIDI-Geräte über die USB- oder Firewire-Anschlüsse angeschlossen. In beiden Fällen haben Sie oftmals die Wahl, ein MIDI-Gerät, wie etwa ein Klangmodul, entweder direkt (an den USB- oder den Firewire-Anschluss des Rechners) oder über ein MIDI-Interface anzuschließen.

### MIDI-Geräte direkt anschließen

Viele Klangmodule und MIDI-Keyboards können direkt an den Computer angeschlossen werden, ohne ein zusätzliches MIDI-Interface.

Wenn Sie beispielsweise ein Roland SC-88 Pro an einen neuen iMac oder an einen G4 anschließen möchten, benötigen Sie dazu ein externes MIDI-Interface, da dieses Roland-Gerät ein recht altes Gerät ist. Der neuere Roland SC-8820 wird jedoch direkt über USB angeschlossen, sodass bei diesem Gerät kein MIDI-Interface benötigt wird.

Das folgende Diagramm zeigt Ihnen, wie ein Klangmodul (im Bild) oder ein MIDI-Keyboard direkt angeschlossen wird.

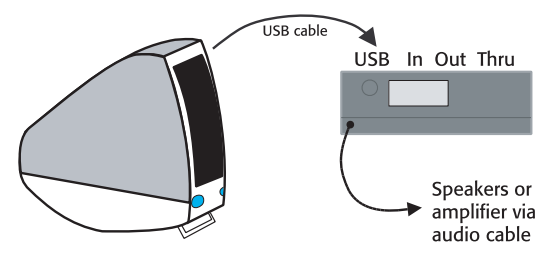

Beachten Sie bitte, dass sich auf der Rückseite des Keyboards oder Klangmoduls normalerweise ein Schalter befindet, mit dem eingestellt wird, über welche der Verbindungen Daten gesendet und

empfangen werden sollen; stellen Sie daher also sicher, dass dieser Schalter auf der richtigen Position steht (im oben gezeigten Fall also auf USB). Eventuell müssen Sie Ihr Klangmodul oder MIDI-Keyboard aus- und wieder einschalten, damit das Gerät die Änderung erkennt.

Lesen Sie im Handbuch Ihres MIDI-Gerätes zu Fragen der Verbindungs-Details. Beachten Sie bitte, dass eine direkte Verbindung oft eine zusätzliche Treiber-Software benötigt, welche Sie vom Hersteller Ihres Gerätes erhalten haben.

#### MIDI-Geräte über ein MIDI-Interface anschließen

Ein MIDI-Interface ist ein kleines Kästchen, welches MIDI-Geräte an Ihrem Mac über dessen USB-Anschluss angeschlossen wird. Es stellt dabei einen oder mehrere MIDI-Ein- und -Ausgänge zur Verfügung.

Verbinden Sie ein Klangmodul über ein MIDI-Interface auf folgende Weise:

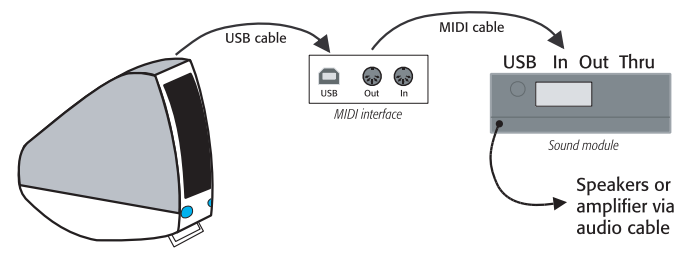

Beachten Sie bitte, dass das MIDI-Kabel den »Out«-Anschluss des MIDI-Interfaces mit dem »In«- Anschluss des Klangmodules verbindet.

Zum Hinzufügen eine MIDI-Keyboards oder eines anderen Eingabe-Gerätes sollten Sie die Geräte wie folgt miteinander verbinden:

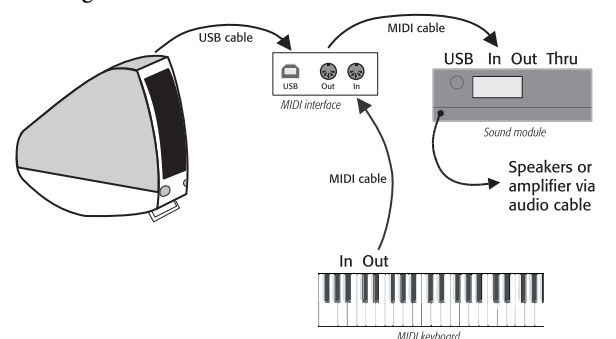

Beachten Sie, dass das zweite MIDI-Kabel den »Out«-Anschluss des Keyboards mit dem »In«- Anschluss des MIDI-Interface verbindet.

Ein MIDI-Interface benötigt oftmals zusätzliche Treiber-Software, die Sie vom Hersteller Ihres Gerätes erhalten haben.

#### Audio-MIDI-Konfiguration

Nachdem Sie Ihre externen MIDI-Geräte angeschlossen haben, müssen Sie mit dem Mac-OS-X-Dienstprogramm Audio-MIDI-Konfiguration dem Betriebssystem mitteilen, um welche Geräte es sich handelt:

- \* Starten Sie mittels Doppelklick die Audio-MIDI-Konfiguration; Sie finden dieses Programm im Ordner Dienstprogramme innerhalb des Programme-Ordners.
- \* Klicken Sie auf die MIDI-Geräte-Registerkarte
- \* Vorausgesetzt, dass Ihr MIDI-Gerät richtig installiert ist, sollte der Gerätename in dem großen weißen Fenster erscheinen
- \* Wenn es sich bei dem angeschlossenen MIDI-Gerät um ein Soundmodul handelt, müssen Sie nichts weiteres machen – beenden Sie einfach die Audio-MIDI-Konfiguration und sehen Sie in  $\Box$  **4.11 Wiedergabe-Geräte** in der Referenz nach, was es als nächstes zu tun gibt
- \* Wenn das angeschlossene Gerät ein MIDI-Interface ist, sollten Sie auf die Schaltfläche Hinzufügen klicken, um ein neues externes Gerät hinzuzufügen
- \* Doppelklicken Sie auf das Symbol Neues externes Gerät. Ändern Sie in dem sich nun öffnenden Dialogfeld den Namen (um ihn dem Namen des Gerätes, z.B. Roland JV-1080 anzupassen), wählen Sie dann die passendsten zur Verfügung stehenden Optionen in den Listen Hersteller und Modell. (Fortgeschrittene Anwender mit komplexen MIDI-Konfigurationen müssen möglicherweise auf die Schaltfläche Weitere Eigenschaften klicken, um zusätzliche Parameter einzustellen, etwa auf welchen MIDI-Kanälen das Gerät senden und empfangen kann.)
- \* Jetzt müssen Sie Ihrem Mac mitteilen, dass Ihr neues Gerät an Ihr MIDI-Interface angeschlossen ist. Legen Sie von den Pfeilen der jeweiligen Geräte-Bildchen mit der Maus »Kabel« zwischen den Ein- und Ausgängen.
- \* Wenn Sie damit fertig sind, beenden Sie einfach die Audio-MIDI-Konfiguration und sehen Sie in  $\Box$  1.7 Eingabe-Geräte in der Referenz nach, was es als nächstes zu tun gibt.

## <span id="page-34-0"></span>Schnellkurs

*Schnellkurs*
# Was Sibelius für Sie tut

Sibelius ist das modernste Notensatzprogramm – ein schnelles, leicht erlernbares professionelles Programm (mit dem die Arbeit nicht zuletzt großen Spaß macht), das Ihnen hilft, Musik zu notieren, wiederzugeben und zu drucken.

Sibelius beherrscht alle Musikstile von Renaissance bis Neuer Musik und deckt dabei Lautentabulatur bis Liedtext und Handglocken bis Harfenpedalisierung ab. Mit einem normalen Drucker können Sie wahrhaftig professionelle Ergebnisse erzielen, im Wetteifer mit der hohen Qualität weltweit führender Musikverlage. Wenn Sie für Orchester, Band oder andere Ensembles schreiben, erzeugt Sibelius augenblicklich saubere Stimmensätze, die sich automatisch aktualisieren, wenn Sie die Partitur ändern bzw. überarbeiten (Dynamische Stimmen). Sibelius ist ideal auch für Jazz, Rock und Pop – für alles von der Simulation einer Handschrift bis zu einer ausgeklügelten Behandlung von Akkordsymbolen, Schlagzeug, Gitarren-Tabulatur und Akkordrastern.

Sibelius lässt sich so einfach bedienen, dass es nicht nur Profimusikern dient – Sibelius wird auch in Zehntausenden von Schulen, Hochschulen und Universitäten eingesetzt. Ihre Schüler müssen keine unnötige Zeit mit dem Erlernen der Software vergeuden. Sibelius hilft den Schülern und Studenten beim Erlernen der Grundlagen der Notation bis hin zu kompletten Multimediaprojekten, bei denen die Musik mit einem Video synchronisiert wird.

Und Sibelius besitzt noch viele weitere Funktionen, wie z.B. das Notenscannen, eine außergewöhnlich realistische Wiedergabe, das Erzeugen von Audiodateien zum Brennen auf CD, Unterstützung beim Arrangieren und Orchestrieren, das Erstellen Ihrer eigenen »Plug-In«-Funktionen und sogar das Veröffentlichen und Vertreiben Ihrer Noten im Internet.

Wenn Sie Sibelius beherrschen, werden Sie erkennen, dass der größte Teil der zum Notenschreiben verwendeten Zeit genau dies war – physisches Ausschreiben. Mechanische Aufgaben wie Wiederholungen, Transpositionen und die Arbeit mit Instrumentalstimmen sind viel schneller und akkurater, wenn man sie Sibelius überlässt. Mit Sibelius ist es so, als hätten Sie einen intelligenten Assistenten an Ihrer Seite, der all die langweilige Arbeit für Sie erledigt, während Sie Ihrer Kreativität freien Lauf lassen können – das ist ja letztendlich der erfreulichste Teil der Arbeit.

Wir sagen gerne: Die Arbeit mit Sibelius besteht zu 99% aus Inspiration, zu 1% aus Transpiration.

### Über diesen Schnellkurs

Im Schnellkurs werden Sie mit allen grundlegenden Funktionen von Sibelius vertraut gemacht – d.h. mit dem Drucken, der Wiedergabe und dem Anlegen einer neuen Partitur – und es werden Ihnen die Hauptaspekte der Programmkonzeption aufgezeigt, die Sie verstehen müssen, um das Programm optimal einzusetzen. Wenn Sie den Schnellkurs beendet haben, dann werden Sie ein kleines Klavierstück geschrieben haben. Danach sind Sie bereit, mit Ihrer eigenen Musik zu beginnen.

Die meisten Anwender haben die Erfahrung gemacht, dass sie mit dem Absolvieren des **Schnell**kurses in ein paar Stunden die Hauptfunktionen von Sibelius erlernen. Danach empfiehlt es sich, einfach mit dem Notenschreiben zu beginnen. Starten Sie mit etwas nicht zu Schwierigem; Sie werden jedoch feststellen, dass Sibelius beim Umgang mit Fehlern und Änderungen, die Sie eventuell vornehmen, sehr entgegenkommend ist. Es gibt keinerlei Notwendigkeit, Ihre Partitur im

Voraus zu planen. Sie könnten z.B. mit dem Schreiben eines Klavierstückes beginnen, später dann Stück für Stück weitere Instrumente hinzufügen, bis aus dem Ganzen eine Partitur für ein 90-köpfiges Orchester einschließlich eines Chors hinter der Bühne geworden ist.

Nachdem Sie den Schnellkurs absolviert haben, werden Sie es wahrscheinlich hilfreich finden, sich den Abschnitt [So wird's gemacht](#page-124-0) zu Gemüte zu führen; es handelt sich dabei um eine nützliche Zusammenfassung der Schreibweise gebräuchlicher Musikstile in Sibelius.

# Der erste Programm-Start

In Windows klicken Sie in Start links unten auf Ihrem Bildschirm, gehen Sie zu Programme (Windows XP) oder Alle Programme (Windows Vista), dann zu Sibelius Software, klicken Sie nun Sibelius 5. Möglicherweise haben Sie auch eine Verknüpfung auf Ihrem Desktop; in diesem Fall doppelklicken Sie einfach dieses Symbol.

Auf dem Mac: Doppelklicken Sie Ihr Festplattensymbol (üblicherweise Macintosh HD), suchen Sie den Programme-Ordner und doppelklicken das Programmsymbol von Sibelius 5. Es bietet sich an, das Programmssymbol in das Dock zu ziehen, sodass Sie Sibelius immer schnell von dort aus starten können.

Wenn es sich bei Ihrem Sibelius-Exemplar um eine Schulversion oder um ein anderes spezielles Exemplar handelt, so wird Ihnen Sibelius dies beim ersten Start mitteilen, später dann nicht mehr. Klicken Sie auf OK.

Sibelius bis zum ersten Programmstart noch nicht komplett installiert.

- \* Auf dem Mac wird Ihnen die Lizenzvereinbarung präsentiert (diese befindet sich auch zum Nachlesen am Ende der Referenz). Klicken Sie auf Akzeptieren.
- \* Sie werden dann gefragt, ob auf Ihrem Computer schon eine ältere Version von Sibelius installiert ist; klicken Sie auf Nein (davon ausgehend, das es dort keine gibt)
- \* Sibelius fragt Sie möglicherweise nach Ihrer Seriennummer. Sie finden die Seriennummer auf der Rückseite Ihrer Sibelius-DVD-ROM-Hülle; es ist die Nummer, die mit S beginnt.

# Sibelius registrieren

Wenn Sie das Programm noch nicht registriert haben, so haben Sie bei jedem Programmstart dazu die Möglichkeit. Um Sibelius zu registrieren, sehen Sie bitte unter [Sibelius registrieren](#page-20-0) auf [Seite 21](#page-20-0) nach.

Wenn Sie nicht gleich registrieren möchten, dann klicken Sie einfach auf Später registrieren. Sibelius erinnert Sie daran, dass die Speichern-Funktion nur 15 Tage lang aktiv ist; klicken Sie auf OK.

Machen Sie sich keine Sorgen, wenn Sie innerhalb dieser ersten 15 Tage die Registrierung noch nicht vorgenommen bzw. sie vergessen haben – Sie können den Umgang mit Sibelius auch ohne das Speichern erlernen, und wenn Sie dann dazu kommen, das Programm zu registrieren, wird auch das Speichern wieder aktiviert.

### **Startbild**

Eine wunderschöne Sibelius-Grafik, das Startbild, erscheint für ein paar Sekunden, begleitet von einigen Takten aus der dritten Symphonie von Jean Sibelius, gespielt vom Iceland Symphony Orchestra.

(Sollten Sie diese Startmusik später nicht mehr hören mögen, dann können Sie sie auf der Seite Weitere des Dialogfelds Datei > Voreinstellungen (auf dem Mac im Sibelius-Menü) via Musik spielen abschalten.)

### Das Dialogfeld Wiedergabe-Geräte

Wenn Sibelius komplett gestartet ist, erscheint ein Dialogfeld namens Wiedergabe-Geräte. In diesem Dialogfeld können Sie Wiedergabe-Konfigurationen einrichten; Wiedergabe-Konfigurationen sind Zusammenstellungen von Wiedergabe-Geräte-Einstellungen, die festlegen, welche Geräte für Sibelius zur Verfügung stehen und wie sie für die Wiedergabe verwendet werden sollen. Sie können beliebig viele Wiedergabe-Konfigurationen einrichten, von denen jede unterschiedliche Geräte verwendet, und zwischen denen Sie jederzeit umschalten können. Sibelius' Wiedergabe kann über alle internen oder externen MIDI-Geräte, die Sie an Ihrem Rechner angeschlossen haben, erfolgen, und ebenso über virtuelle Instrumente wie den mitgelieferten Kontakt Player 2.

Im Moment müssen Sie nur angeben, ob Sie für die Wiedergabe die eingebauten (einfachen) Klänge der Soundkarte Ihres Rechners oder die der Sibelius Sounds Essentials (sofern Sie diese installiert haben) verwenden möchten. Bevor Sie sich für die Sibelius Sounds Essentials entscheiden, sollten Sie zunächst überprüfen, ob Ihr Computer dafür ausreichend leistungsfähig ist –  $\mathbf \Box$  4.4 Sibelius Sounds Essentials in der Referenz.

Um die eingebauten Klänge Ihres Computers zu verwenden, wählen Sie Default im Konfiguration-Menü ganz unten im Dialogfeld Wiedergabe-Geräte. Um die Sibelius Sounds Essentials zu verwenden, deren Klänge mit sehr hoher Wahrscheinlichkeit viel besser sind, wählen Sie stattdessen Sibelius Sounds Essentials im Konfiguration-Menü:

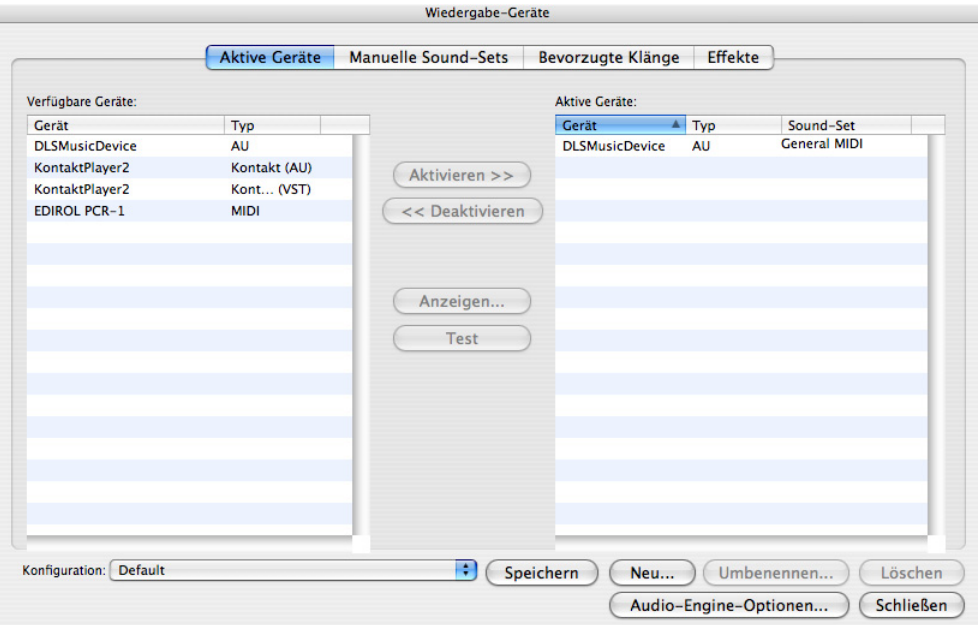

Klicken Sie jetzt auf Schließen. Wenn Sie diese Einstellungen zu einem späteren Zeitpunkt ändern müssen, so können Sie das Dialogfeld in Sibelius wieder über Play > Wiedergabe-Geräte aufrufen.

Wenn Sie weitere Hilfe zu diesem Dialogfeld benötigen,  $\Box$  4.11 Wiedergabe-Geräte in der Referenz.

# **Schnellstart**

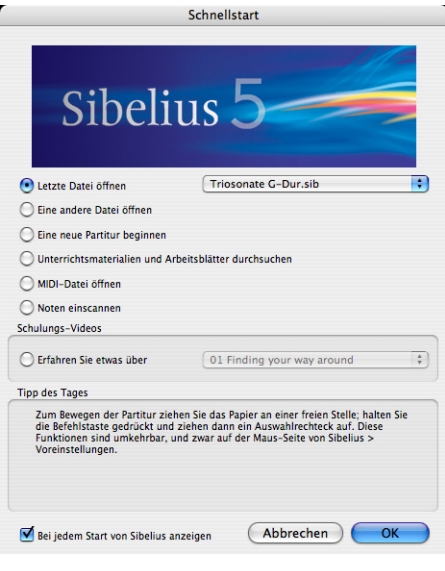

Als nächstes (und letztes) erscheint das Schnellstart-Dialogfeld.

Dieses praktische Dialogfeld lässt Sie eine der letzten zehn Partituren öffnen, an der Sie gearbeitet haben, oder eine neue Partitur auf alle möglichen Arten anlegen, z.B. durch Importieren einer MIDI-Datei oder mittels Scannen gedruckter Noten.

Sie können über das Schnellstart-Dialogfeld auch die Schulungs-Videos (in Englisch) anschauen (siehe unten).

Im unteren Teil dieses Dialogfelds befindet sich der Tipp des Tages, der Ihnen hoffentlich etwas nützliches mitteilt, das Sie noch nicht wussten.

Wenn Ihnen das Schnellstart-Dialogfeld auf die Nerven geht, schalten Sie einfach Bei jedem Start von Sibelius anzeigen aus. (Sollten Sie Ihre Meinung zu

einem späteren Zeitpunkt ändern und den Schnellstart bei jedem Start von Sibelius dargereicht bekommen wollen, wählen Sie Datei > Schnellstart und schalten Bei jedem Start von Sibelius anzeigen wieder ein.)

# Schulungs-Videos

Sibelius besitzt viele Schulungs-Videos, die in einfacher und präziser Weise erklären, wie man die Hauptfunktionen des Programms benutzt. Die Themen reichen von einer grundlegenden Einführung in das Programm bis hin zum Veröffentlichen Ihrer Partituren im Internet und zu Tipps, wie Sie Ihre Partituren mit der Sibelius-Sounds-Essentials-Bibliothek wiedergeben. Auf themenbezogene Schulungs-Videos wird in diesem Handbuch und in der Referenz mit einem Film-Symbol verwiesen, z.B. **■ Noteneingabe**. Sie erreichen die Schulungs-Videos über Datei > Schnellstart oder über Hilfe > Schulungs-Videos.

Damit Sie die Videos sehen können, muss auf Ihrem Rechner Adobes Flash Player installiert sein. Falls dem nicht so sein sollte, werden Sie beim ersten Anschauen eines Videos aufgefordert, diesen Player herunterzuladen.

# »Look and feel«

# $\subseteq$  Zurechtfinden.

### Eine Datei öffnen

Um Ihnen den Einstieg zu erleichtern, haben wir zur Demonstration verschiedener Aspekte von Sibelius einige Beispielpartituren mitgeliefert. Sie können diese Dateien nach Belieben und ohne Angst vor Vergeltung bearbeiten und ändern, da die Originale sich unverändert auf Ihrer Installations-DVD-ROM befinden. Lassen Sie uns nun eine Partitur öffnen.

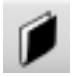

Wählen Sie Öffnen im Schnellstart-Dialogfeld, oder klicken Sie auf das links gezeigte Werkzeugsymbol, oder wählen Sie Datei > Öffnen (Kürzel Strg+O oder  $\#O$ ).

Ein Standard-Öffnen-Dialogfeld erscheint. In Windows sollten Sie sich im Ordner Partituren befinden, der eine Verknüpfung oder ein Alias zu einem Ordner namens Beispiel-Partituren enthält. Auf dem Mac finden Sie den Ordner Beispiel-Partituren auf der Installations-DVD-ROM. Doppelklicken Sie deren Symbol, gehen in den Ordner Andere, wählen Sie die Datei namens Schnellkurs aus, und klicken Sie dann auf Öffnen. Es handelt sich hierbei um einen Teil (eine Seite) des Ragtimes *Something Doing* von Scott Joplin.

Nebenbei gesagt, können Sie eine Partitur auch öffnen, wenn Sibelius noch nicht gestartet ist; suchen Sie die gewünschte Datei auf Ihrem Computer und doppelklicken Sie sie. Damit wird Sibelius (wenn es nicht schon läuft) automatisch gestartet. Sibelius-Dateien sind mit einem Symbol wie rechts gezeigt versehen.

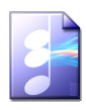

Wenn Sie die Partitur geöffnet haben, erscheinen Noten und sehen in etwa folgendermaßen aus:

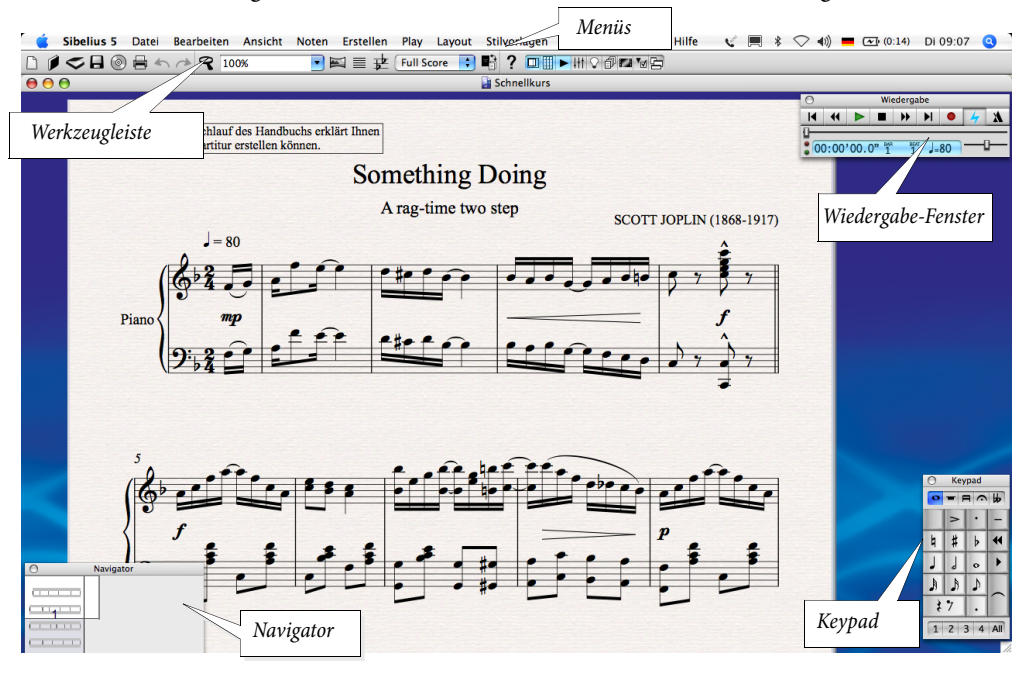

# In der Partitur umherwandern/navigieren

Links unten auf dem Bildschirm befindet sich ein kleines graues Rechteck, der so genannte »Navigator«. Dieser zeigt eine Miniaturansicht einiger Seiten. Das weiße Rechteck auf dem Navigator zeigt Ihnen, welcher Ausschnitt der Partitur auf dem Bildschirm zu sehen ist.

- \* Wenn Sie den Navigator nicht sehen können, schalten Sie ihn mit Fenster > **Navigator** (Kürzel Strg+Alt+N oder ~ **XN**) ein
- \* Klicken Sie in den Navigator; das Fenster springt sofort zu dieser Stelle der Partitur
- \* Stattdessen können Sie auch auf das weiße Rechteck klicken und es verschieben, sodass das Fenster über die Partitur geschwenkt wird. Die Wirkung ist beeindruckend und verstärkt den erstaunlichen Eindruck, dass Sie eine Videokamera über eine echte Partitur schwenken. Auf einem normalen Computer beträgt die Zeit für den Bildschirmaufbau nur eine Zehntelsekunde oder weniger!
- \* Wenn Sie in langen Partituren das weiße Rechteck nach links oder nach rechts über den Rand des Navigators hinausziehen und dort festhalten, bewegt sich die Partituransicht mit nach links oder nach rechts. Je weiter Sie ziehen, desto schneller bewegen Sie sich durch die Partitur. So können Sie sich fortlaufend durch beliebig viele Seiten bewegen.

Wenn Sie sich mit dem Navigator durch die Partitur bewegen, sehen Sie, dass die Seiten nebeneinander auf einem blauen Hintergrund ausgebreitet sind. Bei langen Partituren sind die Seiten paarweise miteinander verbunden, wie in einer aufgeschlagenen echten Partitur, sodass Sie die Wendestellen sehen können.

Beachten Sie die augenfreundliche Strukturierung des Papiers auf dem Bildschirm. Später zeigen wir Ihnen, wie Sie zwischen vielen verschiedenen Papierfarben, -texturen und Materialien wählen können – sogar Pergament oder Holz!

Wenn Ihnen das Navigieren durch die Partitur langsam vorkommt, dann probieren Sie, die Papierund/oder Hintergrundtextur von Partitur und Stimmen auf einfache Farben einzustellen – sehen Sie [Texturen und transparente Fenster](#page-47-0) weiter unten.

# Tastaturkürzel

Sibelius hat viele Tastaturkürzel, mit denen Sie eine Aktion durch einen Tastendruck statt mit der Maus ausführen können. Es ist sinnvoll, wenigstens die Tastaturkürzel für die häufigsten Operationen zu lernen – diese sind auf der Rückseite dieses Handbuchs aufgelistet. Eine vollständige Liste der Tastaturkürzel finden Sie in  $\Box$  5.14 Menüs und Tastaturkürzel. Wenn Sie in der Lage sind, Sibelius mit allen verfügbaren Tastaturkürzeln und fast ohne die Maus zu bedienen, haben Sie den privilegierten Status des »Power Users« erreicht.

Ein paar einfach zu erlernende Kürzel betreffen den Navigator:

- Bild auf ( $\hat{+}$  auf manchen Mac-Tastaturen) und Bild ab ( $\hat{+}$  auf dem Mac) navigieren eine Bildschirmhöhe nach oben oder nach unten
- \* Pos1 (4 auf dem Mac) und Ende (7 auf dem Mac) navigieren um eine Bildschirmbreite nach links oder nach rechts. Strg+Pos1 *oder* X4 und Strg+Ende *oder* X7 gehen zur ersten oder letzten Seite. (Manche Mac-Tastaturen haben keine 7 (Ende)-Taste; in diesem Fall können Sie

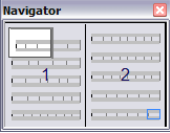

Schnellkurs **Schnellkurs**

stattdessen die Kombination  $\Delta \kappa$  verwenden, um eine Bildschirmbreite nach rechts zu gehen, und  $\triangle \mathcal{H} \nabla$ , um zur letzten Seite zu gelangen.)

 Perle der Weisheit *Vermeiden Sie die Maus – lernen und verwenden Sie so viele Tastaturkürzel, wie Sie können! Die Maus wird nur für ganz wenige Arbeitsschritte wirklich benötigt. Es gibt sehr viele Tastaturkürzel; einige davon sind vielleicht nicht immer offensichtlich, wirken aber Wunder (z.B. um einen Bindebogen zu erstellen und zu positionieren, tippen Sie einfach nur S und die Leer*taste*, wird später erklärt)*.

### Weitere Methoden zum Bewegen durch die Partitur

Sie können das Papier auch ohne den Navigator bewegen, indem Sie auf eine freie Stelle des Papiers klicken und es einfach verschieben.

Standardmäßig sind auf dem Bildschirm keine Rollbalken (Bildlaufleisten) zu finden, da man sich mit dem Navigator viel schneller durch die Partitur bewegen kann. Trotzdem können Sie, wenn Sie darauf bestehen, Rollbalken einblenden, und zwar über das Menü Ansicht.

Sofern Sie eine Maus mit Scrollrad besitzen, können Sie sich auch mit diesem Mausrad durch die Partitur bewegen, ob Ansicht > Rollbalken eingeschaltet ist oder nicht:

- \* Drehen Sie das Rad auf und ab, um die Seite nach oben und unten zu verschieben; halten Sie dabei Alt *oder* ∼ gedrückt, um jeweils um eine Bildschirmhöhe zu verschieben
- \* Halten Sie die Shift-Taste gedrückt und drehen am Rad, um die Seite nach links und rechts zu verschieben; mit zusätzlich gehaltener Alt- *oder*  $\sim$ -Taste verschieben Sie jeweils um eine Bildschirm- oder Seitenbreite
- \* Sie können das Mausrad auch zum Ändern der Ansichtsgröße (Zoom) verwenden, wenn Sie die Strg- *oder* Control-Taste gedrückt halten – siehe [Ansichtsgröße vergrößern/verklein](#page-45-0)[ern \(Zoom\)](#page-45-0) weiter unten.

In Windows können Sie die Scroll-Geschwindigkeit über die Maus-Einstellung der Systemsteuerung ändern. Die genauen Optionen hängen vom jeweiligen Treiber Ihrer Maus ab, viele Maustreiber bieten jedoch eine Option zum Beschleunigen des Scrollens; mit der Erhöhung dieser Geschwindigkeit können Sie sich mit dem Mausrad noch schneller durch die Partitur bewegen.

### Panorama

Für eine völlig andere Ansicht Ihrer Partitur, die sogar noch praktischer als der Navigator sein kann, wählen Sie Ansicht > Panorama (Kürzel Shift-P), oder klicken Sie auf den rechts gezeigten Knopf in der Werkzeugleiste. Ihre Partitur wird sogleich als einzelnes System auf einem Endlospapier dargestellt:

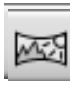

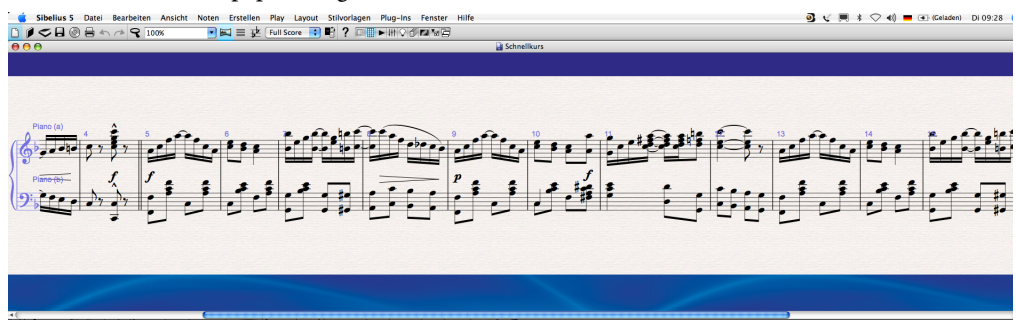

In der Panorama-Ansicht können Sie Ihre Noten eingeben, ohne dass Sibelius die Seite auf- oder abwärts verschiebt, was durchaus ablenkend sein kann; die Partitur blättert bzw. verschiebt sich stattdessen nur nach von links nach rechts.

Diese Art von Ansicht wird manchmal in anderen Programmen als *Fortlaufende Ansicht* bezeichnet. Um Panorama wieder auszuschalten, wählen Sie Ansicht > Panorama einfach nochmals, oder klicken Sie wieder auf den Knopf in der Werkzeugleiste.

Alle genannten Methoden zur Navigation funktionieren in Panorama genauso wie in der normalen Ansicht, mit Ausnahme des Navigators, der in der Panorama-Ansicht nicht erscheint (da Ihre Partitur nicht mehr in Seiten angelegt ist).

Zu mehr Informationen über Panorama,  $\Box$  5.16 Panorama in der Referenz.

# Die Werkzeugleiste

Die Werkzeugleiste von Sibelius sehen Sie am oberen Bildschirmrand unterhalb der Menüs. Hier haben Sie einen schnellen Zugriff auf wichtige Funktion wie z.B. Speichern, Drucken und Wiedergabe. Es gibt dort folgende Knöpfe:

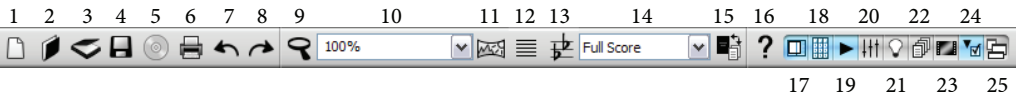

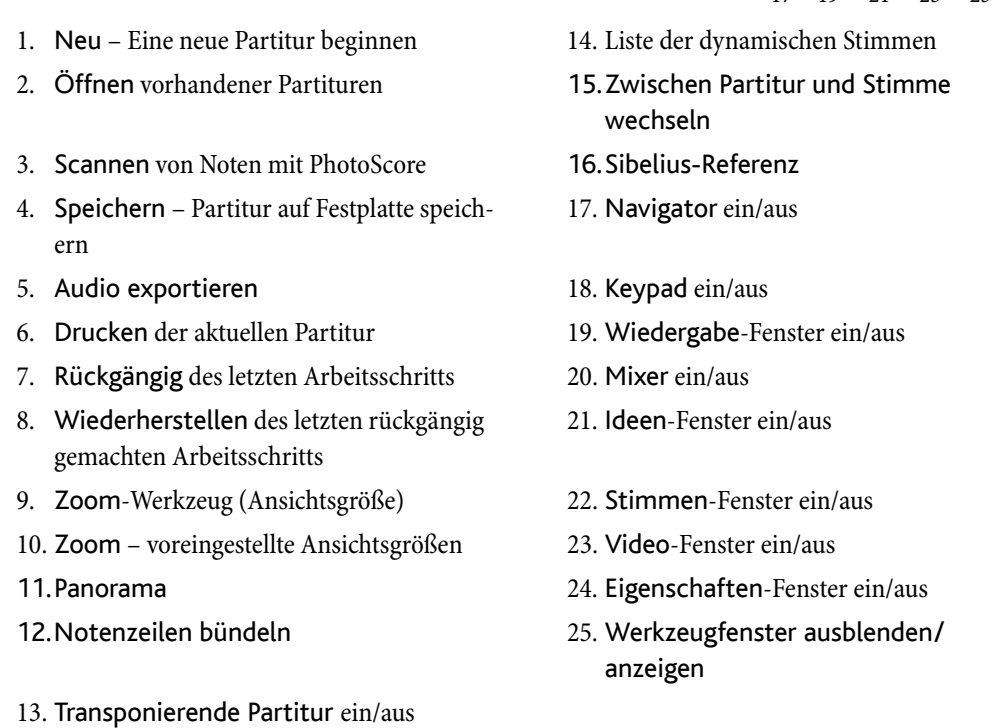

Wenn Sie mit der Maus über irgendeinen dieser Knöpfe fahren, erscheint dessen Bezeichnung. Falls sich Ihnen die jeweiligen Funktionen nicht gleich erschließen, dann sorgen Sie sich nicht – wir erklären sie alle später noch.

# <span id="page-45-0"></span>Ansichtsgröße vergrößern/verkleinern (Zoom)

Um die Ansichtsgröße der Partitur zu ändern, klicken Sie auf die Zoom-Lupe, klicken dann zum Vergrößern in die Partitur und rechtsklicken (Windows) oder ~- klicken (Mac) zum Verkleinern der Ansicht. Um eine bestimmten Bereich vergrößert darzustellen, klicken und ziehen Sie ein Rechteck auf; sobald Sie dann die Maustaste loslassen, vergrößert Sibelius auf den angegebenen Bereich.

Um das Zoomen zu beenden, klicken Sie ein weiteres Mal auf die Lupe in der Werk-

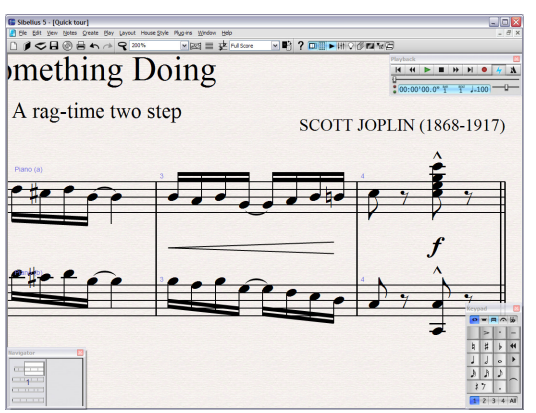

zeugleiste oder drücken einfach Esc (was in Sibelius sehr großzügig zum Beenden von Vorgängen oder dem Aufheben einer Auswahl dient).

Noch schneller geht's jedoch über die Tastatur, und zwar mit Strg++ *oder* X+ zum Vergrößern, oder Strg+– *oder* X– zum Verkleinern der Ansichtsgröße. Wenn Sie eine Note oder ein anderes Objekt ausgewählt haben (etwas, was wir bald erklären), wird auf diese Note gezoomt. Sie haben auch die Möglichkeit, einen bestimmten Zoomfaktor aus der Werkzeugleiste auszuwählen, oder Ihren eigenen einzutippen.

Sofern Sie eine Maus mit Scrollrad besitzen, können Sie das Mausrad bei gehaltener Strg- *oder* Control-Taste zum Vergrößern und Verkleinern verwenden.

Zoomen Sie sehr stark auf eine Note, die Sie zuvor ausgewählt haben (beobachten Sie, wie Sibelius auf die Auswahl zoomt); oder auf die rechte obere Ecke der ersten Seite – beachten Sie, dass Sie einen ganzen Stapel von Seiten bzw. Notenpapier sehen können.

Versuchen Sie auszuzoomen, bis Sie die ganze Partiturseite auf Ihrem Bildschirm sehen können. Dann zoomen Sie zurück zu 100%. Dies ist eine Ansichtsgröße, mit der die meisten Arbeitsschritte in Sibelius bequem erledigt werden können.

### <span id="page-45-1"></span>Das Keypad

Auf dem »Keypad« rechts unten auf dem Bildschirm wählen Sie Notenwerte, Vorzeichen, Artikulationszeichen, Haltebögen und andere Bezeichnungen zum Erstellen und Bearbeiten von Noten. (»Artikulationen« sind Symbole über oder unter einer Note wie Staccato, Tenuto und Akzent. »Notenwert« meint die Länge einer Note. Diese und andere musikalische oder technische Ausdrücke finden Sie im Glossar in der Referenz erklärt.)

#### *»Look and feel«*

Die Zahlentasten (Ziffernblock) rechts auf Ihrer Computertastatur korrespondieren mit den Knöpfen des Keypads. Das Drücken dieser Tasten bewirkt dasselbe, wie auf sie mit der Maus zu klicken und ist dazu noch schneller. Wenn Sie ein Notebook (Laptop) besitzen, dann haben Sie wahrscheinlich keinen Ziffernblock, es gibt aber eine alternative Tastenbelegung –  $\Box$  1.2 Keypad in der Referenz.

Die fünf kleinen »Etiketten« unter der »Keypad«-Leisten-Beschriftung schalten zwischen fünf verschiedenen Keypad-Layouts um, die wir »erstes Layout«, »zweites Layout« usw. nennen. Um das Keypad-Layout zu wechseln, können Sie entwe-

der auf die Etiketten mit der Maus klicken oder die Funktionstasten F8 bis F12 drücken, oder klicken Sie den  $\blacksquare$ -Knopf (Kürzel +), um von einem zum nächsten Layout zu gelangen; mit dem -Knopf (Kürzel F8 in Windows *oder* – auf dem Mac) kehren Sie zum ersten Keypad-Layout zurück.

Schauen Sie sich in den anderen Keypad-Layouts kurz um, damit Sie sehen, was dort zu finden ist – ziemlich merkwürdige Dinge. Sie werden meistens das erste Layout verwenden.

Die Zahlenreihe am unteren Rand des Keypads dient dem Einstellen und Zuweisen der »Stimme«, die Sie eingeben oder bearbeiten. Darüber später mehr.

Beachten Sie bitte, dass Sie Num Lock nicht ausschalten können, um diese Zahlentasten als alternative Pfeiltasten etc. zu gebrauchen (wie das vielleicht bei anderen Programmen möglich ist), da Sibelius den Ziffernblock für spezielle Funktionen verwendet.

Über das Keypad erfahren Sie gleich mehr.

#### Die Menüs

Am oberen Bildschirmrand finden Sie die Menüs von Sibelius. Werfen Sie jetzt einen kurzen Blick darauf. Das am häufigsten verwendete Menü ist das Menü Erstellen, in welchem sich alle musikalischen Zeichen befinden, die nicht über das Keypad eingegeben werden, wie z.B. Taktartbezeichnungen, Schlüssel, Text etc.

### Bildschirm anpassen

Sie können das Erscheinungsbild von Sibelius leicht verändern. Probieren Sie Folgendes auszublenden: Ansicht > Werkzeugleiste, Fenster > Wiedergabe, Fenster > Keypad und Fenster > Navigator, um auf dem Bildschirm mehr Platz zu gewinnen. Sie können diese Fenster auch durch Klick in deren Schließfelder ausblenden. (Alle diese sogenannten Werkzeug-Fenster lassen sich auch durch Fenster > Werkzeug-Fenster ausblenden auf einmal ausblenden.) Jetzt haben Sie wirklich virtuelles Notenpapier!

Wenn Sie Sibelius genauer kennen und mehr Tastaturkürzel gelernt haben, können Sie das Programm immer so verwenden, ohne dass Sie mit der Maus auf Knöpfe klicken müssen. Schalten Sie diese vier Optionen auf die gleiche Weise über die Menüs Ansicht und Fenster wieder ein.

Übrigens können Sie unter Windows noch einen Schritt weiter in Richtung virtuelles Notenpapier gehen. Schalten Sie dazu Ansicht > Ganzer Bildschirm (Kürzel Strg+U) ein und die Partitur verteilt sich über den ganzen Bildschirm. Um Platz zu gewinnen, werden dabei die Menüs ausgeblendet; Sie können diese jedoch sichtbar machen, wenn Sie mit der Maus an den oberen Bildschirmrand fahren.

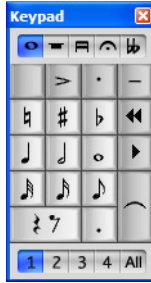

Beachten Sie bitte, dass es auf dem Mac eine Option Ansicht > Ganzer Bildschirm nicht gibt, da es dort als unhöflich gilt, die Menüs auszublenden! Windows hat keine derartigen Bedenken.

### <span id="page-47-0"></span>Texturen und transparente Fenster

Weiterhin können Sie das Erscheinungsbild noch anpassen, indem Sie die für das virtuelle Notenpapier und den Hintergrund verwendeten Texturen ändern. Bei manchen Computern kann die Verwendung von Texturen zu einem etwas langsameren Bildschirmaufbau führen; wenn Ihnen das Bewegen und Verschieben der Partitur zäh vorkommen sollte, wählen Sie Datei > Voreinstellungen (auf dem Mac im Sibelius-Menü) und probieren auf der Texturen-Seite zunächst die Option Alternativer Textur-Bildschirmaufbau, die das Ganze beschleunigen kann. Wenn das nicht hilft, dann stellen Sie sowohl Papier als auch Unterlage in der Partitur und in den Stimmen auf Keine Textur sondern Farbe verwenden ein. Damit wird der Bildschirmaufbau deutlich schneller.

Alle Werkzeug-Fenster können transparent gemacht werden (das kann Sibelius auch ein wenig schneller machen). Um diese Option ein- und auszuschalten, wählen Sie Transparente Fenster auf der Seite Darstellung des Dialogfelds Datei > Voreinstellungen (auf dem Mac im Sibelius-Menü). Sie können sogar den Durchscheinungsgrad einstellen; betätigen Sie dazu den Schieberegler. Ausprobieren und staunen!

# Bildschirm-Einstellungen und Geschwindigkeits-Tipps

Falls Ihre Unternehmungslust noch ungehemmt ist, könnte jetzt der Zeitpunkt gekommen sein, weitere Aspekte von Sibelius' Bildschirmdarstellung Ihren Vorlieben gemäß individuell einzurichten. Irgendwann sollten Sie ein paar Minuten darauf verwenden, die beste Monitorauflösung, Farbtiefe und Stärke der »Glättung« (Anti-Aliasing) zu finden, um die Notendarstellung auf dem Bildschirm und die Geschwindigkeit von Sibelius zu optimieren.

# Geschwindigkeits-Tipps

Weitere Tipps zur Änderung von Sibelius' Darstellung finden Sie in  $\Box$  5.7 Bildschirmdarstellung in der Referenz.

### Mehrere Monitore

Sie können Sibelius mit mehreren gleichzeitig an Ihrem Computer angeschlossenen Monitoren benutzen. Dies ist sehr hilfreich, da Sie so verschiedene Partituren auf den jeweiligen Bildschirmen öffnen können, oder Sie haben die Partitur auf dem einen Bildschirm und das Keypad und den Navigator auf dem anderen.

# Wiedergabe

# $\blacktriangle$  Playback, Sibelius Sounds und Kontakt Player 2, MIDI einrichten.

Nachdem Sie nun im Umgang mit Sibelius schon vertraut sind, probieren wir gleich mal etwas Musik abzuspielen.

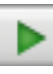

Klicken Sie auf den Play-Knopf im Wiedergabe-Fenster oder drücken Sie die Leertaste, um die Wiedergabe zu starten. Sie können diese Funktion auch über das Menü Play aufrufen, aber wer braucht schon Menüs?

Wenn Sie zur Wiedergabe die Sibelius Sounds Essentials verwenden – die mitgelieferte Sample-Bibliothek mit mehr als 150 hochwertigen Instrumentalklängen – , werden Sie eventuell ein paar Sekunden warten müssen, bis der Kontakt Player 2 deren Klänge in den Speicher geladen hat.

Wenn Sie überhaupt nichts hören, stellen Sie bitte sicher, dass Sie der Anleitung in [MIDI einrich](#page-27-0)[ten in Windows](#page-27-0) auf Seite 28 *oder* [MIDI einrichten auf dem Mac](#page-30-0) auf Seite 31 gefolgt sind; wenn es dann immer noch nicht klappt, lesen Sie in  $\Box$  4.11 Wiedergabe-Geräte in der Referenz, um Ihre Wiedergabe-Geräte einzurichten.

Sibelius blendet während der Wiedergabe das Keypad (und das Eigenschaften-Fenster, sofern geöffnet) automatisch aus und ändert die Ansichtsgröße, sodass Sie eine ganze Seitenbreite zu Gesicht bekommen. Sie sehen auch einen senkrechte grüne Linie (das ist die *Wiedergabe-Linie*) durch die Partitur wandern, die die jeweilige Position anzeigt. Die Partitur verschiebt sich automatisch, um der Wiedergabe zu folgen. Wenn es viele Instrumente gibt, folgt Sibelius bei der Anzeige auf dem Bildschirm denjenigen, die am Anfang der Wiedergabe zu sehen waren.

### Wiedergabe-Fenster

Im Wiedergabe-Fenster können Sie die Wiedergabe von Sibelius steuern und ablesen:

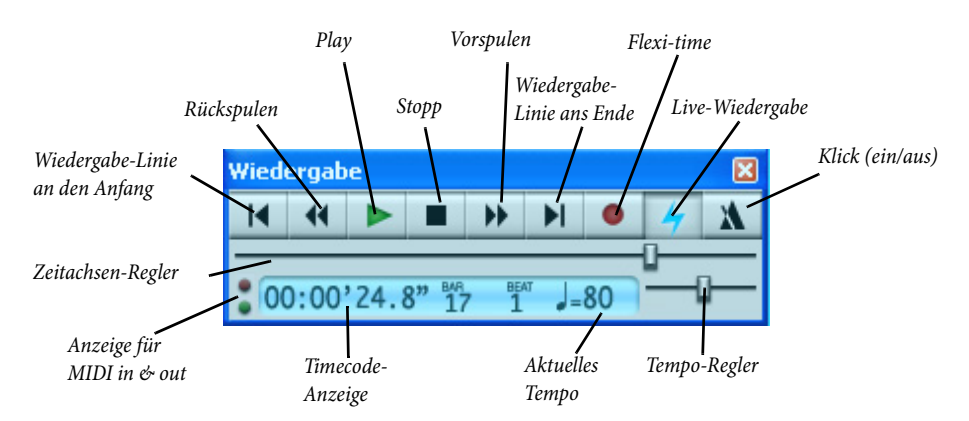

Klicken Sie auf die entsprechenden Knöpfe, um die Wiedergabe zu starten, anzuhalten, um voroder zurückzuspulen. Beim Rückspulen wird die Musik auch rückwärts wiedergegeben (oder zumindest etwas in dieser Richtung). Anstatt der Knöpfe verwenden Sie die Ein-Tasten-Kürzel

Leertaste (Play oder Pause), ß (Rückspulen) und ´ (Akzent) (Vorspulen). Wenn die Vor-und Rückspulknöpfe gedrückt gehalten werden, erhöhen sie ihre Spulgeschwindigkeit.

Auch wenn Sie nicht gerade abspielen, können Sie vor- und rückspulen, um die Wiedergabe-Linie zu verschieben; wenn Sie das nächste Mal abspielen, startet die Wiedergabe von diesem Punkt aus. Um von einer bestimmten Stelle abzuspielen, können Sie auch eine Note auswählen und dann P drücken. (Wir erklären später, welche anderen Möglichkeiten der Wiedergabe es noch gibt, z.B. nur bestimmte Notenzeilen abzuspielen.)

Das Wiedergabe-Fenster muss nicht geöffnet sein, um die Tastaturkürzel verwenden zu können.

Zur Geschwindigkeitsänderung können Sie den Temporegler (rechts in der Werkzeugleiste) verschieben. Wenn sich der Regler genau in der Mitte befindet, dann folgt Sibelius bei der Wiedergabe exakt den Metronom-Angaben der Partitur. Die anderen Dinge im Wiedergabe-Fenster werden später erklärt.

Die Wiedergabe von Sibelius ist ein so genannter »Multi-Tasking«-Vorgang, d.h. Sie können während der Wiedergabe die Partitur verschieben (direkt oder im Navigator oder mit Bild auf/Bild ab *oder* 8/9), um genau das zu sehen, was Sie sehen möchten, oder die Ansichtsgröße mit den Kürzeln Strg++/– *oder* X+/– vergrößern und verkleinern. Beim Abspielen einer Partitur bietet es sich oftmals an, die Darstellung auf 50 oder 75 Prozent zu verkleinern, sodass Sie den Großteil einer Seite sehen, die Noten aber trotzdem noch lesen können.

Wenn Sie vom Abspielen genug haben, dann drücken Sie wieder die Leertaste. Wenn Ihr Computer oder Ihr Wiedergabe-Gerät nicht schnell genug sind, um bei schnellem Tempo beim Vor- oder Rückspulen mitzuhalten, kann es gelegentlich vorkommen, dass beim Stoppen eine Note »hängen« bleibt und weiterhin erklingt. Wenn dies geschieht, dann wählen Sie Play > 'All Notes Off' senden (Kürzel Shift-O).

### Ausführung und Interpretation

Sie werden bemerkt haben, dass Sibelius bei der Wiedergabe nicht nur Noten und Vorzeichen berücksichtigt: Es folgt der Metronom-Angabe ( $J = 80$ ); es spielt die geschriebenen Dynamikzeichen und Cresc./dim.-Gabeln und ebenso auch die Akzente.

Einige der fortgeschritteneren Wiedergabe-Effekte, die Sibelius kennt, sind die Interpretation von Trillern, Glissandi, *rit./accel.*-Angaben, Tempobezeichnungen wie **Andante**, **Schnell** und **Poco allargando**, und sogar von Text wie »pizz*.*«, um einen Streicher-Pizzicato-Klang zu produzieren, und »con sord.«, um z.B. eine Trompete auch bei der Wiedergabe einen Dämpfer aufsetzen zu lassen.

Sie können sogar die Wirkung des musikalischen Textes und von Zeichen verändern und das Wiedergabe-»Lexikon« von Sibelius mit eigenen neuen Begriffen erweitern. Fortgeschrittene Anwender können auch MIDI-Messages (wie Control Changes) direkt in die Partitur in Form von Text-Befehlen eingeben.

Später in diesem Handbuch gibt es noch mehr über die Wiedergabe zu erfahren.

# Grundlagen des Bearbeitens

### $\blacktriangleright$  Zurechtfinden, Auswählen und kopieren.

Bevor Sie mit der Eingabe eigener Musik beginnen, lassen Sie uns einige grundlegende Techniken mit dem Bearbeiten unserer Schnellkurs-Partitur ausprobieren.

### Ein-Tasten-Kürzel

Zuallererst: Sibelius macht sich Ein-Tasten-Kürzel vollständig zunutze – das sind Tastaturkürzel, bei denen die Shift- oder irgendwelche anderen spaßigen Tasten nicht gedrückt gehalten werden müssen. Einige Beispiele dafür haben wir schon bei der Wiedergabekontrolle (Leertaste P ß ´) kennen gelernt, und in diesem Abschnitt werden wir jetzt ausführlich den Ziffernblock (Keypad) kennen lernen.

Der Vorteil von Ein-Tasten-Kürzeln liegt auf der Hand: Sie können diese schnell mit einer Hand tippen, ohne irgendwelche klauenartigen Verrenkungen. Langfristig reduzieren Sie damit auch Ihren Krankenkassenbeitrag.

# Objekte auswählen (selektieren)

Fast alles, was Sibelius kann, kann mit der Maus gemacht werden. Lassen Sie uns dies daher einmal vor der Verwendung von Tastaturkürzeln ausprobieren. Klicken Sie in der Partitur auf eine Note (Sie müssen dabei direkt auf den ovalen Notenkopf zeigen). Die Farbe der Note wechselt zu blau. Wenn die Farbe nicht klar zu erkennen ist, passen Sie Ihre Monitoreinstellungen entsprechend an.

Alle Dinge, auf die Sie klicken können, werden »Objekte« genannt, und das Wählen eines Objektes nennen wir »auswählen« (manchmal auch »selektieren«). Nachdem ein Objekt ausgewählt ist, können Sie damit etwas anstellen, es z.B. löschen, bearbeiten (ändern), kopieren und verschieben.

Wenn Sie eine Note auswählen, das heißt, auf sie klicken, beachten Sie, wie Sibelius diese Note mit der richtigen Tonhöhe und je nach Instrument dem passenden Klang, wiedergibt. So erhalten Sie über einen eventuellen Fehler sofort Rückmeldung.

Versuchen Sie alle möglichen Arten von Objekten in der Partitur auszuwählen – auswählbare Objekte schließen Noten, Pausen, Text, Taktstriche, Taktartbezeichnungen, Bindebögen usw. mit ein. Um die Auswahl eines Objektes wieder aufzuheben (d.h. es zu deselektieren), klicken Sie auf eine freie Stelle auf dem Papier oder drücken Sie Esc. Es besteht jedoch keine Notwendigkeit, die Auswahl eines Objektes aufzuheben, nachdem Sie die Bearbeitung des Objektes beendet haben.

Wie schon erwähnt, können Sie Objekte auch über die Tastatur auswählen – drücken Sie Tab, um das erste Objekt einer Seite auszuwählen; danach bewegen Sie sich mit den Pfeiltasten durch die Partitur. Mit Alt+↑/↓ *oder*  $\sim$ ↑/↓ wandern Sie auf und ab durch die einzelnen Notenköpfe eines Akkordes (sofern vorhanden) und dann zur nächst höher oder tiefer gelegenen Notenzeile; mit Strg+←/→ oder  $\mathcal{H} \leftarrow$ /→ gelangen Sie zum vorhergehenden oder nächsten Takt. Zur Navigation in der Partitur gibt es noch viele weitere Tastaturkürzel – eine vollständige Liste davon finden Sie in  $\Box$  **5.14 Menüs und Tastaturkürzel** in der Referenz.

# Objekte verschieben

Gehen Sie wieder zum Anfang der Schnellkurs-Partitur und klicken auf den Notenkopf der ersten Note. Das sieht dann folgendermaßen aus:

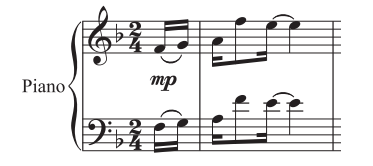

Verschieben Sie die Note nach oben, damit Folgendes geschieht:

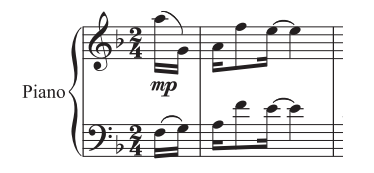

Beachten Sie, wie beim Versetzen der Note Hilfslinien auftauchen und wieder verschwinden, der Bindebogen springt umher und die Notenhälse der ersten beiden Noten ändern ihre Richtung. All dies geschieht, damit sichergestellt wird, dass Ihre Noten immer korrekt notiert sind.

Probieren Sie nun irgendwelche Noten nach oben und nach unten zu versetzen. Wenn Sie eine Note sehr weit nach oben oder nach unten ziehen, wechselt ihre Farbe zu rot. Damit werden Sie gewarnt, dass diese Note für das jeweilige Instrument (in unserem Beispiel hier: Klavier) zu hoch oder zu tief ist, um noch gespielt werden zu können. Sibelius kennt den Tonumfang aller Instrumente, und wenn Sie möchten, können Sie diesen Tonumfang auch selbst für verschiedene Schwierigkeitsgrade anpassen.

Anstatt die Noten mit der Maus nach oben oder unten zu ziehen, können Sie dasselbe auch mittels 3 und 2 erreichen, oder tippen Sie Strg+3/2 *oder* X3/2, um die Note(n) um eine Oktave zu versetzen. Probieren Sie bitte auch dies.

### Notenzeilen verschieben

Vielleicht haben Sie schon zufällig festgestellt, dass Sibelius Sie jede Notenzeile nach oben oder unten verschieben lässt. Diese leistungsstarke Funktion ist zum Erstellen eines klaren und sauberen Layouts von unschätzbarem Wert.

Verkleinern Sie die Ansichtsgröße (Zoom) auf 50 Prozent, klicken Sie in eine Notenzeile (auf eine freie Stelle, d.h. nicht auf eine Note) und ziehen Sie mit der Maus nach oben oder unten – die Partitur wird beim Verschieben der Notenzeilen augenblicklich neu formatiert. Mit diesem flüchtigen Blick auf die verborgenen Kräfte von Sibelius wollen wir es für den Moment erst einmal belassen – mehr über das Formatieren später.

Zoomen Sie zurück auf 100 Prozent.

# Löschen (Entfernen) und Ausschneiden

Versuchen Sie verschiedene Objekte auszuwählen und sie dann mit der Entf-Taste zu löschen:

- \* entfernen Sie einen Bindebogen (von der unteren Seitenhälfte)
- entfernen Sie einen Text (am oberen Seitenrand)

\* entfernen Sie eine Note: Die Note wird damit in eine Pause umgewandelt, sodass der Rhythmus weiterhin aufgeht.

Sie können auch eine Pause löschen, die damit ausgeblendet wird; der verbleibende Rhythmus wird weiterhin so ausgerichtet, als ob die Pause noch da wäre. Wenn Sie eine Pause löschen, wechselt diese ihre Farbe zunächst in einen helleren Farbton, um anzuzeigen, dass sie ausgeblendet wurde; wenn Sie dann die Auswahl aufheben, verschwindet sie ganz. Normalerweise sollten Sie keine Pausen ausblenden, dies kann jedoch für spezielle Notationen nützlich sein. Auch andere Objekte können für spezielle Bedürfnisse ausgeblendet werden. Um ausgeblendete Objekte sehen zu können, wählen Sie Ansicht > Ausgeblendete Objekte (Kürzel Strg+Alt+H *oder* zXH), die ausgeblendeten Objekte werden dann auf dem Bildschirm in Grau dargestellt.

Sie können zum Löschen von Objekten auch die Rückschritt-Taste verwenden, oder wählen Sie Bearbeiten > Löschen.

Bearbeiten > Ausschneiden (Kürzel Strg+X *oder* XX) macht das gleiche wie Löschen, die gelöschten Objekte werden dabei allerdings in die Zwischenablage ( $\Box$  Glossar in der Referenz) kopiert, um dann an anderer Stelle mittels Bearbeiten > Einfügen (Kürzel Strg+V *oder* XV) eingefügt werden zu können. Diese Operation ist eher für erfahrene Benutzer wichtig, daher muss das jetzt nicht ausprobiert werden.

# Rückgängig (Mac: Widerrufen) und Wiederherstellen

Nachdem Sie etwas gelöscht haben, klicken Sie auf das hier gezeigte Werkzeugsymbol mit dem Linkspfeil, oder wählen Sie Bearbeiten > Rückgängig (Kürzel Strg+Z oder **#Z**). Damit wird Ihr letzter Arbeitsschritt rückgängig gemacht,

und auf wunderbare Weise erscheint das gelöschte Objekt wieder auf dem Bildschirm. Das ist natürlich viel einfacher, als zurückzugehen und einen Fehler zu korrigieren. Sibelius' Rückgängig-Funktion bezieht sich nicht nur auf den letzten Arbeitsschritt, sondern auf (fast beliebig) viele Arbeitsschritte. Probieren Sie, Strg+Z *oder* XZ mehrmals hintereinander zu tippen, und beobachten Sie, wie Ihre Partitur sich selbst wieder aufbaut. Klicken Sie auf das Werkzeugsymbol mit dem Rechtspfeil oder wählen Sie Bearbeiten > Wiederherstellen (Kürzel Strg+Y *oder* XY), um alles wiederherzustellen, was Sie gerade rückgängig gemacht haben.

Bei Sibelius gibt es sogar eine »Rückgängig-Liste« (Mac: »Widerrufen-Liste«), welche alle kürzlich erfolgten Arbeitsschritte auflistet, und Sie mit einem Klick direkt zu einem bestimmten Zeitpunkt Ihrer Arbeit zurückspringen lässt. Mehr Details dazu in  $\Box$  5.18 Rückgängig und Wiederherstellen in der Referenz.

### Kopieren

Für das Kopieren von Objekten gibt es mehrere Wege, welche Sie alle ausprobieren sollten:

\* Alt+Klick *oder* z-Klick: Wählen Sie eine Note aus, zeigen Sie mit dem Mauspfeil auf eine Pause an einer anderen Stelle der Partitur und Alt+klicken *oder* z-klicken Sie (d.h. Sie halten die Alt*oder* z*-*Taste gedrückt und klicken dann). An die Stelle, auf die Sie klicken, wird die Note kopiert; sie bleibt dabei mit Ausnahme der Tonhöhe identisch (letztere hängt davon ab, wie hoch oder tief Sie auf eine Notenzeile klicken).

Sie können auch alle anderen Objekte mit Alt+Klick *oder* z-Klick kopieren; es handelt sich dabei um die empfehlenswerteste Kopiermethode. Sie können sogar viele Takte auf einmal kopieren – dazu kommen wir etwas später.

Wenn Sie unter Windows eine dritte (mittlere) Maustaste (oder eine Maus mit Scrollrad) haben, dann können Sie diese Taste anstatt Alt+Klick zum Kopieren verwenden – aktivieren Sie dazu die Option Einfügen mit Maus auf der Maus-Seite des Dialogfelds Datei > Voreinstellungen. Wenn Sie eine Maus mit nur zwei Tasten haben, dann ermöglicht Ihnen diese Option das Kopieren mittels »Akkord-Klick«, d.h. Sie klicken mit der linken und der rechten Maustaste gleichzeitig, um so die Funktion der mittleren Maustaste zu simulieren. Für Macs gibt es auch immer mehr Mäuse mit mehreren Tasten (von Drittherstellern); Sie könnten dann beispielsweise über den jeweiligen Maustreiber die rechte Maustaste mit der Kombination  $\sim$ -Klick belegen, sodass Sie mit einem Mausklick kopieren können.

- Bearbeiten Wiederholen (Kürzel R; das »R« steht für das englische »Repeat« = Wiederholen): Wählen Sie eine Note, eine Passage oder ein anderes Objekt aus und drücken Sie R. Damit werden alle Noten, Akkorde, Text oder verschiedene andere Objekte kopiert, und zwar direkt hinter der jeweiligen Auswahl. Um einen ganzen Takt in einer Notenzeile zu wiederholen, klicken Sie in den Takt, den Sie wiederholen möchten und drücken dann R. Um einen ganzen Takt in allen Instrumenten zu wiederholen, halten Sie Strg *oder* X gedrückt und klicken in den Takt, den Sie kopieren möchten, tippen Sie dann R.
- \* Bearbeiten > Kopieren (Kürzel Strg+C *oder* XC): Dies ist die konventionelle Methode, Noten in die Zwischenablage zu kopieren, um sie danach mittels Bearbeiten > Einfügen (Kürzel Strg+V *oder* XV) an anderer Stelle wieder einzufügen. Diese Kopiermethode ist langsamer als die vorher beschriebenen und wird daher nicht empfohlen, mit Ausnahme des Kopierens von Noten zwischen zwei verschiedenen Partituren (da Alt+Klick *oder* z-Klick nur innerhalb ein und derselben Partitur kopiert).

Diese Funktionen aus dem Bearbeiten-Menü erreichen Sie auch über das Kontextmenü, welches mit Rechts-Klick *oder* Control-Klick aufgerufen werden kann, sobald ein oder mehrere Objekte ausgewählt sind.

### Noten mit dem Keypad bearbeiten

Alle Knöpfe des Keypads wirken sich sofort auf die ausgewählte Note aus – z.B. Hinzufügen/Entfernen eines Vorzeichens, eines Artikulationszeichens oder Haltebogens. Selektieren Sie einfach eine Note und wählen dann einen Knopf des Keypads, um der Note ein Objekt hinzuzufügen und wieder von ihr zu entfernen.

Lassen Sie uns dies ausprobieren:

- \* Wählen Sie das B direkt vor dem H am Ende des dritten Volltaktes der Schnellkurs-Partitur aus
- \* Klicken Sie auf den >-Knopf des Keypads oder drücken Sie die entsprechende Taste auf dem Ziffernblock Ihrer Tastatur. Damit bekommt die Note einen Akzent.
- \* Verschieben Sie die Note nach oben, bis daraus ein E geworden ist beobachten Sie, wie der Akzent mit der Note mitgeht und über ihr platziert wird. Verschieben Sie die Note wieder nach unten.
- \* Klicken Sie auf das Auflösungszeichen oder tippen Sie 7 (auf dem Ziffernblock), um ein Auflösungszeichen hinzuzufügen. Beobachten Sie, wie Sibelius das nun überflüssige Vorzeichen der

nächsten Note entfernt, die Note aber immer noch als H abspielt. Um dies zu testen, tippen Sie nochmals 7, damit wird das Auflösungszeichen der ersten Note wieder entfernt. Das Auflösungszeichen der zweiten Note ist nun nicht mehr überflüssig und erscheint daher wieder. Drücken Sie ein weiteres Mal die 7, um somit das Auflösungszeichen bei der ersten Note wieder einzusetzen.

\* Klicken Sie auf den Haltebogen-Knopf oder drücken die Taste Enter. Damit wird ein Haltebogen nach der ersten Note gesetzt. Wie Sie den eigentlichen Wert, d.h. die Länge einer Note ändern, zeigen wir Ihnen später.

Ihre Beispielpartitur sollte jetzt folgendermaßen aussehen:

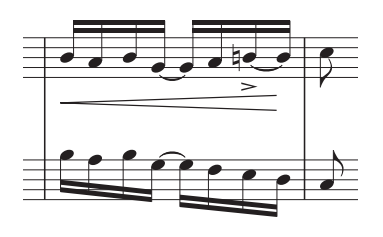

Wenn nichts von alledem wie beschrieben funktioniert, dann waren Sie wahrscheinlich nicht mit dem ersten Keypad-Layout zu Gange. In diesem Fall klicken Sie auf das Symbol für das erste Keypad-Layout (oder drücken Sie F8) und probieren es dann nochmals.

Beachten Sie bitte, dass die Tasten auf dem Ziffernblock, obwohl sie gleich wie die auf der Haupttastatur beschriftet sind, tatsächlich andere Funktionen ausüben. Zum Beispiel erzeugt die 8 auf dem Ziffernblock ein Kreuz, die 8 auf der Haupttastatur aber nicht. Wann immer also vom Keypad die Rede ist, gehen Sie von jetzt an davon aus, Tasten auf dem Ziffernblock zu tippen, außer wenn ausdrücklich anders gesagt.

 Perle der Weisheit *Wie schon bei den anderen Tastaturkürzeln sollten Sie lernen, auch Knöpfe des Keypads über Ihren Ziffernblock zu drücken und nicht mit der Maus zu bedienen. Die beste Methode, dies zu lernen (das müssen Sie nicht unbedingt jetzt gleich machen), besteht darin, Ihre Maus an einen unpraktischen Ort, wie z.B. auf den Boden, zu verbannen, und zu schauen, wie lange Sie ohne sie überleben können!*

### Kurze Rekapitulation

- \* Sie haben den Navigator, Panorama, die Werkzeugleiste und das Keypad kennengelernt
- \* Sie haben gelernt, die Ansichtsgröße zu vergrößern und zu verkleinern (Zoom), Musik abzuspielen und Arbeitsschritte rückgängig zu machen
- \* Wählen Sie mittels Mausklick ein beliebiges Objekt aus; verschieben, kopieren, bearbeiten oder löschen Sie es dann
- \* Kopieren Sie Objekte mit Alt+Klick *oder* z-Klick oder R (Bearbeiten > Wiederholen)
- \* Sie haben gelernt, wie man Noten mit der Maus oder mit den Pfeiltasten bewegt, und wie man deren Vorzeichen und Artikulationszeichen mit dem Keypad bearbeitet.

Sie sollten nach und nach lernen, wann immer möglich Tastaturkürzel zu benutzen, insbesondere die Tasten des Ziffernblocks und andere häufig benutzte Kürzel.

# Drucken

Bevor Sie eine Partitur selbst schreiben, lassen Sie uns zunächst die Schnellkurs-Beispielpartitur (Scott Joplin), die sich im Ordner Andere (innerhalb des Ordners Partituren) befindet, drucken. Wenn diese Partitur durch das bisherige Übungs-Bearbeiten etwas in Unordnung geraten sein sollte, so schließen Sie sie (klicken Sie dabei auf Nein, wenn Sie gefragt werden, ob Sie die Änderungen speichern möchten) und öffnen sie wieder.

# Eine Partitur drucken

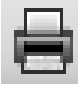

Zum Drucken klicken Sie einfach auf das links dargestellte Symbol in der Werkzeugleiste, oder wählen Datei > Drucken (Kürzel Strg+P *oder* XP). Es erscheint ein ziemlich standardmäßiger Druckdialog. Kümmern Sie sich nicht weiter um all die Optio-

nen – klicken Sie einfach auf OK (Windows) *oder* Drucken (Mac), um Ihre Partitur zu drucken.

(Nebenbei bemerkt: Bei Dialogfeldern wie Drucken können Sie, anstatt auf OK, Drucken, Erstellen usw. zu klicken, auch einfach die Return-Taste auf der Haupttastatur betätigen, die stark umrandete (Mac: pulsierende) Schaltfläche ist in allen Programmen mit Return belegt; das Drücken von Esc bewirkt dasselbe wie das Klicken auf Abbrechen.)

Nach einem kurzen Moment sollte aus Ihrem Drucker ein qualitativ hochwertiger Ausdruck der Schnellkurs-Partitur auftauchen. Behalten Sie diesen Ausdruck in Reichweite, da Sie in Kürze beim Erlernen der Noteneingabe die Noten davon abschreiben.

### Erweiterte Druckfunktionen

Wenn beim Drucken irgendwelche Probleme auftauchen sollten, dann konsultieren Sie  $\Box$  5.8 Drucken in der Referenz. Dort erhalten Sie Hilfe.

Sibelius ist zu einigen komplexen Druckoperationen in der Lage: Es kann Ihnen automatisch einen Broschürendruck (Ausschuss) Ihrer Partitur erstellen; das Programm kann Partituren beim Druck automatisch skalieren, sodass z.B. eine A3-Partitur auf A4-Papier passt; Sibelius kann sogar farbig drucken, natürlich unter der Voraussetzung, dass Sie einen Farbdrucker Ihr Eigen nennen!

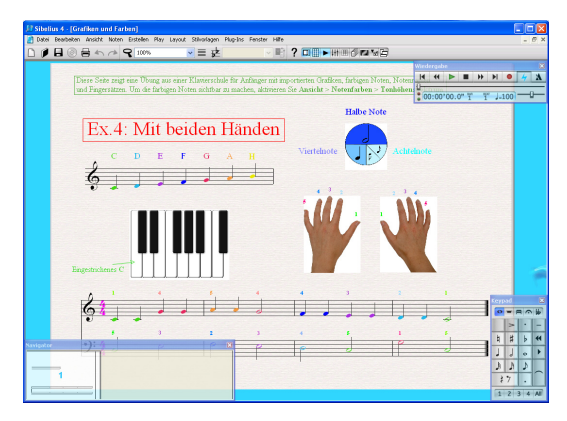

Probieren Sie es aus – öffnen Sie die Beispielpartitur Grafiken und Farben, zu finden im Ordner Musikerziehung, und drucken sie. Wenn Sie keinen Farbdrucker haben, so ist das nicht weiter schlimm, der Ausdruck erfolgt dann mit Graustufen. Wenn Sie farbig drucken, dann stellen Sie sicher, dass Sie im Dialogfeld Datei > Drucken die Option Ansicht-Menü-Optionen drucken eingeschaltet haben.

Diese Beispielpartitur zeigt Ihnen zwei nütz-

liche von Sibelius' fortschrittlichen Funktionen: Den Import von (Farb)-Grafiken (La 8.4 Grafik-Import in der Referenz) und die Möglichkeit, Noten und andere Objekte mit Farbe zu versehen  $(m 2.5$  Farbe in der Referenz).

# Eine neue Partitur beginnen

Sie können sich jetzt erst mal von der Beispielpartitur verabschieden; wählen Sie dazu Datei > Schließen (Kürzel Strg+W *oder* XW), oder klicken das Schließfeld in der oberen Ecke des Bearbeitungsfensters. Wenn Sie gefragt werden, ob Sie die Änderungen speichern möchten, klicken Sie auf Nein.

Wenn Sie diese Datei nochmals schnell öffnen möchten, dann finden Sie dazu im Untermenü Datei > Letzte Datei eine Liste mit den zehn zuletzt bearbeiteten Partituren.

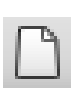

Um eine neue Partitur zu beginnen, klicken Sie auf das links dargestellte Symbol in der Werkzeugleiste, oder wählen Sie Datei ▶ Neu (Kürzel Strg+N oder  $\#N$ ). Es erscheint ein Dialogfeld mit dem Titel Neue Partitur.

Das Dialogfeld Datei > Neu führt Sie in fünf einfachen Schritten zur Schaffung Ihrer Partitur:

- \* Wählen Sie die Instrumente aus einer Liste vorgefertigter »Manuskriptpapiere« oder erstellen Sie Ihre eigene Instrumentation; wählen Sie das Papierformat;
- \* Legen Sie das Erscheinungsbild der Partitur fest, z.B. ein traditionelles oder ein handgeschriebenes Äußeres
- \* Stellen Sie die Anfangs-Taktart und das Tempo ein;
- \* Geben Sie die Anfangs-Tonart an
- \* Zuletzt geben Sie Ihrer Partitur einen Titel, geben den Komponistennamen ein etc. und erstellen eine Titelseite, sofern gewünscht.

Sie können nach jedem Schritt auch gleich auf Fertigstellen klicken, sodass Sie, wenn Sie das nicht möchten, nicht alle dieser Entscheidungen gleich am Anfang treffen müssen.

Dieses Dialogfeld ist in seiner Anwendung so simpel, dass Sie wahrscheinlich keinerlei Hilfe bedürfen, um von einem Ende zum anderen zu gelangen; da wir aber eine bestimmte Art von Partitur einrichten möchten, lassen Sie uns zusammen dieses Dialogfeld durcharbeiten.

# Manuskriptpapier (Vorlage)

Auf der ersten Seite dieses Dialogfelds finden Sie viele verschiedene Instrumentierungen bzw. Ensembles in alphabetischer Reihenfolge aufgelistet. Ebenso wie aus richtigem Notenpapier in einem Musikgeschäft können Sie hier aus verschiedenen Größen und Formaten (ganz unten) wählen, oder ein Papier aussuchen, das schon mit Standard-Instrumentengruppen versehen ist.

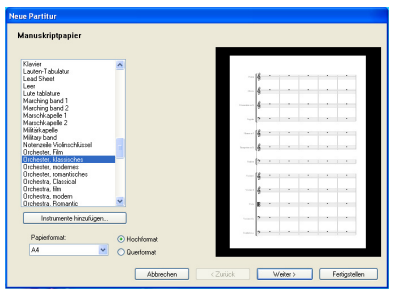

Wenn Sie für eine Standardbesetzung schreiben, dann empfiehlt es sich durchaus, auf eine dieser Vorlagen zurückzugreifen, anstatt selbst eine anzufertigen. Diese Vorlagen sind nämlich für Sie schon mit zahlreichen praktischen Standardeinstellungen versehen, wie z.B. einem speziellen Instrumentennamen-Format, einer geeigneten Notenzeilengröße (Rastral) usw. (Später können Sie dann auch lernen, Ihre eigenen Manuskriptpapiere zu erstellen.)

Um eine Klavierpartitur zu beginnen, geht es am schnellsten, wenn Sie das Manuskriptpapier Klavier verwenden, für den Moment klicken Sie aber bitte einfach auf Leer (wie der Name schon sagt, eine leere Vorlage), da wir erfahren möchten, wie man Instrumente erstellt.

Sobald Sie auf Weiter klicken, werden Sie von Sibelius gefragt, ob Sie Ihrer Partitur irgendwelche Instrumente hinzufügen möchten. Bestätigen Sie diesen Wunsch mit einem Klick auf Ja.

### Instrumente erstellen

Sie können neue Instrumente zu jedem beliebigen Zeitpunkt erstellen – d.h. Sie müssen sich nicht zu Beginn auf alle festlegen –, aber Sie sollten wenigstens ein Instrument am Anfang auswählen, sonst haben Sie nichts zum Noteneingeben!

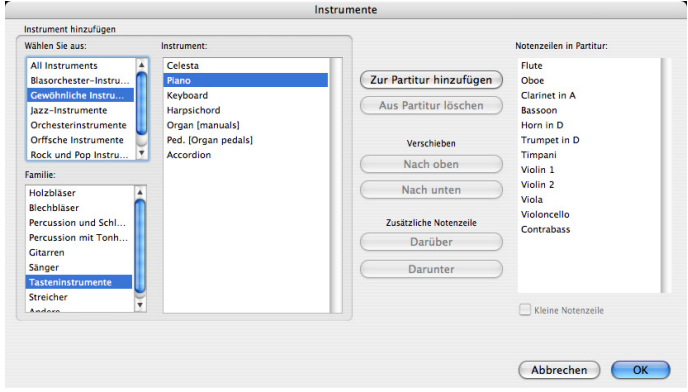

Da Sibelius so viele Instrumente kennt (über 600), zeigt Ihnen die Liste Wählen Sie aus oben links im Dialogfeld etwas zweckmäßigere Zusammenstellungen der ganzen Sammlung. Standardmäßig zeigt Ihnen Sibelius Gewöhnliche Instrumente, deren Zahl sich auf etwa 90 beläuft; wenn es Sie jedoch juckt, für irgendwelche seltenen Instrumente zu schreiben, wie z.B. für Quintfagott, Ondes Martenot oder Leierkasten, dann klicken Sie auf Alle Instrumente, um den kompletten Satz anzuzeigen. Wenn Sie genau für Blasorchester, Jazz- oder Orchester-Besetzungen schreiben, wählen Sie aus der Liste die passende Option, um die in diesen Ensembles verwendeten Standardinstrumente anzuzeigen.

Die Instrumente werden in der üblichen Reihenfolge, in der sie in eine Partitur eingesetzt werden, aufgelistet. Wiederum haben Sie natürlich die Möglichkeit, diese Reihenfolge für Ihre Partitur – sofern erwünscht – selbst zu bestimmen.

Wir werden die Scott Joplin-Partitur eingeben, die wir vorhin ausgedruckt haben; das bedeutet, dass das Klavier das einzige Instrument ist, welches wir jetzt benötigen. Wählen Sie Tasteninstrumente in der Liste Familie, dann Klavier in der Liste Instrumente und klicken Sie auf Hinzufügen, um das Klavier der Liste ganz rechts mit dem Namen Notenzeilen in Partitur hinzuzufügen. Klicken Sie dann auf OK.

(Sie können dieses Dialogfeld jederzeit wieder aufrufen, indem Sie Erstellen > Instrumente wählen oder das Kürzel I tippen. Das ist sehr praktisch, nicht nur weil Sie Ihrer Partitur Instrumente hinzufügen oder aus ihr entfernen, sondern auch zu jedem Zeitpunkt deren Reihenfolge ändern können.)

### Stilvorlagen

Sie befinden sich auf der zweiten Seite des Dialogfelds Neue Partitur, in dem Sie die *Stilvorlagen* der Partitur einstellen können, die Sie gerade anfertigen. Die Stilvorlagen sind verantwortlich für das Erscheinungsbild Ihrer Partitur; verschiedene Verlage haben ihre eigenen Stilvorlagen (Hausstil) und Sibelius lässt Sie die Stilvorlagen Ihrer Partituren auf alle erdenkliche Weise aufmöbeln, von den Zeichensätzen über die Notenzeilengröße und Notengröße bis hin zu solch tiefgründigen Details wie der Stärke der Schlusstaktstriche!

Von solchen Details wollen wir uns aber jetzt nicht ablenken lassen. Werfen Sie einen Blick auf die Liste der vorgefertigten Stilvorlagen, die Sie auf dem Bildschirm sehen. Wählen Sie Keyboard Opus (Times), da diese Stilvorlage für Tasteninstrumente geeignete Einstellungen aufweist (z.B. dass die Dynamik standardmäßig in der Mitte zwischen den beiden Notenzeilen gesetzt wird usw.). Die Bezeichnung Opus bezieht sich auf den Musik-Font (d.h. auf das Design von Noten und anderen Symbolen), den die Stilvorlagen verwenden, Times auf den Haupt-Text-Font (Zeichensatz). Am unteren Rand des Dialogfelds können Sie auch den Haupt-Text-Font ändern, den Ihre Partitur verwenden soll, Sie haben dabei die Wahl aus allen auf Ihrem Computer installierten Schriften. Belassen Sie es bei der Standardeinstellung (Unverändert) und klicken Sie auf Weiter.

Vielleicht haben Sie irgendwann mal Lust, mit verschiedenen Stilvorlagen zu experimentieren. Die Stilvorlagen, die den Musik-Font Reprise oder Inkpen2 verwenden, erzeugen ein »handgeschriebenes« Erscheinungsbild, dies ist insbesondere für Jazz-Partituren geeignet. Der Zeichensatz Helsinki geht eher in Richtung eines traditionellen Notenstichs.

Zu weiteren Informationen zu Stilvorlagen,  $\Box$  7.7 Stilvorlagen in der Referenz.

### Taktartangaben

Die dritte Seite des Dialogfelds lässt Sie eine Taktart wählen und das Tempo für Ihre Partitur einstellen.

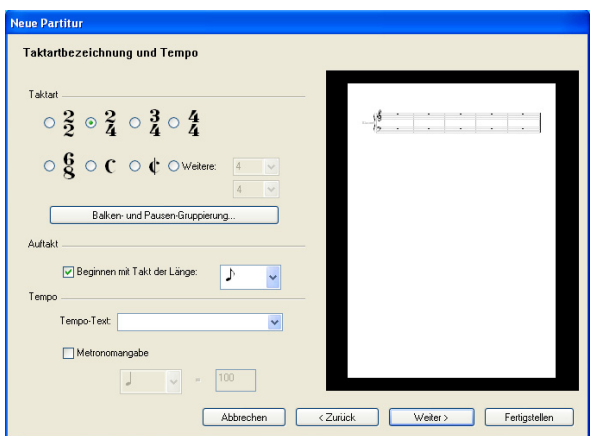

Wählen Sie 2/4 und schalten Sie Beginnen mit Takt der Länge ein, da wir einen Auftakt schreiben wollen. Die Länge unseres Auftakts beträgt eine Achtelnote, wählen Sie also eine Achtelnote aus dem dazugehörigen Menü. Selbstverständlich können Sie die Taktart (und so gut wie alles andere) zu jeder Zeit und an jeder Stelle bei der Arbeit an der Partitur ändern; wir geben hier jetzt also nur die Anfangs-Taktart an.

Sie könnten auch eine Tempobezeichnung aus der Tempo-Text-Liste hinzufügen und eine bestimmte Metronomangabe ebenfalls – im Moment klicken Sie aber einfach nur auf Weiter.

### Tonartvorzeichnungen

Auf der vierten Seite des Dialogfelds können Sie eine Tonartvorzeichnung wählen. Wählen Sie aus der Liste auf der rechten Seite F-Dur und klicken Sie auf Weiter.

### Partitur-Informationen

Auf der fünften und letzten Seite des Dialogfelds können Sie noch bestimmten Text eingeben, wie den Titel des Stückes, den Namen des Komponisten/Textdichters und einen Copyrightvermerk. Der Text erscheint automatisch auf der ersten Notenseite und auch noch zusätzlich auf einer extra Titelseite, die Sibelius für Sie erstellt, sofern Sie die Option Titelseite erstellen gewählt haben.

Geben Sie für jetzt »Something Doing« als Titel ein, »Scott Joplin« als Komponist/Songschreiber und klicken Sie auf Fertigstellen. (Wie schon zuvor erwähnt, können Sie in der Tat manche der Schritte beim Anlegen einer neuen Partitur überspringen, indem Sie zu einem früheren Zeitpunkt auf Fertigstellen klicken.)

Augenblicklich hat Sibelius Ihre Partitur angefertigt, bereit, Ihre Noteneingabe zu empfangen:

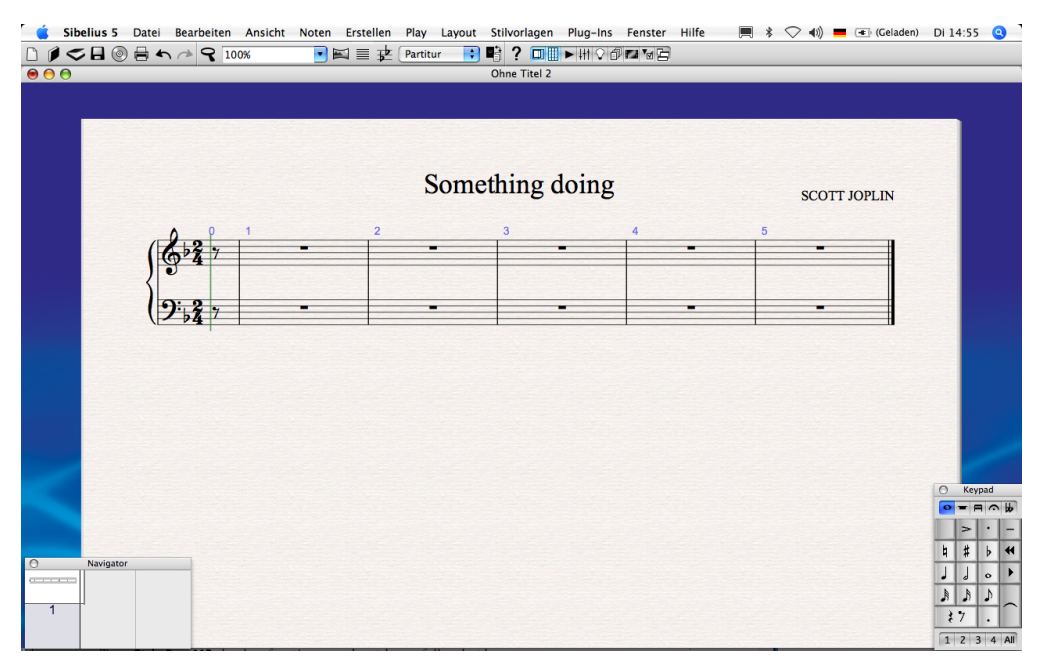

### Weitere Takte hinzufügen

Die fünf Takte plus dem Auftakt, die Ihnen Sibelius zunächst zur Verfügung stellt, sind wohl kaum genug, höchstens für sehr begrenzte musikalische Einfälle, lassen Sie uns also ein paar weitere Takte hinzufügen. Die einfachste Art, Ihrer Partitur Takte hinzuzufügen, ist der Tastaturbefehl Strg+B *oder* XB (das ist das Kürzel für Erstellen > Takt > Am Ende), mit dem der Partitur am Ende ein weiterer Takt angehängt wird.

Tippen Sie Strg+B *oder* XB ein paar Mal langsam, und beobachten Sie dabei, was geschieht.

Tippen Sie dann Strg+B *oder* XB viele Male, um einen ganzen Schwung Takte zu erstellen. Sie können auch die Tasten einfach für einen Moment festhalten. (Wenn Ihr Computer eher zu den langsameren zählt, dann werden vielleicht auch noch nach dem Loslassen der Tasten für ein paar Sekunden weiterhin Takte erstellt.)

Wenn Sie so drei oder vier Seiten voll haben, dann begutachten Sie Ihr Werk mit dem Zoom-Werkzeug und dem Navigator, zoomen Sie dann zurück auf 100 Prozent.

Für den Fall, dass Sie nicht genau aufgepasst haben: Im Laufe des Taktehinzufügens hat Sibelius die Partitur ununterbrochen neu formatiert, um das bestmögliche Ergebnis zu erzielen. Es hat die Takte auf neue »Systeme« (das sind mehrere Notenzeilen, die miteinander verbunden sind und gleichzeitig gespielt werden) verteilt, als das erste System zu voll wurde, und hat neue Seiten erstellt, als die erste Seite zu voll wurde. Ebenso hat Sibelius mit den Takten jongliert, um sie gleichmäßig über die Partitur zu verteilen, und auch Taktzahlen zu Beginn jedes Systems geschrieben.

Das einzige Problem besteht jetzt nur noch darin, all diesen leeren Platz mit Noten zu füllen.

 *Perle der Weisheit Es besteht keinerlei Notwendigkeit, im Voraus zu planen! Sie können zu jeder Zeit neue Instrumente und neue Takte hinzufügen. Sie können eine Partitur problemlos mit nur einem Instrument und einigen wenigen Takten beginnen – Sie müssen nicht viele Takte zu Anfang erstellen. Sowie Sie Noten eingeben, formatiert Sibelius die Partitur sofort neu!*

### Kurze Rekapitulation

- \* Sie haben gelernt, wie Sie Partituren drucken Sie wählen dazu einfach Datei > Drucken (oder die Schaltfläche in der Werkzeugleiste)
- \* Sie haben gelernt, wie man eine neue Partitur beginnt wählen Sie Datei > Neu (oder die Schaltfläche in der Werkzeugleiste), und dann immer der Nase nach
- \* Erstellen Sie zu jedem beliebigen Zeitpunkt Instrumente wählen Sie Erstellen > Instrumente (Kürzel I)
- \* Es besteht keine Notwendigkeit, neue Seiten zu erstellen fügen Sie einfach weitere Takte hinzu (Strg+B *oder* XB), Sibelius verteilt die Partitur dann automatisch auf so viele Seiten wie nötig.

# Noteneingabe mit der Maus

### $\blacktriangle$  Noteneingabe, Zeichen eingeben, Auswählen und Kopieren.

Sie sollten jetzt den Anfang Ihrer neuen Klavier-Partitur vor Augen haben. Wenn nicht, dann zoomen Sie auf 100 Prozent und gehen zum ersten Takt der Partitur.

### Ein paar Noten erstellen

Bevor wir mit der Noteneingabe beginnen, hier eine kleine Hintergrundinformation. Es gibt in Sibelius nicht weniger als fünf Methoden, Noten einzugeben:

- \* *Eingabe mit der Maus*  Noteneingabe, Hinzufügen weiterer Zeichen, Bewegen und Kopieren nur mit der Maus
- \* *Alphabetische und Step-time-Eingabe*  Noteneingabe entweder allein mit der Computertastatur oder in der Verbindung mit Ihrem MIDI-Keyboard
- \* *Flexi-time-Eingabe* spielen Sie die Musik in Echtzeit mit Ihrem MIDI-Keyboard in Sibelius ein
- \* *Scannen*  verwandeln Sie mithilfe des Scan-Programms PhotoScore Lite gedruckte Noten in eine Sibelius-Partitur
- \* *Musik-Dateien anderer Programme öffnen*  konvertieren Sie Musik anderer Formate in Sibelius-Partituren, einschließlich MIDI, MusicXML, Finale und SCORE.

Wir werden uns hier auf die ersten drei der oben genannten Methoden konzentrieren. Wenn Sie sich für das Scannen von Noten interessieren, dann sehen Sie bitte unter  $\Box$  1.4 Scannen in der Referenz nach. Wenn Sie mehr über das Öffnen von Dateien anderer Programme erfahren möchten,  $\Box$  8 Dateien in der Referenz.

### Ein paar Noten eingeben

Wir werden unsere erste Note vom Keypad wählen. Um zuerst sicherzustellen, dass in Ihrer Partitur nichts ausgewählt ist, drücken Sie Esc. Klicken Sie mit der Maus auf das 16tel-Noten-Symbol auf dem Keypad oder tippen Sie auf dem Ziffernblock 2 (hat denselben Effekt). Der Mauszeiger wird blau und zeigt damit an, dass er eine Note mit sich »herumschleppt«. Sobald Sie mit dem Mauszeiger über die Partitur fahren, sehen Sie eine *Schattennote*, die Ihnen anzeigt, wo die Note beim Klicken erstellt wird. Beachten Sie auch, wie diese Schattennote sogar Hilfslinien über oder unter der Notenzeile zeichnet, sodass Sie hohe und tiefe Noten exakt positionieren können.

Klicken Sie nun nahe am Anfang der Notenzeile der rechten Hand in den F-Zwischenraum, dem ersten Zwischenraum von unten:

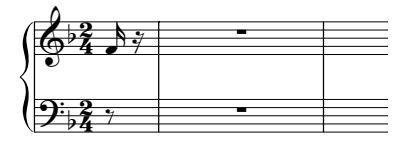

Wenn Sie die Stelle nicht ganz richtig getroffen haben, können Sie die Tonhöhe mit  $\uparrow$  und  $\downarrow$  korrigieren, nachdem Sie die Note eingegeben haben.

Beachten Sie bitte, dass Sibelius hilfreicherweise den Auftakt mit einer Pause aufgefüllt hat, sodass er weiterhin »aufgeht«. Beachten Sie ebenso, dass die gerade eingegebene Note blau dargestellt wird (damit wird angezeigt, dass sie ausgewählt ist) und dass eine senkrechte Linie – die *Einfügemarke* – zur Rechten dieser Note erscheint.

### Die Einfügemarke

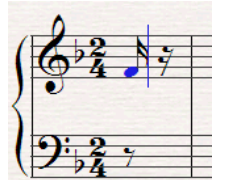

Die Einfügemarke bedeutet, dass Sibelius zur Eingabe weiterer Noten bereit ist. Diese Einfügemarke können Sie sich wie die blinkende Einfügemarke (Cursor) vorstellen, die Sie schon aus Textverarbeitungsprogrammen kennen.

Die Einfügemarke ist besonders bei der alphabetischen Eingabe nützlich, zu der wir etwas später kommen und sie Ihnen dann genau erklären werden.

Möglicherweise sehen Sie auch die grüne Wiedergabe-Linie, die Sie (falls sie Sie stört) ausschalten können, und zwar über Ansicht > Wiedergabe-Linie.

# Weitere Noten eingeben

Der Keypad-Knopf mit der 16tel-Note bleibt ausgewählt, daher können Sie mittels Mausklicks weitere Noten eingeben – Sie müssen den 16tel-Noten-Knopf nicht nochmals auswählen. Geben Sie die ersten paar Noten der rechten Hand ein, wie unten zu sehen (oder schreiben Sie sie von Ihrem vorher erstellten Ausdruck ab); sobald Sie eine Achtelnote eingeben müssen, wählen Sie dazu einfach den entsprechenden Knopf auf dem Keypad (oder drücken Sie auf dem Ziffernblock die 3), bevor Sie in die Partitur klicken, um die Note dort einzusetzen. Folgendes sollte das Ergebnis sein:

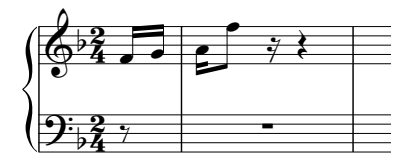

Die nächste Note ist eine 16tel-Note mit einem Haltebogen zu einer Viertelnote. Geben Sie die 16tel-Note wie gewohnt ein und klicken Sie dann auf den Haltebogen-Knopf des Keypads (siehe rechts), oder drücken Sie auf dem Ziffernblock Enter, das hat denselben Effekt. Klicken Sie nun auf dem Keypad auf den Viertelnoten-Knopf (oder drücken Sie die 4) und klicken in die Partitur, um die Viertelnote dort einzusetzen:

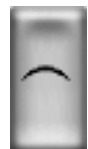

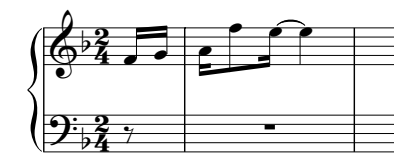

Egal an welcher Stelle Ihnen ein Fehler unterlaufen sollte, Sie können diesen immer rückgängig machen, und zwar entweder durch Mausklick auf das Links-Pfeil-Symbol in der Werkzeugleiste, oder Sie wählen dazu Bearbeiten > Rückgängig (Kürzel Strg+Z *oder* XZ). Beides können Sie wiederholen, um mehrere gerade ausgeführte Arbeitsschritte rückgängig zu machen.

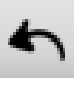

*63*

### Vorzeichen

Im zweiten Volltakt müssen wir ein Cis schreiben. Um das mit der Maus zu schreiben, wählen Sie einfach den Kreuz-Knopf vom Keypad (oder drücken Sie auf dem Ziffernblock 8), bevor Sie in die Partitur klicken, um dort die Note einzusetzen:

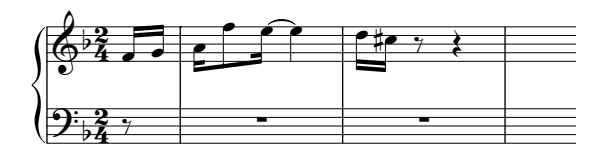

Sie können auch schon geschriebene Noten mit Vorzeichen versehen. Lassen Sie uns das ausprobieren. Wenn Sie die Einfügemarke sehen, dann drücken Sie einmal Esc, um die Noteneingabe zu beenden (Esc stoppt auch die Wiedergabe, bricht ein Dialogfeld ab oder deselektiert das ausgewählt Objekt). Sie können jetzt die Charakteristika von Noten oder anderen Objekten in Ihrer Partitur ändern bzw. bearbeiten. Klicken Sie auf eine der anderen Noten in den ersten paar Takten, sodass diese sich blau färbt, klicken Sie dann auf die Vorzeichen-Knöpfe des Keypads – versuchen Sie den B-Knopf (Kürzel 9). Klicken Sie nochmals auf den gleichen Knopf, um das Vorzeichen wieder zu entfernen. Sie können auf dieselbe Art über das Keypad auch Artikulationszeichen hinzufügen und entfernen und sogar den Notenwert ändern.

Machen Sie nun weiter mit der Noteneingabe der rechten Hand: Drücken Sie zuerst Esc, um die Auswahl der Note aufzuheben, die Sie gerade bearbeitet haben. Klicken Sie dann auf den 16tel-Note-Knopf des Keypads und klicken in die Partitur, um weitere Noten einzugeben.

### Pausen

Im vierten Volltakt treffen wir auf unsere erste Pause. Das Erstellen einer Pause während der Mauseingabe ist ganz einfach: Wählen Sie wie gehabt den Wert (d.h. die Dauer) vom Keypad, klicken Sie dann auf den Knopf mit dem Pausensymbol (Kürzel 0), um Sibelius mitzuteilen, dass Sie eine Pause eingeben möchten, und klicken Sie dann in die Partitur.

### Artikulationszeichen

Ebenso im vierten Volltakt müssen wir einen Akkord schreiben, und auch unser erstes Artikulationszeichen einsetzen. Erinnern Sie sich bitte daran, dass es am günstigsten ist, Vorzeichen und Artikulationszeichen, die Sie einer Note zuweisen möchten, vor dem Eingeben der Note auszuwählen, anstatt zurückzugehen, um sie später hinzuzufügen.

Artikulationszeichen befinden sich auf dem ersten und dem vierten Keypad-Layout. Das bei unserem Beispiel benötigte »Marcato«-Zeichen für den Akkord im vierten Volltakt befindet sich auf dem vierten Keypad-Layout. Wenn Sie mit der Funktionsweise des Keypads nicht vertraut sind, dann schauen Sie sich nochmal [Das Keypad](#page-45-1) auf Seite 46 an.

Nachdem Sie das Marcato-Artikulationszeichen vom vierten Keypad-Layout (Kürzel F11) gewählt haben, wählen Sie die Achtelnote vom ersten Keypad-Layout (Kürzel F8), falls diese nicht mehr leuchtet. Geben Sie dann mit der Maus die vier Noten des Akkordes ein, eine über der anderen, so wie hier:

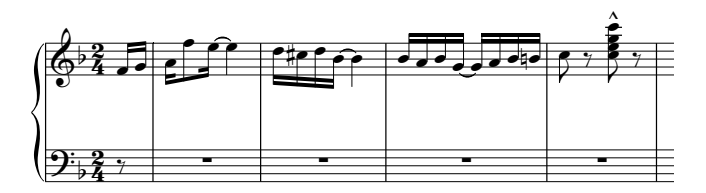

Beim Erstellen von Noten mit Vorzeichen oder Artikulationszeichen spielt es keine Rolle, in welcher Reihenfolge Sie Notenwert, Artikulation und Vorzeichen vom Keypad wählen, solange Sie diese nur *vor* dem eigentlichen Eingeben mittels Klick in die Notenzeile wählen.

### Ein bisschen Kopieren

Es wird Ihrer Aufmerksamkeit nicht entgangen sein, dass sich die Noten in den ersten paar Takten dieser Partitur in rechter und linker Hand gleichen, nur jeweils in einer anderen Oktave stehen. Anstatt die gleichen Noten noch ein zweites Mal einzugeben, lassen Sie uns die Noten der rechten Hand in die Notenzeile der linken Hand kopieren.

Wenn Sie die Einfügemarke sehen, drücken Sie zuallererst Esc, um diese verschwinden zu lassen. Klicken Sie nun auf die erste Note der rechten Hand (sodass diese blau wird), dann Shift-klicken Sie vorsichtig (d.h. Sie halten die Shift-Taste gedrückt und klicken mit der linken Maustaste) auf die zweite der mit einem Haltebogen versehenen 16tel-Noten G im dritten Volltakt. Sie sollten jetzt ein einfaches hellblaues Rechteck sehen, das diese und die dazwischen liegenden Noten umrandet:

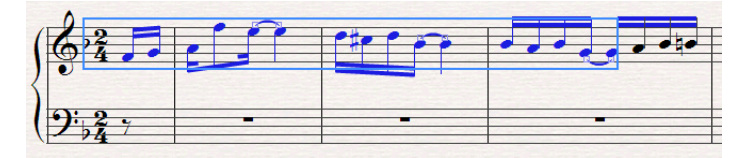

Alt+klicken *oder*  $\sim$ -klicken Sie jetzt auf die Pause an den Anfang der linken Hand, um die ausgewählten Noten dorthin zu kopieren. Sie haben damit folgendes Resultat erzielt:

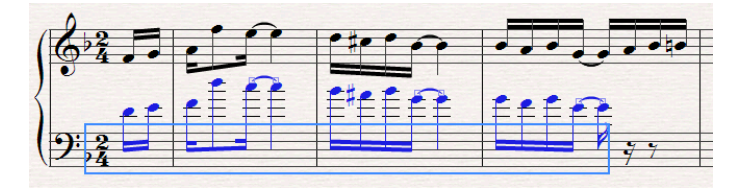

Tippen Sie nun Strg+ $\downarrow$  *oder*  $\mathcal{H}\downarrow$ , um die Noten eine Oktave nach unten auf die richtige Tonhöhe zu transponieren.

Übrigens haben Sie jetzt gerade zum ersten Mal eine *Passage* ausgewählt. Eine Passage besteht aus einer Gruppe von einem oder mehreren Takten, die sich auch über viele Seiten hinweg erstrecken kann. Sie können eine beliebige Auswahl von Takten treffen, entweder auf einer oder auf mehreren Notenzeilen. Sie werden sehr oft eine Passage auswählen, um Noten von einem Instrument in ein anderes zu kopieren, z.B. wenn sie beide dieselben Noten spielen.

Passagen ermöglichen Ihnen das Bearbeiten, Kopieren oder Löschen von vielen Noten auf einmal. Wir werden uns damit in Kürze detaillierter beschäftigen.

Ebenso sind Sie zum ersten Mal der Strg- *oder* X-Taste beim Bearbeiten begegnet. Generell gilt in Sibelius die Verbindung der Strg- *oder* X-Taste mit einer Pfeiltaste als »in größeren Schritten bewegen« – z.B. verwenden Sie zum schrittweisen Ändern der Tonhöhe einer Note die Tasten  $\uparrow$ /  $\downarrow$ , und zum Ändern der Oktavlage einer Note die Kombination Strg+↑/↓ *oder*  $\mathcal{H}\uparrow\downarrow$ . Auch verschiedene andere Operationen in Sibelius gehorchen diesem Prinzip, wie z.B. das Verschieben von anderen Objekten (Text etc.), das Ändern der Notenabstände usw.

# Beenden der Noteneingabe

Schreiben Sie die vier ersten Volltakte mit der Maus zu Ende (schreiben Sie von Ihrem Ausdruck ab, den Sie vorher erstellt haben). Wenn Sie damit fertig sind, drücken Sie Esc zweimal: Das erste Mal verabschiedet die Einfügemarke und Sie sagen damit Sibelius, dass Sie keine weiteren Noten mehr eingeben möchten, das zweite Mal deselektiert die zuletzt erstellte Note (dasselbe erreichen Sie durch Klicken auf eine freie Stelle des Papiers).

Wenn Sie das zu tun vergessen, wird Sibelius weiterhin Noten erstellen, wohin Sie auch klicken – Sie können jedoch leicht erkennen, dass dies geschehen wird, da ein blauer Mauszeiger Ihnen immer anzeigt, dass Sibelius ein Objekt erstellen wird.

# Kurze Rekapitulation

- \* Um Noten mit der Maus einzugeben, wählen Sie den Notenwert und sämtliche weiteren Attribute wie Vorzeichen und Artikulationszeichen, *bevor* Sie in die Partitur klicken. Nur Haltebögen werden nach der Eingabe einer Note gesetzt.
- \* Sie können *eine beliebige Anzahl* von Keypad-Knöpfen, sei es Notenwert, Artikulationszeichen, Vorzeichen, Balken, Tremolo etc. auswählen, und zwar *in beliebiger Kombination der verschiedenen Keypad-Layouts*, bevor Sie eine Note eingeben, und alle gelten für diese Note. (Es spielt keine Rolle, dass Sie nicht alle aufleuchtenden Knöpfe gleichzeitig sehen können, wenn sie über mehrere Keypad-Layouts verteilt sind.)
- \* Wenn Sie die Einfügemarke, die Schattennote oder den farbigen Mauszeiger sehen, ist Sibelius zur Noteneingabe bereit.
- \* Passagen ermöglichen Ihnen, ganze Bereiche der Partitur auf einmal zu kopieren, zu löschen oder zu bearbeiten. Oft ist der schnellste Weg zum Erstellen eines Musikwerkes, Noten mittels Alt+Klick *oder* ∼-Klick zu kopieren.
- \* Strg *oder* X in Verbindung mit den Pfeiltasten bedeutet »in größeren Schritten bewegen«.

# Alphabetische Eingabe

### $\blacktriangleright$  Noteneingabe, Text, Zeichen eingeben.

Sie sollten nun bereit sein, das Stück von Scott Joplin von Takt 5 an weiter zu schreiben. Aber bevor Sie damit fortfahren …

# Speichern Sie Ihre Arbeit!

Sie sollten Ihre Arbeit immer regelmäßig speichern (Mac: sichern) und Sicherheitskopien erstellen, am besten auf CD-R oder anderen transportablen Medien, wie etwa einem USB-Memory-Stick.

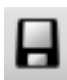

Um zu speichern, wählen Sie Datei > Speichern (Mac: Sichern) (Kürzel Strg+S *oder* XS) oder klicken auf den hier gezeigten Knopf in der Werkzeugleiste, suchen einen passenden Speicherort (z.B. Ihr Ordner Partituren oder den Schreibtisch), geben Ihrer Partitur

einen Namen – wie etwa Joplin – und klicken dann auf OK. In Windows befindet sich der Ordner Partituren im Order Eigene Dateien, auf dem Mac im Dokumente-Ordner des Benutzers.

Sibelius speichert auch automatisch alle paar Minuten eine Kopie Ihrer Partitur in einem speziellen Ordner. Wenn Ihr Computer einen Stromausfall oder einen Absturz erleiden sollte, gibt Ihnen Sibelius beim nächsten Start die Gelegenheit, verlorene Arbeit wiederherzustellen.

Weiterhin erstellt Sibelius beim Speichern über Datei > Speichern eine nummerierte Backup-Kopie im Ordner Backup innerhalb Ihres Ordners Partituren. Wenn z.B. Ihre Partitur versehentlich gelöscht wird, oder Sie eine große Änderung vorgenommen haben, die Sie später bereuen, schauen Sie im Ordner Backup nach, um dort eine frühere Version zu finden.

Weitere Informationen zu diesen nützlichen Funktionen finden Sie in  $\Box$  8 Dateien in der Referenz.

# Alphabetische Eingabe

Als zweite Eingabemethode, die viel schneller als die Eingabe mit der Maus ist, haben Sie die Möglichkeit, die Tonhöhen mit den Buchstaben A bis G direkt über die Computertastatur einzutippen, und Akkorde mit den Zahlen 1 bis 9 auf der Haupttastatur (nicht auf dem Ziffernblock) zu bilden. (*Anm. des Übersetzers:* Die Buchstaben-Tonhöhen beziehen sich auf die englischen Bezeichnungen, d.h. es gibt eine Abweichung, nämlich um ein H einzugeben, müssen Sie B tippen.)

Probieren Sie die Noten der rechten Hand, beginnend in Takt 5 einzugeben:

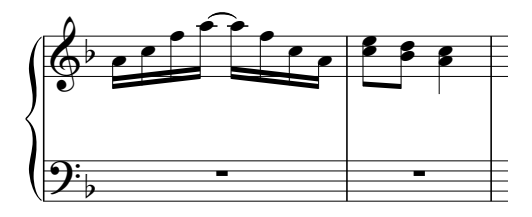

- \* Klicken Sie auf die Ganztaktpause in Takt 5 der rechten Hand, sodass diese dunkelblau wird damit sagen Sie Sibelius, wo die Noteneingabe beginnt. Ab jetzt *berühren Sie nicht mehr die Maus*, egal wie stark die Versuchung dazu auch sein mag!
- \* Tippen Sie N (das Kürzel für Noten > Noten eingeben), daraufhin erscheint die Einfügemarke
- \* Drücken Sie F8, sodass Sie das erste Keypad-Layout sehen, tippen Sie dann 2 auf dem Ziffernblock, um den 16tel-Notenwert zu wählen. Sie müssen einen Notenwert wählen, damit Sibelius weiß, wie lang die Noten werden sollen.
- \* Tippen Sie A C F A Enter (auf dem Keypad) A F C A. Wenn Sie Enter tippen, fügt Sibelius einen Haltebogen an. Sie sehen, dass sich die Einfügemarke nach jeder eingegebenen Note weiter bewegt, um Ihnen anzuzeigen, wo die nächste Note gesetzt wird.
- \* Tippen Sie 3 auf dem Keypad, um den Achtelnotenwert zu wählen damit erscheint noch keine Note in Ihrer Partitur.
- \* Tippen Sie C 3 (die 3 tippen Sie auf der oberen Zahlenreihe der Haupttastatur, nicht auf dem Keypad). Mit dieser Aktion geben Sie eine Achtelnote C ein und fügen dieser Note eine Terz darüber hinzu, um daraus einen Zwei-Noten-Akkord zu machen.
- \* Tippen Sie D Shift-3 (die 3 tippen Sie wiederum auf der oberen Zahlenreihe der Haupttastatur, diesmal bei gehaltener Shift-Taste). Damit geben Sie eine Achtelnote D ein und fügen dieser eine Terz *darunter* hinzu, um daraus wiederum einen Zwei-Noten-Akkord zu machen. (Sie hätten stattdessen natürlich auch B 3 tippen können, um erst das B einzugeben und danach darüber die Terz.)
- \* Tippen Sie 4 auf dem Keypad, um den Viertelnotenwert zu wählen.
- \* Tippen Sie A Shift-C. Damit geben Sie ein Viertelnote A ein und fügen dieser ein C darüber hinzu, um so wiederum einen Zwei-Noten-Akkord zu erstellen. (Diese Art Akkorde zu erstellen wird weiter unten erklärt.)
- \* Drücken Sie zweimal Esc, um die Noteneingabe zu beenden und um die Auswahl der letzten Note aufzuheben, da wir für den Moment mit der Noteneingabe aufhören.

Obwohl Sie das Mausverbot anfangs vielleicht etwas aus der Fassung gebracht hat, können Sie jetzt jedoch erkennen, wie schnell man Noten eingeben kann, wenn man erst an die Tastaturkürzel gewöhnt ist.

Genauso wie Noten mit der Maus erst dann geschrieben werden, wenn Sie tatsächlich in die Partitur klicken, so verhält es sich bei der alphabetischen Eingabe entsprechend: Eine Note wird tatsächlich nur dann gesetzt, wenn Sie einen der Buchstaben A bis G tippen. Alle auf dem Keypad gewählten Knöpfe bereiten lediglich vor, *was geschehen wird*, wenn Sie A bis G tippen oder mit der Maus klicken. Daher müssen Sie, genauso wie bei der Eingabe mit der Maus, Vorzeichen, Artikulationszeichen oder andere Zeichen wählen, bevor Sie den Buchstaben tippen. (Wenn Sie etwas vergessen, so können Sie natürlich jederzeit zurückgehen und die Note bearbeiten.)

Die einzige Ausnahme ist das Hinzufügen von Haltebögen (mittels Tippen von Enter); dies wird nach dem Erstellen der Note gemacht (das erscheint natürlicher, da der Haltebogen ja auch hinter der Note steht).

### Akkorde in alphabetischer Eingabe

Wir haben gerade zwei einfache Methoden der alphabetischen Akkordeingabe kennen gelernt. Geben Sie eine der Noten des Akkordes wie gehabt ein. Dann:

- \* Tippen Sie eine Zahl von 1 bis 9 auf der Haupttastatur (nicht auf dem Keypad), um eine Note darüber hinzuzufügen, oder Shift-1 bis Shift-9, um eine Note darunter hinzuzufügen. 1 zum Beispiel fügt ein Prime, 3 eine Terz darüber, Shift-6 eine Sexte darunter hinzu.
- \* Tippen Sie Shift-A bis Shift-G, um eine Note mit der dem Buchstaben entsprechenden Tonhöhe über der ausgewählten Note hinzuzufügen. (Es gibt keine Kürzel, Noten als Buchstaben unter der ausgewählten Noten hinzuzufügen – benutzen Sie stattdessen Shift-1 bis Shift-9.)

Sie können einem Akkord immer weiter Noten hinzufügen; tippen Sie dazu einfach eine Zahl nach der anderen.

Besonders praktisch: Sie können eine Passage von Noten auswählen und allen Noten dieser Passage auf einmal mittels 1 bis 9 oder Shift-1 bis Shift-9 Noten darüber/darunter hinzufügen. Probieren Sie den Takt 5 auszuwählen, sodass er mit einem einfachen hellblauen Rechteck umrahmt ist, und tippen Sie dann 8, um allen Noten des Taktes eine Oktave darüber hinzuzufügen.

### Weitere Details

Nachdem Sie nun das Prinzip der alphabetischen Noteneingabe verstanden haben, erzählen wir Ihnen noch ein bisschen mehr darüber. Es wird das Beste sein, all diese Punkte in der Partitur auszuprobieren:

- \* Woher weiß Sibelius, in welcher Oktave Sie schreiben möchten? Antwort: Es schreibt in der Oktavlage, *die der Tonhöhe der vorhergehenden Note am nächsten ist*. Das würde bedeuten, wenn Sie eine Tonleiter C D E F G A B C D E F G … immer weiter tippten, schriebe Sibelius immer höher und höher. Wenn nötig, können Sie die Oktave einer Note mittels Strg+↑/↓ *oder* #↑/↓ ändern, nachdem Sie die Note eingegeben haben.
- \* Vergessen Sie nicht, dass Sie auch immer noch Bearbeiten > Wiederholen (Kürzel R) benutzen können, um Noten, Akkorde, andere Objekte oder, wenn Sie möchten, sogar Passagen zu wiederholen.
- \* Sie können die Tonhöhe einer jeden Note, die Sie schon eingegeben haben, ändern. Wählen Sie die Note dazu aus und tippen A bis G.
- \* Um während der alphabetischen Eingabe eine Pause zu schreiben (genauso wie der Mauseingabe), drücken Sie einfach 0 auf dem Keypad. (Die Länge der Pause wird genauso wie die der Noten vorher über das Keypad festgelegt.)
- \* *Sie können jederzeit zwischen alphabetischer und Maus-Eingabe wechseln* Sie müssen nicht alle Noten mit entweder der einen oder der anderen Methode eingeben.

Wenn Sie Ihre Computertastatur betrachten, dann werden Sie sehen, dass alle Buchstaben A bis G, R und die Zahlen 1 bis 9 sehr gut für die linke Hand zugänglich sind, und Ihre rechte Hand ganz leicht die Tasten des Ziffernblocks (Keypad) und die Pfeiltasten erreicht (und ebenso Entf, Bild auf usw.). So kann ein erfahrener Anwender sehr, sehr schnell mit nur minimaler Handbewegung Noten eingeben!

### Text und Linien hinzufügen

Bei der alphabetischen Eingabe können Sie Linien wie z.B. Bindebögen und Crescendo-Gabeln gleich zusammen mit den Noten eingeben. Bevor wir aber zu dieser etwas fortgeschritteneren Technik kommen, lassen Sie uns zuerst mit der Eingabe von Text und Linien unabhängig vom Notenerstellen experimentieren.

# Metronom-Angaben

Sibelius folgt bei der Wiedergabe den Metronom-Angaben. Wenn Sie die Leertaste drücken, um sich die ersten paar Takte der Partitur anzuhören, werden Sie feststellen, dass sie etwas zu schnell gespielt wird. Verschieben Sie mit der Maus den Temporegler im Wiedergabe-Fenster, um ein geeignetes Tempo zu finden – beachten Sie, wie sich die Tempoanzeige links des Schiebereglers entsprechend anpasst und es Ihnen leicht macht, genau das gewünschte Tempo zu finden. Schieben Sie den Regler in die Mitte zurück (die Mitte finden Sie ganz einfach, der Regler schnappt dort ein) und drücken Sie die Leertaste, um die Wiedergabe zu stoppen.

Lassen Sie uns nun eine Metronom-Angabe am Anfang der Partitur einsetzen:

- \* Tippen Sie Strg+Pos1 *oder* X4, um zum Anfang der Partitur zurückzukehren, und wählen dann die erste Note aus (damit sagen Sie Sibelius, wo die Metronom-Angabe gesetzt werden soll)
- Wählen Sie Erstellen Text Metronom-Angabe
- \* Eine kleine blinkende Einfügemarke erscheint über der Note Sibelius weiß, dass diese Art von Text über der Notenzeile geschrieben werden sollte, daher setzt es ihn automatisch dorthin.
- \* Rechtsklicken (Windows) *oder* Control-klicken (Mac) Sie nun es erscheint ein Menü mit nützlichen Begriffen. Dieses Menü wird daher auch *Begriffe-Menü* genannt.
- \* Wählen Sie aus diesem Menü die Viertelnote und klicken Sie auf sie. Das Menü verschwindet und die Viertelnote erscheint in Ihrer Partitur.
- \* Drücken Sie die Leertaste, tippen Sie dann = 80, um die Metronom-Angabe zu vervollständigen.
- \* Zu guter Letzt drücken Sie Esc, um die Texteingabe zu beenden (eine weitere Anwendung von Esc, um etwas zu beenden).

Sie sollten jetzt Folgendes sehen:

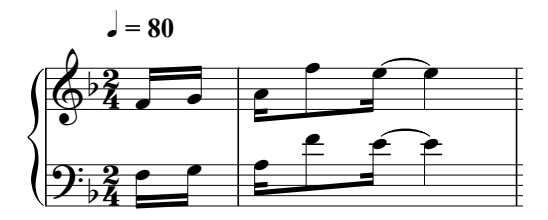

Spielen Sie die Partitur jetzt nochmals ab – stellen Sie dabei sicher, dass sich der Temporegler in der Mitte befindet, damit Sie genau das richtige Tempo hören.

Wir sind hier übrigens Sibelius' Konzept begegnet, vor dem Erstellen eines neuen Objektes (wie z.B. dieser Metronom-Angabe) eine Note auszuwählen, um anzugeben, wo dieses neue Objekt dann eingefügt wird. Dies ist ein sehr wichtiger Aspekt des Programms und gilt für fast alle Objekte, die Sie jemals in Ihrer Partitur erstellen werden, daher werden wir dem später noch begegnen.

Sie können eine Metronom-Angabe auch erstellen, indem Sie mit der Maus das gewünschte Tempo klopfen (d.h. klicken); wählen Sie dazu Plug-Ins > Andere > Metronomangabe setzen –  $\Box$  **5.17 Plug-Ins** in der Referenz.

### Ein Wort über Text

Außer den Noten stehen viele Spielanweisungen für Musiker, die aus einer Partitur spielen, dort in Textform. Viel Text ist dabei schon vollständig automatisch, sodass Sie sich darüber keine Gedanken machen müssen, wie z.B. Seitenzahlen, Taktzahlen und Instrumentennamen. Darüber hinaus möchten Sie noch alle möglichen Arten von Text selbst eingeben, von Dynamikbezeichnungen und Liedtext bis zu Metronom- und Tempoangaben. Die meisten Textanweisungen haben Einfluss auf die Wiedergabe, sodass z.B. die von Ihnen erstellten Dynamik- und Tempoangaben von Sibelius interpretiert und wiedergegeben werden.

Jedes Textobjekt, das Sie in Sibelius eingeben können, hat seinen eigenen »Textstil«, welcher mit einem passenden Zeichensatz (Schriftart, Font), einer passenden Größe, Position und anderen Charakteristika voreingestellt ist. Textstile haben so verständliche Namen wie z.B. Titel, Liedtext und Tempo. Wenn Sie den Zeichensatz oder die Größe eines Textes ändern möchten, können Sie einzelne Textobjekte individuell ändern, normalerweise ist es aber das Beste, den jeweiligen Textstil an sich zu ändern; so werden alle Objekte dieses Text*stils* in der ganzen Partitur auf einmal angepasst, wie bei Formatvorlagen in Textverarbeitungsprogrammen – **Q 3.10 Bearbeiten** von Textstilen in der Referenz.

Jegliche Texteingabe folgt demselben Muster:

- \* Wählen Sie eine Note oder ein anderes Objekt an der Position aus, an welcher Sie den Text eingeben möchten
- \* Wählen Sie den gewünschten Textstil aus dem Untermenü Erstellen > Text
- \* Es erscheint eine blinkende Einfügemarke
- \* Jetzt können Sie entweder direkt in die Partitur eintippen oder rechtsklicken (Windows) *oder* Control-klicken (Mac), um ein Menü mit nützlichen Begriffen - das Begriffe-Menü - aufzurufen
- \* Am Ende der Texteingabe drücken Sie Esc
- \* Um in Ihrer Partitur schon vorhandenen Text zu bearbeiten, doppelklicken Sie ihn, oder selektieren ihn und drücken dann die Return-Taste (auf der Haupttastatur).

Nebenbei bemerkt: Sie können natürlich ebenso Text in Ihre Partitur eingeben, ohne vorher ein Objekt ausgewählt zu haben; in diesem Falle kann Sibelius jedoch nicht wissen, wo der Text erscheinen soll, daher wartet es dann darauf, dass Sie mit der Maus dorthin klicken, wo Sie den Text eintippen möchten (analog zur Noteneingabe mit der Maus). Der Mauszeiger ändert seine Farbe, um anzuzeigen, dass er mit etwas beladen ist (wie bei der Noteneingabe mit der Maus), und Sie können dann in der Partitur an die gewünschte Stelle klicken.

Bei manchen Textstilen gibt es Einschränkungen, wie Sie Objekte dieses Stils verschieben können – beispielsweise sind Titel zentriert auf der Seite eingestellt, sodass Sie sie nur auf- und abwärts und nicht nach links oder rechts verschieben können. Gleichermaßen ist Tempo-Text (wird für Anweisungen wie **Allegro** verwendet) eingestellt, nur über einem System zu erscheinen, auch wenn er in großen Partituren über mehreren Notenzeilen stehen kann. Im Gegensatz dazu kann Expression-Text (Dynamik u.ä.) mehr oder weniger überall in den Noten stehen.

Jeder Text, den Sie schreiben, ist einer bestimmten rhythmischen Position in den Noten zugeordnet und gehört zu einer bestimmten Notenzeile (oder zu allen Notenzeilen). Sie werden beispielsweise feststellen, dass Sie Text in den linken Seitenrand setzen können, dieser Text ist aber weiterhin dem ihm am nächsten stehenden Takt *zugeordnet* – wenn der Takt sich verschiebt, geht auch der Text mit, anstatt sinnlos an seiner bisherigen Stelle zu verharren.

Um eine korrekte Wiedergabe von *rit.*, *rall.* und *accel.* zu erreichen, sollten Sie diese Angaben statt mit Text mit einer speziellen Linienart eingeben. (Linien werden später erklärt.)

Mehr über Text erfahren Sie in  $\Box$  3.1 Text in der Referenz.

### Dynamik

Wir verwenden den Terminus »Dynamik« sowohl für Textanweisungen wie z.B. *mp* als auch für *Cresc./dim.*-Gabeln. Dynamik in Textform wird mit dem Textstil namens Expression geschrieben. Lassen Sie uns zum Beispiel am Anfang der Partitur eine Dynamik erstellen:

- \* Wählen Sie in der Partitur die erste Note der Notenzeile der rechten Hand aus
- \* Wählen Sie Erstellen > Text > Expression (Kürzel Strg+E *oder* XE)
- \* Eine blinkende Einfügemarke erscheint unter der ersten Note
- \* Halten Sie die Strg- *oder* X-Taste gedrückt und tippen Sie mp mit der gedrückten Strg- *oder* X-Taste sagen Sie Sibelius, dass Sie diese speziellen, fett geschriebenen Dynamikzeichen tippen möchten. Stattdessen könnten Sie auch rechtsklicken (Windows) *oder* Control-klicken (Mac), um die Dynamik aus dem Begriffe-Menü zu wählen.
- \* Drücken Sie Esc, um die Texteingabe zu beenden.

Sie sollten jetzt folgendes Ergebnis erzielt haben:

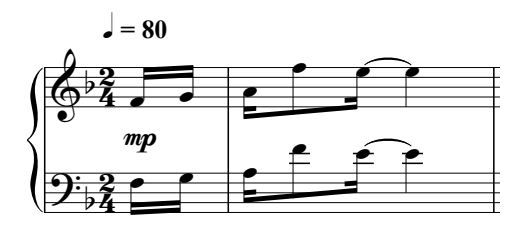

Lassen Sie uns nun im dritten Volltakt eine Crescendo-Gabel einfügen.

- \* Wählen Sie die erste Note der rechten Hand im dritten Takt aus
- \* Tippen Sie H. Eine Crescendo-Gabel erscheint unter der Note (für eine Dim.-Gabel hätten Sie stattdessen Shift-H tippen können)
- \* Drücken Sie die Leertaste, um die Crescendo-Gabel Note für Note zu verlängern; wenn sie dabei zu lang wird, tippen Sie einfach Shift-Leertaste, um sie wieder zu verkürzen.
Das sollten Sie jetzt sehen:

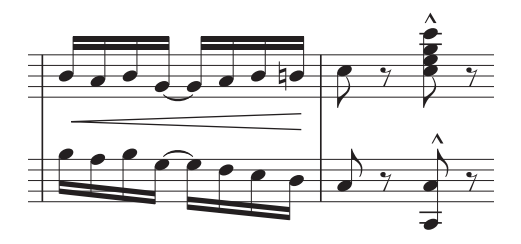

# Liedtext

Sie können in Ihrer Partitur Liedtext schreiben, einfach indem Sie ihn eintippen, so wie in einer Textverarbeitung:

- \* Wählen Sie die Note aus, bei der Sie die Liedtexteingabe starten möchten
- \* Wählen Sie Erstellen > Text > Liedtext > Liedtext 1. Zeile oder tippen Sie Strg+L *oder* XL
- \* Beginnen Sie jetzt mit der Liedtexteingabe
- \* Um Silben zu unterbrechen, tippen Sie (Bindestrich, Trennstrich), Sibelius setzt die Texteinfügemarke automatisch zur nächsten Note. Wenn sich die Silbe über mehr als eine Note erstreckt, drücken Sie wiederholt den Trennstrich (für jede Note einmal), bis die Einfügemarke unter der Note steht, bei der Sie die nächste Silbe eingeben möchten.
- \* Zwischen zwei Wörtern drücken Sie die Leertaste. Wenn die letzte Silbe des Wortes, das Sie eingegeben haben, sich über mehr als eine Note erstreckt, drücken Sie wiederholt die Leertaste, bis die Einfügemarke unter der Note steht, bei der Sie das nächste Wort beginnen möchten. Sibelius zeigt mit einer Linie am Ende der letzten Silbe an, dass diese sich als Melisma fortsetzt (bis zur letzten Note vor dem nächsten Wort).

Sie können Liedtext auch in verschiedenen Strophen eingeben. Wenn Sie beispielsweise Erstellen > Text > Liedtext > Liedtext 2. Zeile wählen oder Strg+Alt+L oder ~XL tippen, wird der Liedtext ordentlich unter dem des Liedtext 1. Zeile gesetzt. Tatsächlich können Sie ganz leicht Liedtext in Liedern mit fünf Strophen schreiben, ebenso Liedtext über der Notenzeile; mit dem Textstil Liedtext (Chorus) können Sie den Text des Refrains kursiv setzen – experimentieren Sie mit den unterschiedlichen Liedtext-Textstilen in Erstellen > Text > Liedtext.

Liedtext können Sie auch schnell mittels Kopieren und Einfügen erstellen, oder direkt von einer separaten Textdatei, in der sich Ihr Liedtext befindet; Sibelius nimmt sogar die Silbentrennung automatisch vor. Zu weiteren Informationen,  $\Box$  3.2 Liedtext in der Referenz. Siehe auch Chor, Stimme und Keyboard im Abschnitt So wird's gemacht.

# Akkordsymbole

In Sibelius gibt es einen speziellen Textstil, mit dem Sie ganz leicht Akkordsymbole in Ihrer Partitur schreiben können.

- \* Wählen Sie die Note aus, über der Sie das Akkordsymbol setzen möchten
- Wählen Sie Erstellen ▶ Text ▶ Akkordsymbol oder tippen Sie Strg+K oder #K
- \* Bei einfachen Akkorden tippen Sie auf der Tastatur einfach jedes Zeichen, eines nach dem anderen (z.B.  $C^{\sharp}m^{\gamma}$ ). Um ein B (<sup>b</sup>) einzugeben, tippen Sie den Kleinbuchstaben b.

Zu einer umfassenden Liste nützlicher Symbole (z.B. ein  $\triangle$  zum Schreiben eines major-7th-Akkords), rechtsklicken (Windows) *oder* Control-klicken (Mac) Sie, während Sie den Akkord eingeben. Es erscheint ein Begriffe-Menü, in dem Sie auf das gewünschte Symbol klicken können. Viele Symbole besitzen auch ein Tastaturkürzel (z.B. Shift-5 für %-Akkorde, da dies so ähnlich wie % aussieht), die alle im Begriffe-Menü aufgeführt werden.

Zu weiteren Informationen zum Schreiben von Akkordsymbolen,  $\Box$  3.4 Akkordsymbole in der Referenz.

# Bindebögen und Phrasierungsbögen

Zusammen mit den Crescendo-Gabeln sind Bindebögen und Phrasierungsbögen die häufigsten Linientypen in Ihren Partituren. Sibelius behandelt Binde- und Phrasierungsbögen gleich und nennt sie auch alle »Bindebögen«, da ein Phrasierungsbogen nichts anderes als ein lang gezogener Bindebogen ist. Lassen Sie uns in Takt 8 einen Bindebogen einsetzen:

- \* Geben Sie zuerst die Noten von Takt 8 ein, wählen Sie dann die zweite Note dieses Taktes aus
- \* Tippen Sie S (S steht für das englische »Slur« = Bindebogen); damit haben Sie einen Bindebogen erstellt, der automatisch zur nächsten Note gezogen wird
- \* Tippen Sie die Leertaste, um den Bindebogen bis zum Ende des Taktes zu verlängern; mit Shift-Leertaste können Sie ihn wieder verkürzen, falls er Ihnen zu lang geraten sein sollte.

Folgendes sollten Sie nun sehen:

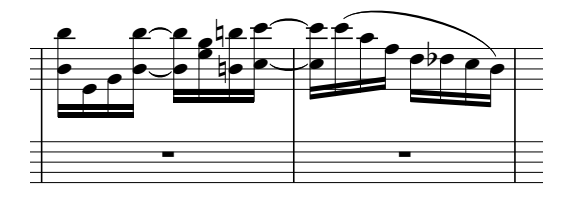

Probieren Sie sowohl die Anfangs- als auch die Endnote des Bindebogens noch oben und unten zu verschieben – beachten Sie, dass der Bindebogen »magnetisch« ist und beide Enden immer genau mit der Note mitwandern.

Probieren Sie nun, den Bogen an sich auszuwählen (er wird dabei auch blau) und wählen Sie Bearbeiten > Spiegeln/Umkehren (Kürzel X) – damit wird der Bogen auf die andere Seite der Noten gespiegelt. Dies ist ein weiteres Ein-Tasten-Kürzel, welches zu merken sich lohnt: Sie können mit Bearbeiten > Spiegeln/Umkehren die Halsrichtung einer Note oder einer Gruppe von zusammen gebalkten Noten umkehren, die Wölbung eines Haltebogens spiegeln, Bindebögen und N-tolen auf die andere Seite der Noten spiegeln usw.

# Ein paar Zeilen über Linien

Es gibt verschiedene musikalische Zeichen, die aus geraden, gebogenen, gewellten oder gestrichelten Linien bestehen, wie etwa Cresc./dim.-Gabeln, Bindebögen, Triller, Pedalmarkierungen, erstes und zweites Haus (prima/seconda volta) und Oktavierungslinien (*8va*). Bei Sibelius heißen alle diese Objekte *Linien*. Alle Linien können auf dieselbe Art und Weise erstellt werden:

- \* Wählen Sie in Ihrer Partitur eine Note oder ein Objekt aus, wo die Linie beginnen soll
- \* Wählen Sie Erstellen > Linie (Kürzel L)
- \* Das Dialogfeld ist in zwei Bereiche aufgeteilt: Notenzeilen-Linien und System-Linien*. Notenzeilen-Linien* gehören nur zu einer einzelnen Notenzeile; zu diesen Linien zählen u.a. Bindebögen, Triller und Cresc./dim-Gabeln. *System-Linien* gehören zu allen Notenzeilen der Partitur; zu den System-Linien zählen u.a. *rit./accel*.-Linien und Haus-1- und Haus-2-Linien (prima/seconda volta).
- \* Wählen Sie die gewünschte Linie und klicken auf OK (oder drücken Return)
- \* Die Linie erscheint in der Partitur; drücken Sie die Leertaste, um sie Note für Note zu verlängern und Shift-Leertaste, um sie wieder zu verkürzen.

Die am häufigsten vorkommenden Linien haben direkte Kürzel, wie z.B. Cresc./dim.-Gabeln (H für ein crescendo, Shift-H für ein diminuendo) und Bindebögen (S für einen normalen Bindebogen, Shift-S für einen Bindebogen auf der anderen Seite der Note). (*Anm. des Übersetzers:* Das H bezieht sich auf das englische Wort »Hairpin« (Haarnadel) für Cresc./dim.-Gabeln und das S auf »Slur« für Bindebogen.)

Praktischerweise können Sie auch einen Takt oder eine andere Passage auswählen, bevor Sie eine Linie erstellen. Sibelius erstellt die Linie dann automatisch über die Länge der ausgewählten Passage in der obersten der ausgewählten Notenzeilen.

Wenn Sie möchten, können Sie Linien auch mit der Maus einfügen. Stellen Sie dazu sicher, dass nichts ausgewählt ist (drücken Sie dazu Esc), bevor Sie Erstellen > Linie wählen; nachdem Sie dann die gewünschte Linie gewählt haben, ändert der Mauszeiger seine Farbe, um Ihnen mitzuteilen, dass er mit einem Objekt »beladen« ist. Jetzt können Sie durch Klicken die Linie in die Partitur einsetzen. Klicken *und ziehen Sie nach rechts*, bevor Sie den Mausknopf loslassen, um die Linie so weit wie gewünscht zu verlängern. (Normalerweise sollten Sie Bindebögen aber nicht mit der Maus erstellen, da Sie damit einen weniger intelligent positionierten (»nicht-magnetischen«) Bindebogen ziehen, der nur in besonderen Umständen verwendet wird.)

Sie können immer die Länge einer in der Partitur schon vorhanden Linie ändern; wählen Sie dazu entweder Anfang oder Ende der Linie aus und drücken dann die Leertaste/Shift-Leertaste, die 0/1 Pfeiltasten (zusammen mit Strg *oder* X für größere Schritte), oder ziehen Sie mit der Maus.

Im Dialogfeld Stilvorlagen > Linien bearbeiten können Sie alle Linien auch ändern und nach Ihren Wünschen einrichten und auch ganz neue Linien definieren.

Zu weiteren Informationen über Linien,  $\Box$  2.12 Linien in der Referenz.

#### Objekte während der Noteneingabe eingeben

Wie zuvor schon erwähnt, können Sie Text, Linien und andere Objekte gleich während der Noteneingabe mit eingeben. Lassen Sie uns am Anfang des Taktes 9 eine Dynamik eingeben, nur mit der Tastatur:

- \* Wählen Sie die Ganztaktpause der rechten Hand in Takt 9 aus, drücken Sie N, um die Einfügemarke erscheinen zu lassen, und tippen Sie dann 2 (auf dem Ziffernblock) und A
- \* Tippen Sie Strg+E *oder* XE; es erscheint eine blinkende Einfügemarke unter der Notenzeile
- Halten Sie Strg *oder <sup>32</sup>* gedrückt und tippen Sie p; damit setzen Sie eine  $p$  -Dynamik ein
- \* Drücken Sie Esc, um die Texteingabe zu beenden

\* Tippen Sie C F A Enter (auf dem Ziffernblock) A F C A, um die restlichen Noten des Taktes einzugeben.

Mit dieser Methode können Sie Objekte fast jeden Typs während der Noteneingabe eingeben. Versuchen Sie auch Folgendes:

- \* Tippen Sie K (oder wählen Sie Erstellen > Tonartvorzeichnung) und erstellen einen Tonartwechsel. Sibelius fügt den Tonartwechsel automatisch nach der von Ihnen zuletzt erstellten Note ein. (Das K steht für engl. Key signature.)
- \* Tippen Sie T (oder wählen Sie Erstellen > Taktart) und erstellen einen Taktartwechsel. Sibelius fügt den Taktartwechsel automatisch am Beginn des nächsten Taktes ein.
- \* Tippen Sie Q (oder wählen Sie Erstellen > Schlüssel) und erstellen einen Schlüsselwechsel. Sibelius platziert den neuen Schlüssel automatisch nach der zuletzt eingegebenen Note und fügt einen Sicherheitsschlüssel am Ende des vorangehenden Systems hinzu, falls Sie den Schlüssel ganz am Anfang eines Systems erstellt haben.
- \* Tippen Sie Strg+R *oder* XR (oder wählen Sie Erstellen > Studierzeichen). Sibelius fügt ein Studierzeichen am Beginn des nächsten Taktes ein. (Anm. des Übersetzers: Das R bezieht sich auf das englische »Rehearsal mark« für Studierzeichen.)

Wie Sie sehen, kann durch die Möglichkeit, Objekte allein mit der Tastatur zu erstellen, die zum Schreiben Ihrer Musik benötigte Zeit deutlich reduziert werden.

Ein weiter nützlicher wissenswerter Trick beinhaltet das Erstellen einer Passagen-Auswahl (erinnern Sie sich noch an *Ein bisschen Kopieren* auf Seite 65?), bevor Sie einen Schlüssel, eine Taktartangabe, Tonartvorzeichnung usw. erstellen. Damit wird Sibelius mitgeteilt, dass das neue Objekt nur bis zum Ende der ausgewählten Passge gelten soll. Sibelius schreibt dann nach dem Ende der Auswahl automatisch im ursprünglichen Schlüssel, Takt- oder Tonart weiter. Dies kann äußerst praktisch sein.

# Stimmen (»Ebenen«)

Sibelius kann bis zu vier unabhängige »Stimmen« pro Notenzeile schreiben. (Auch wenn es dasselbe Wort ist, besteht sicherlich keine Gefahr, die hier erklärten Stimmen bzw. Ebenen mit den Stimmen im Sinne von Instrumentalstimmen oder Stimmenauszügen zu verwechseln.) Diese Stimmen können aus einzelnen Noten oder Akkorden bestehen. Obwohl Sie für das Abschreiben des Scott Joplin-Stückes keine extra Stimme benötigen, sollten Sie doch lernen, wie das funktioniert. Die vier Stimmen werden durch Farben unterschieden: Die 1. Stimme ist blau, die 2. Stimme grün, die 3. Stimme orange und die vierte Stimme violett. Nur sehr selten werden Sie mehr als zwei Stimmen benötigen. Hier ist ein Notenbeispiel mit zwei Stimmen; die Hälse der Noten in der 1. Stimme zeigen nach oben, die der 2. Stimme nach unten.

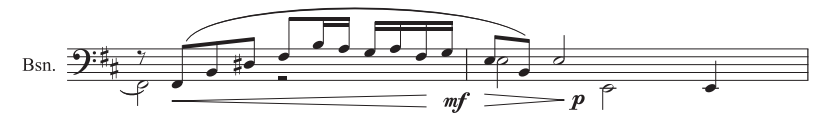

Um eine zusätzliche Stimme zu beginnen:

\* Wählen Sie eine Note oder ein anderes Objekt in Ihrer Partitur aus, an welcher Stelle Sie mit der neuen Stimme beginnen möchten

- \* Drücken Sie N; es erscheint die Einfügemarke
- \* Die Tastaturkürzel für die vier Stimmen sind Alt+1/2/3/4 *oder* ~1/2/3/4; wir nehmen jetzt an, dass Sie die 2. Stimme schreiben möchten, tippen Sie dazu also Alt+2 oder ~2. Alternativ können Sie zur Stimmenwahl auch die Knöpfe am unteren Rand des Keypads verwenden.
- \* Wählen Sie nun den gewünschten Notenwert, Artikulation, Vorzeichen usw. und tippen Sie dann einfach auf der Tastatur den Notennamen. Beachten Sie, dass die zweite Stimme durch die Farbe Grün gekennzeichnet wird.
- \* Jetzt können Sie mit der Noteneingabe, sei es mit der Maus, der Tastatur oder mit Step-time, fortfahren.

Es gibt viele stimmenbezogene Arbeitsschritte, die wir hier nicht behandeln werden. Hier nur etwas, um den Appetit anzuregen:

- \* Sie können einzelne Noten eines Akkordes auswählen und auf verschiedene Stimmen aufteilen, einfach nur durch Tippen von z.B. Alt+2 *oder* ~2. Besonders nützlich ist dies bei der Anwendung auf eine ganze Passage von Akkorden auf einmal  $-\Box$  5.11 Filter und Suchen in der Referenz.
- \* Verschmelzen Sie ein Passage mehrstimmiger Musik in eine einzelne Stimme. Wählen Sie dazu die Passage und aus und tippen Sie dann Alt+1 *oder* ∼1.
- \* Bei eingeschalteter Option Ansicht > Notenfarben > Stimmenfarben werden die Noten in Ihrer Partitur gemäß ihrer jeweiligen Stimmenzugehörigkeit farbig dargestellt (z.B. blau für die 1. Stimme, grün für die 2. Stimme usw.), sodass Sie sofort sehen können, welche Noten sich in welcher Stimme befinden.

Sehr viele weitere Details zu Stimmen finden Sie in  $\Box$  2.21 Stimmen (»Ebenen«) in der Referenz.

# Triolen und andere N-tolen

N-tolen sind Rhythmen, die in einem bestimmen Bruchteil ihrer normalen Dauer gespielt werden – die gebräuchlichsten sind dabei Triolen, die Sie folgendermaßen erstellen können:

- \* Gehen Sie (z.B.) zu einem leeren Takt einer Notenzeile in Ihrer Partitur.
- \* Geben Sie eine Achtelnote ein.
- \* Tippen Sie nun Strg+3 *oder*  $\#3$ ; es erscheinen eine Triolenklammer und eine Zahl:

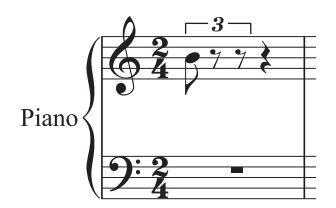

\* Geben Sie noch zwei Noten ein, um diese Triole zu vervollständigen. Beachten Sie, wie dabei die Klammer automatisch verschwindet (das ist in diesem Fall die gebräuchliche Notation):

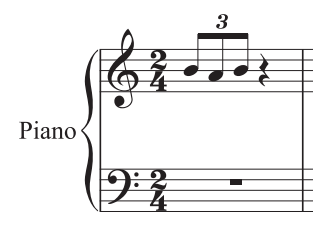

Wie Sie wahrscheinlich erwarten, verhalten sich N-tolen in Sibelius intelligent: Klammern werden automatisch ausgeblendet, wenn die Noten einer N-tole mit einem durchgehenden Balken verbunden sind; die Klammern (sofern angezeigt) sind auch »magnetisch«, d.h. sie passen ihre Position bei Änderung der Tonhöhen an. Probieren Sie drei Triolen-Viertelnoten in einem anderen Takt einzugeben; bewegen Sie dann Anfangs- und Endnote dieser Triole und beobachten Sie, wie die Klammer sich mitbewegt und ihre Position immer richtig anpasst.

Sie können zusammen mit Strg *oder*  $\mathcal{H}$  jegliche Zahl tippen, z.B. 5 oder 6 für eine Quintole oder eine Sextole; bei komplexeren N-tolen wie z.B. 73:51 können Sie die langsamere Eingabemethode für N-tolen verwenden, nämlich über das Dialogfeld Erstellen > N-tole.

Zu weiteren Informationen,  $\Box$  2.28 Triolen und andere N-tolen in der Referenz.

# Noten bearbeiten

Sie sollten sich in Erinnerung rufen, dass Sie die Artikulationen, Vorzeichen und weitere Attribute einer vorhandenen Note ändern können, einfach indem Sie die Note auswählen und den passenden Knopf auf dem Keypad wählen bzw. drücken. Lassen Sie uns dies zur Erinnerung nochmals probieren:

- \* Wählen Sie in der Scott-Joplin-Partitur irgendwo in der Notenzeile der rechten Hand eine Note aus
- \* Wenn das Keypad nicht das erste Keypad-Layout anzeigt, dann klicken Sie auf das Symbol des ersten Layouts (oder drücken F8)
- \* Klicken Sie auf den –-Knopf oder drücken Sie die entsprechende Taste auf dem Ziffernblock, um die Note mit einem Tenuto-Strich zu versehen
- \* Klicken Sie auf den Knopf mit dem Auflösungszeichen oder drücken die 7 (wiederum auf dem Ziffernblock), um ein Auflösungszeichen hinzuzufügen.

Denken Sie daran, dass Sie den Tenuto-Strich oder das Auflösungszeichen durch nochmaliges Tippen derselben Taste wieder entfernen oder ersetzen können – probieren Sie das aus. Sie können einer einzigen Note auch eine fast beliebige Anzahl von Artikulationen zuweisen – Sibelius wird alle Artikulationszeichen in der richtigen Reihenfolge stapeln.

Versuchen Sie nun, den Notenwert der ausgewählten Note zu ändern. Klicken Sie einfach auf den Knopf mit dem Viertelnotenwert oder drücken die 4 – die Note wird zu einer Viertelnote. Beachten und beobachten Sie, dass Sibelius dabei entweder Noten löscht oder Pausen erstellt, um immer die richtige Taktlänge einzuhalten.

Das Ändern der Tonhöhe einer Note ist genauso einfach: Wählen Sie die Note aus und tippen die neue Tonhöhe mit den Buchstaben A bis G (nochmals zur Erinnerung: Um ein H zu schreiben, müssen Sie B tippen, das entspricht der englischen Bezeichnung für H).

# Tonhöhen neu eingeben

Sibelius lässt Sie die Tonhöhen vorhandener Noten neu schreiben, während ihr jeweiliger Rhythmus beibehalten wird. Das ist sehr nützlich, wenn Sie für mehrere Instrumente schreiben, die denselben Rhythmus spielen – Sie kopieren einfach die Noten eines Instrumentes in ein anderes und geben dann nur die neuen Tonhöhen ein, ohne den Rhythmus (oder die Artikulation) nochmals schreiben zu müssen.

Probieren Sie dies aus: Selektieren Sie die erste Note und wählen Noten > Tonhöhen neu eingeben (Kürzel Strg+Shift+I *oder* xXI); es erscheint eine gestrichelte Einfügemarke, die Ihnen anzeigt, dass Sibelius in der Folge nur die Tonhöhen der Noten ändert, deren jeweiligen Notenwert aber beibehält. Tippen Sie einfach die Tonhöhe als Buchstabe oder spielen Sie die Note oder den Akkord auf Ihrem MIDI-Keyboard (mehr darüber in Kürze), um jeder Note oder jedem Akkord eine neue Tonhöhe zuzuweisen. Wenn Sie zu einer Pause kommen, dann überspringt Sibelius diese automatisch und wählt die nächste Note aus, deren Tonhöhe dann geändert werden kann. Durch Drücken von 0 auf dem Keypad können Sie dabei auch Noten überspringen.

Wenn Sie die Tonhöhen mit den Buchstaben A bis G auf Ihrer Tastatur eingeben, beachten Sie bitte, dass die Tonhöhe in der der zu ändernden Note nächstliegenden Oktavlage gesetzt wird, nicht in derjenigen der vorangehenden Note, wie etwa bei der alphabetischen Eingabe.

Wenn Sie das Anpassen der Tonhöhen beenden möchten, dann drücken Sie entweder Esc, um zum Bearbeiten der Noten zurückzukehren, oder drücken Sie N, was die gestrichelte Einfügemarke wieder in eine mit einem durchgezogenen Strich verwandelt, Sie können dann neue Noten mit neuen Notenwerten erstellen.

 $\Box$  **1.1 Noteneingabe** in der Referenz zu weiteren Informationen bezüglich des Neueingebens der Tonhöhen.

# Kurze Rekapitulation

- \* R wiederholt eine Note, die Zahlen 1 bis 9 über den Buchstabentasten auf der Haupttastatur fügen über der ausgewählten Note einen weiteren Notenkopf hinzu, um einen Akkord zu erstellen (Shift-1 bis Shift-9 erzeugen Noten darunter); Shift-A bis Shift-G fügt einen Notenkopf mit der dem Buchstaben entsprechenden Tonhöhe über der ausgewählten Note hinzu.
- \* Erstellen Sie Text, Linien usw. über das Erstellen-Menü, verwenden Sie jedoch S, H, Shift-H und die Leertaste für Bindebögen und Cresc./dim.-Gabeln
- \* Es ist am besten, vor dem Erstellen von Linien, Text oder anderen Objekten eine Note auszuwählen, damit Sibelius weiß, wo das neue Objekt platziert werden soll
- \* Sie können Text, Linien und andere musikalische Zeichen gleich während der Noteneingabe erstellen; damit verwandeln Sie ein leeres Notenblatt sehr schnell in eine vollständige Partitur
- \* Sie können bis zu vier voneinander unabhängige Stimmen pro Notenzeile schreiben
- \* Triolen und andere N-tolen können ganz leicht eingegeben werden, durch Tippen von z.B. Strg+3 *oder* X3
- \* Mit Tippen der Buchstaben A bis G können Sie Noten eingeben oder später deren Tonhöhe ändern (deutsches H = englisches B); Sie können viele Tonhöhen nachträglich mit Noten  $\triangleright$  Tonhöhen neu eingeben ändern.

# Step-time-Eingabe

# ■ Noteneingabe.

Wenn Sie kein MIDI-Keyboard oder keine MIDI-Gitarre ihr Eigen nennen, dann lesen Sie gleich bei [Grundlagen der Formatierung](#page-83-0) auf Seite 84 weiter.

Die Step-time-Eingabe ist so etwas wie die alphabetische Eingabe mit einem MIDI-Eingabe-Gerät und damit noch schneller. Alles, was Sie zu tun brauchen, ist:

- \* Wählen Sie eine Pause aus, bei welcher Sie mit der Noteneingabe starten möchten, und tippen Sie N, damit die Einfügemarke erscheint
- \* Wählen Sie vom Keypad einen Notenwert (daran müssen Sie denken)
- \* Spielen Sie nun Noten auf dem MIDI-Keyboard. Wie bei der alphabetischen Eingabe wählen Sie jegliche Artikulationszeichen oder andere Attribute vom Keypad, bevor Sie eine Note erstellen. Die Knöpfe des Keypads bleiben solange gedrückt, bis Sie sie nochmals wählen bzw. drücken.
- \* Um den Notenwert zu ändern, wählen Sie vor dem Eingeben der Note einen neuen Notenwert vom Keypad
- \* Zum Eingeben einer Pause drücken Sie 0 auf dem Keypad; damit erstellen Sie eine Pause mit der vom Keypad gewählten Dauer.

Die einzigen Unterschiede zur alphabetischen Eingabe sind:

- \* Sie müssen keine Vorzeichen eingeben, da Sibelius natürlich merkt, wenn Sie eine schwarze Taste auf Ihrem MIDI-Keyboard spielen. Sibelius rät auf intelligente Art und Weise, wie die Note der schwarzen Taste »gedeutet« werden soll, z.B. als Fis oder als Ges – auf der Grundlage der jeweiligen Tonart und des musikalischen Kontextes. Sie können jedoch Sibelius immer darum bitten, die gerade eingespielte Note enharmonisch umzudeuten, und zwar mittels Drücken der Return-Taste (auf der Haupttastatur).
- \* Gleichermaßen kennt Sibelius immer die Oktavlage, in der Sie eingeben
- \* Sie können Akkorde auf einmal eingeben, einfach indem Sie sie spielen (Sie müssen nicht Note für Note einer zuerst erstellten Note hinzufügen).

Diese Unterschiede machen die Step-time-Eingabe im Vergleich zur alphabetischen Eingabe etwas schneller.

Probieren Sie in unserem Beispiel von vorhin, die Noten der linken Hand, beginnend in Takt 5 (alles Achtelnoten), mit Step-time einzugeben:

- \* Wählen Sie zuerst in Takt 5 die Ganztaktpause in der linken Hand aus (die Pause wird blau)
- \* Wählen Sie dann den Achtelnotenwert vom Keypad
- \* Spielen Sie nun die Noten.

Sie können immer mit den Pfeiltasten zurückgehen, wenn Sie einen Fehler gemacht haben sollten oder etwas ändern möchten. Wie bei der alphabetischen Eingabe können Sie die Tonhöhe einer Note oder eines Akkordes ändern, indem Sie die betreffende Note auswählen und nochmals auf Ihrem MIDI-Keyboard spielen. Natürlich gibt es auch immer ein Rückgängig!

Folgendes Ergebnis sollten Sie erzielt haben:

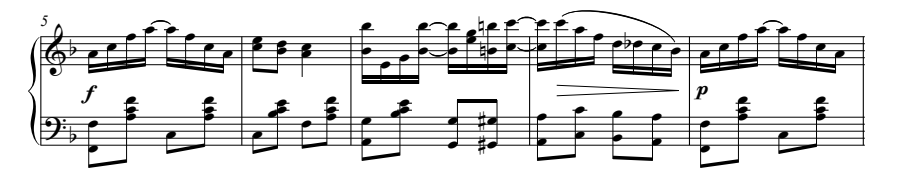

Wenn die Noten der linken Hand perfekt gesetzt sind, drücken Sie Esc, um die Auswahl aufzuheben, klicken Sie im Wiedergabe-Fenster auf den Knopf Wiedergabe-Linie an den Anfang (Kürzel Strg+ß *oder* Xß ) und drücken Sie die Leertaste, um das Ganze wiederzugeben. (Nach dem Abspielen der letzten Note müssen Sie zum Beenden der Wiedergabe wiederum die Leertaste drücken, andernfalls wird Sibelius für Ewigkeiten weiter machen, nämlich alle Pausen »abspielen«!)

#### Kurze Zusammenfassung der Noteneingabe

Eine inhaltsreiche Zusammenfassung der bisher behandelten Eingabemethoden finden Sie in **1.1 Noteneingabe** in der Referenz.

 *Perle der Weisheit Mauseingabe, alphabetische und Step-time-Eingabe sind nicht drei Alternativen zum Notenschreiben, welche Sie ein- oder ausschalten – Sie können jederzeit zwischen den Eingabemethode hin- und herwechseln. Sie müssen Sibelius in keiner Weise mitteilen, dass Sie mit der einen Eingabeart fertig sind und mit der nächsten beginnen. Sie können nach Belieben eine Note mit der Maus eingeben, die nächste alphabetisch und die dritte mit Ihrem MIDI-Keyboard!*

# Flexi-time™-Eingabe

# ■ Noteneingabe.

Wir haben gesehen, wie uns die Noteneingabe mit der Maus, die alphabetische und die Step-time-Eingabe eine ganze Bandbreite von Möglichkeiten zur Noteneingabe bieten. Probieren Sie diese Methoden wirklich alle aus und finden Sie heraus, bei welcher Sie sich am wohlsten fühlen – oder kombinieren Sie die verschiedenen Methoden und vergleichen sie. Viele Sibelius-Anwender komponieren nur mit diesen drei Eingabemethoden große Orchesterwerke mit Sibelius, Sie sollten aber auf jeden Fall auch einen Blick auf Sibelius' einzigartiges System zur Echtzeiteinspielung von Noten, genannt Flexi-time, werfen.

»Echtzeit«-Eingabe bedeutet einfach nur, dass Sie in ein Computerprogramm einspielen und das Programm die von Ihnen gespielten Tonhöhen und Rhythmen notiert. Das ist zumindest die Theorie. In der Praxis ist es für ein Programm jedoch sehr schwierig zu verstehen, was Sie spielen, ohne nach dem Spielen die Musik zu analysieren und ohne große Hilfestellung zu erhalten. Das bedeutet üblicherweise, dass Sie so genau wie möglich zu einem Metronom-Klick spielen und danach zum Ausbügeln Ihrer rhythmischen Ungenauigkeiten die Noten »quantisieren« müssen.

Sibelius jedoch unternimmt einen einzigartigen Versuch, der Ihnen die Möglichkeit gibt, eher freier zu spielen und trotzdem ein gutes Resultat zu erzielen.

#### Ausprobieren

Eine einfache melodische Linie ist das Einfachste zum Ausprobieren. Lassen Sie uns das zunächst tun – Sie sollten sich immer noch bei der Scott-Joplin-Partitur befinden, an der wir bisher gearbeitet haben. Wir starten die Noteneingabe mit Flexi-time in Takt 13:

\* Wählen Sie den Takt 13 der Notenzeile der rechten Hand aus, sodass dieser mit einem einfachen hellblauen Rahmen umrandet ist (oder wählen Sie die Ganztaktpause aus); damit weiß Sibelius, wo die Aufnahme beginnen soll.

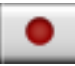

Holen Sie nun tief Luft, denn sobald Sie Noten > Flexi-time-Eingabe (Kürzel Strg+Shift+F oder  $\alpha$ <sup>xF</sup>) wählen oder auf den runden Aufnahmeknopf im Wiedergabe-Fenster klicken, zählt Sibelius Ihnen einen Takt voraus und nimmt dann auf, was

Sie spielen. Versuchen Sie es jetzt:

- \* Flexi-time zählt standardmäßig einen Takt voraus, d.h. in diesem Fall sollten Sie zwei Metronom-Klicks zum Einzählen hören. (Wenn Sie das Metronom-Klick nicht hören, prüfen Sie, ob Ihr Wiedergabegerät eingeschaltet ist, dann  $\Box$  1.3 Flexi-time oder  $\Box$  4.1 Wiedergabe in der Referenz.)
- \* Nach dem Ende des Einzählens versuchen Sie die nächsten paar Takte flüssig und dem Tempo des Metronom-Klicks folgend einzuspielen.
- \* Spielen Sie solange wie Sie möchten weiter und beobachten Sie, wie Sibelius die Noten auf dem Bildschirm schreibt (normalerweise wird das Programm Ihnen dabei einige Noten hinterher sein). Während der Aufnahme ist es wahrscheinlich am einfachsten, den Vorgang auf dem Bildschirm nicht zu verfolgen.
- \* Nachdem Sie sich daran gewöhnt haben, dem Metronom-Klick zu folgen, probieren Sie Ihr Tempo vorsichtig etwas langsamer und schneller werden zu lassen – das Metronom sollte Ihnen dabei folgen. Das ist im ersten Augenblick etwas ungewöhnlich, daher unternehmen Sie zuerst nur graduelle Temposchwankungen, bevor Sie die Grenzen ausloten!
- \* Wenn Sie die Aufnahme beenden wollen, klicken Sie auf den quadratischen Stopp-Knopf im Wiedergabe-Fenster oder drücken Sie die Leertaste.

Schauen Sie sich nun – mithilfe des Navigators – an, was Sibelius aufgezeichnet hat. Wenn es irgendwelche Fehler gibt, können Sie diese mit den schon erlernten Bearbeitungstechniken zur Änderung von Notenwerten und Tonhöhen korrigieren.

Das Kapitel  $\Box$  1.3 Flexi-time in der Referenz beschreibt, wie Sie in zwei Notenzeilen gleichzeitig aufnehmen können. Sie können auch weitere Optionen wie Rubato (d.h. Ihre Tempoflexibilität), das Aufnahmetempo, den Klang und die Einzähltakte des Metronom-Klicks ändern, und auch die Art und Weise, in welcher Triolen und andere »N-tolen« erkannt werden.

#### Überflüssige Takte löschen

Damit es für Ihre Aufnahme immer genügend Takte gibt, erstellt Flexi-time normalerweise immer leere Takte am Ende der Partitur. Falls Sie nach der Einspielung mit Flexi-time am Ende der Partitur viele überzählige Takte vorfinden, so können Sie diese ganz leicht entfernen: Klicken Sie in eine freie Stelle des ersten Takts, den Sie nicht benötigen (dieser Takt sollte jetzt mit einem blauen Rahmen umrandet sein), gehen Sie dann zum letzten Takt in der Partitur (stellen Sie dabei sicher, dass Sie währendessen nicht irgendwo in den Notentext klicken) und Shift-klicken in den letzten Takt. Wählen Sie jetzt Bearbeiten > Takte löschen, oder benutzen Sie das Kürzel Strg+Entf *oder* X*-*Entf. Sie werden gefragt, ob Sie sicher sind, diese Takte aus der Partitur zu löschen: Klicken Sie auf Ja. (Wenn Sie in Zukunft nicht mehr von Sibelius nach dieser Bestätigung gefragt werden möchten, schalten Sie Diesen Hinweis nicht mehr anzeigen ein, bevor Sie auf Ja klicken.)

#### Auf dem Keyboard spielen, ohne dabei Noten einzugeben

Wenn Sie ein (stummes) Masterkeyboard haben, ist es oft nützlich zu hören, was Sie darauf spielen, ohne dabei Noten in Ihrer Partitur zu erstellen.

Klicken Sie dazu auf eine freie Stelle einer Notenzeile, sodass ein Takt mit einem einfachen hellblauen Rahmen umrandet ist und drücken dann Esc, um die Auswahl aufzuheben. Jetzt können Sie auf Ihrem Keyboard spielen. Es werden keine Noten erstellt, Sie hören jedoch beim Spielen den Klang der Notenzeile, die Sie zuvor ausgewählt hatten.

# <span id="page-83-0"></span>Grundlagen der Formatierung

# ■ Layout und Stilvorlagen.

Sibelius ordnet während der Noteneingabe die Takte und Notenzeilen Ihrer Partitur ständig neu an. Jedem, der mit einem Textverarbeitungsprogramm schon gearbeitet hat, ist ein solcher Vorgang vertraut – nur dass beim Notenschreiben die Folgen viel dramatischer sind. Der Vorgang des Verteilens von Noten auf Notenzeilen und Seiten wird »Formatierung« genannt.

# Neu formatieren

Ob Sie nun komponieren, arrangieren oder Noten einfach nur abschreiben, immer möchten Sie zurückgehen und Änderungen vornehmen können, wie z.B. neue Takte in schon geschriebene Noten einfügen. Sibelius muss darauf durch neuerliches Formatieren der Noten im Folgenden richtig reagieren – und macht dies augenblicklich.

Ein Vorteil dieser sofortigen und ständigen Neuformatierung besteht darin, dass es keinen Befehl zur Erstellung neuer Seiten gibt – das passiert einfach während der Noteneingabe automatisch. Ein weiterer Vorteil besteht darin, dass Sie massive Änderungen an schon vorhandener Musik vornehmen können – wie z.B. das Ändern der Seitengröße und des Seitenverhältnisses – Sibelius erstellt augenblicklich ein entsprechendes neues Layout der gesamten Partitur.

Um ein extremes Beispiel dieser Formatierung, die die ganze Zeit auftritt, zu zeigen, öffnen Sie nochmals die Schnellkurs-Partitur, welche im Format Letter gesetzt ist. Das sieht so aus:

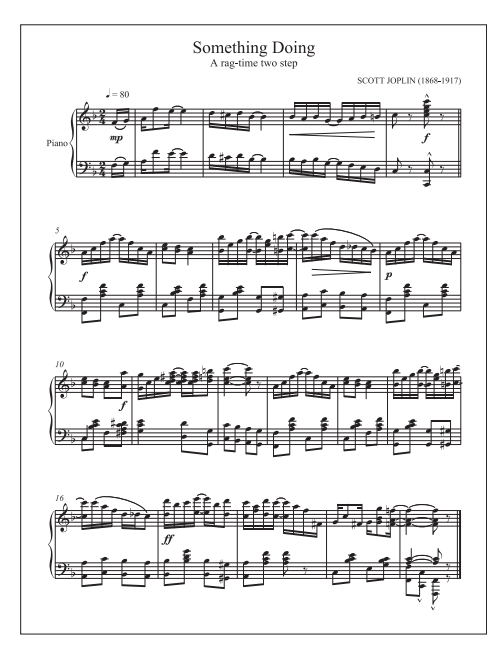

Lassen Sie uns nun die Papierausrichtung von Hochformat in Querformat ändern. Wählen Sie Layout > Dokument einrichten (Kürzel Strg+D *oder* XD), um folgendes Dialogfeld aufzurufen:

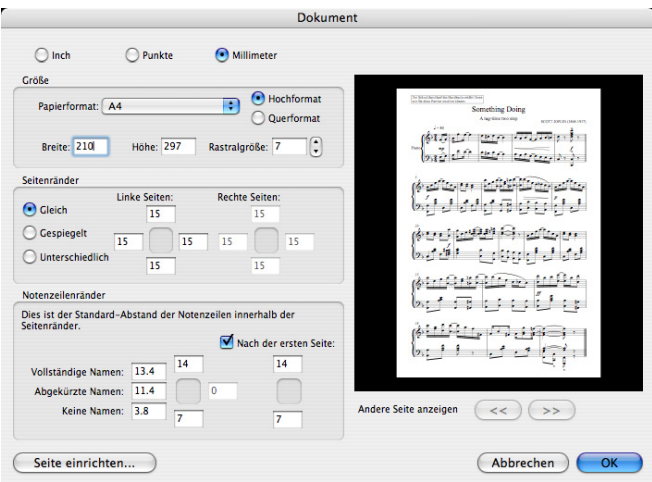

Schalten Sie von Hochformat auf Querformat um und betrachten Sie die Änderungen im Vorschaufenster auf der rechten Seite des Dialogfeldes. Klicken Sie auf OK. Die Partitur sollte nun so aussehen:

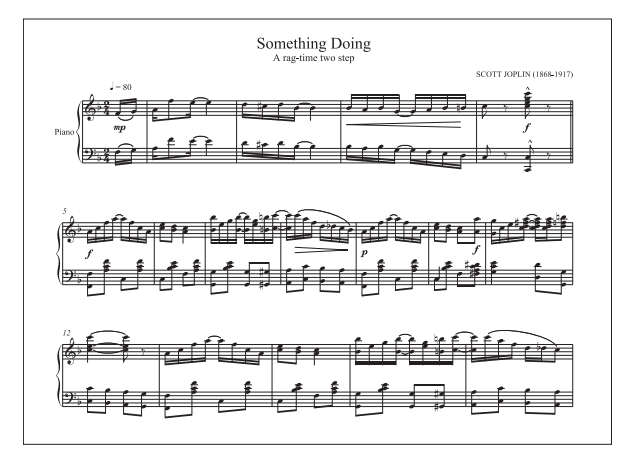

Die Partitur, die bisher auf eine Seite gepasst hat, erstreckt sich nun über zwei Seiten. Beachten Sie, wie die Anzahl der Takte pro System sich vom Original unterscheidet, mit der Ausnahme des ersten Systems, da dieses mit einem »Systemumbruch« endet, welcher weiter unten erklärt wird.

Wenn Sie möchten, öffnen Sie das Dialogfeld Layout > Dokument einrichten nochmals und versuchen, die Einstellung Papierformat zu ändern. Verfolgen Sie die Änderungen im Vorschaufenster. Probieren Sie auch aus, die Einstellung der Rastralgröße (das ist die Größe der Notenzeilen) zu vergrößern und zu verkleinern und beobachten Sie dabei, wie Sibelius die Noten neu formatiert.

(Zu allen Details dieses Dialogfeldes,  $\Box$  7.5 Dokument einrichten in der Referenz.)

# Layout steuern

Zusätzlich zum Ändern der Seiten- und der Rastralgröße (Notenzeilengröße) gibt es verschiedene weitere Wege, die Formatierung Ihrer Partitur zu bestimmen, einschließlich dem Einfügen von *Umbrüchen*, dem Ändern der *Noten*- und der *Notenzeilenabstände*.

# Lineale

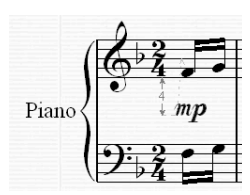

Bevor wir mit dem Ändern des Layouts der Partitur beginnen, lassen Sie uns Sibelius' Lineale einblenden. Diese sind manchmal bei Feinanpassungen des Layouts nützlich, da sie den genauen Abstand zwischen Objekten und Notenzeilen und zwischen Notenzeilen und dem Seitenrand anzeigen.

Wählen Sie Ansicht > Lineale > Auswahl-Lineal und selektieren Sie dann in der Partitur beispielsweise eine Dynamik. Es erscheint neben der grauen Zuordnungs-Linie eine blaue Zahl mit Pfeilen, mit der Sie den Abstand des Objektes zu dessen Notenzeile ablesen können. Verschieben Sie das Objekt mit den Pfeiltasten auf- und abwärts; das Lineal ändert dementsprechend seine Anzeige, um die neue Distanz zu zeigen.

Sie können verschiedene Maßeinheiten festlegen. Es gibt noch zwei weitere Lineale, die Sie ebenso einblenden können – zu mehr Details  $\Box$  5.1 Ansicht-Menü in der Referenz.

# Umbrüche

Manchmal benötigen Sie ein System- oder Seitenende an einer bestimmten Stelle – z.B. endet in unserer Schnellkurs-Partitur das erste System mit dem Doppelstrich, da dort ein *Systemumbruch* eingefügt wurde.

Zum Einsetzen eines Systemumbruchs selektieren Sie einen Taktstrich und wählen Layout > Umbruch > Systemumbruch oder verwenden das Kürzel Return (auf der Haupttastatur) – beachten Sie die Übereinstimmung mit dem Beginnen eines neuen Absatzes in einem Textverarbeitungsprogramm.

Sie können auch Passagen Ihrer Partitur »fixieren« – zu mehr Details **Q 7.3 Umbrüche** und  $\Box$  **7.1 Layout und Formatierung** in der Referenz. Sibelius kann Umbrüche sogar automatisch an geeigneten und hilfreichen Stellen (z.B. Wendestellen) einfügen –  $\Box$  7.4 Automatisches Layout in der Referenz.

# Notenabstände

Gelegentlich möchten Sie vielleicht den horizontalen Notenabstand einer Note oder Passage ändern bzw. anpassen. Probieren Sie das aus: Klicken Sie auf eine freie Stelle irgendeines Taktes in Ihrer Partitur, sodass er mit einem einfachen hellblauen Rahmen umrandet ist; tippen Sie dann Shift+Alt+←/→ *oder*  $\alpha \lt\left(\rightarrow$ , um die Notenabstände innerhalb dieses Taktes zu vergrößern oder zu verkleinern (zusammen mit Strg *oder* X in größeren Schritten). Um den Takt wieder auf die voreingestellten Abstände zurückzusetzen, selektieren Sie ihn und wählen Layout > Notenabstände zurücksetzen (Kürzel Strg+Shift+N oder & #N).

Wenn Sie möchten, können Sie Sibelius' Abstandsregeln auch bearbeiten - [1] 7.9 Notenabstände in der Referenz.

# Notenzeilenabstände

Der Abstand zwischen Notenzeilen und System wird mit den Einstellungen in Stilvorlagen > Notensatzregeln gesteuert, einem Dialogfeld, in dem Sie das Erscheinungsbild eines Großteils Ihrer Partituraspekte ändern können. Werfen Sie einen kurzen Blick auf alle Seiten dieses Dialogfelds, um einen Eindruck des großen Umfangs an Optionen zu bekommen, wobei Sie mit den

allermeisten nie in Berührung kommen werden. Auf der Seite Notenzeilen gibt es jedoch die Notenzeilen- und Systemabstands-Optionen, die Sie immer zuerst probieren sollten, bevor Sie individuelle Anpassungen direkt in der Partitur vornehmen, da die Änderungen in den Notensatzregeln für die ganze Partitur gelten.

Manchmal ist es jedoch hilfreich, die Abstände zwischen Notenzeilen innerhalb eines einzelnen Systems zu vergrößern, um Kollisionen insbesondere im Zusammenhang mit sehr hohen oder sehr tiefen Noten zu vermeiden. Probieren Sie dies aus: Selektieren Sie einen Takt in der Notenzeile der linken Hand, indem Sie in eine leere Stelle klicken, und ziehen Sie ihn nach oben und nach unten – oder benutzen Sie dazu die Kürzel Alt+↑/↓ *oder* ~↑/↓. Beobachten Sie, wie Sibelius die Partitur beim Verschieben der Notenzeile neu formatiert.

Sie können auf diese Weise die Notenzeilenabstände der ganzen Partitur, eines einzelnen Systems oder tatsächlich einer jeden beliebigen Passage, die Sie auswählen, ändern. Wenn Ihnen dabei ein Fehler unterlaufen sollte, können Sie auch mit der Funktion Layout > Abstand über/unter Notenzeile zurücksetzen die Notenzeilenabstände auf ihre Standardeinstellung zurücksetzen.

Zu weiteren Details dieser und anderer ausgeklügelter Mechanismen zum Ändern von Notenzeilenabständen,  $\Box$  7.8 Notenzeilenabstände in der Referenz.

p *Perle der Weisheit Machen Sie sich während der Noteneingabe nicht zu viele Sorgen über das Layout; die Abstände ändern sich mit dem Hinzufügen weiterer Noten, zusätzlicher Instrumente und insbesondere beim Eingeben von Liedtext. Es ist also das Beste, nicht am Layout herumzubasteln, bevor die Partitur nicht weitestgehend fertig ist. Andernfalls müssen Ihre Änderungen später vielleicht wieder rückgängig gemacht werden.*

# Leere Notenzeilen ausblenden

Bei Partituren für größere Ensembles ist es üblich, Notenzeilen von Instrumenten, die nicht spielen, auszublenden. Das spart zum einen Platz und verschafft zum anderen dem Dirigenten eine bessere Übersicht. Zu weiteren Details,  $\Box$  2.17 Notenzeilen in der Referenz.

Praktischerweise gestattet Sibelius Ihnen auch, Notenzeilen auszublenden, die gar nicht leer sind – wenn Sie beispielsweise an einer großen Partitur arbeiten, jeweils aber nur ein paar Notenzeilen auf einmal sehen möchten, oder wenn Sie ein Stück mit einer unsichtbaren, aber hörbaren Begleitung (z.B. ein Lead Sheet) anfertigen möchten,  $\Box$  5.15 Notenzeilen bündeln in der Referenz.

#### Einheitliches Layout

Bei manchen Arten von Musik, wie z.B. bei Lead Sheets oder Übungsaufgaben, ist es gelegentlich wünschenswert, eine einheitliche Anzahl von Takten pro System und Systemen pro Seite zu erreichen. Standardmäßig wird Sibelius normalerweise eine unterschiedliche Anzahl von Takten pro System und Systeme pro Seite setzen, da ein gutes Layout und ausgewogenes Notenbild dies verlangt.

Wenn Sie ein einheitliches Layout in Ihrer Partitur benötigen, dann können Sie Sibelius' Funktion Automatisches Layout verwenden, alternativ auch eines von Sibelius' *Plug-Ins*, um diese Arbeit erledigen zu lassen. Plug-Ins sind spezielle Zusatzfunktionen, geschrieben in der bei Sibelius integrierten Programmiersprache ManuScript. Sie dienen im Allgemeinen dazu, Arbeiten wie das Hinzufügen von Akkordsymbolen oder das Korrekturlesen Ihrer Partitur zu automatisieren. Bei Sibelius werden schon über 100 nützliche Plug-Ins mitgeliefert, die alles mögliche vom Harmoni-

sieren einer Melodie bis zur Berechnung von Harfenpedalisierung machen, bei entsprechender Neigung können Sie sogar Ihre eigenen Plug-Ins schreiben bzw. programmieren.

Wählen Sie Layout > Automatisches Layout, um mit Sibelius' Einstellungen des Automatischen Layouts zu experimentieren, und Plug-Ins > Andere > Einheitliches Layout, um dieses praktische Plug-In zu verwenden.  $\Box$  7.4 Automatisches Layout und  $\Box$  5.17 Plug-Ins in der Referenz.

p *Perle der Weisheit Belassen Sie während der Noteneingabe einige leere Takte am Ende der Partitur. Diese agieren dann als eine Art Puffer, sodass Sibelius die Noten während der Eingabe ganz natürlich ausrichten kann, ohne dass die Noten in den letzten Takten ganz weite Abstände bekommen. Es ist natürlich klar, dass Sie diese leeren Extra-Takte am Ende der Noteneingabe wieder löschen können.*

# Kurze Rekapitulation

Vertrauen Sie darauf, dass Sibelius Ihre Partitur auf ansprechende Weise formatiert, ohne dass Sie sich einmischen. Wenn Sie aber selbst in das Layout eingreifen müssen …

- \* können Sie Seiten- und Rastralgröße (Notenzeilengröße) Ihrer Partitur zu jeder Zeit ändern; Sibelius wird Ihre Partitur augenblicklich neu formatieren, um die Änderungen sichtbar zu machen
- \* Verwenden Sie Seiten- und Systemumbrüche, wenn Sie bestimmte Takte in eine Seite oder in ein System zwingen müssen (das sollte allerdings keine Routinetätigkeit sein)
- \* Vergrößern oder verkleinern Sie die Notenabstände mit Shift+Alt+
iuminenin  $\alpha \in \mathcal{L}$
- \* Benutzen Sie die Optionen auf der Notenzeilen-Seite des Dialogfelds Stilvorlagen > Notensatzregeln, um die Abstände zwischen Notenzeilen und Systemen zu vergrößeren oder zu verkleinern; verschieben Sie einzelne Notenzeilen nur für kleinere Anpassungen, und arbeiten Sie dabei zwecks einer besseren Kontrolle und höheren Genauigkeit mit Tastaturkürzeln und Linealen.

# Ideen

### **≝ Ideen**.

Lassen Sie uns kurz eine der leistungsfähigsten Kreativwerkzeuge von Sibelius erkunden, nämlich das Ideen-Fenster, mit dem Sie Notenschnipsel jeglicher Länge, *Ideen* genannt, zum späteren Wiederauffinden und zur Wiederverwendung speichern können. Sie können jede Idee mit *Merkmalen* (oder Schlüsselbegriffen) ausstatten, sodass diese später wieder leicht aufgefunden werden können.

Sibelius lässt Sie nicht nur Ihre eigene schöpferische Kraft schnell erfassen, sondern enthält von Haus aus schon mehr als 2000 eingebaute Ideen, die viele Instrumente und musikalische Gattungen umspannen; wenn Ihre Inspiration Sie also für einen Moment im Stich lässt oder Sie nach etwas Stilvollem suchen, um Ihrem kreativen Prozess auf die Beine zu helfen, werden Sie in Sekundenschnelle etwas Passendes finden.

Erstellen Sie zunächst eine neue Partitur. Wählen Sie Datei > Neu, wählen Sie dann das Manuskriptpapier Salsa-Band, setzen Sie die Tonart auf c-Moll, geben Sie als Anfangstempo  $\frac{1}{2} = 200$  an, und klicken Sie auf Fertigstellen, um die Partitur zu erzeugen. (Wenn Sie sich nicht mehr daran erinnern können, wie das geht, lesen Sie nochmals unter **Eine neue Partitur beginnen** auf Seite 57 nach.)

Blenden Sie als nächstes das Ideen-Fenster ein, falls es nicht schon angezeigt wird, indem Sie Fenster > Ideen (Kürzel Strg+Alt+I *oder* < x 81) wählen, oder indem Sie auf den rechts gezeigten Knopf in der Werkzeugleiste klicken.

# Ideen-Fenster

Das Ideen-Fenster besitzt zwei Ansichten, *Kompaktansicht* und *Detailansicht*. Standardmäßig öffnet es sich in der Kompaktansicht, die so aussieht:

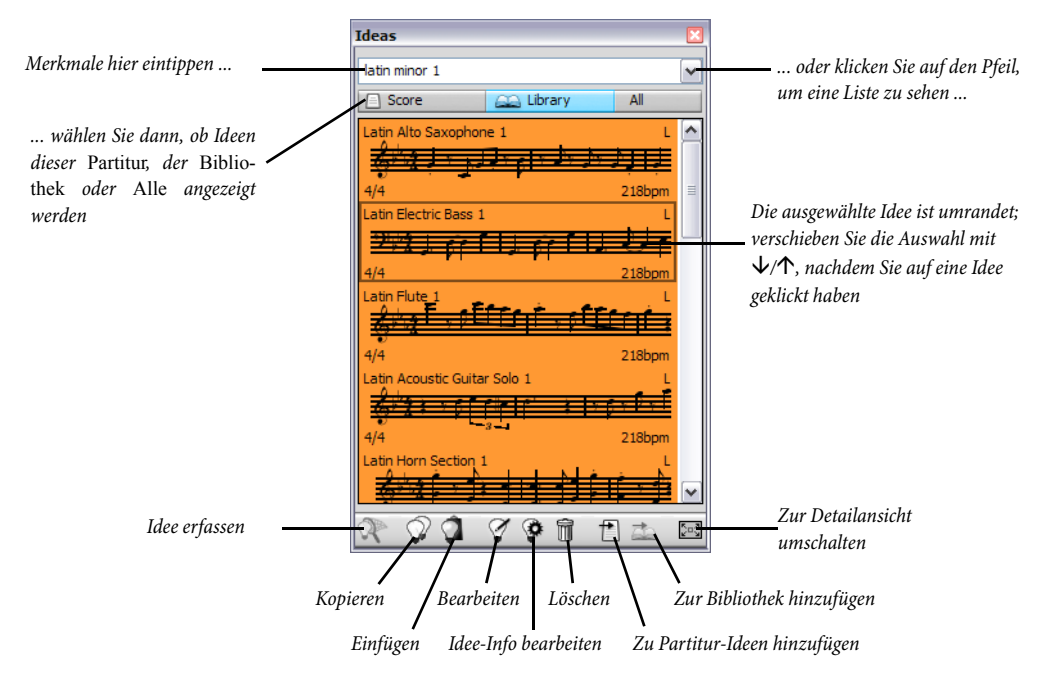

Probieren Sie, zwischen Bibliothek, Partitur und Alle umzuschalten. Wenn die Schaltfläche Bibliothek aktiviert ist, haben Sie Zugriff auf über 2000 vorgefertigte Ideen. Führen Sie in der Liste einen Bildlauf nach oben und unten aus.

Alle aufgeführten Ideen zeigen eine kleine Vorschau der Noten oder anderer Objekte, die sie enthalten; normalerweise werden Sie zwei oder drei Takte der obersten Notenzeile sehen (Ideen können jedoch eine beliebige Anzahl von Takten oder Instrumenten enthalten). Wichtige Merkmale werden in den vier Ecken der Vorschau angezeigt: links oben der Ideenname; rechts oben erscheint der Buchstabe L, wenn sich die Idee in der Bibliothek und nicht in der Partitur befindet; links unten die Taktart der Idee; und recht unten das Tempo der Idee.

Um zu überprüfen, wie sich eine Idee anhört, klicken Sie einfach auf eine Idee und halten Sie die Maustaste gedrückt. Die Idee wird dann endlos wiedergegeben, bis Sie die Maustaste loslassen.

Probieren Sie als Nächstes auf den Pfeil ganz oben im Ideen-Fenster zu klicken, um eine Liste der gebräuchlichsten Merkmale aufzurufen. Wählen Sie eines aus der Liste; jetzt werden in der Liste darunter nur noch die Ideen angezeigt, die mit dem gewählten (oder getippten) Merkmal übereinstimmen. Klicken Sie nochmals auf den Pfeil, um wiederum eine Liste der gebräuchlichsten Merkmale aufzurufen, die von den Ideen verwendet werden, die das von Ihnen anfangs gewählte Merkmal besitzen. Indem Sie auf diese Art Merkmale wählen, können Sie die Ideenliste schnell auf die eventuell passenden Ideen eingrenzen.

Probieren Sie aus, ein paar Merkmale einzutippen, um eine Ahnung von den vielen verschiedenen Ideen in unterschiedlichen Stilen und Gattungen zu bekommen, die bei Sibelius schon dabei sind: Motown, Funk, Fröhlich, Melodie, Langsam. Lassen Sie uns nun ein paar passende Ideen für die Partitur finden, die wir gerade erstellt haben; tippen Sie Latin Klavier Rhythmus. Nicht weit von oben in der Liste sehen Sie die Idee namens Latin Piano Rhythm 1.

# Eine Idee einfügen

Lassen Sie uns diese Idee also für uns selbst verwenden. Wählen Sie zunächst Latin Piano Rhythm 1 im Ideen-Fenster aus; ein Rahmen um die Idee zeigt an, dass sie ausgewählt ist. Kopieren Sie sie in die Zwischenablage, entweder mit dem Standardkürzel Strg+C *oder* XC, oder indem Sie auf den Kopieren-Knopf am unteren Fensterrand klicken. (Sie können auch rechtsklicken (Windows) *oder* Control-klicken (Mac) und im Kontextmenü Kopieren wählen.)

Beim Einfügen einer Idee in eine Partitur ist im Prinzip nichts anders wie sonst beim Einfügen: wählen Sie entweder eine Stelle in der Partitur aus, an der die Idee erscheinen soll, und wählen Bearbeiten > Einfügen (Kürzel Strg+V *oder* XV); oder stellen Sie sicher, dass Sie nichts ausgewählt haben, wählen dann Bearbeiten > Einfügen und klicken in die Partitur dorthin, wo die Idee platziert werden soll. Sie könnten auch auf den Einfügen-Knopf ganz unten im Ideen-Fenster klicken. Wählen Sie in unserer leeren Partitur den ersten Takt in der rechten Hand des Klaviers aus, und tippen Sie Strg+V oder  $\mathcal{H}V$ , um die Idee einzufügen.

Beim Einfügen einer Idee kann Sibelius ein paar extra Dinge tun: und zwar kann es die Idee so transponieren, dass diese sich an die an der Einfügestelle gültige Tonart anpasst, und auch die Oktavlage ändern, um zu gewährleisten, dass die Noten im spielbaren Umfang des Instruments liegen, in das Sie die Idee einfügen.

### EIne Partitur aufbauen

Probieren Sie noch ein paar mehr Ideen zu finden, die Sie dann an den Beginn der Partitur einfügen:

- \* Tippen Sie Latin Altosaxophon, um die Idee Latin Alto Saxophone 2 zu finden, und fügen Sie diese an den Anfang der Flöten/Sax.-Notenzeile in der Partitur ein
- \* Tippen Sie Latin Elektro-Bass, um die Idee Latin Electric Bass 1 zu finden, und fügen Sie diese an den Anfang der Bassgitarre-Notenzeile in der Partitur ein; wählen Sie Bearbeiten > Wiederholen (Kürzel R), nachdem Sie die Idee eingefügt haben, um diese Viertaktphrase zu wiederholen, sodass Sie am Ende acht Takte Bass haben.
- \* Tippen Sie Latin Conga, um die Idee Latin Percussion Conga Tumbao 2, und fügen Sie diese an den Anfang der Conga-Notenzeile in der Partitur ein.

Spielen Sie jetzt Ihre Partitur ab: Sie haben im Handumdrehen eine elegante Latin Music erzeugt!

#### Eine Idee erfassen

Lassen Sie uns jetzt eine Idee anfertigen. Der Vorgang, eine Idee in das Ideen-Fenster zu bringen, heißt eine Idee *erfassen*. Wählen Sie dazu einfach eine Notenpassage in Ihrer Partitur aus, sodass diese mit einem blauen Rahmen umgeben ist (wenn Sie vergessen haben, wie das geht, springen Sie nochmal zurück zu [Ein bisschen Kopieren](#page-64-0) auf Seite 65), und wählen Sie dann Bearbeiten  $\rightarrow$ Als Idee erfassen (Kürzel Shift-I); die Noten erscheinen augenblicklich ganz oben in der Liste im Ideen-Fenster, sodass Sie sie später wiederverwenden können.

#### Eine Idee bearbeiten

Sie können sowohl die Noten als auch die Merkmale von Ideen bearbeiten.

Probieren Sie aus, die Merkmale einer Idee zu bearbeiten; wählen Sie die gerade erstelle Idee im Ideen-Fenster aus und klicken auf die Schaltfläche Idee-Informationen bearbeiten am unteren Fensterrand, oder rechts-klicken (Windows) *bzw*. Control-klicken (Mac) Sie auf eine Idee in der Liste und wählen Idee-Informationen bearbeiten aus dem Kontextmenü. Es erscheint ein einfaches Dialogfeld. Sie können Ihrer Idee hier einen neuen Namen geben und ein paar Merkmale in den Merkmale-Kasten eintippen: Sie können hier eingeben, was Sie wollen; verwenden Sie also so viele Begriffe, wie Ihnen nur einfallen, damit Sie Ihre Idee später wieder leichter auffinden können. Klicken Sie auf Farbe, um eine Farbauswahl anzuzeigen, aus der Sie eine neue Hintergrundfarbe für Idee wählen können. Auch die Farbe dient dem leichteren späteren Wiederauffinden, da Sie damit Ihre Ideen kategorisieren können. Wenn Sie mit Ihren Angaben zufrieden sind, klicken Sie auf OK, um das Dialogfeld Idee-Informationen bearbeiten zu schließen.

Um die Noten einer Idee zu bearbeiten, wählen Sie wiederum die Idee im Ideen-Fenster aus und klicken dann auf die Schaltfläche Idee bearbeiten am unteren Fensterrand, oder rechts-klicken (Windows) *bzw*. Control-klicken (Mac) Sie und wählen Idee bearbeiten aus dem Kontextmenü. Es erscheint ein neues Fenster, als ob Sie eine weitere Partitur geöffnet hätten. Sie können diese wie jede andere Partitur bearbeiten, d.h. Noten und Takte hinzufügen oder löschen, Text, Linien und andere Zeichen hinzufügen, und so weiter.

Wenn Sie Ihre Idee fertig bearbeitet haben, speichern Sie sie einfach, indem Sie Datei > Speichern (Kürzel Strg+S *oder* XS) wählen, und schließen Sie dann das Fenster mit Datei > Schließen (Kürzel Strg+W oder  $\mathcal{H}(W)$ , um zu Ihrer Ausgangspartitur zurückzukehren.

Wenn Sie irgendwelche nicht gespeicherten Änderungen an Ihrer Partitur verwerfen möchten, wählen Sie einfach Datei > Schließen und klicken dann auf Nein, wenn Sie gefragt werden, ob Sie Ihre Änderungen speichern möchten.

# Weitere Informationen

Die vielen Möglichkeiten, die sich Ihnen mit den Ideen bieten, konnten wir hier nur sehr oberflächlich erkunden. Vergessen Sie also nicht –  $\Box$  5.12 Ideen in der Referenz.

# Ein bisschen arrangieren

### $\blacktriangleright$  Arrangieren, Auswählen und Kopieren.

Bis jetzt haben wir nur an einem kurzen Klavierstück gebastelt. Das benutzen wir jetzt als Ausgangspunkt zur Erstellung einer Orchesterpartitur, um Ihnen einen kurzen Einblick in etwas fortgeschrittenere Techniken zu gewähren.

#### Weitere Instrumente hinzufügen

Lassen Sie uns die Partitur vom Klavier zu einem ganzen Orchester erweitern. Das geht ganz schnell und direkt:

- \* Öffnen Sie die Schnellkurs-Beispielpartitur im Ordner Andere
- \* Wählen Sie Erstellen > Instrumente (Kürzel I)
- \* Im sich nun öffnenden Dialogfeld klicken Sie zuerst auf Orchesterinstrumente, erstellen Sie dann eine Auswahl von Holz- und Blechblasinstrumenten und Streichern, um das Orchester zu komplettieren. (Wenn Sie vergessen haben, wie das gemacht wird, dann schauen Sie nochmals kurz in **Instrumente erstellen** auf Seite 58 nach.)

Sie können so viele Instrumente hinzufügen, wie Sie wollen – Sibelius kennt dabei keine Grenzen –, damit sie aber auf diese Seitengröße passen, wählen Sie für den Moment nicht mehr als etwa zehn Instrumente. Es spielt dabei keine Rolle, in welcher Reihenfolge Sie die Instrumente wählen – Sibelius wird sie in der Standardreihenfolge einer Orchesterpartitur neu anordnen.

- \* Klicken Sie auf OK. Sie sehen Ihre komplette Partitur sofort!
- \* Verkleinern Sie die Ansichtsgröße (auszoomen), um eine ganze Seite sehen zu können. Das sieht dann etwa so aus:

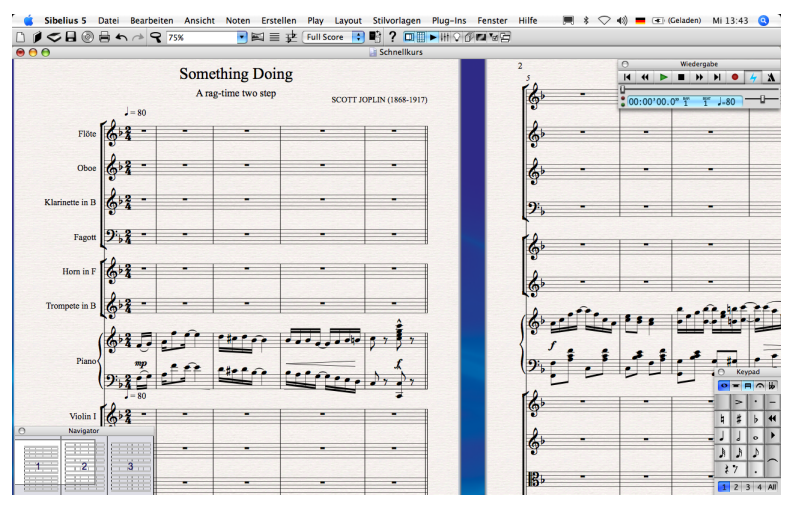

Beachten Sie die ganzen Anpassungen, die Sibelius für Ihre Partitur vorgenommen hat:

\* Alle Instrumente wurden in der richtigen Reihenfolge eingesetzt und mit Klammern und Taktstrichen nach Instrumentenfamilien gruppiert

- \* Die richtigen Instrumentennamen wurden auf der ersten Seite geschrieben
- \* Jedes Instrument ist mit dem richtigen Schlüssel versehen
- \* Die Partitur wurde formatiert, sodass auf jede Seite eine sinnvolle Anzahl von Takten passt.

Wenn Sie das kleine weiße Rechteck auf dem Navigator nach rechts ziehen und dort festhalten, springt es zu den nachfolgenden Seiten, sodass Sie sich ohne Unterbrechung durch die ganze Partitur bis zum Ende bewegen können.

#### Transponierende Instrumente

(Mit transponierenden Instrumenten haben Sie nur dann zu tun, wenn Sie für bestimmte Instrumente wie etwa Klarinetten, Saxophone und Blechblasinstrumente schreiben. Wenn das für Sie nicht zutrifft, dann lassen Sie diesen Absatz aus.)

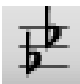

Standardmäßig wird Ihre Partitur als klingende Partitur (d.h. in C) dargestellt. Zum Umschalten auf Transponierende Partitur wählen Sie Noten > Transponierende Partitur (Kürzel Strg+Shift+T oder & #T) oder klicken auf den links gezeigten Knopf in der

Werkzeugleiste – probieren Sie das jetzt aus. Wenn sich in der Partitur irgendwelche transponierenden Instrumente befinden, werden deren Noten und Tonartvorzeichnungen augenblicklich transponiert.

Sibelius kümmert sich automatisch um alle Komplikationen, die bei transponierenden Instrumenten auftauchen können. Bei der Wiedergabe einer Partitur liest Sibelius transponierende Instrumente korrekt, damit die richtigen Tonhöhen abgespielt werden. Sibelius transponiert Noten, wenn Sie zwischen transponierenden Instrumenten kopieren. Beim Anzeigen der Stimmen (d.h. der einzelnen Instrumentalstimmen) einer klingend notierten Partitur transponiert Sibelius transponierende Instrumente automatisch.

# Auswahlen (Selektionen) und Passagen

Im Schnellkurs sind wir einigen der Konzepte zum Auswählen (Selektieren) von Objekten und Passagen begegnet. Hier eine kurze Erinnerung zu dem bisher Behandelten:

- Klicken Sie mit der Maus auf ein Objekt, um es auszuwählen, oder verwenden Sie die  $\leftarrow$ , $\rightarrow$ -Tasten und Tab, um sich zwischen Objekten zu bewegen (sehr praktisch: Wenn nichts ausgewählt ist, dann wählt Tab das erste Objekt auf der Seite aus, sodass Sie Ihre Maus überhaupt nicht brauchen)
- \* Um einen Takt auszuwählen (sodass er mit einem einfachen hellblauen Rahmen umrandet ist), klicken Sie auf eine freie Stelle der Notenzeile.

#### Takte teilweise auswählen

Hier noch zwei weitere Arten, eine Auswahl zu erstellen, mit denen Sie experimentieren sollten:

\* Um eine aus mehreren Takten bestehende Passage auszuwählen, wählen Sie zuerst einen Takt aus und Shift-klicken dann in einen anderen Takt, entweder in derselben Notenzeile oder in einer anderen. Dies erstellt einen größeren hellblauen Rahmen, der die jeweilige Auswahl anzeigt. Oder wählen Sie eine Note oder einen Takt aus und tippen Strg+Shift+→ oder  $\triangle$  #3, um die Passage taktweise nach rechts zu erweitern (genauso wie das Auswählen von Wörtern in einer Textverarbeitung), oder Shift- $\uparrow/\downarrow$ , um sie notenzeilenweise nach oben oder unten zu erweitern.

- \* Um eine Passage auszuwählen, die nicht aus ganzen Takten besteht, wählen Sie eine beliebige Note aus und Shift-klicken dann auf eine andere Note weiter hinten. Damit wird der hellblaue Auswahlrahmen mit den beiden ausgewählten Noten als Begrenzung erstellt – die Passage kann sich auch über mehrere Notenzeilen erstrecken.
- \* Wenn Sie mit einer einzelnen ausgewählten Note beginnen, können Sie die Auswahl durch Tippen von Shift-0/1 zu einer Passage erweitern. Dies funktioniert genauso wie das Auswählen von Buchstaben in einem Textverarbeitungsprogramm.

Versuchen Sie eine Gruppe von drei oder vier Noten auf diese Weise auszuwählen und kopieren Sie diese dann ein paar Mal irgendwohin. Sie sehen, wie praktisch dies zum Erstellen von Arrangements, Orchestrierungen und Ostinato-Passagen ist.

Es gibt noch verschiedene andere Methoden, um Passagen auszuwählen, und auch noch andere Arten von Auswahlen – 1.6 Auswahlen (Selektionen) und Passagen und 5.11 Filter und Suchen in der Referenz.

Experimentieren Sie spielerisch mit dieser Partitur, bis Sie sich beim Kopieren von Noten sicher und wohl fühlen. Sie können sich das Ergebnis jederzeit anhören, drücken Sie dazu die Leertaste.

 *Perle der Weisheit Kopieren, kopieren, kopieren, nicht nochmals eingeben! Es ist fast immer schneller, vorhandene Noten zu kopieren, anstatt sie neu einzugeben. Sie können mit* Alt-Klick *oder* z-Klick *jegliches Objekt oder jede beliebige Passage in Ihrer Partitur kopieren.* 

# Arrangieren

Wir bringen jetzt Sibelius' einzigartige Arrangier-Funktion zum Einsatz, um unser Klavierstück in wenigen Augenblicken für unsere neuen Instrumente zu orchestrieren. Diese Arrangier-Funktion ist dazu gedacht, Ihnen beim Arrangieren und Orchestrieren behilflich zu sein und Ihnen eine Menge Zeit zu sparen. Sie werden jetzt gleich selbst das Potential dieser Funktion erleben:

\* Dreifachklicken Sie auf eine der Klaviernotenzeilen, sodass sie in der ganzen Partitur ausgewählt wird. Shift-klicken Sie dann in die andere Klaviernotenzeile, sodass rechte und linke Hand mit einem einfachen hellblauen Rahmen umrandet sind:

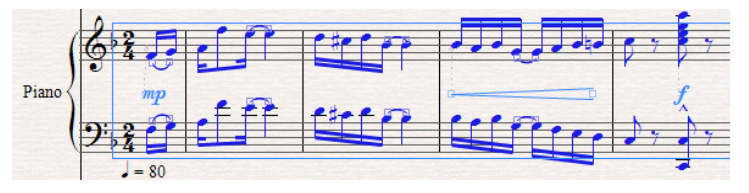

- \* Wählen Sie Bearbeiten > Kopieren (Kürzel Strg+C *oder* XC), um die ausgewählte Passage in die Zwischenablage zu kopieren; drücken Sie dann Esc, um die Auswahl aufzuheben.
- \* Als nächstes Strg-klicken *oder* X-klicken Sie in den ersten Takt irgendeines Instrumentes: Alle Notenzeilen Ihrer Partitur sollten nun von einem doppelten Auswahlrahmen (violett) umgeben sein. Strg-klicken *oder* X-klicken Sie auf beide Klaviernotenzeilen, um diese von der Auswahl zu entfernen, sodass noch alle Instrumente ober- und unterhalb des Klaviers mit einem einfachen Auswahlrahmen umrandet sind:

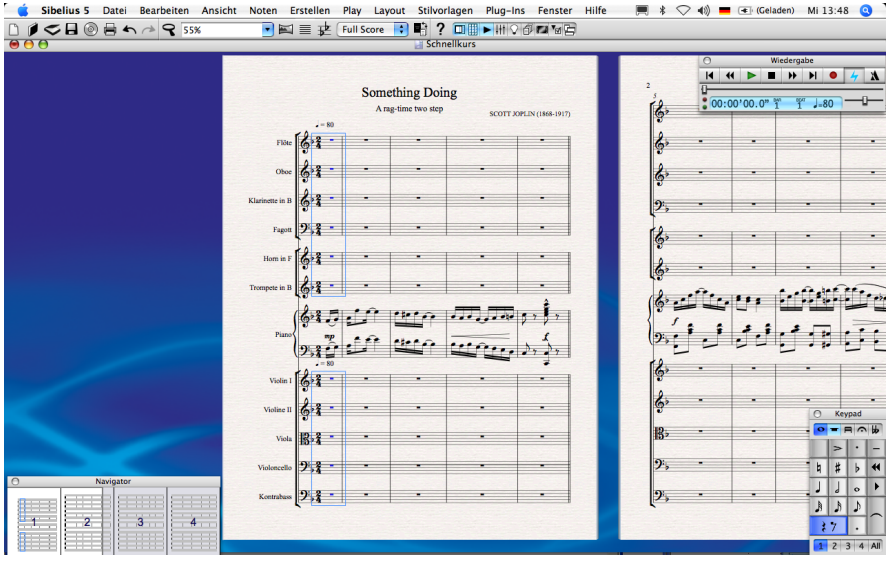

- Wählen Sie Noten > Arrangieren (Kürzel Strg+Shift+V oder & #V)
- \* Aus dem sich nun öffnenden Dialogfeld wählen Sie Standard-Arrangement (fast ganz unten in der Liste) und klicken auf OK
- \* Sibelius erstellt ein Arrangement des Klavierstückes in allen ausgewählten Notenzeilen, dabei werden die Noten intelligent zwischen den einzelnen Instrumenten aufgeteilt und, wenn nötig, gleichzeitig oktaviert.
- \* Drücken Sie die Leertaste, um sich das Arrangement anzuhören.

Beim Arrangieren werden die Noten auf intelligente Art und Weise von einer beliebigen Anzahl von Notenzeilen in andere beliebige Anzahl von Notenzeilen kopiert. Damit können Sie Klavierauszüge anfertigen und Akkorde auf mehrere Notenzeilen verteilen. Diese raffinierte Funktion hilft Ihnen auch für eine große Bandbreite von Stilen und Ensembles zu arrangieren und zu orchestrieren.

Zu weiteren Details,  $\Box$  5.4 Arrangieren in der Referenz.

# Stimmen(auszüge)

# v Dynamische Stimmen.

Bei Werken für mehrere Instrumente erstellt man normalerweise eine Partitur und separat dazu die einzelnen »Stimmen«, welche jeweils die Noten eines Instrumentes (manchmal auch mehrerer) enthalten. Einzelstimmen unterscheiden sich von der Partitur ganz erheblich: Es finden sich in ihnen nur die für das jeweilige Instrument relevanten Noten, sie sind manchmal mit anderen Tonhöhen als die Partitur notiert und haben ein ganz anderes Layout, oft auch ein anderes Papierformat.

Glücklicherweise kümmert sich Sibelius um all das: automatische Formatierung, Transponieren und Layout der Stimmen.

(Auch wenn es dasselbe Wort ist, besteht sicherlich keine Gefahr, die hier erklärten Stimmen mit den Stimmen im Sinne einzelner »Ebenen« oder »Linien« innerhalb einer Notenzeile zu verwechseln. Dies sind zwei völlig verschiedene Dinge.)

# Was sind dynamische Stimmen?

Bei manchen Notationsprogrammen müssen Sie die Stimme eines jeden Instruments als separate Datei »herausziehen«, was zur Folge hat, dass jegliche Änderungen, die Sie an der Partitur vornehmen (z.B. nach der ersten Probe), in Partitur und Stimmen nachgetragen werden müssen, im schlimmsten Fall kann das sogar ein neuerliches Herausziehen der Stimmen bedeuten. Damit verlieren Sie wertvolle Stunden.

Sibelius hingegen beschreitet hier revolutionäre Pfade. Jede Änderung in der Partitur wird automatisch auch in der Stimme vorgenommen, und umgekehrt: Das sind *Dynamische Stimmen*.

Sie können dynamische Stimmen in exakt der gleichen Weise wie eine Partitur bearbeiten. Sie können Noten verschieben, hinzufügen und löschen, Bindebögen und Dynamik ergänzen usw., ganz wie gewohnt. Jedoch wird eine Stimme immer augenblicklich aktualisiert, sobald Sie etwas in der Partitur ändern, das Gleiche gilt umgekehrt.

Sie müssen dynamische Stimmen nicht herausziehen, sie sind tatsächlich Bestandteil derselben Datei wie die der Partitur. Damit lassen sich die Stimmen auch leichter verwalten.

# Dynamische Stimmen anzeigen

Um zwischen der Partitur und den verschiedenen darin enthaltenen Einzelstimmen umzuschalten, wählen Sie einfach die gewünschte Stimme aus der Liste in der Werkzeugleiste. Sibelius behält ein Fenster mit der Partitur und zeigt ein weiteres Fenster mit der aktuellen Stimme an. Sie können auch ganz schnell zwischen der Partitur und der zuletzt betrachteten Stimme umschalten, indem Sie in der Werkzeugleiste auf die Schaltfläche Zwischen Partitur und Stimme wechseln cken; das dazugehörige Kürzel ist W (wie Wechseln).

Klarinette in B **Full Score Flöte** noce<br>Oboe<br>Klarinette in B Fagott<br>Horn in F Trompete in B Pauken<br>Violine I Violine II Viola<br>Violoncello Kontrabass

Sie werden bemerken, dass Sibelius für Partitur und Stimmen unterschiedliche Unterlage- und Papier-Texturen verwendet. Damit fällt die Unterscheidung zwischen Partitur und Stimmen sehr

leicht, Sie können die Papierfarben und Texturen sogar gemäß Ihrem persönlichen Geschmack anpassen! –  $\Box$  5.7 Bildschirmdarstellung in der Referenz.

#### Stimmen bearbeiten

Sie können dynamische Stimmen in exakt der gleichen Weise wie eine Partitur bearbeiten. Sie können in gewohnter Weise Noten verschieben, hinzufügen und löschen, Bindebögen, Cresc./ dim.-Gabeln und Text hinzufügen etc. Wenn Sie etwas in der Partitur bearbeiten oder verschieben, ändert sich dies gleichermaßen in der Stimme. Wenn Sie jedoch in der Stimme etwas verschieben, das keine Note oder Akkord ist, verschiebt es sich *nicht* in der Partitur; das Objekt wird auch orange, um anzuzeigen, dass es sich jetzt in Stimme und Partitur unterscheidet. Damit können Sie in Ihrer Stimme Feinarbeiten vornehmen, ohne dass die Partitur davon betroffen wäre.

Im Allgemeinen heißt das, dass Sie die Noten und alles andere in der Partitur und nicht in der Stimme eingeben; am Ende können Sie dann in der Stimme dieser den letzten Schliff verpassen, indem Sie die Position und Gestaltung der verschiedenen Objekte richten.

Beachten Sie aber bitte, dass Sie Layoutänderungen wie das Verschieben von Notenzeilen, das Setzen und Entfernen von System- und Seitenumbrüchen sowie das Ändern der Notenabstände in der Stimme ganz frei handhaben können – dies zählt nicht als Verschieben von Objekten, da es keine Rolle spielt, in wie weit sich Partitur und Stimme im Layout unterscheiden.

Zu mehr Informationen,  $\Box$  6.2 Stimmen bearbeiten in der Referenz.

#### Stichnoten

Stichnoten sind kleine Noten, eine Hilfe für den Spieler, um anzuzeigen, wo sie oder er sich gerade befindet, und werden nicht gespielt. Stichnotenpassagen können aber auch optional zu spielende Noten angeben, ein Harmonika-Solo beispielsweise könnte als Stichnoten in der Klarinettenstimme stehen, mit dem Hinweis »Spielen, wenn keine Harmonika vorhanden«.

Sibelius macht das Erstellen von Stichnoten in Ihren Einzelstimmen ganz einfach; verwenden Sie dazu Bearbeiten > Als Stichnoten einfügen. Zu mehr Informationen, **Q 2.10 Stichnoten** in der Referenz.

#### Das Stimmen-Fenster

Über das Stimmen-Fenster (wählen Sie Fenster ▶ Stimmen, Kürzel Strg+Alt+R oder ~  $\mathcal{R}R$ ) können Sie verschiedene Änderungen an Ihren Stimmen vornehmen, entweder einzeln, an allen oder an einer bestimmten Auswahl von Stimmen. Sie können mehrere Stimmen drucken, das automatische Layout von Stimmen einstellen, neue Stimmen erzeugen, von vorhandenen Stimmen Notenzeilen entfernen oder hinzufügen usw., all dies vom Stimmen-Fenster aus. Unter normalen Umständen sollten Sie sich über die Existenz des Stimmen-Fensters nicht viel Gedanken machen müssen, lassen Sie es also ausgeschaltet. Sie werden es jedoch höchst nützlich finden, wenn Sie das automatische Layout mehrerer oder aller Stimmen auf einmal anpassen oder wenn eine Stimme aus mehr als einem Instrument bestehen soll. Vollständige Einzelheiten dazu in der Referenz.

#### Stimmen-Layout

Sibelius versieht Ihre Stimmen mit einem intelligenten Layout, sodass banale Aufgaben wie das Einfügen passender Wendestellen, das Hinzufügen von Systemumbrüchen bei Tempo- und Abschnittswechseln und die allgemeine Ausrichtung Ihrer Stimme alle ohne Ihr Zutun erledigt werden. Dafür ist Sibelius' Funktion Layout > Automatisches Layout verantwortlich. Sie haben über jeden automatisierten Aspekt, der sich auf das Layout Ihrer Stimme auswirkt, Kontrolle, und wenn Sie sich besonders befehlshaberisch fühlen, können Sie diese Funktion vollständig ausschalten.

Zu mehr Informationen,  $\Box$  7.4 Automatisches Layout in der Referenz.

### Stimmen drucken

So wie Sie Stimmen mittels Datei > Drucken in gewohnter Manier einzeln drucken können, so gestattet Sibelius Ihnen, alle Ihre Stimmen in einem einzigen Arbeitsschritt zu drucken. Wählen Sie Datei > Alle Stimmen drucken und sehen Sie voll Entzücken und Wonne zu, wie Sibelius jede einzelne Stimme an Ihren Drucker schickt. Im Stimmen-Fenster können Sie sogar angeben, welche Stimme mit wie vielen Kopien gedruckt werden soll, damit Sibelius weiß, dass es nur eine Paukenstimme, aber zwölf Kopien der Violinen I drucken soll.

# Mehr zu Einzelstimmen

Sehen Sie in  $\Box$  6.1 Einzelstimmen in der Referenz, dort erhalten Sie viel mehr Informationen zur Arbeit an Stimmen. Sehen Sie auch in [Stimmen\(auszüge\)](#page-155-0) im Abschnitt So wird's gemacht auf [Seite 156.](#page-155-0)

# <span id="page-99-0"></span>Internet-Publishing

# f Internet-Publishing.

Mit Sibelius können Sie Ihre Noten im Internet veröffentlichen, sodass andere Leute sie anschauen, abspielen, transponieren, die Instrumente wechseln und drucken können. Dazu haben Sie drei Möglichkeiten:

- \* Sie können Ihre Noten bei SibeliusMusic.com veröffentlichen, wahrscheinlich der größten Noten-Website der Welt, auf der es Zehntausende von Partituren gibt, die von anderen Sibelius-Anwendern in der ganzen Welt geschrieben wurden. Sie können Ihre Noten frei zur Verfügung stellen oder Sie auch zum Kauf anbieten.
- \* Sie können Ihre Arbeitsblätter und anderes Unterrichtsmaterial bei SibeliusEducation.com veröffentlichen, sodass Ihre Schüler und Kollegen Sie von dort herunterladen können. Des weiteren finden Sie auf dieser Website Unterrichtsmaterial, Hilfsmittel und Informationen anderer Lehrer aus der ganzen Welt, sowie auch von Sibelius.
- \* Sie können Partituren auf Ihrer eigenen Website veröffentlichen.

Welchen Weg Sie auch immer benutzen, Ihre Noten im Internet werden von anderen Leuten mittels Scorch angeschaut.

# Was ist Scorch?

Scorch ist ein kostenloses Browser-Plug-In, über das man Sibelius-Partituren im Internet abspielen, individuell einrichten und drucken lassen kann. Wenn Sie eine Website besuchen, die eine Sibelius-Partitur enthält, gibt man Ihnen automatisch die Möglichkeit, Scorch herunterzuladen. Sobald Sie zum ersten Mal auf Ihrem Computer online eine Partitur angeschaut haben, wird jede Website, die Sie nachfolgend besuchen und auf der es eine Sibelius-Partitur gibt, diese augenblicklich darstellen, ohne dass Sie Scorch ein weiteres Mal laden müssten.

# Noten bei SibeliusMusic.com veröffentlichen

Sobald Sie Ihre Partitur fertig gestellt haben, stellen Sie sicher, dass Sie sie gespeichert haben, und wählen dann Datei > Bei SibeliusMusic.com veröffentlichen. In Ihrem Browser öffnet sich eine Webseite, auf der Sie alle Informationen zu Ihrem Werk eingeben können. Sie werden wahrscheinlich nach einem Benutzernamen und einem Passwort gefragt. Sobald Sie alle Informationen zu Ihrer Partitur eingegeben haben und Sie auf Next (Weiter) geklickt haben, sollte Ihre Partitur innerhalb der nächsten 24 Stunden der ganzen Welt auf SibeliusMusic.com zur Verfügung stehen!

Bevor Sie Partituren auf SibeliusMusic.com laden können, müssen Sie einen User-Account einrichten. Wenn Sie sich bisher noch nicht bei SibeliusMusic.com eingeloggt haben, klicken Sie auf die Schaltfläche My details ( $\bigodot$ ) oben rechts im Fenster der Website, loggen sich ein oder erstellen einen neuen User-Account, je nach Bedarf.

Mit SibeliusMusic können Sie auch Ihre eigenen Werke verkaufen, Live-Aufnahmen laden und anhören, Ihre eigenen Mitglieder-Seiten einrichten, Partitur-Kritiken verfassen und Ihre eigenen Online-Stores aufbauen.

#### SibeliusEducation.com

Schulen, Hochschulen und Universitäten machen immer mehr vom Computer, vom Internet und von virtuellen Unterrichtsumgebungen Gebrauch, um ihren Unterricht, das Lehrmaterial und die Hausaufgaben organisieren zu helfen. Sie als Lehrer und Ihre Schüler finden es vielleicht praktisch und nützlich, auf die Arbeit im Klassenzimmer und die Hausaufgaben Zugriff über das Internet zu haben. Es ist damit einfacher, Ihr Lehrmaterial zu organisieren; Sie müssen nicht mehr unzählige Kopien von Arbeitsblättern ausdrucken oder fotokopieren und können verhindern, dass Ihre Schüler schon getätigte Aufgaben verlieren. Sie und Ihre Schüler haben von praktisch überall Zugriff auf den Unterricht. Und da die Noten mit Scorch dargestellt werden, können Ihre Schüler die Stücke abspielen und hören, wie sie klingen – viel anregender als Papier.

Auf dieser Website können Sie Ihren eigenen Schulbereich einrichten, Arbeitsblätter und Unterrichtsmaterial nach Bedarf hochladen und Ihren Schülern Aufgaben zuweisen. Ihre Schüler können dann die Aufgaben, die Sie ihnen gestellt haben, ansehen, drucken und herunterladen. Sie können die Aufgaben entweder auf dem Papier ausfüllen, oder, wenn sie Sibelius (in der Schule) oder Sibelius Student (zu Hause) verwenden, sie am Computer erledigen und die fertige Hausaufgabe auf die von Ihnen gekennzeichnete Website hochladen.

Zusätzlich haben Sie über die Website Zugriff auf von anderen Lehrern und anderen Schulen erstelltes Unterrichtsmaterial, können mit anderen Lehren weltweit in Austausch von Ideen und Informationen treten und zusätzliche Hilfsmittel und Informationen von Sibelius Software bekommen.

Um mehr über SibeliusEducation.com zu erfahren und um beizutreten, gehen mit Ihrem Browser einfach zu [www.sibeliuseducation.com](http://www.sibeliuseducation.com/).

Um Arbeitsblätter oder anderes Unterrichtsmaterial bei SibeliusEducation.com zu veröffentlichen:

- \* Erstellen Sie zunächst Ihr Arbeitsblatt, entweder ganz neu oder (vorzugsweise) mithilfe des Arbeitsblatt-Assistenten ( $\Box$  5.2 Arbeitsblatt-Assistent in der Referenz)
- \* Speichern Sie es. Wenn Ihre Schüler das Material mit Sibelius 2, Sibelius 3, Sibelius 4 oder Sibelius Student öffnen können sollen, verwenden Sie Exportieren > Sibelius 2, 3, 4 oder Student, um die Datei zu speichern. Wenn sie das Material jedoch einfach nur über Scorch ansehen, abspielen und ausdrucken und die Aufgabe auf dem Papier und nicht am Computer erledigen, können Sie die Datei(en) ganz normal speichern.
- Wählen Sie Datei > Auf SibeliusEducation.com veröffentlichen und folgen Sie den Anweisungen auf dem Bildschirm, um sich einzuloggen und das Arbeitsblatt hochzuladen.

#### Partituren auf Ihrer eigenen Website

Sie können Partituren exportieren, die in HTML-Seiten eingebettet sind, die Sie dann auf Ihre eigene Website hochladen können. Sobald Sie Ihre Partitur fertig gestellt haben, geben Sie einen Titel und Ihren Namen in den entsprechenden Feldern des Dialogfelds Datei > Partitur-Informationen ein (falls Sie dies noch nicht beim Anlegen der Partitur im Dialogfeld Neue Partitur gemacht haben sollten), wählen Sie dann Datei > Exportieren > Scorch-Webpage. Geben Sie Ihrer Partitur einen Namen und klicken Sie auf Speichern (Mac: Sichern).

Sie werden nach einer Webpage-Vorlage gefragt; legen Sie die Größe und die Proportionen der Partitur fest und geben Sie an, ob Sie Drucken und Speichern gestatten. Verwenden Sie (beispiels-

weise) die Klassik-Vorlage und lassen die anderen Einstellungen, wie sie sind, klicken Sie dann auf OK.

Gehen Sie jetzt zu dem Ordner, in dem Sie die Webpage gespeichert haben. Sie sollten dort eine .htm-Datei und eine .sib-Datei desselben Namens finden. Laden Sie beide Dateien in den gleichen Ordner auf den Server Ihrer Website hoch, jetzt kann jeder Mensch mit Internetanschluss in der ganzen Welt Ihre Noten anschauen, anhören und – sofern Sie dies gestattet haben – speichern und drucken!

Weitere Informationen zum Internet-Publishing finden Sie in  $\Box$  5.20 SibeliusMusic.com, 5.19 SibeliusEducation.com und 8.14 Exportieren von Scorch-Webpages in der Referenz.

**Schnellkurs** 

# Arbeitsblatt-Assistent

# $\subseteq$  Arbeitsblätter.

Musiklehrer haben zur Unterstützung ihres Lehrplans einen ständigen Bedarf an Lehr- und Lernmaterial. Der Arbeitsblatt-Assistent stellt Ihnen über 1700 fertige Arbeitsblätter, Projekte, Übungen, Repertoirestücke, Plakate und andere Hilfsmittel zur Wahl. Dieses Material wurde sorgfältig für die Lehrpläne in den USA, Großbritannien, Neuseeland und Kanada gestaltet und eignet sich für Schüler aller Altersstufen. Ein Teil des Unterrichtsmaterials (wie z.B. Selected Repertoire und Reference) entspricht auch Hochschul- und Universitätsniveau.

Sie können sowohl ein Arbeitsblatt für die Schüler als auch ein ausgefülltes Lösungsblatt zur Hilfe bei der Korrektur anfertigen. Sie können sogar Arbeitsblätter mit zufällig ausgewählten Fragen erstellen, die jedes Mal anders sind, sodass Ihnen das Material nie ausgeht. Und all das erledigen Sie in ein paar Sekunden.

*Anmerkung des Übersetzers*: Da sich die Lehrpläne von Land zu Land substantiell unterscheiden (sofern es überhaupt immer einen klar definierten Lehrplan gibt), gibt es keine übersetzte Fassung des Inhalts dieses Arbeitsblatt-Assistenten. Sie können aber alle Dateien selber bearbeiten (und übersetzen!), sodass sich hier sicherlich auch viel Anregendes für den Musik- und Instrumentalunterricht im deutschen Sprachraum finden lässt.

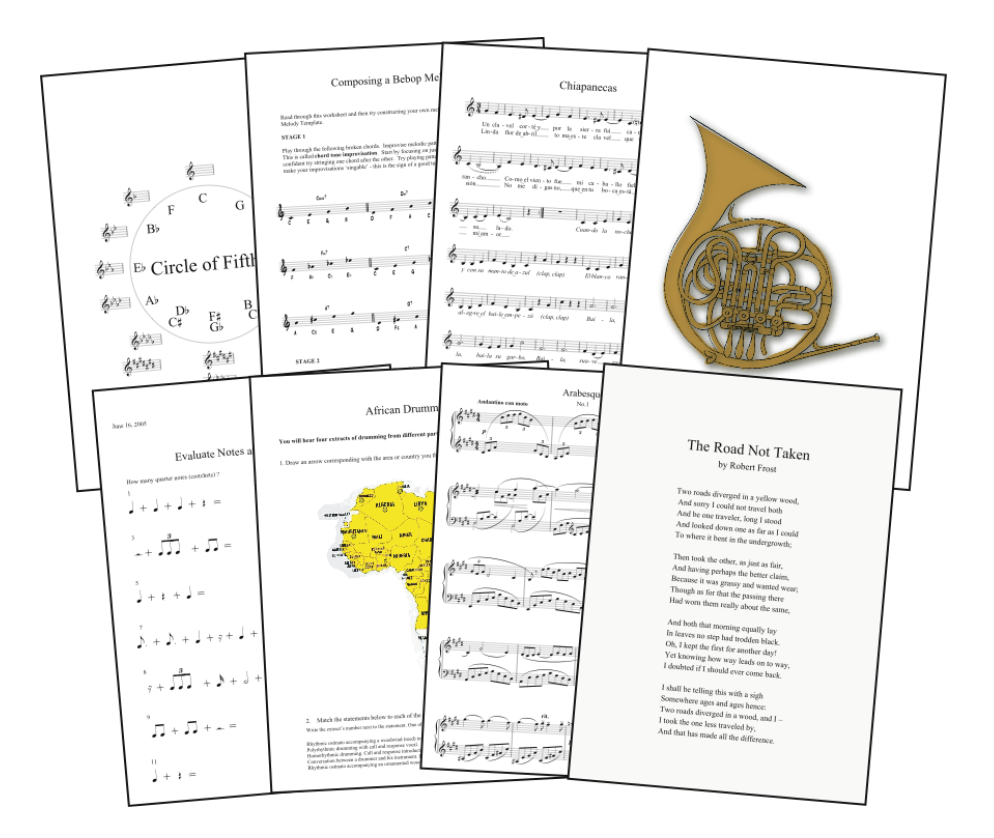

# Die Verwendung des Arbeitsblatt-Assistenten

- Um ein neues Arbeitsblatt zu erstellen, wählen Sie Datei Arbeitsblatt-Assistent
- \* Es erscheint ein Dialogfeld
- \* Wählen Sie Lehr- und Lernmaterial, geben Sie auch die Papiergröße des Arbeitsblatts an (A4 oder Letter) und welche zusätzlichen Informationen es enthalten soll
- \* Sibelius fragt Sie dann nach Ihrer Wahl der Material-Gattung. Wenn Sie die Optionen auf Beliebig belassen, können Sie aus allen Arbeitsblättern von Sibelius wählen; je mehr Optionen Sie angeben, desto weniger Arbeitsblätter bleiben übrig. Lassen Sie für den Moment beide Einstellungen auf Beliebig und klicken Sie auf Weiter.

Es werden Ihnen die Kategorien angezeigt, aus denen Sie Ihr Material wählen können. Die Unterrichtsmaterialien sind in sechs Hauptkategorien eingeteilt:

- \* Elements of music deckt 14 Kernpunkte von Musiktheorie, Tonhöhen, Rhythmus, Vom-Blatt-Spiel und Gehörbildung etc. ab
- \* Writing and creating music beschäftigt sich mit Notation, Transponieren, Arrangieren, Komponieren und Improvisieren
- \* Selected repertoire besteht aus über 400 Stücken für Gesang, Klavier und andere Instrumente, einschließlich Liedern in 14 verschiedenen Sprachen und 50 Klavierstücken von Bach, geeignet zum Studieren, Arrangieren, Aufführen und zur Erstellung eigener Arbeitsblätter. Es gibt auch 45 Gedichte zur Vertonung durch die Schüler bzw. Studenten.
- \* Reference enthält eine riesige Bibliothek musikalischer Informationen, von über 80 Tonleitern und Modi bis hin den Tonumfängen der verschiedenen Instrumente
- \* Posters, Flashcards & Games: Davon gibt es fast 200, zur Hilfe bei der Erklärung musikalischer Konzepte. Die Themen reichen von Noten und Schlüsseln bis hin zu Dutzenden von Instrumentenabbildungen.
- \* UK KS3 & GCSE Projects enthält für Großbritannien spezifische Projekte, die mit Interpretation, Zuhören und Komponieren zu tun haben, mit Themen von afrikanischen Trommeln bis hin zu serieller Komposition!

Weitere Einzelheiten dieser [Kategorien](#page-105-0) finden Sie weiter unten in der Kategorien-Tabelle.

- \* Sie können jetzt durch Sibelius' reichhaltige Listen der Kategorien und Unterkategorien navigieren, indem Sie jeden relevanten Kategorienamen doppelklicken, bis Sie eine Liste mit Arbeitsblättern erreichen. Die Anzahl der verfügbaren Arbeitsblätter, die der zuvor angegebenen Material-Gattung entspricht, wird rechts neben jedem Unterkategorienamen in Klammern angezeigt.
- \* Informationen bezüglich des von Ihnen gewählten Arbeitsblatts erscheinen auf der rechten Seite des Dialogfelds. (Einzelheiten dazu finden Sie in der Referenz.)

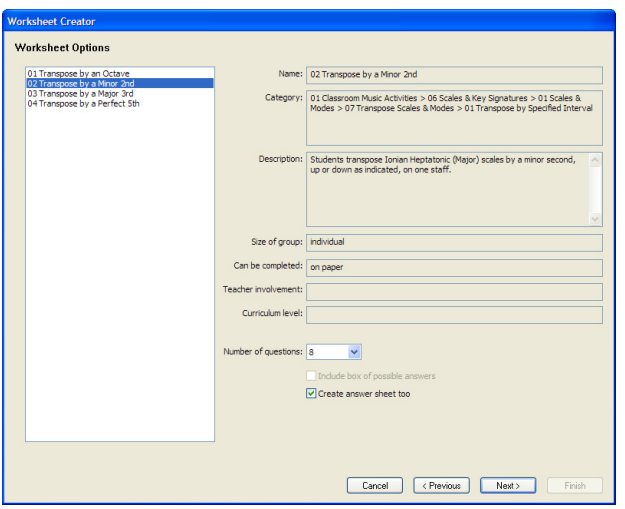

- \* Bei manchen Arbeitsblättern können Sie die Anzahl der Fragen angeben, die zufällig ausgewählt werden. Wenn Sie ein Lösungsblatt erstellen möchten (als Zeitersparnis beim Korrigieren), wählen Sie Auch Lösungsblatt erstellen.
- \* Klicken Sie auf Weiter
- \* Es wird Ihnen eine Vorschau des Arbeitsblatts angezeigt, zusammen mit einem Lösungsblatt, sofern Sie auch dies gewählt hatten. (Klicken Sie ein- oder mehrmals auf Zurück, wenn Sie sich gegen dieses Arbeitsblatt entscheiden.)
- \* Klicken Sie auf Fertigstellen, Sibelius erzeugt dann das Arbeitsblatt, das Sie nun ausdrucken (oder bei Bedarf auch modifizieren) und Ihren Schülern geben können.

# Eigene Arbeitsblätter erstellen

In Sibelius können Sie auch Ihre eigenen Arbeitsblätter erstellen, ausgehend von den mitgelieferten leeren Vorlagen, oder dem Arbeitsblatt-Assistenten neue Arten von Arbeitsblättern (mit Zufallsfragen) hinzufügen.

In den Kapiteln  $\Box$  5.2 Arbeitsblatt-Assistent und 5.3 Eigene Arbeitsblätter hinzufügen in der Referenz finden Sie noch viel mehr Informationen, wie Sie diese überaus nützliche Funktion optimal einsetzen.

# Zusätzliches Material herunterladen

Auf SibeliusEducation.com gibt es Links und Downloads zu vielen weiteren interessanten Arbeitsblättern und Inhalten für den Arbeitsblatt-Assistenten, sowie viele andere nützliche Quellen für die Musikpädagogik. Sie können auf dieser Website Arbeitsblätter auch für Ihre Schüler zum Betrachten, Abspielen und Drucken veröffentlichen. Zu weiteren Einzelheiten siehe [Internet-Publishing](#page-99-0) auf Seite 100.

# <span id="page-105-0"></span>Kategorien

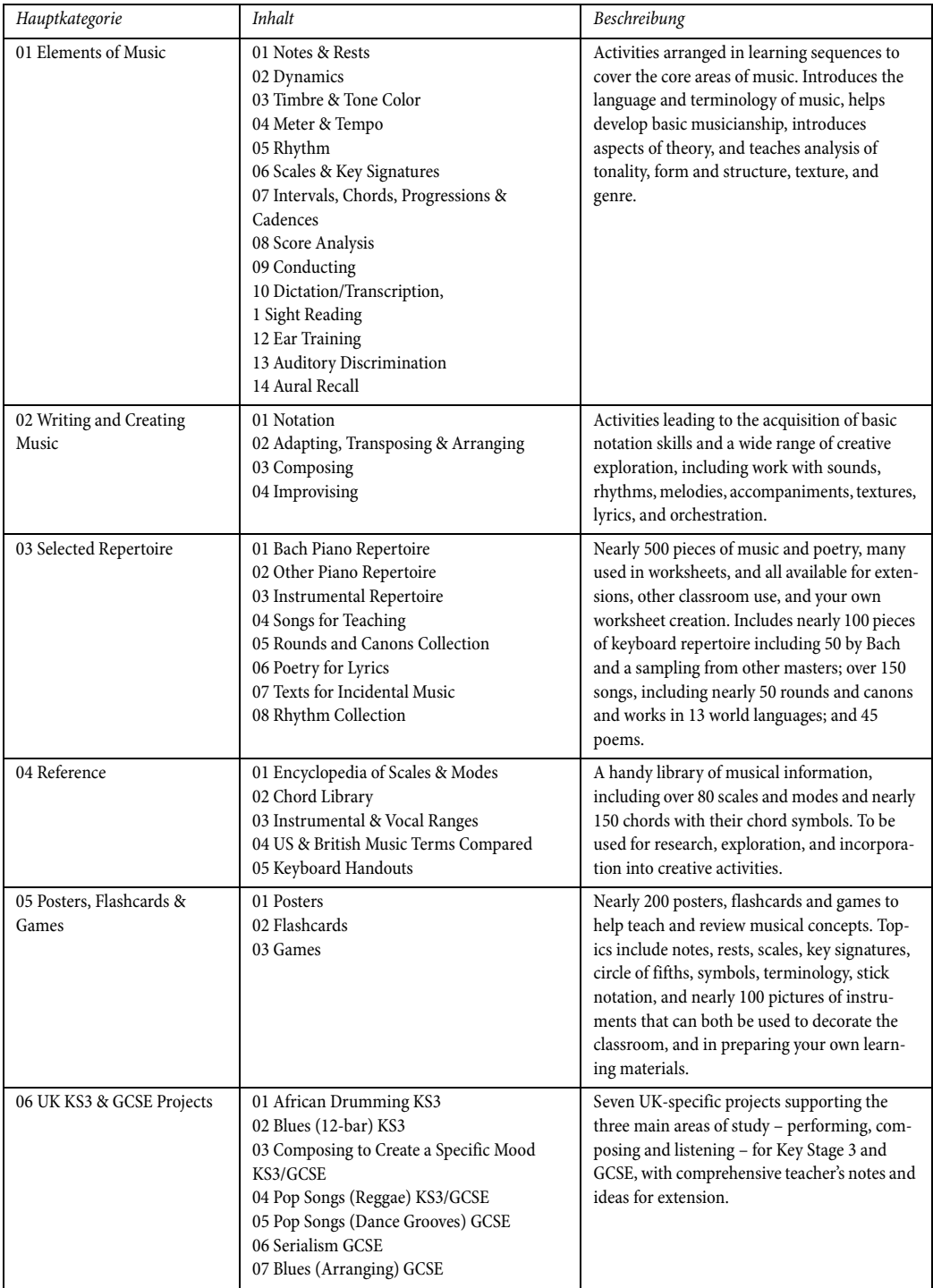

# Gitarren-Tabulatur

In Sibelius können Sie nicht nur Notenzeilen in herkömmlicher Notation mit einer beliebigen Anzahl von Notenlinien notieren, Sie können Noten auch in »Tabulatur« schreiben. Ob Sie für eine normale Gitarre schreiben möchten, für eine vier-, fünf- oder sechssaitige Bassgitarre, für Laute oder die bekanntere Bassbalalaika, Sibelius kennt alle diese Instrumente und stellt die Tabulatur auf einer Notenzeile mit der korrekten Saitenanzahl und der passenden Stimmung dar. Sie können von normaler Notation zu Tabulatur sogar inmitten eines Systems wechseln!

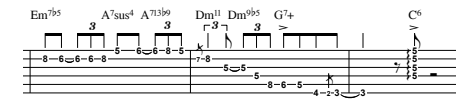

Sie fügen eine akustische Gitarre mit einer Tabulatur-Notenzeile Ihrer Partitur wie folgt hinzu:

- \* Wählen Sie Erstellen > Instrumente (Kürzel I)
- \* Wählen Sie Alle Instrumente in der Liste Wählen Sie aus
- \* Wählen Sie Akustische Gitarre aus der Liste Familie
- Wählen Sie Standard-Stimmung [Tab] aus der Liste Instrumente und klicken auf Zur Partitur hinzufügen
- Klicken Sie auf OK.

Ihrer Partitur wird eine Tabulatur-Notenzeile einer akustischen Gitarre hinzugefügt. Um in dieser Notenzeile Noten zu schreiben, wählen Sie einfach eine Ganztaktpause aus, drücken N, um die Noteneingabe zu beginnen, und verwenden dann die Pfeiltasten, um die Saite zu wechseln, und tippen die Bundnummer mit den Zahlentasten der oberen Reihe auf der Haupttastatur Ihres Computers. Wenn Sie eine Note auf eine andere Saite verschieben möchten, wählen Sie sie (d.h. die Bundziffer) aus und benutzen die Tastaturkürzel Strg+↑ und Strg+↓ *oder* #↑ und #↓ – Sibelius aktualisiert automatisch die Tabulaturposition der Note und ändert sogar die Bundziffer, sodass die Note weiterhin mit derselben Tonhöhe erklingt. Wenn Sie eine Note auf eine Saite nach oben oder unten soweit verschieben, dass sie dort unmöglich noch gespielt werden kann, stellt Sibelius deren Bundziffer als Fragezeichen dar.

Sibelius spielt alle Noten mit der korrekten Tonhöhe ab; wenn Sie beispielsweise eine Note dem fünften Bund auf der dritten Saite einer Standardgitarre hinzufügen, spielt Sibelius ein mittleres C (c') ab (klingende Tonhöhe).

#### Akkorde in Tabulatur

Am einfachsten lassen sich Akkorde in eine Tabulatur-Notenzeile über ein MIDI-Keyboard bzw. über eine MIDI-Gitarre eingeben. Wenn Sie kein MIDI-Keyboard oder keine MIDI-Gitarre besitzen, können Sie Noten einem Akkord hinzufügen, indem Sie auf die Saiten klicken (oder mit den Pfeiltasten dorthin gehen), denen Sie weitere Noten hinzufügen möchten, und dann wie gehabt deren Bundposition bearbeiten.

#### Weitere Informationen

Zu weiteren Einzelheiten zur Gitarrennotation,  $\Box$  1.5 Gitarren-Tabulatur-Eingabe und 2.7 Gitarren-Notation und Tabulatur in der Referenz, und ebenso [Gitarren-Tabulatur](#page-137-0) im Abschnitt So wird's gemacht auf [Seite 138.](#page-137-0)

# Video

# **■ Video.**

In Sibelius können Sie Ihrer Partitur ein Video hinzufügen, das während der Wiedergabe synchronisiert bleibt, sodass Sie Musik zu Bildern schreiben können, ohne sich Gedanken über SMPTE, LTC, Striping oder irgendwelche anderen Gemeinheiten der Synchronisationstechnik machen zu müssen – alles was Sie brauchen, ist Ihr Computer, was diese Funktion ideal für die Anwendung in der Schule, zu Hause und auch in professionellen Umgebungen macht.

Sibelius kann in Windows Videos sowohl über Windows Media als auch über QuickTime (sofern installiert) abspielen, auf dem Mac über QuickTime. Daher sollte jede Video-Datei, die Ihr Betriebssystem abspielen kann, auch in Sibelius gut funktionieren. Eine vollständige Liste der Formate, die von Ihrem Betriebssystem normalerweise unterstützt werden sollte, finden Sie in  $\Box$  4.9 Video in der Referenz.

Um Ihrer Partitur ein Video anzufügen:

- Wählen Sie Play > Video und Time > Video anfügen
- \* Suchen Sie die Video-Datei, die Sie anfügen möchten, und klicken Sie auf Öffnen
- \* Das Video erscheint nun in Sibelius' Video-Fenster und zeigt das Bild an, das gerade mit der Position der grünen Wiedergabe-Linie zusammenfällt (siehe [Wiedergabe](#page-48-0) auf Seite 49).

Wenn das Video Ihrer Partitur angefügt wurde, drücken Sie die Leertaste, um die Wiedergabe zu starten, und beobachten Sibelius, wie es die Partitur abspielt und dabei das Video immer mit der Musik synchronisiert, sogar wenn Sie den Temporegler betätigen, um die Abspielgeschwindigkeit zu ändern. Das Video bleibt auch dann synchronisiert, wenn Sie im Wiedergabe-Fenster den Zeitachsenregler verschieben – probieren und staunen!

# Das Video-Fenster anzeigen und ausblenden

Um das Video-Fenster anzuzeigen oder auszublenden, wählen Sie Fenster > Video oder verwenden das Kürzel Strg+Alt+V oder ~\#V. Ebenso können Sie dies auch über den Video-Knopf ( $\Box$ ) in der Werkzeugleiste tun.

# Lautstärke der Video-Tonspur einstellen

Wenn Sie ein Video verwenden, das eine eigene Tonspur besitzt, können Sie deren Lautstärke unabhängig von der Partitur regeln, um die Laut-

stärke von Partitur und Video bedarfsgemäß anzugleichen. Betätigen Sie dazu einfach den Lautstärke-Regler am unteren Rand des Video-Fensters. Wenn der Regler ganz nach links geschoben wird, hört man von der Tonspur des Videos gar nichts mehr.

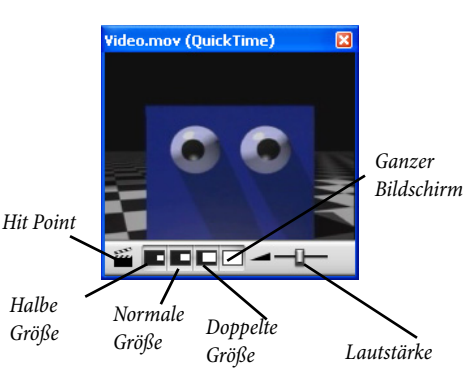
#### *Video*

#### Größe des Video-Fensters einstellen

Sie können die Größe des Video-Fensters über die vier Knöpfe am unteren Rand des Video-Fensters einstellen. Damit wird das Video-Fenster auf 50%, 100% oder 200% seiner Originalgröße bzw. auf den ganzen Bildschirm eingestellt. Alternativ können Sie auch die dazugehörigen Menüeinträge in Play > Video und Time benutzen.

#### Beispiel-Videos

Sibelius besitzt eine Vielfalt an Kurzvideos für Schüler, die dazu komponieren können. Zusätzliche Videos (einschließlich Versionen in höherer Auflösung) können Sie von www.SibeliusEducation.com herunterladen.

Manche der Beispiel-Videos besitzen gleich die dazugehörige Sibelius-Partitur, andere haben eine Tonspur oder sind stumm. In jedem Fall können Sie Ihre eigene Musik dazu schreiben. Bei den Videos sind dabei:

- \* Chaplin: Charlie Chaplin versucht anderen Leuten seinen berühmten Gang beizubringen
- \* South: Während seiner legendären Antarktis-Expedition zerbricht Shackletons Schiff Endurance im Packeis (mit Partitur)
- \* Mr Bean (auf SibeliusEducation.com): ein Ausschnitt einer Animation des bekannten Komikcharakters, mit der Original-Partitur von Howard Goodall
- \* Marching Band: Santa Clara Vanguard spielt *Scheherezade* (mit Partitur; hören Sie es lieber mit der Video-Tonspur an, nicht mit der MIDI-Wiedergabe)
- \* Shadowscan: ein medizinischer Notfall
- More is Less: eine London-Montage
- \* Blue Pullman: Filmmaterial des berühmten Zuges aus den 1960ern
- \* Jazz Age: Musiker und eine Tänzerin unterhalten ein paar Eisbären
- \* Holiday: Volksfest-Filmmaterial
- \* Box Clever: Schlaue Schachteln (Animation) im Zweikampf (mit Partitur)

Um die Videos zu finden:

- \* *Windows*: Die Videos befinden sich im Ordner Videos innerhalb des Ordners Beispiel-Partituren, den Sie in Ihrem Partituren-Ordner finden können.
- \* *Mac*: Legen Sie die Sibelius-DVD-ROM ein, warten Sie, bis deren Fenster sich öffnet, und öffnen Sie dann den Ordner namens Beispiele und Dokumentation. Die Videos befinden sich im Beispiel-Partituren-Ordner. Kopieren Sie die Videos zuerst auf Ihre Festplatte, bevor Sie sie in Sibelius benutzen.

Um die zusätzlichen Videos von SibeliusEducation.com herunter zu laden, besuchen Sie einfach diese Website oder wählen in Sibelius Hilfe > SibeliusEducation.com.

Zu Informationen, wie Sie in Sibelius zu Videos schreiben, wie Sie Ihre fertige Musik der Tonspur des Videos hinzufügen, und zur Verwendung von Hit Points und Timecode,  $\Box$  4.9 Video und 4.10 Timecode und Hit Points in der Referenz.

Die Filmclips der Filme Holiday, Blue Pullman, Topical Budget Newsreels, More is Less und Shadowscan wurden mit der freundlichen Genehmigung des British Film Institute zur Verfügung gestellt. Alle Rechte vorbehalten.

# Exportieren von Grafikdateien

# **■ Grafik-Export.**

In Sibelius können Sie Seiten oder kleinere Teile Ihrer Partitur in ein anderes Programm exportieren, entweder als Grafikdatei in verschiedenen Formaten oder durch direktes Kopieren und Einfügen.

#### Grafiken in andere Programme kopieren

Um eine Notenauswahl als Grafik in ein anderes Programm (z.B. Microsoft Word) zu kopieren:

- \* Wählen Sie die Takte aus, die Sie als Grafik verwenden möchten
- \* Wählen Sie Bearbeiten > Auswahl > Grafik auswählen oder tippen Sie Alt+G *oder* zG
- \* Ziehen Sie an den Anfassern des Auswahlrechtecks, um dessen Größe wunschgemäß anzupassen
- \* Wählen Sie Bearbeiten > Kopieren (Kürzel Strg+C *oder* XC), um den Inhalt des Auswahlrechtecks in die Zwischenablage zu kopieren
- \* Tippen Sie Esc, um die Auswahl aufzuheben
- \* Öffnen Sie das Programm, in das Sie die Grafik einfügen möchten
- \* Wählen Sie dort Bearbeiten > Einfügen (Kürzel üblicherweise Strg+V *oder* XV).

Wenn Ihnen die Auflösung der eingefügten Grafik nicht genügt, passen Sie die Einstellung Punkte pro Inch (dpi) auf der Seite Weitere des Dialogfelds Datei > Voreinstellungen (auf dem Mac im Sibelius-Menü) an und führen die oben genannten Schritte ein weiteres Mal aus.

# Grafiken als Dateien exportieren

Sibelius lässt Sie Grafiken als Dateien in den Formaten EPS, PNG, TIFF, BMP, EMF (nur Windows) und PICT (nur Mac) exportieren. Zu Einzelheiten,  $\Box$  8.11 Exportieren von Grafikdateien in der Referenz.

# Scannen

Bei Sibelius wird ein kostenloses Scanprogramm namens PhotoScore Lite mitgeliefert, das gedruckte Noten in Sibelius einscannt. Sobald die Noten erkannt wurden, können Sie die Partitur in Sibelius bearbeiten oder transponieren – ganz so, als ob Sie sie selber eingegeben hätten.

- \* Stellen Sie sicher, dass PhotoScore installiert ist (starten Sie das Installationsprogramm Ihrer Sibelius-DVD-ROM)
- Klicken Sie in Sibelius auf die Scannen-Schaltfläche ( $\leq$ ) in der Werkzeugleiste
- Wenn sich PhotoScore geöffnet hat, klicken Sie auf die Schaltfläche Seiten scannen (  $\frac{\Delta \text{Selen sammen}}{\Delta \text{Selen Roman}}$  ) in der Werkzeugleiste
- \* Legen Sie die Partitur, die Sie scannen wollen, in Ihren Scanner und klicken Sie auf die Scannen-Schaltfläche
- \* Wenn PhotoScore mit dem Scannen fertig ist, fragt es Sie nach einem Titel. Geben Sie den Namen des Stückes ein und klicken Sie auf OK.
- Klicken Sie jetzt auf die Schaltfläche Seiten anzeigen **in Vewpages** in der Werkzeugleiste von PhotoScore und wählen aus der Liste den Namen des gerade erstellten Scans
- \* Wenn PhotoScore die Analyse der Partitur beendet hat, wählen Sie Datei > Senden an > Sibelius. Die Partitur erscheint dann in Sibelius, wo Sie sie bearbeiten und drucken können.

Mehr über das Scannen erfahren Sie in **Q 1.4 Scannen** in der Referenz.

#### PhotoScore Ultimate

Ein Upgrade auf PhotoScore Ultimate bietet Ihnen im Vergleich zur Lite-Version die folgenden Vorteile:

- \* Liest manche handgeschriebenen Notenköpfe und Notendauern
- \* Liest bis zu 32 Notenzeilen pro Seite (die Lite-Version liest zwölf)
- \* Liest bis zu 200 Seiten pro Partitur (die Lite-Version liest 20)
- \* Liest Bindebögen, Haltebögen, Cresc./dim.-Gabeln und Artikulationszeichen
- \* Erkennt acht verschiedene Schlüssel (die Lite-Version erkennt zwei)
- \* Erkennt Auftakte und andere Takte irregulärer Länge
- Liest Text
- \* Liest Triolen und andere N-tolen
- \* Liest Gitarren-Akkordraster und viersaitige Gitarren-Tabulatur
- \* Liest so kurze Noten wie 128stel (die Lite-Version liest 16tel-Noten)
- \* Liest Doppelpunktierungen (die Lite-Version liest nur Einfachpunktierungen)
- \* Liest zeilenüberkreuzende Balken in Tasteninstrumenten
- \* Transposition innerhalb PhotoScore möglich
- \* Wiedergabe direkt in PhotoScore möglich
- \* Schlagzeug-Notenzeilen-Erkennung (1-, 2- und 3-Linien-Notenzeilen)
- \* Erkennt Vorschlagsnoten
- Öffnen direkt von PDF-Dateien
- \* Speichern als MusicXML und Audio-Export.

Wählen Sie in Sibelius Hilfe > PhotoScore Ultimate, dort erhalten Sie weitere Informationen.

*Schnellkurs*

# Öffnen von Dateien anderer Programme

Eine weitere Art der Noteneingabe in Sibelius ist das Öffnen von Dateien anderer Musikprogramme. Sibelius kann Dateien folgender Programme importieren: Finale, SCORE, Allegro, PrintMusic, MusicXML-Format, ASCII-Gitarren-Tabulatur, und – das mit Abstand am weitest verbreitete Standardformat – MIDI-Dateien. Sibelius kann auch Dateien aller früheren Sibelius-Versionen öffnen, einschließlich Sibelius Student, unserem Gitarrenprogramm G7 und den Acorn-Sibelius-Programmen.

# Öffnen von MIDI-Dateien

Probieren Sie die Beispiel-MIDI-Datei mit dem untrüglichen Namen MIDI-Datei zu öffnen, die sich im Ordner Datei-Konvertierer innerhalb des Beispiel-Partituren-Ordners befindet – öffnen Sie sie wie eine normale Sibelius-Datei, indem Sie in der Werkzeugleiste auf Öffnen klicken. Es werden Ihnen ein paar Optionen angeboten – klicken Sie einfach auf OK.

Sibelius führt eine intelligente Ratetätigkeit aus, um eine importierte MIDI-Datei so gut und klar wie möglich zu schreiben. Dabei wird herausgefunden, welche Instrumente spielen, werden selbigen die richtigen Instrumentennamen und die richtigen Schlüssel zugewiesen und diese Instrumente gruppiert. Auch wird der Rhythmus unter Verwendung der Flexi-time-Algorithmen bereinigt – auf eine ausgeklügeltere Weise als durch gemeine Quantisierung.

Sogar transponierende Instrumente können in der MIDI-Datei erkannt werden – schalten Sie nach dem Öffnen der MIDI-Datei Noten > Transponierende Partitur an (Kürzel Strg+Shift+T *oder*  $\triangle$   $\mathcal{H}$ T), halten Sie dabei ein Auge auf die Stimme des Baritonsaxophons.

Probieren Sie die Wiedergabe der Partitur (drücken Sie die Leertaste). Um die Wiedergabe dieser Datei sofort zu verbessern, schalten Sie zuerst Play > Live-Wiedergabe (Kürzel Shift-L) aus; damit wird Sibelius angewiesen, seine eigene Interpretation dieses Stückes zu verwirklichen, anstatt sich auf die exakte Einspielung der MIDI-Datei an sich zu verlassen. Selektieren Sie dann die erste Note des Stückes, wählen Erstellen > Text > Tempo (Kürzel Strg+Alt+T *oder* zXT) und tippen Swing. Spielen Sie die Partitur nochmals ab – Sibelius erzeugt einen echten Swing-Sound.

Sibelius kann auch MIDI-Dateien exportieren; dies ist eine Möglichkeit, Ihre Stücke anderen zukommen zu lassen, die Sibelius nicht selbst besitzen. Wenn Sie eine MIDI-Datei speichern, werden die Wiedergabe-Optionen wie Rubato und Rhythmus-Stil mit eingeschlossen, Sibelius agiert somit wie ein MIDI-Datei-Sofortverbesserer!

Zu weiteren Einzelheiten, [ 8.5 Öffnen von MIDI-Dateien und 8.12 Exportieren von MIDI-Dateien in der Referenz.

# Öffnen von Finale-Dateien

Wenn die Datei Finale 2003 oder neuer entstammt, erhalten Sie die besten Resultate, wenn Sie diese Datei in Finale im MusicXML-Format speichern, bevor Sie sie in Sibelius öffnen.

Probieren Sie die Datei mit dem gleichermaßen untrüglichen Namen MusicXML-Datei zu öffnen. Wenn Ihnen weitere Optionen angeboten werden, klicken Sie einfach auf OK, Sekunden später öffnet Sibelius die Datei, wobei Noten, Textobjekte, Artikulationen usw. automatisch konvertiert werden.

Sobald Sie eine Datei importiert haben, ist sie praktisch fertig zum sofortigen Drucken. Natürlich können Sie die Noten aber auch bearbeiten, neu arrangieren, abspielen usw.

Zu weiteren Einzelheiten,  $\Box$  8.6 Öffnen von MusicXML-Dateien in der Referenz.

# Mehr über die Wiedergabe

#### $\blacktriangleright$  Wiedergabe.

#### Virtuelle Instrumente und Effekte

Bei einem virtuellen Instrument handelt es sich um ein Computerprogramm, das Musik mit einer sehr akkuraten Nachbildung eines echten Instruments wiedergibt. Gegenwärtig unterstützt Sibelius virtuelle Instrumente, die den Standards VST oder Audio Units folgen. Zu weiteren Informationen,  $\Box$  4.13 Virtuelle Instrumente für Anfänger in der Referenz.

Sibelius eingebaute Klangbibliothek Sibelius Sounds Essentials verwendet für die Wiedergabe ihrer Samples ein virtuelles Instrument namens Kontakt Player 2. Der Kontakt Player 2 enthält auch eine Reihe eingebauter Effekte, einschließlich Chorus, Hall, Filter und andere.

Zu Details zur Einrichtung der Sibelius Sounds Essentials und anderer virtueller Instrumente und Effekte,  $\Box$  4.11 Wiedergabe-Geräte und 4.4 Sibelius Sounds Essentials in der Referenz.

#### Als Audio exportieren

Durch die Verwendung von virtuellen Instrumenten, wie z.B. der Sibelius Sounds Essentials, können Sie mit Sibelius Ihre Partitur mit einem Mausklick als Audiodatei exportieren. Audiodateien können Sie direkt auf CD brennen oder in andere Formate konvertieren, wie etwa in MP3, sodass Sie Dirigenten oder Interpreten eine Aufnahme in die Hand geben können, damit diese einen Eindruck des Stückes erhalten. Auch zum Dazuspielen (»Play along«) sind solche Aufnahmen denkbar.

Wählen Sie Datei > Exportieren > Audio oder klicken Sie auf diesen Knopf @ in der Werkzeugleiste – zu mehr Informationen, **Q 8.13 Exportieren von Audiodateien**.

#### Espressivo™

Notensatzprogramme spielen normalerweise nur das ab, was ausdrücklich in der Partitur notiert ist. Sie spielen die Noten und ein paar andere Bezeichnungen richtig, aber nicht mehr. Mit dieser Spielweise könnten Sie vielleicht ein »Bestanden« in Ihrem Musik-Examen erhalten, aber es ist nicht genug, um eine preisgekrönte Aufführung zu produzieren – es klingt einfach zu mechanisch und leblos.

Sibelius' einzigartige Espressivo-Funktion arbeitet jedoch mit so genannter »künstlicher Intelligenz«, um eine menschenähnliche Aufführung Ihrer Musik zu gestalten. Wenn Sie Espressivo einschalten, analysiert Sibelius die Musik während der Wiedergabe und fügt Phrasierung und Ausdruck hinzu, genau wie ein echter Musiker es tun würde.

Probieren wir Espressivo aus:

- Öffnen Sie die Datei namens Boogie Meccanico (zu finden im Ordner Wiedergabe innerhalb des Ordners Beispiel-Partituren). Diese Datei hat die Espressivo-Einstellung auf Meccanico (»mechanisch«) gesetzt und weist Sibelius damit an, das Stück ohne irgendeinen Extra-Ausdruck wörtlich abzuspielen.
- \* Spielen Sie die Partitur ab und hören Sie zu, wie sie klingt.
- \* Als Nächstes öffnen Sie die Datei Boogie Espressivo. Das ist die gleiche Partitur, nur mit Espressivo auf Molto espressivo (»sehr ausdrucksvoll«) gesetzt, und noch zusätzlich mit einge-

#### *Schnellkurs*

schaltetem Rhythmus-Stil »Swing«, etwas Hall und »SoundStage« (damit werden die räumlichen Positionen der Instrumente nachgebildet).

\* Spielen Sie die Partitur wiederum ab und hören den Unterschied! Obwohl in dieser Partitur keinerlei dynamische Zeichen stehen, erzielt Sibelius bei der Wiedergabe eine realistische Interpretation, einen echten Musiker imitierend.

Um die Espressivo-Einstellungen in Ihrer Partitur zu ändern, wählen Sie Play > Interpretation.

#### Rhythmus-Stile

Weiterhin können Sie die Wiedergabe Ihrer Partitur mit einem der in Sibelius integrierten Rhythmus-Stile versehen. Lassen Sie uns das mal ausprobieren. Schließen Sie alle Dateien, die Sie eventuell geöffnet haben, bis Sie nur die Schnellkurs-Partitur vor Augen haben. Wählen Sie Play > Interpretation (Kürzel Shift-P) und wählen dann aus dem Rhythmus-Stil-Drop-down-Menü 16tel-Swing. Klicken Sie auf OK und drücken dann die Leertaste, um die Wiedergabe der Partitur zu starten und den Effekt zu hören.

(Puristen werden wahrscheinlich einwenden, dass es eine Sünde ist, einen Ragtime mit Swing zu spielen. Wir machen das aber ausschließlich zu Demonstrationszwecken!)

#### Wiedergabe-Lexikon

Zusätzlich zu Espressivo und Rhythmus-Stil liest Sibelius auch alle Zeichen in Ihrer Partitur und führt sie aus. Wählen Sie Play > Lexikon, und werfen Sie einen Blick auf jede der sechs Seiten dieses Dialogfelds. Sie können feststellen, dass Sibelius Hunderte von Begriffen, Dutzende von Linien und Artikulationszeichen usw. versteht. Sie können diese Einträge ändern oder neue hinzufügen, Sibelius hat jedoch schon alle gebräuchlichen (und viele der weniger gebräuchlichen!) Zeichen fertig eingerichtet.

Zu weiteren Informationen,  $\Box$  4.8 Wiedergabe-Lexikon in der Referenz.

#### Mixer

Sie werden bei der Wiedergabe wahrscheinlich auch bemerkt haben, dass die einzelnen Instrumente so klingen, als wären Sie an verschiedenen Stereo-Positionen platziert; dabei handelt es sich um Sibelius' einzigartige SoundStage™-Funktion, mit welcher den jeweiligen Instrumenten eine räumliche Position (auf der Bühne) zugewiesen und diese bei der Wiedergabe deutlich wird.

Sie können über den Mixer auch die Position, Lautstärke, etc. eines jeden Instrumentes auch selber festlegen. Um einen flüchtigen Blick auf den großen Einfluss, den Sie mittels Ihrer Fingerspitzen ausüben, zu werfen, wählen Sie Fenster > Mixer oder tippen Sie das Kürzel Strg+Alt+M (Windows) *oder* M (Mac).

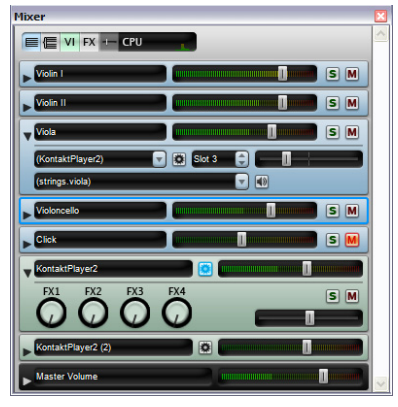

Tippen Sie nochmals Strg+Alt+M *oder* M (oder klicken Sie ins Schließfeld), um den Mixer wieder zu schließen.

Zu weiteren Informationen,  $\Box$  4.3 Mixer in der Referenz.

#### Was wiedergegeben werden soll

Was abgespielt wird, wenn Sie auf  $\blacktriangleright$  klicken oder die Leertaste drücken, hängt von der Position der Wiedergabe-Linie ab. Sibelius setzt die Wiedergabe an der Stelle fort, an der sie zuvor angehalten wurde, dies entspricht dem Verhalten eines Sequenzer-Programms.

- Wenn Sie die Wiedergabe-Linie nicht sehen können, wählen Sie Play Gehe zur Wiedergabe-Linie oder tippen Sie Shift-Y, um sie sichtbar zu machen. (Wenn Sie die Wiedergabe-Linie dann immer noch nicht sehen, stellen Sie sicher, dass Ansicht > Wiedergabe-Linie eingeschaltet ist.)
- \* Um die Position der Wiedergabe-Linie und damit die Stelle zu ändern, an der Sibelius die Wiedergabe beginnt, haben Sie folgende Möglichkeiten:
	- Verschieben Sie den Zeitachsenregler im Wiedergabe-Fenster
	- % Klicken Sie auf Wiedergabe-Linie an den Anfang im Wiedergabe-Fenster (Kürzel Strg+ß *oder* Xß), um die Wiedergabe-Linie ganz an den Anfang der Partitur zu verschieben
	- % Klicken Sie auf Wiedergabe-Linie ans Ende im Wiedergabe-Fenster (Kürzel Strg+´ *oder* X´), um die Wiedergabe-Linie ganz ans Ende der Partitur zu verschieben (das ´ ist die Akzent-Taste neben dem ß)
	- Selektieren Sie in der Partitur ein Objekt und wählen Sie Play > Wiedergabe-Linie zur Auswahl oder tippen Y
- \* Sie können auch jedes Instrument einzeln abhören klicken Sie auf eine freie Stelle in einem Takt des gewünschten Instrumentes, sodass dieser mit einem einfachen hellblauen Rahmen umrandet ist, und drücken dann die Leertaste. (Sie können die Wiedergabe von diesem Takt aus auch mit Tippen von P starten – siehe unten.)
- \* Sie können sogar jede beliebige Instrumentenkombination wiedergeben klicken Sie dazu einfach in eine freie Stelle eines Taktes des ersten Instrumentes, Strg-klicken *oder <sup>32</sup>*-klicken Sie dann in die anderen Notenzeilen, die auch abgespielt werden sollen. Diese Notenzeilen müssen nicht notwendigerweise untereinander stehen, sodass Sie sich von einer Orchesterpartitur auch beispielsweise nur die Flöten, Hörner und Violoncelli anhören können.

Wenn Sie von derselben Stelle wie zuvor abspielen möchten, wählen Sie Play » Wiederholen oder tippen Strg+Leertaste oder ~-Leertaste.

Sie können die Wiedergabe auch von irgendeiner Auswahl eines Objekts starten: Drücken Sie einfach P.

#### Weitere Informationen

In den Kapiteln  $\Box$  4 Wiedergabe & Video in der Referenz erfahren Sie mehr über alle Wiedergabe-Funktionen.

```
Schnellkurs
```
# Noch mehr Funktionen

Bevor Sie jegliches Interesse verlieren, werden wir an dieser Stelle ein heftiges Accelerando ausführen und durch alle übrigen Funktion von Sibelius rasen. Holen Sie tief Luft und halten Sie sich fest!

In der Referenz finden Sie Informationen zu weiter fortgeschrittenen Funktionen von Sibelius. Auch die schon im **Schnellkurs** behandelten Themen werden noch weiter vertieft, oft mit praktischen Hinweisen, die Sie selbst vielleicht niemals herausfinden würden.

Sie müssen nicht die ganze Referenz lesen; welche Teile davon für Sie von Bedeutung sind, finden Sie weiter unten oder in **So wird's gemacht** auf Seite 125 heraus. Dort werden die gebräuchlichsten Musikstile und Genres vorgestellt und wie man sie jeweils in Sibelius erstellt, zusammen mit Teilen der Referenz zum Lesen weiterer Einzelheiten.

Die Sibelius-Referenz ist ein umfassender Leitfaden zu allen Funktionen von Sibelius. Möglicherweise besitzen Sie die Referenz in Form eines Buchs, Sie können die gesamte Referenz aber auch jederzeit auf dem Bildschirm aufrufen, indem Sie Hilfe > Sibelius-Referenz wählen oder F1 *oder*  $\Delta\mathcal{H}\beta$  drücken. Jedes Thema ist klar und übersichtlich mit Einträgen im Index versehen und im Inhaltsverzeichnis aufgeführt. Wenn Sie die Bildschirm-Referenz verwenden, können Sie auch nach bestimmten Begriffen suchen.

Die folgende Kurzzusammenfassung gibt nacheinander einen Überblick über alle Themen der Referenz:

#### Noten eingeben

Es gibt mehrere Wege, Noten in Sibelius einzugeben. Das Kapitel  $\Box$  1.1 Noteneingabe beschreibt die wichtigsten Methoden der Maus-, alphabetischen und der Step-time-Eingabe; Sie sollten auch das Kapitel 1.2 Keypad lesen, um sich mit dem Bildschirm-Keypad-Fenster vertraut zu machen. 1.3 Flexi-time handelt von Sibelius' intelligentem Echtzeit-Eingabesystem. Wenn Sie Tabulaturen schreiben, lesen Sie 1.5 Gitarren-Tabulatur-Eingabe, um zu erfahren, wie Sie diese schnell über die Computertastatur eingeben können. 1.7 Eingabe-Geräte erklärt Ihnen, wie Sie MIDI-Keyboards u.ä. anschließen, für die Step-time- und Flexi-time-Eingabe in Sibelius.

Sibelius kann Ihnen sogar gedruckte Noten einscannen – siehe 1.4 Scannen.

#### Standardnotation

Bisher schon kennengelernte Funktionen werden im Detail unter den Überschriften 2.4 Bindebögen, 2.8 Haltebögen, 2.9 Instrumente, 2.12 Linien, 2.17 Notenzeilen, 2.19 Schlüssel, 2.23 Taktarten und 2.26 Tonartvorzeichnungen behandelt. Sie können in den Kapiteln 7.13 Bearbeiten von Linien und 7.12 Bearbeiten von Instrumenten lernen, wie man vorhandene Linien und Instrumente bearbeitet, und wie man neue definiert.

#### Noten und Pausen

Diese werden in den Kapiteln 2.2 Artikulation, 2.3 Balken, 2.15 Notenhälse und Hilfslinien, 2.16 Notenköpfe, 2.21 Stimmen (»Ebenen«) und 2.30 Vorzeichen behandelt. Irreguläre Rhythmen finden sich in 2.28 Triolen und andere N-tolen. Sie werden auch wissen wollen, wie man 2.20 Stichnoten, 2.27 Tremolo und 2.29 Vorschläge schreibt. Finden Sie heraus, wie man vorhandene Notenköpfe ändert und neue definiert, und zwar im Kapitel 7.14 Bearbeiten von Notenköpfen.

#### Text

Um zu erfahren, wann und wie die verschiedenen Textstile Anwendung finden, siehe 3.1 Text, 3.2 Häufige Textstile, 3.3 Liedtext, 3.4 Akkordsymbole und 3.5 Generalbass und Römische Ziffern. Zur Auswahl verschiedener Schriftarten (Zeichensätze) und Größen für Textstile, Zeichen und Positionierungen siehe 3.10 Bearbeiten von Textstilen. Um Text zu schreiben, der sich auf Basis von Informationen in Ihrer Partitur automatisch aktualisiert, siehe 3.11 Platzhalter.

Siehe auch 3.6 Taktzahlen, 3.7 Seitenzahlen, 3.8 Studierzeichen und 3.9 Instrumentennamen; hier finden sich Informationen zu diesen automatischen Textarten.

Wenn Sie schließlich noch erfahren möchten, was Sibelius unternimmt, wenn Sie von jemand anderem eine Datei erhalten, die nicht auf Ihrem Computer installierte Schriftarten verwendet, siehe 3.12 Font-Substitution.

#### Weitere Notationen

- \* 2.25 Taktstriche behandelt Doppelstriche, Wiederholungen, gestrichelte Taktstriche, Taktstriche Alter Musik usw.
- 2.10 Klammern und Akkoladen erklärt Ihnen, wie Sie die Gruppierung der Instrumente am Beginn eines Systems anpassen und einstellen
- \* 2.1 Akkordraster, 2.7 Gitarren-Notation und Tabulatur und 2.11 Lauten-Tabulatur gibt Ihnen Aufschluss über die Notation von Instrumenten mit Bünden
- \* 2.5 Farbe erzählt Ihnen, wie Sie die Farbe von Noten, Text, Linien und anderen Objekten ändern können
- 2.6 Freier Rhythmus beschreibt Kadenzen, aleatorische Musik und Musik ohne Metrum
- 2.22 Symbole und 7.10 Musik-Fonts erklärt Ihnen, wie Sie Sibelius' Musiksymbole ändern und wie Sie ungewöhnliche Symbole in Ihre Partitur einsetzen. Im Kapitel 7.15 Bearbeiten von Symbolen erfahren Sie, wie Sie neue Symbole definieren und vorhandene bearbeiten.
- 2.18 Schlagzeug behandelt die Notation von Schlagzeug und Percussion, einschließlich Drum Set (Drum Kit) und Orchesterschlagzeug
- 8.4 Grafik-Import erklärt Ihnen, wie Sie Logos, Bilder, grafische Notationen und sogar Fotos in Ihre Partituren einbauen
- 4.10 Timecode und Hit Points beschreibt Ihnen, wie Sie in Ihre Film/TV-Partituren Zeitangaben setzen und wie die Spieldauer einer Partitur automatisch berechnet wird.

Der Abschnitt So wird's gemacht in diesem Handbuch zeigt auch die Schreibweise seltenerer Notationsformen, wie etwa Harfenpedalisierung, Codas, Incipits u.a.

#### Wiedergabe, Video und MIDI

• Lesen Sie zu einer Einführung in MIDI 4.12 MIDI für Anfänger, und lesen Sie auch ebenso 4.13 Virtuelle Instrumente für Anfänger. Sollten Sie wissen wollen, wie Sibelius auf intelligente Weise während der Wiedergabe die Klänge wählt, lesen Sie 4.16 SoundWorld.

#### *Schnellkurs*

- \* Zur Feineinstellung der Wiedergabe Ihrer Musik siehe 4.1 Wiedergabe, 4.3 Mixer und 4.5 Interpretation
- Informationen zu fortgeschrittenen Basteleien an der Wiedergabe finden sich in 4.7 Live-Wiedergabe, 4.15 MIDI-Messages, 4.8 Wiedergabe-Lexikon und 4.6 Wiederholungen.
- \* 4.9 Video erklärt Ihnen, wie Sie Ihrer Partitur ein Video anfügen und wie Sie zu bewegten Bildern komponieren
- 4.4 Sibelius Sounds Essentials zeigt Ihnen, wie Sie den Kontakt Player 2 einrichten und eine realistische Wiedergabe Ihrer Partituren in Sibelius erreichen. Lesen Sie dann 8.13 Exportieren von Audio-Dateien, um zu erfahren, wie Sie Ihre Partituren auf CD brennen oder sie ins Internet stellen
- 4.11 Wiedergabe-Geräte hilft Ihnen, Ihren Computer für die Wiedergabe einzurichten

# Taktgruppen

Um Takte oder Gruppen von Takten auf einmal zu bearbeiten, siehe 2.24 Takte und Pausentakte, 1.6 Auswahlen (Selektionen) und Passagen und 2.14 Mehrtakt-Pausen. Das Kapitel **5.11 Filter und Suchen** zeigt Ihnen, wie Sie ganz schnell Noten oder andere Objekte (wie z.B. Text, Linien etc.) bestimmter Charakteristika suchen und finden, auswählen, bearbeiten oder löschen.

# Drucken und Veröffentlichen

Siehe 5.8 Drucken und auch 7.16 Veröffentlichen; hier erfahren Sie, wie Sie eine qualitativ hochwertige Partitur setzen und drucken. Das Kapitel 7.7 Stilvorlagen beschreibt, wie Sie bestimmte Erscheinungsbilder verschiedener Partituren und Stile festlegen.

Noch toller sind Sibelius' Funktionen 5.20 SibeliusMusic.com, 5.19 SibeliusEducation.com und 8.14 Exportieren von Scorch-Webpages zum Veröffentlichen von Noten und Unterrichtsmaterial im Internet.

#### Transponieren und Instrumentalstimmen

Siehe 6.1 Einzelstimmen und 6.1 Stimmen bearbeiten, um eine Einführung in die schnelle Erzeugung hervorragend aussehender Einzelstimmen zu bekommen. Zu fortgeschritteneren Optionen bezüglich Einzelstimmen, siehe 6.3 Mehrere-Stimmen-Erscheinungsbild, und für den seltenen Anlass 6.4 Stimmen herausziehen.

**5.21 Transponieren** erklärt Ihnen, wie Sie Ihre Noten transponieren. Schauen Sie sich auch das Kapitel 5.4 Arrangieren an; dort finden Sie Informationen zum automatischen Erstellen eines Klavierauszuges (und 5.5 Bearbeiten von Arrangier-Stilen, falls Sie große Unternehmungslust verspüren, diese starke Funktion zu erkunden).

# Formatierung und Layout

Zu einer Einführung in einige wichtige Prinzipien, siehe 7.2 Notensatz (Notenstich). 7.5 Dokument einrichten, 7.4 Automatisches Layout, 7.1 Layout und Formatierung und 7.6 Zuordnung sind die wichtigsten Kapitel zum Thema Layout in Sibelius. Spezifische Formatierungsfunktionen finden sich in 5.1 Ansicht-Menü, 7.9 Notenabstände, 7.8 Notenzeilenabstände, 7.11 Standardpositionen und 7.3 Umbrüche.

#### Praktische Hinweise

- \* 5.12 Ideen erzählt Ihnen, wie Sie Notenschnipsel und Fragmente erfassen, wiederauffinden und wiederverwenden können, die Ihnen beim Komponieren und Arrangieren begegnen und einfallen, und auch wie Sie die mehr als 2000 eingebauten Ideen einsetzen können.
- 5.6 Ausblenden von Objekten deckt die Möglichkeiten auf, in Ihrer Partitur tatsächlich vorhandene Objekte auszublenden, d.h. sie zu verbergen
- 5.14 Menüs und Tastaturkürzel beschleunigen die Arbeit auf vielerlei Weise dieses Kapitel sollten Sie unbedingt lesen
- \* 5.16 Panorama stellt Ihre Partitur als einzelnes System auf einem Endlospapier dar, was für die Noteneingabe ideal ist
- \* 5.15 Notenzeilen bündeln erleichtert Ihnen enorm die Arbeit an großen Partituren, indem nur die Notenzeilen angezeigt werden, an denen Sie gerade arbeiten
- **5.22 Voreinstellungen** erklärt, wie verschiedene allgemeine Programmeinstellungen, die die Arbeit mit Sibelius schneller und leichter machen können, festgelegt werden
- \* 5.18 Rückgängig und Wiederherstellen zeigt Ihnen, wie Sie die Uhr zurückstellen können
- \* 5.7 Bildschirmdarstellung, 5.1 Ansicht-Menü und 5.10 Fenster-Menü behandeln die Einstellungen der Bildschirmanzeige von Sibelius
- 2.13 Manuskriptpapier (Vorlagen) erklärt Ihnen, wie Sie Standardensembles, Papierformate und andere Optionen einstellen, die Sie dann immer und immer wieder benutzen können
- 5.9 Eigenschaften führt Sie zu den versteckten Geheimnissen aller Noten, Textobjekte, Symbole und anderer Objekte, die Sie bei der Arbeit mit Sibelius antreffen
- 5.13 Markierung erzählt Ihnen, wie Sie Ihre Partitur mit leuchtend gelben Markierungen versehen können

#### Dateien

Zu grundlegenden Informationen zum Speichern, zum automatischen Speichern und zu Sicherheitskopien, siehe 8.1 Dateien. Erfahren Sie in 8.2 Austauschen von Dateien, wie Sie Sibelius-Dateien per E-Mail verschicken und wie Sie sie zwischen Mac und Windows übertragen. Dazu verwandt, wenn Sie jemand eine Datei schicken, der eine ältere Version von Sibelius verwendet, siehe 8.15 Exportieren in ältere Versionen, und 8.10 Öffnen von Dateien älterer Versionen enthält hilfreiche Informationen, wenn Dateien die andere Richtung nehmen. 8.3 Partituren aufteilen und zusammenfügen erklärt Ihnen unter anderem, wie Sie mehrere Stücke in ein und derselben Datei schreiben.

Sibelius kann Dateien einer Reihe verschiedener Musikprogramme konvertieren: Siehe 8.5 Öffnen von MIDI-Dateien, 8.6 Öffnen von MusicXML-Dateien, 8.7 Öffnen von Finale 98–2003-Dateien (dort erfahren Sie auch, wie Sie Dateien älterer Finale-Versionen öffnen), 8.8 Öffnen von SCORE-Datei, 8.9 Öffnen von Acorn-Sibelius-Dateien und 8.16 ASCII-Tab-Dateien.

Sibelius kann auch MIDI-Dateien speichern, die dann auf einem anderen Computer abgespielt werden können - siehe 8.12 Exportieren von MIDI-Dateien. Sie können Sibelius auch dazu

#### *Schnellkurs*

verwenden, Grafiken verschiedener Formate zur Einbindung in andere Programme, wie z.B. in eine Textverarbeitung, zu exportieren – siehe 8.11 Exportieren von Grafik-Dateien.

# Arbeitsblätter und Unterrichten

5.2 Arbeitsblatt-Assistent und 5.3 Eigene Arbeitsblätter hinzufügen geben Ihnen eine gründliche Einweisung in die Verwendung der riesigen Menge an Unterrichtsmaterial, um Arbeitsblätter für Ihre Schüler zu erstellen, und erklären, wie Sie geeignete Partituren anfertigen, die Sie Sibelius als weitere Arbeitsblätter hinzufügen oder mit Schülern und anderen Lehrern auf SibeliusEducation.com austauschen können.

### Plug-Ins

Lassen Sie Sibelius für Sie die unangenehmen und langweiligen Arbeiten übernehmen, mithilfe von über 100 seiner integrierten 5.17 Plug-Ins, z.B. dem automatischen Hinzufügen von Akkordsymbolen, nach Quint- und Oktavparallelen suchen, automatische Melodiebegleitung, alle Arten von Tonleitern und Arpeggien etc. – Sie können sogar Ihre eigenen Plug-Ins schreiben bzw. programmieren.

### Weitere Beispiel-Dateien

Das bisher Gesehene war nicht mehr als ein Plätschern an der Oberfläche aller Musikstile und Musikrichtungen, die Sie mit Sibelius notieren können. Gönnen Sie sich das Vergnügen, ein paar weitere Beispiele anzuschauen, um zu erfahren, was mit Sibelius alles möglich ist. Schauen Sie sich folgende Beispielpartituren an, die sich im Ordner Beispiel-Partituren befinden:

- \* Fortgeschrittene Notation 1 und Fortgeschrittene Notation 2, zu finden im Ordner Notation, auf kleinstem Platz ganz viele von Sibelius' fortgeschrittenen Notationsmöglichkeiten
- \* Alte Musik, zu finden im Ordner Notation, als Beispiel für Vokalmusik unter der Verwendung von Sibelius' speziellen Alte-Musik-Taktstrichen, für Incipits und einleitende Notenzeilen
- \* Lead Sheet, zu finden im Ordner Notation, als Beispiel für die Verwendung der Schriftart Reprise zum Imitieren einer Handschrift
- \* Live-Wiedergabe, zu finden im Ordner Wiedergabe, als Beispiel, wie Sie jegliche Nuance von Sibelius' Wiedergabe aufputschen können, um geradezu frappante Effekte zu erzielen
- \* Hebriden, zu finden im Ordner Orchester, zum Anhören von Mendelssohns berühmter Ouvertüre
- \* Brass Band, zu finden im Ordner Blasorchester, Sie hören den *Jupiter* aus Holsts *Die Planeten*, für Blechbläser arrangiert
- \* Big Band, zu finden im Ordner Blasorchester, als Beispiel einer Big Band-Partitur, die mit fortgeschritteneren Wiedergabetechniken arbeitet, wie z.B. Instrumente, die erst bei der zweiten Wiederholung spielen
- \* Gitarrentrio und Gitarren-Tabulatur, zu finden im Ordner Andere, eine Partitur, die einige der speziellen Gitarrennotationen von Sibelius demonstriert
- \* Grafik-Beispiele, zu finden im Ordner Grafikdateien, zeigt Ihnen, wie importierte Grafiken großen Eindruck machen können, insbesondere bei Dateien im Bereich der Musikerziehung.

Sie sollten sich auch mal den Abschnitt [So wird's gemacht](#page-124-0) dieses Handbuchs anschauen; dabei handelt es sich um eine sehr nützliche und hilfreiche visuelle Referenz zum Nachschlagen, wie Sie welchen der am häufigsten vorkommenden Musikstile mit Sibelius am besten notieren.

Zusätzlich enthält der Video-Ordner Ihrer Installations-DVD eine Auswahl von Videos, zu denen Sie Musik schreiben können – zu Einzelheiten siehe [Seite 108.](#page-107-0)

#### Weitere exzellente Software

Wenn Sie sich für noch anspruchsvolleres Scannen oder eine noch anspruchsvollere Wiedergabe interessieren, wären PhotoScore Ultimate oder eine der zusätzlichen Klangbibliotheken der Sibelius-Sounds-Palette vielleicht das Richtige – zu Einzelheiten folgen Sie einfach den Links im Hilfe-Menü.

Es gibt zur Ergänzung von Sibelius auch eine ganze Reihe pädagogischer Programme namens Sibelius Educational Suite, die ständig erweitert werden (nur teilweise in Deutsch). Sie können sich einen kurzen Überblick über diese Produkte verschaffen, wählen Sie dazu Hilfe > Schulungs-Videos und klicken auf Sibelius Educational Suite oder klicken Sie auf Hilfe > Sibelius Educational Suite, um auf unserer Website mehr darüber zu erfahren.

# **Hilfe**

# Schulungs-Videos

Sibelius besitzt viele Schulungs-Videos (in Englisch), die in einfacher und präziser Weise erklären, wie man die Hauptfunktionen des Programms benutzt. Wählen Sie einfach Hilfe > Schulungs-Videos – zu weiteren Einzelheiten siehe [Schulungs-Videos](#page-40-0) auf Seite 41.

# Referenz

Wenn Sie im Index dieses Handbuchs das Gesuchte nicht finden können, probieren Sie in der Bildschirm-Referenz nachzuschauen, die Ihnen eine eingehende und detaillierte Anleitung zu den Funktionen von Sibelius bietet. Wählen Sie Hilfe > Sibelius-Referenz oder drücken Sie F1 *oder*  $\triangle$   $\mathcal{H}$ ß.

Es öffnet sich das Programm, das Ihr Computer zur Anzeige von PDF-Dateien verwendet. In Windows ist das normalerweise der Adobe Reader, auf dem Mac das Programm Vorschau. Es erscheint dann die Bildschirm-Referenz. Mit den Lesezeichen und den in den beiden genannten Programmen eingebauten Suchfunktionen Bearbeiten > Suchen können Sie in der Bildschirm-Referenz navigieren.

Lesezeichen sind wie ein Inhaltsverzeichnis, das Sie neben dem Dokument, das Sie gerade lesen, geöffnet haben können, und mit dem Sie zu jedem Kapitel, Thema oder sogar Zwischenüberschrift springen können. Um Lesezeichen anzuzeigen:

- \* Adobe Reader: Wählen Sie Anzeige > Navigationsfenster > Lesezeichen; es wird links auf dem Bildschirm eine Leiste wie unten gezeigt dargestellt.
- Vorschau auf dem Mac: Wählen Sie Darstellung › Fach; eine Leiste wie unten rechts gezeigt schiebt sich aus der rechten Seite des Fensters hervor.

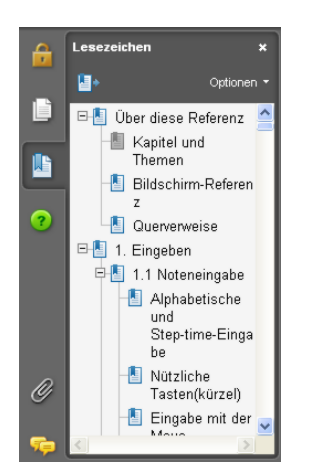

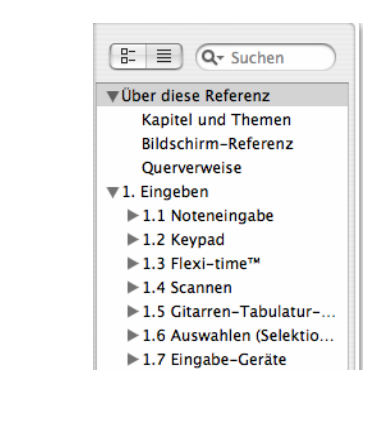

Um in der Bildschirm-Referenz etwas zu suchen, verwenden Sie die Funktion Bearbeiten > Suchen. Stattdessen können Sie auch:

\* Im Adobe Reader können Sie einfach in das Suchen-Feld tippen (siehe unten links) und dann mit den Schaltflächen Weitersuchen und Vorherige suchen vorwärts und rückwärts springen.

\* In Vorschau auf dem Mac können Sie in das Suchen-Feld des Fachs tippen (siehe unten rechts) und in die Ergebnisliste klicken, um vorwärts und rückwärts zu springen.

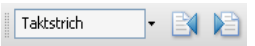

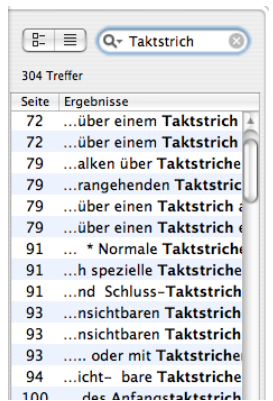

Die Referenz ist optional auch in gedruckter Form erhältlich – wenn Sie davon ein Exemplar erwerben möchten, wenden Sie sich bitte an Ihren Händler oder den Vertrieb Ihres Landes (zu finden auf dem separaten Blatt Neueste Informationen und Technische Hilfe).

#### Hilfecenter

Auf der Sibelius-Website gibt es ein frei zugängliches Hilfecenter, das Sie nach Antworten auf Ihre Fragen durchsuchen können, sowie ein Diskussionsforum (Chat page) und andere nützliche Quellen, damit Sie Sibelius optimal einsetzen können – besuchen Sie www.sibelius.com/helpcenter oder wählen Sie einfach Hilfe > Hilfecenter.

#### Technische Hilfe

Wenn Ihr Problem nicht mithilfe der Referenz oder der Sibelius-Website gelöst werden konnte, gibt es eine Technische Hilfe zu Sibelius, die Sie per E-Mail, Telefon, Fax oder Briefpost erreichen können – sehen Sie zu Details dazu auf dem Beiblatt **Neueste Informationen und Techni**sche Hilfe nach.

Beachten Sie bitte, dass Probleme mit Ihrer Hardware (wie z.B Probleme mit dem Computer, dem Drucker oder der Soundkarte) oder mit anderer Software wahrscheinlich von der Dokumentation der jeweiligen Geräte oder von Ihrem Händler behandelt werden. In diesen Fällen können wir nur allgemeine Ratschläge erteilen, oder eventuell gar nicht weiterhelfen.

# Nach Updates suchen

Von Zeit zu Zeit veröffentlichen wir Informationen und Verbesserungen zu Sibelius, wie z.B. Tipps und Tricks, Dokumentationen, zusätzliche Plug-Ins und Softwareaktualisierungen, oftmals kostenlos. Sibelius bietet Ihnen an, alle 90 Tage zu einer Webseite zu gehen, auf der alle erhältlichen Dinge aufgelistet werden; diese Webseite können Sie auch immer zwischendurch erreichen, indem Sie Hilfe > Nach Updates suchen wählen.

Die Erinnerung im 90-Tage-Abstand können Sie ausschalten, und zwar auf der Seite Weitere des Dialogfelds Datei > Voreinstellungen (auf dem Mac im Sibelius-Menü).

#### *Schnellkurs*

#### Links im Internet

Im Hilfe-Menü gibt es Links, die auf verwandte Webseiten wie z.B. SibeliusMusic.com, Sibelius-Education.com und auf Informationen über zusätzliche Software wie Sibelius-Sounds-Klangbibliotheken, PhotoScore Ultimate und die Sibelius Educational Suite verweisen.

#### Sibelius-Version

Wenn Sie herausfinden möchten, mit welcher Version von Sibelius Sie genau arbeiten, wählen Sie Über Sibelius aus dem Hilfe-Menü in Windows oder dem Sibelius-Menü auf dem Mac.

#### **Seriennummer**

Ihre unverwechselbare Seriennummer von Sibelius wird beim Laden des Programmes auf dem Startbildschirm angezeigt (zusammen mit Ihrem Namen und dem Ihrer Firma, sofern vorhanden) und erscheint auch im Dialogfeld Über Sibelius, sodass Sie bei Bedarf (z.B. beim Kontaktieren der Technischen Hilfe) Ihre Seriennummer schnell finden können.

# <span id="page-124-0"></span>So wird's gemacht

*So wird's gemacht*

# Einleitung

Mit Sibelius können Sie jegliche Art von Musik notieren, von einem Stück für Violine solo bis hin zu großen Orchesterwerken. Dieser Abschnitt des Handbuchs erklärt, wie der Name schon sagt, beispielhaft die gebräuchlichsten Notationsformen und zeigt Ihnen, wie Sie sie umsetzen können und welche Teile der Referenz Sie dann noch zu weiteren Einzelheiten lesen sollten.

Obwohl Sibelius Ihnen den Großteil der mühseligen Arbeit abnimmt, gibt es keinen Ersatz für das Wissen um einige der Standardschreibweisen und Notensatzregeln. Dieses Kapitel wird Ihnen auch mit ein paar einfachen Tipps und Tricks zeigen, wie Sie die Klarheit, die Lesbarkeit und das professionelle Erscheinungsbild Ihrer Partituren verbessern können.

#### Wie Sie diesen Abschnitt verwenden

Das Kapitel beginnt mit [Grundlegende Notation](#page-127-0). Es handelt sich hierbei um eine hilfreiche visuelle Referenz zu Notationselementen, die allen Arten von Musik gemein sind. Sie sollten zu Beginn einen Blick auf dieses Thema werfen, welches auch als visuelle Erinnerung an den behandelten Stoff des **Schnellkurs**es weiter oben in diesem Handbuch dient (so tolle Sachen wie z.B. Taktarten, Tonartvorzeichnungen, verschiedene Textarten, Wiederholungs-Taktstriche etc.).

Danach befasst sich dieses Kapitel hauptsächlich mit verschiedenen Arten von Ensembles (z.B. Chor, Blasmusik, Orchester) und mit Musik verschiedener Genres (z.B. Jazz, Alte Musik). Es gibt auch Ratschläge, wie man Notenbeispiele zur Einbindung in andere Dokumente erstellt (z.B. musikwissenschaftliche Abhandlungen und Bücher), und ebenso, wie man Arbeitsunterlagen für die Schule anfertigt.

# <span id="page-127-0"></span>Grundlegende Notation

#### ■ Text, Layout und Stilvorlagen.

Fast alles, was in diesem Abschnitt gezeigt wird, wird im **Schnellkurs** am Anfang dieses Handbuchs behandelt. Wenn Sie diesen Schnellkurs also noch nicht absolviert haben, dann sollten Sie dies jetzt tun. Wenn nicht, dann laufen Sie Gefahr, einige grundlegende Funktionen niemals zu entdecken, insbesondere dann, wenn Sie andere Notationsprogramme gewöhnt sind, die ganz anders bedient werden.

#### Text etc.

Den Titel, den Komponistennamen, das Tempo etc. ganz oben in der Partitur, sowie die Taktart und die Tonart geben Sie am schnellsten gleich im Dialogfeld Datei > Neu ein, wenn Sie eine neue Partitur beginnen. Natürlich können Sie alle diese Angaben ganz leicht auch zu einem späteren Zeitpunkt hinzufügen.

#### Layout und Formatierung

Beachten Sie im gezeigten Beispiel den vergrößerten Abstand zwischen der Klarinetten-Notenzeile und der der rechten Hand des Klaviers bei den unteren beiden Systemen: Hier wurde Platz für Objekte wie z.B. die Wiederholungsklammern und für Noten mit vielen Hilfslinien geschaffen. Sie können Notenzeilen ganz einfach verschieben (mit der Maus anfassen und ziehen), um den Abstand zu vergrößern –  $\Box$  7.8 Notenzeilenabstände in der Referenz.

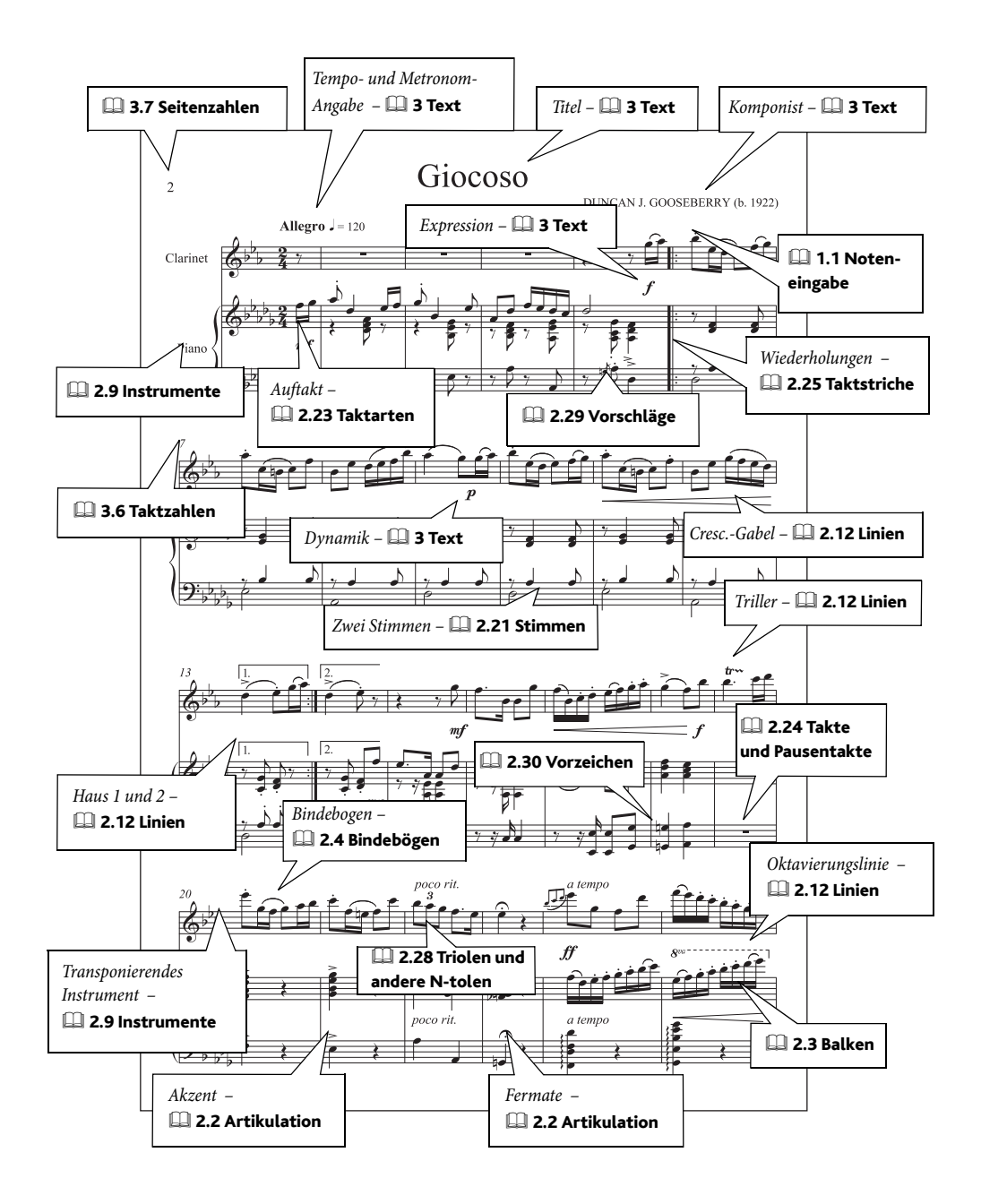

# Alte Musik

Siehe auch [Grundlegende Notation](#page-127-0) auf Seite 128 und Chor [auf Seite 134.](#page-133-0)

#### $\blacktriangleright$  Notenzeilen bündeln und Eigenschaften, Zeichen einfügen.

#### Vokalmusik

Mit Sibelius können Sie verschiedene spezielle Taktstriche ( $\Box$  2.25 Taktstriche in der Referenz), insbesondere für alte Vokalmusik passend, schreiben, wie z.B.:

- \* *Mensurstriche* (Taktstriche zwischen den Notenzeilen, nicht aber auf den Notenzeilen), finden Verwendung in Ausgaben polyphoner Musik von Komponisten wie z.B. Palestrina
- \* Häkchen- und kurze Taktstriche, für Gregorianischen Choral

Um Beispiele dieser Taktstriche zu sehen, öffnen Sie die Partitur Alte Musik im Ordner Chor innerhalb des Ordners Beispiel-Partituren.

### <span id="page-129-0"></span>Einleitende Notenzeilen

Geben Sie die einleitenden Noten in den ersten Takt der Partitur ein (diesen Takt müssen Sie wahrscheinlich als irregulären Takt erstellen), unter Verwendung von Noten und/oder Symbolen.

Selektieren Sie dann den Taktstrich am Ende des Einleitungstaktes und wählen Sie Layout > Umbrüche > System unterbrechen. Damit wird nicht nur das System unterbrochen, sondern auch alle Schlüssel, Klammern etc. am Beginn des zweiten Taktes nochmals geschrieben. Um die Lücke wieder zu schließen, selektieren Sie den Taktstrich nach der Lücke und wählen Layout > Position zurücksetzen (Kürzel Strg+Shift+P *oder* xXP).

Wenn Sie den Taktstrich vor oder nach der Lücke auswählen und dann die Leiste Takte des Eigenschaften-Fensters ( $\Box$  5.9 Eigenschaften in der Referenz) öffnen, können Sie dort festlegen, ob Schlüssel, Tonartangaben, Klammern und der Taktstrich an sich angezeigt werden. Sie können dort auch die Breite der Lücke numerisch einstellen. Wenn Sie neue Schlüssel und Tonartvorzeichnungen im eigentlichen ersten Takt des Stückes erstellen, vergessen Sie nicht, Ausblenden zu wählen, und beim Erstellen von Taktarten Sicherheitsanzeige am Zeilenende abzuschalten.

Zur Verdeutlichung dieser Funktionen schauen Sie sich die Beispielpartitur Kirchenmusik im Chor-Ordner innerhalb von Beispiel-Partituren an.

#### *Alte Musik*

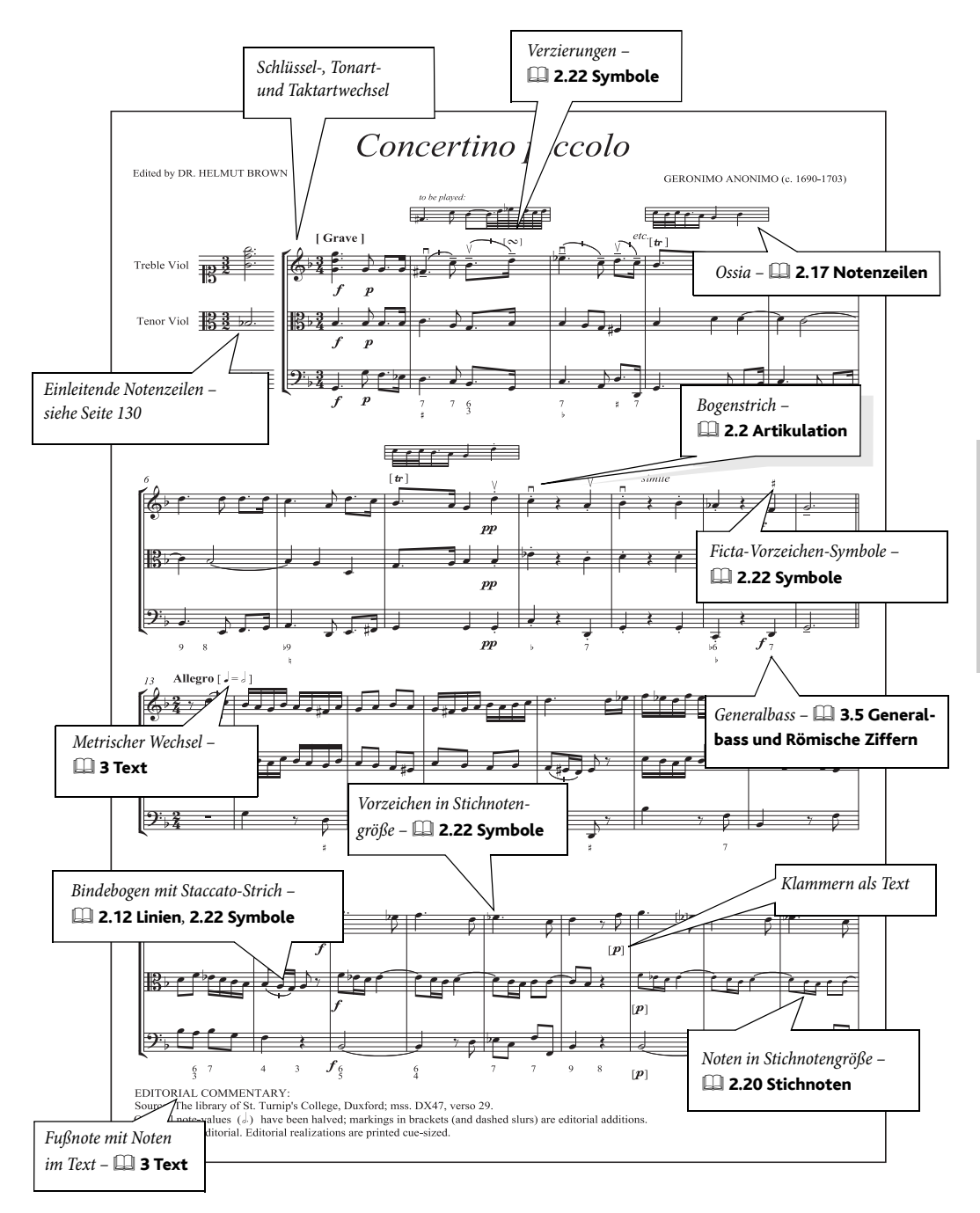

# <span id="page-131-0"></span>Blasmusik

#### $\blacktriangleright$  Arrangieren, Notenzeilen bündeln und Eigenschaften.

**a Grundlegende Notation** auf Seite 128, Jazz [auf Seite 140](#page-139-0) (für Big-Band etc.), [Orchester](#page-151-0) [auf Seite 152,](#page-151-0) **Schlagzeug** auf Seite 154 in **So wird's gemacht**.

Wir verwenden »Blasmusik« als Oberbegriff für verschiedene Besetzungen mit Kombinationen aus Blechblas-, Holzblas- und Schlaginstrumenten.

#### Manuskriptpapier

Sibelius ist mit einer großen Bandbreite von Blasmusik-Manuskriptpapieren für alle Arten von Ensembles einschließlich Concert Band, Drum Corps, Brass Band, Wind Band etc. ausgestattet – und Sie können auch jederzeit Ihre eigenen erstellen; **Q 2.13 Manuskriptpapier (Vor**lagen) in der Referenz.

Wenn Sie Instrumente hinzufügen, setzen Sie Wählen Sie aus auf Blasorchester-Instrumente, damit Sie gleich die relevanten Instrumente angeboten bekommen, die dann auch gleich in der Standardreihenfolge dieser Besetzungen eingefügt werden.

#### Eingabemethode

Die goldene Regel lautet »Kopieren, nicht neu eingeben«! Ein kurzer Blick auf das Beispiel der gegenüberliegenden Seite lässt Sie sehen, wie häufig Instrumente in diesen Besetzungen verdoppelt werden. Geben Sie die Musik also nur einmal ein und kopieren Sie sie dann in die jeweiligen Notenzeilen, oder verwenden Sie die Arrangieren-Funktion ( $\Box$  5.4 Arrangieren in der Referenz). Benutzen Sie Ansicht > Notenzeilen bündeln, um nur an wenigen Notenzeilen gleichzeitig zu arbeiten, ohne dass Sie sich um all die anderen kümmern müssen  $-\Box$  5.15 Notenzeilen bündeln im der Referenz.

#### Transponierende Partitur

Sie können bei der Darstellung der Partitur jederzeit zwischen klingenden und geschriebenen Tonhöhen umschalten, indem Sie Noten > Transponierende Partitur (Kürzel Strg+Shift+T *oder*  $\triangle$  XT) wählen oder auf den entsprechenden Knopf in der Werkzeugleiste klicken –  $\Box$  5.21 Transponieren in der Referenz.

#### Transponierende Partitur

Sie können zu jeder Zeit ihre Partitur zwischen klingender und transponierender Schreibweise umschalten. Wählen Sie dazu Noten > Transponierende Partitur (Kürzel Strg+Shift+T *oder*  $\triangle$   $\mathcal{H}$ T) –  $\Box$  5.21 Transponieren in der Referenz.

#### Spieltechniken

Techniken wie »Dämpfer« (»mute«) sollten mit dem Technik-Textstil geschrieben werden.

Weitere Techniken in Blasmusik, die so geschrieben werden, sind z.B.:

- \* *nur 1.* und *nur 2.*: Entspricht »1.«, »2.«, »a 2« etc. in Orchestermusik
- \* *Cuivré:* schmettern

#### Instrumentenwechsel

Ein Spieler wechselt von einem zu einem anderen Instrument (z.B. von Flöte 3 zu Piccolo) – **2.9 Instrumente** in der Referenz.

### Beispiel-Partituren

Mehrere Beispieldateien finden Sie im Ordner Blasorchester innerhalb des Ordners Beispiel-Partituren – öffnen Sie diese Dateien, um weitere Einblicke zu gewinnen.

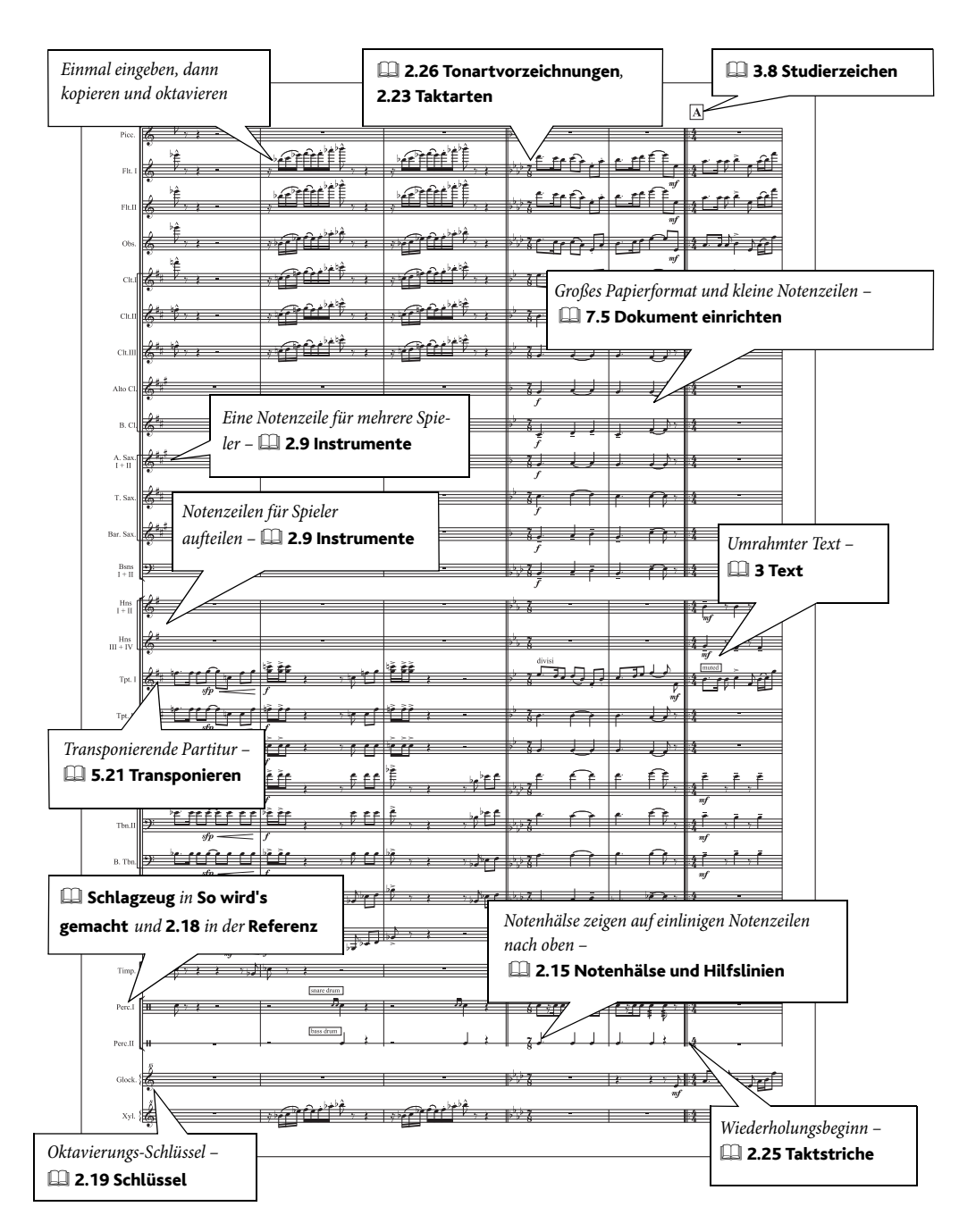

# <span id="page-133-0"></span>Chor

Siehe auch [Grundlegende Notation](#page-127-0) auf Seite 128.

 $\blacktriangleright$  Noteneingabe, Zeichen eingeben, Layout und Stilvorlagen, Text.

# Manuskriptpapier (Vorlage)

In Sibelius schon vorgefertigt ist eine Vielzahl von Chor-Manuskriptpapieren (Vorlagen), manche mit einer Stimme pro Notenzeile (z.B. Chor SATB) und andere mit zwei Stimmen pro Notenzeile (z.B. Chor-Part.), wieder andere mit Orgel- oder Klavierbegleitung und auch welche mit fertigen Titelseiten. Wenn Sie stattdessen mit einer leeren Vorlage beginnen, wählen Sie im Dialogfeld Datei > Neu eine der Vokal-Stilvorlagen – **Q 2.13 Manuskriptpapier (Vorlagen)** in der Referenz.

# <span id="page-133-1"></span>Liedtext

(Siehe Notenbeispiel)

- Geben Sie den im Beispiel englischen Liedtext ganz normal ein  $\Box$  3.3 Liedtext in der Referenz
- \* Für den lateinischen Liedtext erstellen Sie einen neuen Textstil, basierend auf Liedtext 2. Zeile – da dieser Stil schon auf den richtigen vertikalen Abstand eingestellt ist – und legen ihn auf die Verwendung einer kursiven Schriftart (Zeichensatz) fest. Alternativ ändern Sie einfach den Textstil Liedtext 2. Zeile, wenn der gesamte Liedtext der zweiten Zeile kursiv sein soll –  $\Box$  3.10 Bearbeiten von Textstilen in der Referenz.
- \* Bei Bedarf kommen gepunktete Bindebögen zur Anwendung (aus dem Dialogfeld Erstellen > Linie), um die Silbenbelegung des lateinischen Textes zu verdeutlichen (siehe z.B. die Altstimme im zweiten System der folgenden Beispielseite).

Vergessen Sie nicht die praktische Funktion zum Auswählen einer ganzen Zeile Liedtext auf einmal: Bearbeiten > Auswahl > Auswahl erweitern (Kürzel Strg+Shift+A oder & #A); danach können Sie den ausgewählten Liedtext mit den Pfeiltasten nach oben oder unten verschieben, ihn mit dem Befehl Layout ▶ Horizontal ausrichten (Kürzel Strg+Shift+R oder  $\triangle$  #R) in der Horizontalen ausrichten, d.h. auf eine Grundlinie setzen, oder das Plug-In Plug-Ins > Text > Liedtext ausrichten zu Hilfe nehmen.

Sie können eine Liedtextzeile auch in die Zwischenablage kopieren und sie dann in eine andere Notenzeile wieder einfügen; damit geht das Erstellen von Liedtext in Chorsätzen noch viel schneller – zu weiteren Details,  $\Box$  3.3 Liedtext in der Referenz.

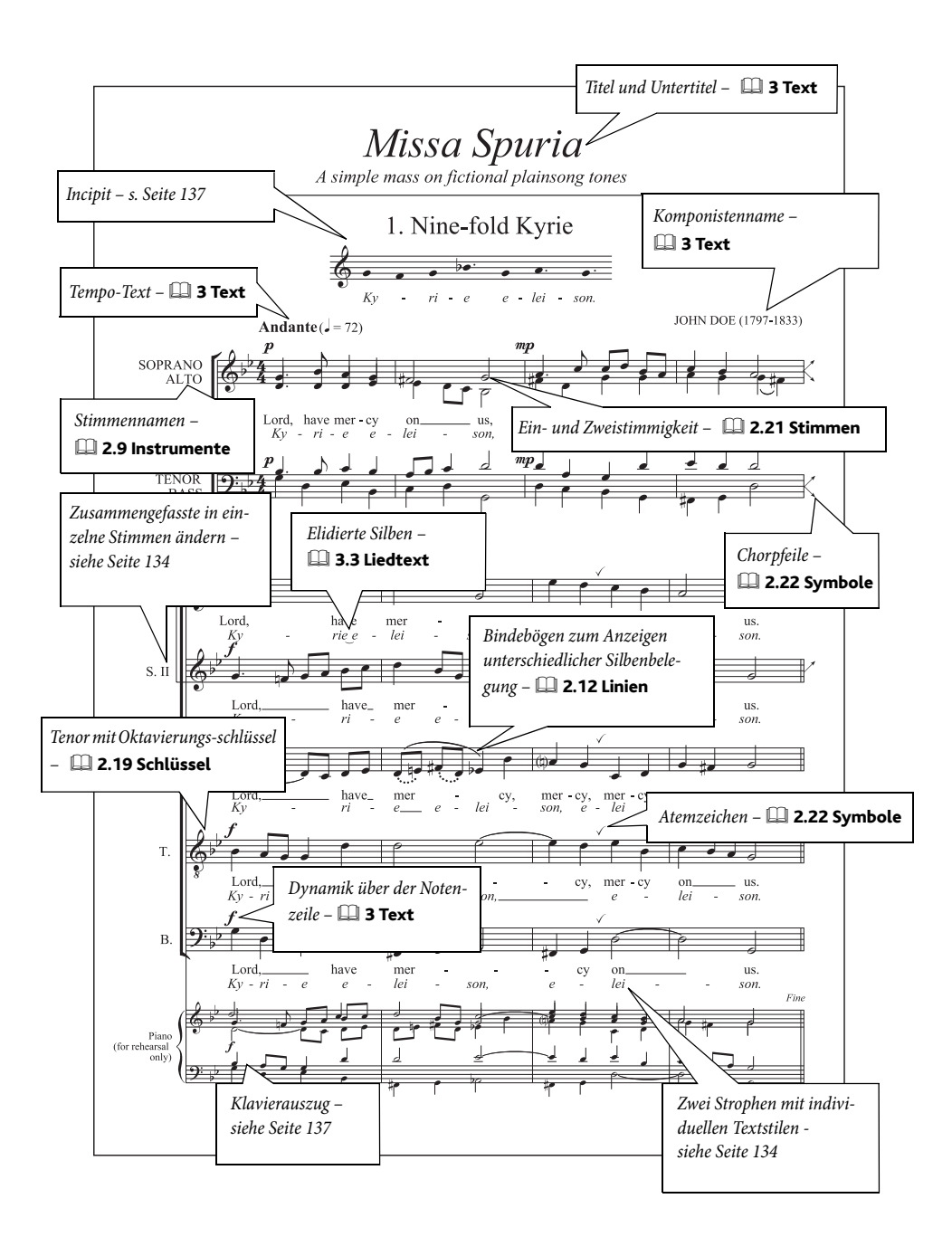

#### *So wird's gemacht*

#### Eingabemethode

Bei Passagen, deren Rhythmus sehr ähnlich bzw. gleich ist, könnten Sie beispielsweise den Sopranpart eingeben, diesen mit Alt+Klick *oder*  $\sim$ -Klick in die anderen Notenzeilen kopieren und dann nur noch die Tonhöhen dieser Notenzeilen mithilfe von Noten > Tonhöhen neu eingeben neu eingeben –  $\Box$  1.1 Noteneingabe in der Referenz.

Wenn Sie an einer Partitur mit auf einer Notenzeile zusammengefassten Stimmen arbeiten, könnten Sie beispielsweise den Sopran und Alt mit Flexi-time zusammen eingeben und dann die Noten des Alts in die zweite Stimme versetzen (wählen Sie z.B. mit einem Filter die unteren Noten aus und tippen dann Alt+2 *oder* ∼2, um sie damit in die zweite Stimme zu setzen).

### Zusammengefasste Partitur und vollständige Partitur

Bei Chormusik ist es oft wünschenswert, die Gesangslinien auf zwei Notenzeilen zusammenzufassen, insbesondere dann, wenn die Rhythmen zweier Stimmen ähnlich bzw. gleich sind und so der Liedtext nur einmal benötigt wird. Wenn die einzelnen Stimmen unabhängiger voneinander werden, dann wird die Musik auf vier separate Notenzeilen verteilt. Um eine SATB-Chorpartitur auf diese Weise zu schreiben, gehen Sie wie folgt vor:

- \* Erstellen Sie sechs Gesangs-Notenzeilen (Layout > Instrumente und Notenzeilen, Kürzel I) in Ihrer Partitur (zwei für die zusammengefassten Passagen, welche z.B. Sopran und Bass sein sollten und vier für die individuellen)
- \* Bearbeiten Sie die Instrumentennamen mittels Doppelklick; beachten Sie bitte, dass Sie die vollständigen Namen und deren Abkürzungen getrennt bearbeiten müssen
- \* Geben Sie die Musik in die zusammengefasste Partitur ein und verwenden Sie dabei, wenn nötig, zwei Stimmen ( $\Box$  2.21 Stimmen (»Ebenen«) in der Referenz)
- \* Wenn die Musik auf individuelle Notenzeilen aufgeteilt werden muss, dann setzen Sie an dieser Stelle einen Systemumbruch ( $\Box$  7.3 Umbrüche in der Referenz) und fügen Aufteilungspfeile ein (das sind kleine schräge Pfeile) ( $\Box$  2.22 Symbole in der Referenz)
- \* Mit der Funktion Layout > Leere Notenzeilen ausblenden (Kürzel Strg+Shift+Alt+H *oder* xzXH) verbergen Sie von diesem Punkt an die Notenzeilen der zusammengefassten Partitur, und ebenso auch diejenigen Notenzeilen der Individual-Stimmen davor  $(\square$  7.1 Layout und Formatierung in der Referenz).

#### Doppelchor

Verwenden Sie einfach das Dialogfeld Layout > Instrumente und Notenzeilen, um die Reihenfolge der Notenzeilen zu ändern, um den zweiten Chor vom ersten getrennt zu belassen. Die zwei Chöre dürfen die gleichen Namen besitzen, das hat keine unerwünschten Folgen.

Doppelchor-Partituren können manchmal wechseln, von zwei getrennt gesetzten Chören zu miteinander verwobenen. Um letztere Passagen zu schreiben, erstellen Sie bei jeder Gesangsnotenzeile des ersten Chors eine zusätzliche Notenzeile, sodass jeder Gesangspart aus zwei Notenzeilen besteht. Blenden Sie diese zusätzlichen Notenzeilen aus, wenn die beiden Chöre wieder getrennt auftauchen. An den Stellen, an denen ein Wechsel von der einen zu der anderen Schreibweise stattfindet, sollten Sie einen Systemumbruch setzen, da Sie sonst eine Mischung von beidem hervorrufen könnten.

#### Noten ohne Notenhals

Nicht-metrische Musik wie z.B. ein Gregorianischer Choral verlangt oft nach Noten ohne Notenhälse. Wählen Sie einfach diejenigen Noten aus, deren Hälse Sie verschwinden lassen möchten, und tippen Sie Shift+Alt+8 oder  $\triangle \sim 8$  (oder verwenden Sie das Drop-down-Menü unter der Noten-Leiste des Eigenschaften-Fensters).

### <span id="page-136-0"></span>Einen Klavierauszug erstellen

- \* Erstellen Sie ein neues Instrument Klavier –, stellen Sie es über seine Notenzeilen-Eigenschaften im Eigenschaften-Fenster als kleine Notenzeile ein ( $\Box$  5.9 Eigenschaften in der Referenz)
- \* Bearbeiten Sie mittels Doppelklick den Instrumentennamen, um ihn in z.B. »Klavier (nur für Probenzwecke)« zu ändern.
- \* Kopieren Sie die Chormusik in die Zwischenablage, selektieren Sie dann die zwei Klaviernotenzeilen und wählen Noten › Arrangieren (Kürzel Strg+Shift+V oder △ <sup>3</sup>W). Wählen Sie einen passenden Arrangier-Stil (z.B. einen der Klavierauszugs-Stile) und klicken Sie auf OK.
- \* Nach dem Erstellen des Auszuges werden Sie wahrscheinlich den Liedtext von den Klaviernotenzeilen entfernen wollen. Wählen Sie dazu ein einzelnes Liedtextobjekt aus (z.B. eine Silbe), wählen Sie dann Bearbeiten > Auswahl > Auswahl erweitern, Kürzel Strg+Shift+A *oder* xXA, und drücken dann Entf).

Sie können die Arrangieren-Funktion auch z.B. zum Zusammenfassen von vier einzelnen Gesangsnotenzeilen auf zwei Notenzeilen (um Platz zu sparen) verwenden, oder umgekehrt. Zu weiteren Informationen zum Arrangieren,  $\Box$  5.4 Arrangieren in der Referenz.

# <span id="page-136-1"></span>Ein Incipit erstellen

(Siehe Notenbeispiel)

- \* Erstellen Sie in Ihrer Partitur ein zusätzliches Instrument (z.B. [Violinschlüssel-Notenzeile] aus der Sektion Andere)
- \* Sehen Sie weiter oben nach, wie man Noten ohne Notenhälse schreibt
- \* Geben Sie die für das Incipit benötigten Noten ein, fügen Sie dann einige zusätzliche Takte und einen Systemumbruch ein
- \* Selektieren Sie den Taktstrich am Ende des ersten Taktes, öffnen Sie die Leiste Takte des Eigenschaften-Fensters und setzen den Wert Abstand vor Takt beispielsweise auf 20, um die Notenzeile einzurücken. Versuchen Sie hier verschiedene Werte einzugeben, um das Incipt so weit wie möglich auf der Seite mittig zu positionieren.
- \* Klicken Sie etwas rechts der mittleren Notenlinie des Systems, sodass ein violetter Anfasser erscheint; verschieben Sie diesen Anfasser nach links, um das Incipt auf der Seite zu zentrieren  $(m 2.17$  Notenzeilen)
- Mit Layout > Leere Notenzeilen ausblenden (Kürzel Strg+Shift+Alt+H *oder* & ~xH) verbergen Sie alle übrigen Notenzeilen des ersten Systems
- \* Erstellen Sie mithilfe von Erstellen > Weiteres > Taktzahl-Änderung eine Taktzahländerung auf Takt 1 am Beginn des zweiten Systems, sodass das Stück selbst mit der richtigen Taktzahl anfängt.

# Gitarre

E Zeichen eingeben.

# Standardnotation

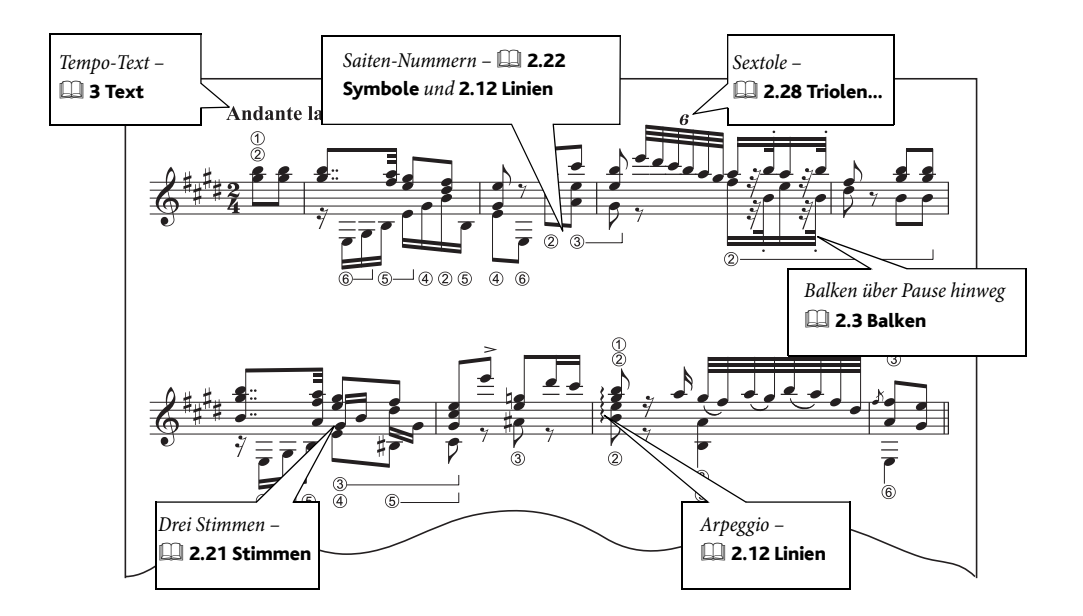

# Gitarren-Tabulatur

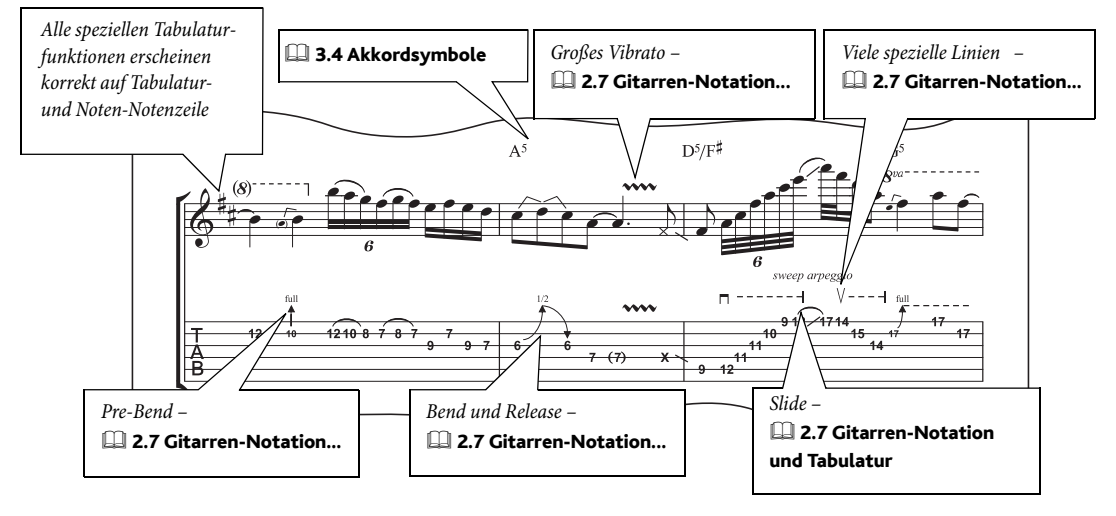

Auszug aus 'Ordinary World' copyright © 2001 Ryan Maziarz and Philip DeStieger. All rights reserved. For further information, visit www.progressivetranscriptions.com.

# Manuskriptpapier (Vorlage)

Verschiedene Gitarren-Manuskriptpapiere finden Sie schon vorgefertigt; Sie können auch jederzeit Ihre eigenen erstellen –  $\Box$  2.13 Manuskriptpapier (Vorlagen) in der Referenz.

# Gitarren-Akkordraster

**Example 258.** [Stimme und Keyboard](#page-157-0) auf Seite 158.

# Rhythmus-Notation

**ALLACTE Gelegentlich möchten Sie vielleicht in einer 5-Linien-Notenzeile einen Rhyth**mus ohne jegliche Notenköpfe notieren. Das machen Sie folgendermaßen:

- \* Geben Sie den Rhythmus mit ganz normalen Noten ein
- \* Kehren Sie wenn nötig die Halsrichtung der Noten um selektieren Sie dazu die Noten und wählen Bearbeiten > Spiegeln/Umkehren (Kürzel X), um deren Notenhalsrichtung umzukehren
- Wählen Sie die Noten aus und tippen Sie Shift+Alt+7 oder  $\Delta \sim 7$ . Damit wählen Sie einen Notenkopfstil ohne Notenköpfe.

Diese Art von Notation liest sich am einfachsten, wenn sie über der Notenzeile steht; daher empfiehlt es sich, die Noten über der obersten Notenzeilenlinie zu platzieren, so wie im Beispiel oben gezeigt.

Wenn Sie den Rhythmus über einer Tabulatur-Notenzeile zeigen möchten,  $\Box$  2.7 Gitarren-Notation und Tabulatur in der Referenz.

# Beispielpartituren

Werfen Sie einen Blick auf die Dateien Gitarrentrio und Gitarren-Tabulatur im Ordner Andere innerhalb des Ordners Beispiel-Partituren; hier finden Sie Beispiele spezieller Gitarrennotationen, einschließlich Slides und Saitenindikationen.

# Lauten-Tabulatur

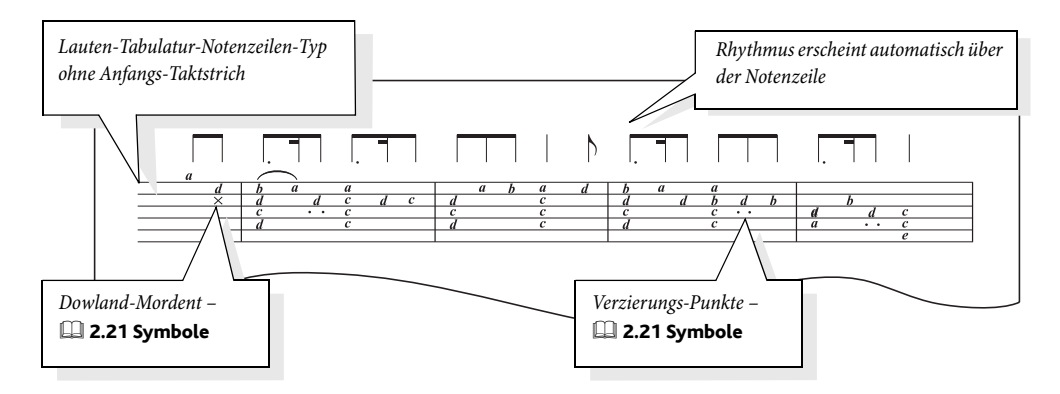

Die spezifischen Details zum Erstellen einer Lauten-Tabulatur finden Sie in  $\Box$  2.11 Lauten-Tabulatur in der Referenz.

# <span id="page-139-0"></span>Jazz

Siehe auch [Grundlegende Notation](#page-127-0) auf Seite 128, [Blasmusik](#page-131-0) auf Seite 132, [Stimmen\(aus](#page-155-0)**züge)** [auf Seite 156](#page-155-0), [Lead Sheets](#page-145-0) auf Seite 146, [Orchester](#page-151-0) auf Seite 152.

#### ■ Noteneingabe, Arrangieren, Auswählen und Kopieren.

### Manuskriptpapier

Wenn Sie Ihre Partitur erstellen, wählen Sie im Dialogfeld Datei > Neu eine der Jazz-Stilvorlagen. Jazz Inkpen2 bietet sich hier besonders an, da das handschriftliche Erscheinungsbild des Inkpen2-Zeichensatzes für Jazz- und Big Band-Partituren ideal ist. Stellen Sie die Option Wählen aus beim Erstellen von Instrumenten auf Jazz-Instrumente, um deren Reihenfolge automatisch korrekt zu setzen – **Q 2.13 Manuskriptpapier (Vorlagen)** in der Referenz.

### Eingabemethode

Das Beispiel auf der übernächsten Seite wurde ursprünglich als Particell (zusammengefasste Partitur) mit vier Notenzeilen erstellt (jeweils eine Notenzeile für die Saxophone, die Trompeten, die Posaunen und eine weitere für den Bass); dann wurden die Noten der jeweiligen Notenzeilen mithilfe der Arrangieren-Funktion auf die passenden Notenzeilen der Big Band-Partitur automatisch aufgeteilt.

Sie können die Arrangieren-Funktion auch zum Erstellen einer kompletten Bearbeitung in einer Reihe verschiedener Stile verwenden. Zu weiteren Details,  $\Box$  5.4 Arrangieren in der Referenz.

# Geschwindigkeits-Tipps

- \* Wählen Sie alle Akkordsymbole einer Zeile mittels Bearbeiten > Auswahl > Auswahl erweitern (Kürzel Strg+Shift+A *oder*  $\alpha$   $\mathcal{A}\mathcal{A}$ ) aus, um sie dann alle auf einmal mit den Pfeiltasten zu verschieben oder in einer Reihe auszurichten, letzteres mit Layout > Horizontal ausrichten (Kürzel Strg+Shift+R oder & **XR**)
- \* Um mit Schrägstrichen (Slashes) statt Notenköpfen beispielsweise einen Klavier- oder Gitarrenpart zu schreiben, geben Sie einen Takt ein, wählen diesen aus und tippen Shift+Alt+3 *oder* xz3, um den genannten Notenkopfstil zu erzeugen; jetzt kopieren Sie diesen Takt mittels Mehrfach-Kopieren oder Bearbeiten > Wiederholen (Kürzel R) in einem Arbeitsschritt bis zum Ende der ganzen Notenzeile –  $\Box$  1.6 Auswahlen (Selektionen) und Passagen in der Referenz.
- \* Wo immer Instrumente dasselbe spielen (in der gleichen oder einer anderen Oktave), gilt: Kopieren
- \* Das Neueingeben der Tonhöhen kann eine äußerst schnelle Eingabemethode von Noten gleichen Rhythmus' in verschiedenen Instrumenten sein –  $\Box$  1.1 Noteneingabe in der Referenz.

#### Wiedergabe verbessern

Jazz-Partituren können bei der Wiedergabe leicht mal etwas »leer« klingen, da große Abschnitte für improvisierte Soli frei gelassen werden. Warum nicht mit Flexi-time ein Solo in eine nicht benutzte Stimme einspielen und dann diese Passage mittels Bearbeiten > Ausblenden oder anzeigen > Ausblenden verbergen?

Stattdessen können Sie eine Improvisation oder eine Aussetzung auch in zusätzliche Notenzeilen schreiben und diese dann mit Notenzeilen bündeln ausblenden –  $\Box$  5.15 Notenzeilen bündeln in der Referenz.

#### Beispielpartituren

Schauen Sie sich die Partituren Jazz und Big Band im Ordner Andere innerhalb des Ordners Partituren an; da bekommen Sie noch mehr Ideen.

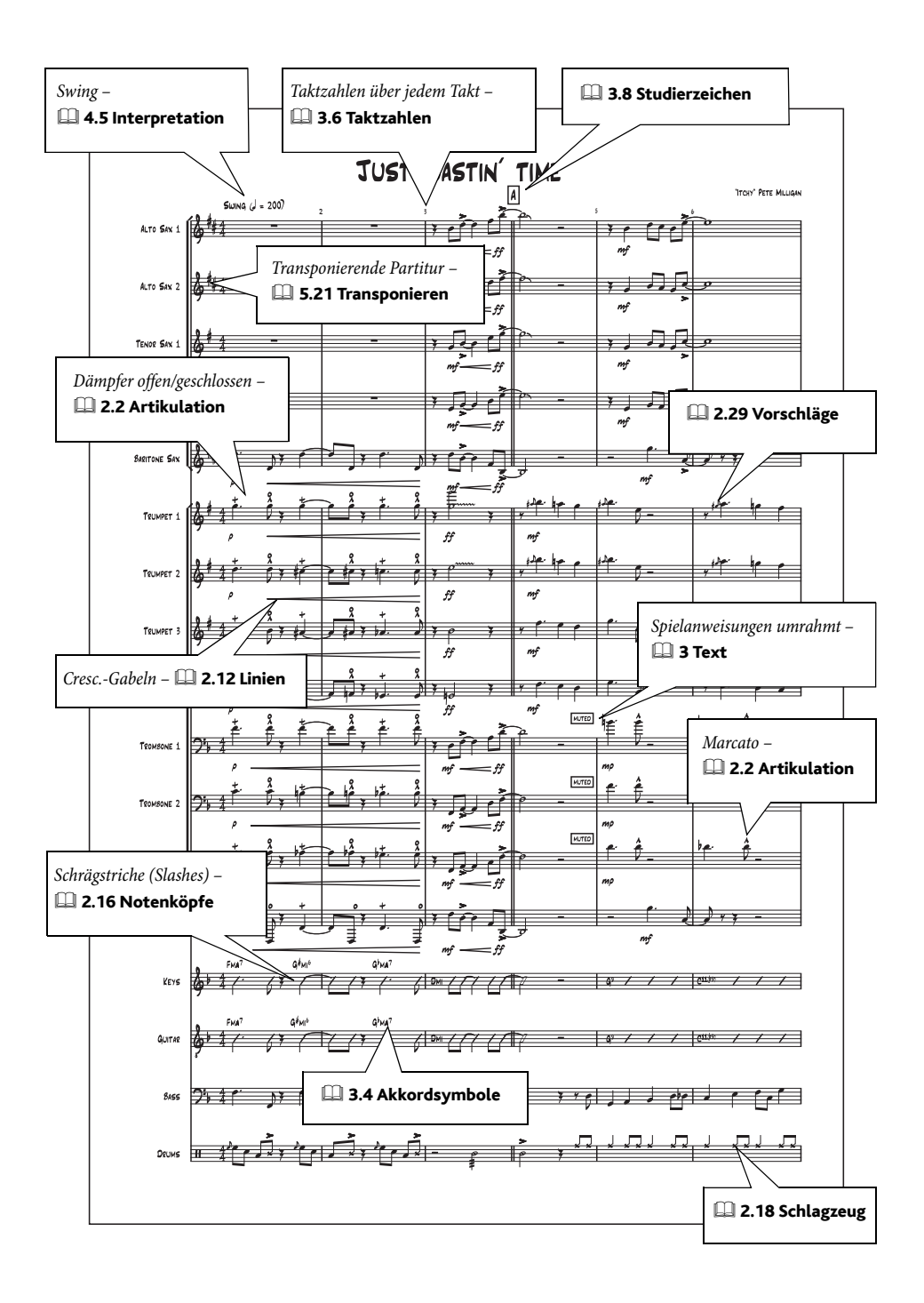

#### *So wird's gemacht*

# Klavier, Orgel und Harfe

Siehe auch [Grundlegende Notation](#page-127-0) auf Seite 128.

#### Klavier

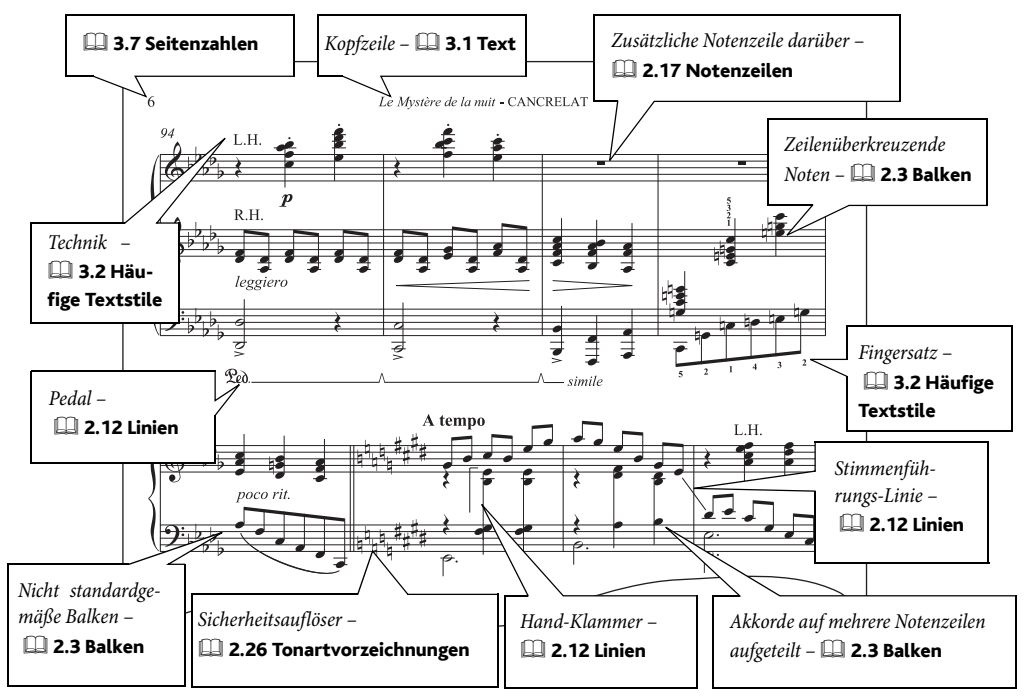

# Harfe

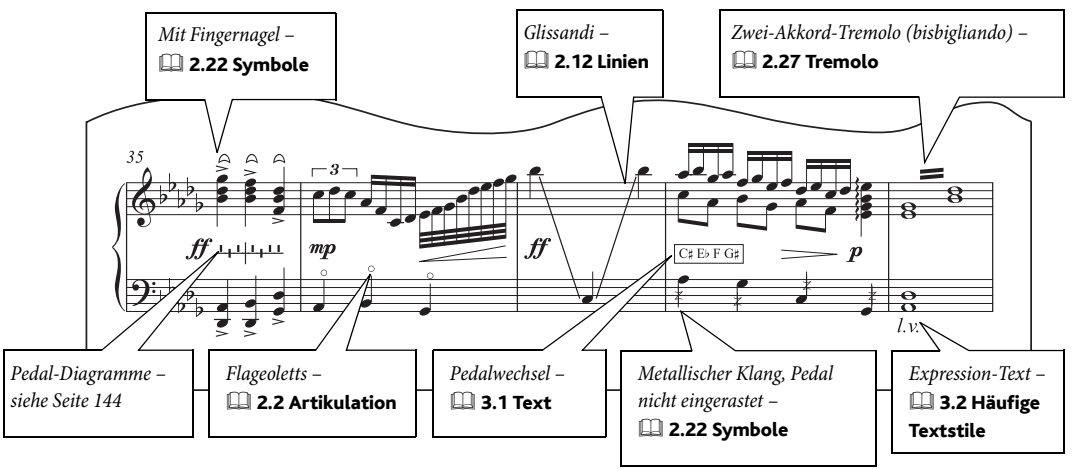

# Orgel

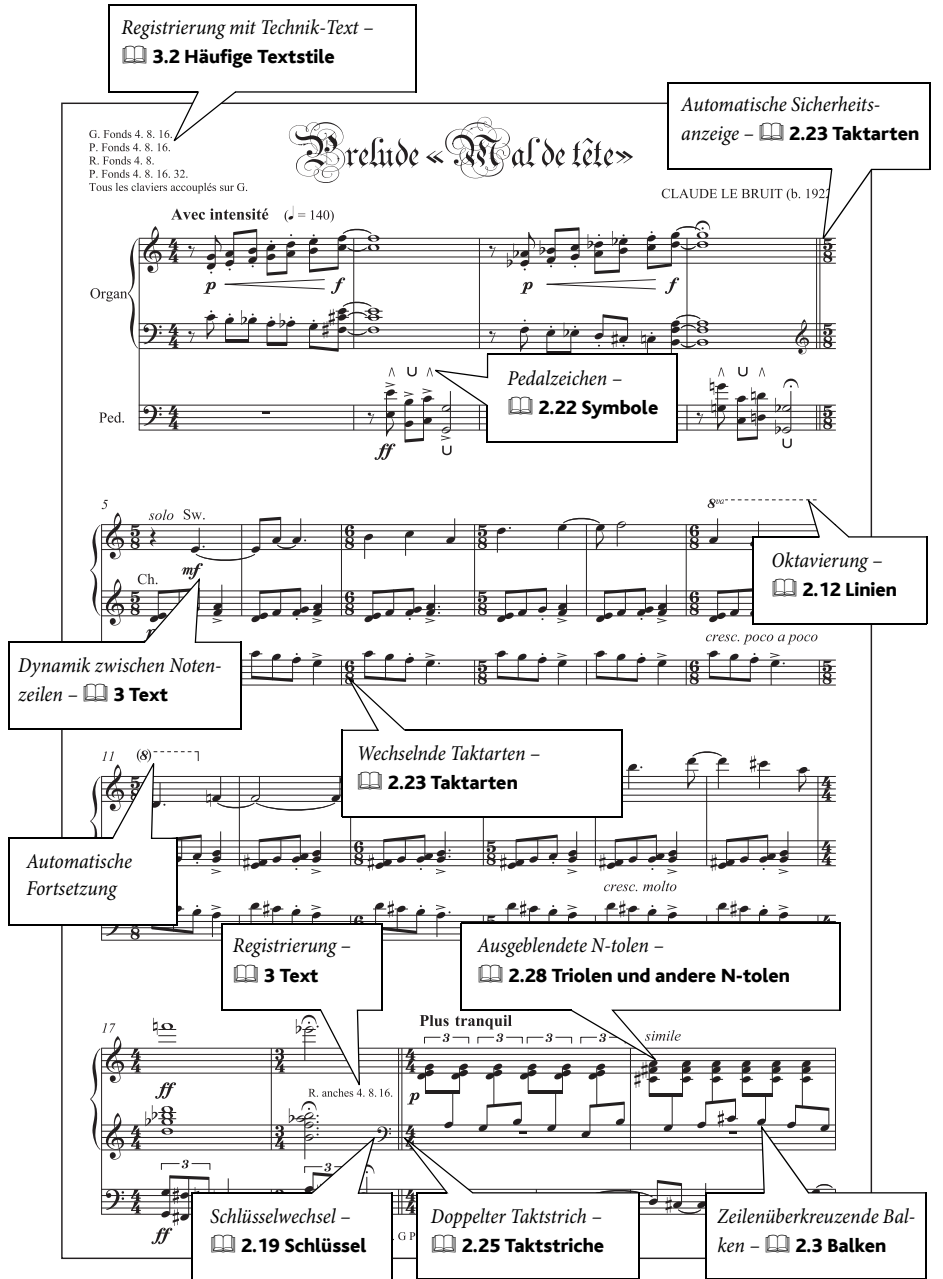

#### *So wird's gemacht*

#### Manuskriptpapier

Verwenden Sie das mitgelieferte Manuskriptpapier Klavier, da dieses schon mit einer Reihe praktischer Einstellungen versehen ist, wie z.B. passenden Wiedergabe-Einstellungen und entsprechendes Instrumentennamenformat. Wenn Sie mit einer leeren Vorlage beginnen, wählen Sie im Dialogfeld Datei > Neu eine der Keyboard-Stilvorlagen. Zu weiteren Details, [2.13 Manuskriptpapier (Vorlagen) in der Referenz.

#### Beispielpartituren

Eine ganze Reihe von Klavier-Beispielpartituren wurde Ihnen zusammen mit Sibelius installiert: Probieren Sie Klavier-Etüde im Ordner Andere innerhalb des Ordners Beispiel-Partituren, und Liszt Espressivo im Ordner Wiedergabe.

Beispiele für die Verwendung von Harfenpedaldiagrammen finden Sie in der Datei Saxophon-Konzert im Ordner Orchester innerhalb des Ordners Beispiel-Partituren; in dieser Datei gibt es auch Beispiele für Glissandi.

#### <span id="page-143-0"></span>Harfenpedaldiagramme

Harfennoten sind oft mit Anweisungen versehen, die die jeweilige Pedalstellung angeben. Normalerweise werden diese als Text ( $\Box$  3.2 Häufige Textstile in der Referenz) oder in Form von Harfenpedaldiagrammen gesetzt.

Um Harfenpedaldiagramme einzugeben, erstellen Sie einen Technik-Text (Kürzel Strg+T *oder*  $\text{H}(T)$  und tippen dann auf dem Ziffernblock Strg+Alt+7/8/9/+ *oder*  $\alpha \text{H}(T)$ 8/9/+, um die jeweiligen Symbole für Auflösungszeichen/Kreuz/B/Senkrechte Linie einzugeben. Zu diesen Symbolen können Sie auch über das Begriffe-Menü des Technik-Textstils gelangen (Rechts-Klick *oder* Control-Klick während der Texteingabe).

Die Symbole geben die Pedalstellung in der Reihenfolge D C H E F G A mit einem senkrechten Strich nach dem H an. Damit besteht ein Diagramm aus acht getippten Symbolen. Ein Strich über der waagrechten Linie bedeutet ein B, unter der Linie ein Kreuz. Das links dargestellte Diagramm bezeichnet somit eine Pedalstellung von Des, C, His, Eis, Fes, Ges, A. ┸┺┰<mark>┼┰┸┸┺</mark>

Zum Eingeben von Harfenpedalisierungen in Textform, wie z.B. etwa C# Db E#... verwenden Sie den Technik- oder Umrahmter-Text-Textstil und tippen die Vorzeichen mittels Strg *oder* X plus den Vorzeichentasten auf dem Ziffernblock (Keypad). Für eine Pedalisierung, bei der die Dauer der Pedal-Stellung ausdrücklich angegeben werden soll, wie z.B. C#\_\_\_\_\_\_\_\_b, verwenden Sie Liedtext 1. Zeile.

Sibelius kann Ihrer Partitur die passenden Pedaldiagramme automatisch hinzufügen oder Ihre Partitur auch überprüfen lassen, damit Sie keine Noten schreiben, die mit bestimmten Pedalstellungen gar nicht möglich sind bzw. mit den tatsächlich geschriebenen Noten überhaupt übereinstimmen - siehe Harfen-Pedalisierung hinzufügen und Harfen-Pedalisierung prüfen in  $\Box$  **5.17 Plug-Ins** in der Referenz).
*Klavier, Orgel und Harfe*

## Lead Sheets

### <span id="page-145-1"></span>Siehe auch [Grundlegende Notation](#page-127-0) auf Seite 128.

### $\blacktriangleright$  Notenzeilen bündeln und Eigenschaften, Text.

Lead Sheets sind Partituren, die aus einer einzelnen Notenzeile mit nur der Melodie, der zu Grunde liegenden harmonischen Struktur (d.h. den Akkordsymbolen) und – sofern vorhanden – dem Liedtext eines Songs oder einer Komposition bestehen. Lead Sheets finden sich sehr häufig in Jazz- und Popmusik etc.

Da Lead Sheets traditionellerweise von Hand geschrieben werden bzw. wurden, gibt es hier vom üblichen Notensatz leicht abweichende Konventionen; zum Beispiel werden typischerweise Schlüssel und Tonartvorzeichnung nur einmal am Anfang des Stückes gesetzt und jedes System kann auch mit einem Anfangs-Taktstrich beginnen.

### Manuskriptpapier

<span id="page-145-2"></span>Verwenden Sie zum Schreiben Ihrer Lead Sheets die Manuskriptpapiere Lead Sheet, da diese schon mit den passenden Einstellungen fertig eingerichtet sind.

### Stilvorlagen

Sibelius wird mit zwei handschriftlichen Schriftartfamilien geliefert, Inkpen2 und Reprise (das Beispiel auf der gegenüberliegenden Seite benutzt Reprise). Importieren Sie Stilvorlagen, deren Bezeichnung Inkpen2 oder Reprise enthält, und probieren Sie diese aus.

### Schlüssel und Tonartvorzeichnungen ausblenden

<span id="page-145-0"></span>Um Schlüssel und Tonartvorzeichnungen nach dem ersten System auszublenden, erstellen Sie einfach den passenden Instrumenten-Wechsel irgendwo im ersten System:

- \* Wählen Sie einen Takt in der Notenzeile aus, in der Sie Schlüssel und Tonartvorzeichnungen ausblenden möchten, wählen Sie dann Stilvorlagen > Instrumente bearbeiten
- \* Klicken Sie auf Neues Instrument und antworten mit Ja, wenn Sie gefragt werden, ob Sie ein neues Instrument erstellen möchten, das auf dem ausgewählten basiert
- \* Ändern Sie im Dialogfeld Neues Instrument den Namen im Dialogfeld, sodass Sie das fragliche neue Instrument wieder auffinden können
- Klicken Sie auf Notenzeilen-Typ bearbeiten
- \* Schalten Sie auf der Allgemein-Seite die Optionen Anfangsschlüssel und Tonartvorzeichnungen aus
- Klicken Sie auf OK, dann nochmal auf OK und dann auf Schließen
- \* Wählen Sie jetzt Ihr neues Instrument über Erstellen > Weiteres > Instrumenten-Wechsel, und klicken Sie in Ihre Partitur, um einen Instrumenten-Wechsel zu erstellen.

Die Schlüssel und Tonartvorzeichnungen sind jetzt von den folgenden Systemen verschwunden; beachten Sie bitte, dass dies auch die Deaktivierung der Tonartvorzeichnung zur Folge hat, das heißt, Sie werden möglicherweise unnötige Vorzeichen vor Noten sehen.

#### Begleitung verbergen

<span id="page-146-1"></span><span id="page-146-0"></span>Mit Ansicht > Notenzeilen bündeln können Sie die Begleitung eines Lead Sheets verbergen; schauen Sie sich als Beispiel die Datei Lead Sheet im Ordner Jazz innerhalb des Beispiel-Partituren-Ordners an.

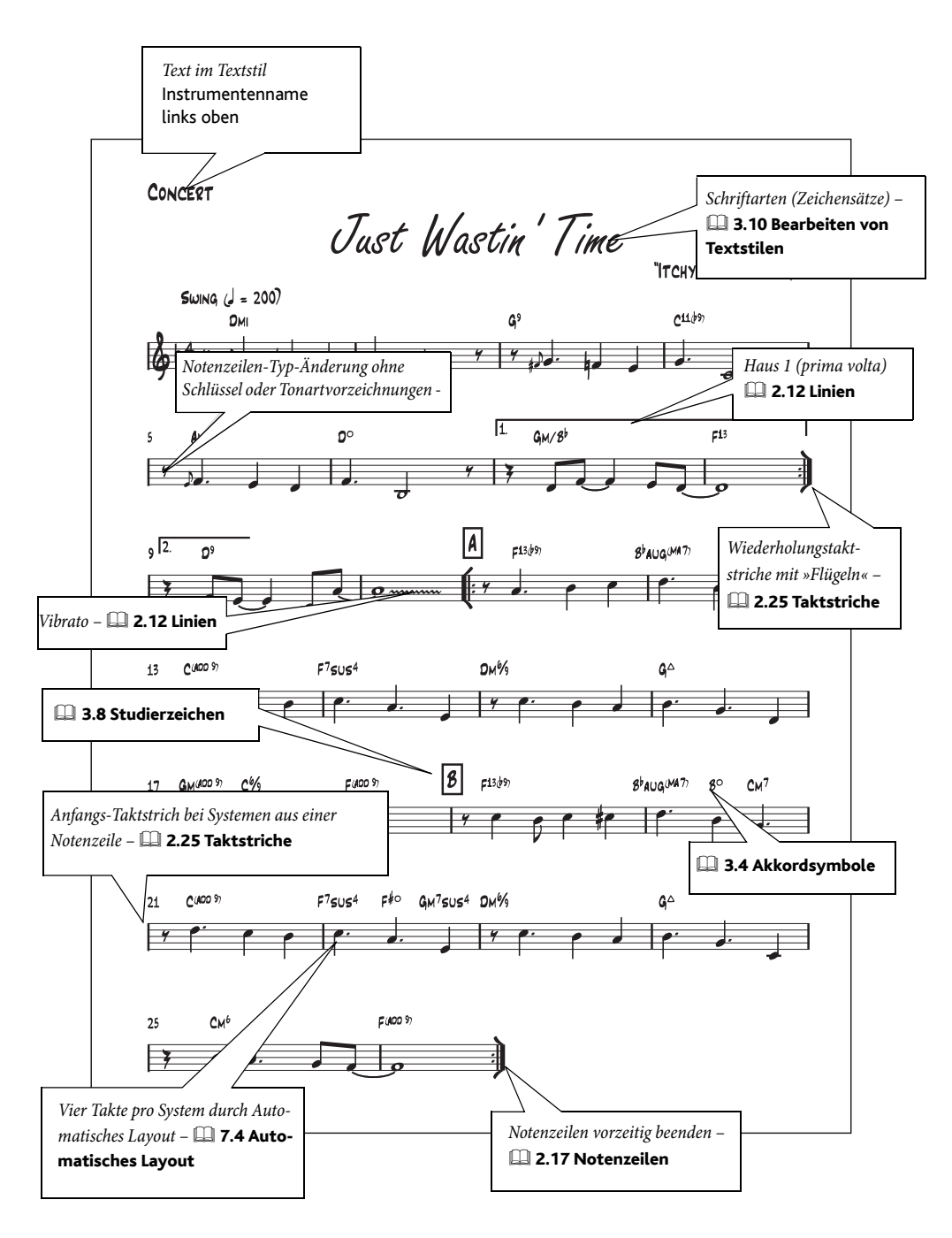

## <span id="page-147-0"></span>Neue Musik

### <span id="page-147-1"></span> $\blacktriangleright$  Farbe und Grafik-Import, Grafik-Export, Zeichen eingeben.

Sibelius kann einige sehr moderne Schreibweisen notieren, darunter verschachtelte N-tolen, Mikrotöne, Partituren mit teilweise ausgeblendeten Notenzeilen usw. Das Beispiel auf der gegenüberliegenden Seite zeigt einige dieser Techniken. Schauen Sie sich auch die Beispieldateien Fortgeschrittene Notation 1 und 2 im Notation-Ordner innerhalb von Beispiel-Partituren an, dort können Sie noch weitere Beispiele sehen.

### Freier Rhythmus

Manch zeitgenössische Partitur hat kein Metrum, oder hat verschiedene Taktarten gleichzeitig – **2.6 Freier Rhythmus** in der Referenz.

### Tonart und Taktart

In manchen Partituren finden sich unterschiedliche Tonarten und Taktarten in einzelnen Notenzeilen desselben Systems - **Q 2.26 Tonartvorzeichnungen** und 2.23 Taktarten in der Referenz.

### Grafische Partituren

Wenn Ihre Musik mehr grafische als Notationselemente enthält, dann sollten Sie den Export einiger oder aller Seiten aus Sibelius zur weiteren Verarbeitung in einem Grafikprogramm in Betracht ziehen –  $\Box$  8.11 Exportieren von Grafikdateien in der Referenz.

Wenn Ihre Musik hauptsächlich in Notenzeilen notiert ist, jedoch einige grafische Elemente enthält, dann können Sie diese nach Sibelius importieren ( $\Box$  8.4 Grafik-Import) oder entsprechende neue Symbole definieren ( $\Box$  2.22 Symbole in der Referenz).

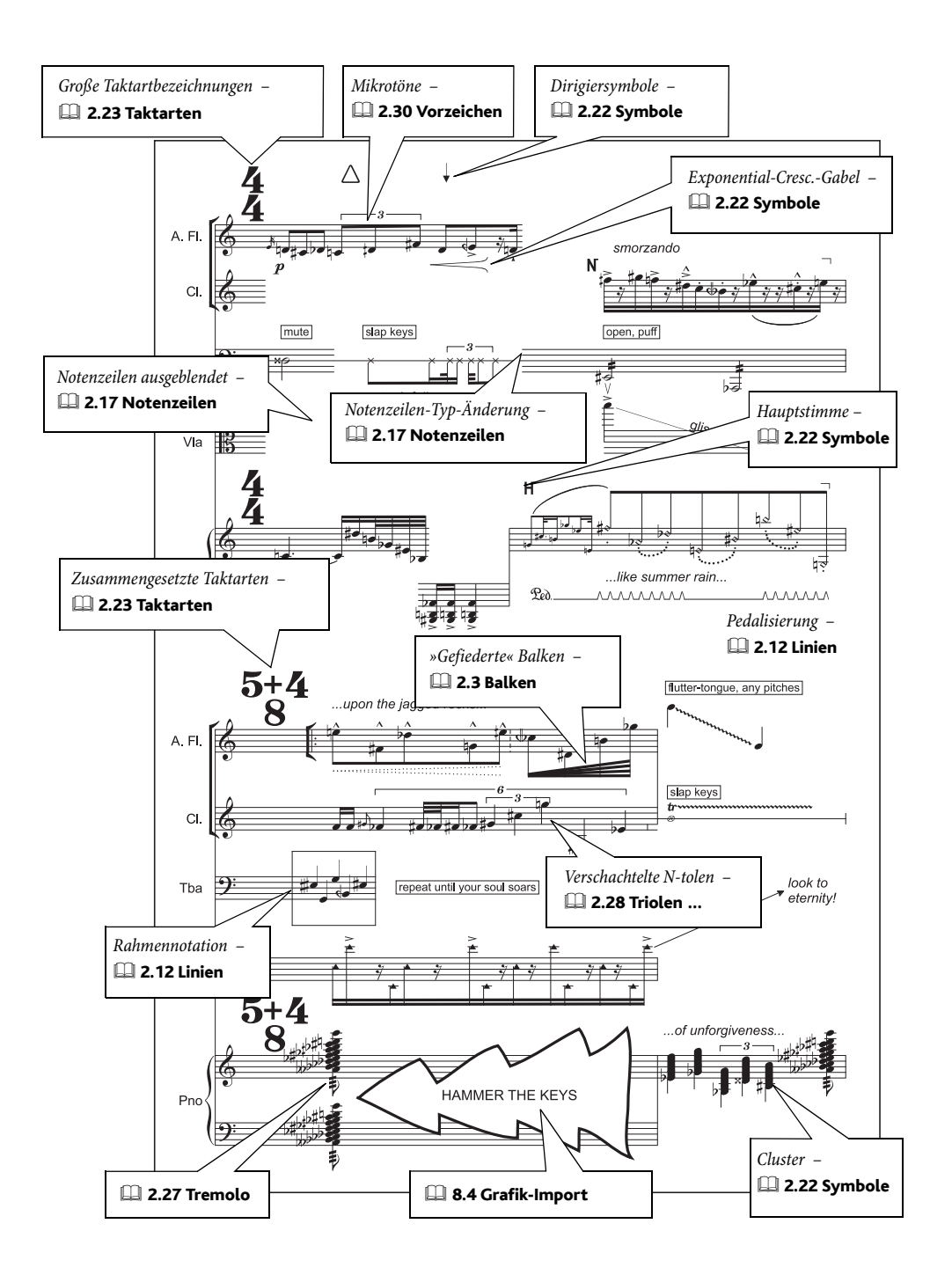

## Notenbeispiele

### <span id="page-149-0"></span>Siehe auch [Grundlegende Notation](#page-127-0) auf Seite 128.

### ■ Layout und Stilvorlagen, Grafik-Export.

Sie können mit Sibelius Notenbeispiele erstellen, die Sie ganz einfach in Dateien anderer Programme einbauen können. Alle Notenbeispiele in diesem Handbuch wurden so angefertigt!

### Ränder

<span id="page-149-1"></span>Da Notenzeilen immer vom linken bis zum rechten Rand einer Seite reichen, könnten bei kurzen Notenbeispielen die Notenabstände zu groß werden. Um Notenbeispiele, die aus einem System bestehen, schmaler zu gestalten, verbreitern Sie einfach den rechten Seitenrand erheblich. Dies machen Sie im Dialogfeld Layout > Dokument einrichten (Kürzel Strg+D oder #D) - **Q** 7.5 Dokument einrichten in der Referenz. Sie können einzelne Systeme auch rechts einrücken, **2.17 Notenzeilen** in der Referenz.

### Zu bedenkende Besonderheiten

Bei einem Notenbeispiel möchten Sie wahrscheinlich Seiten- und Taktzahlen abstellen ( $\Box$  3.7 Seitenzahlen und 3.6 Taktzahlen in der Referenz), Taktstriche ausblenden ( $\Box$  2.25 Taktstriche in der Referenz) oder vielleicht auch den Anfangs-Taktstrich mit einer Änderung des Instruments unsichtbar machen  $(\Box$  7.12 Bearbeiten von Instrumenten in der Referenz).

Auch mag es sein, dass Sie Takte unbestimmter Länge benötigen ( $\Box$  2.24 Takte und Pausentakte und 2.6 Freier Rhythmus in der Referenz) oder ungewöhnliche Notenköpfe ( $\Box$  2.16 Notenköpfe in der Referenz).

### Text und Fonts für Kommentare und Analyse

Es gibt verschiedene Möglichkeiten, Ihre Partitur zu analysieren und mit Erläuterungen zu versehen. Zum Beispiel:

- \* Verwenden Sie Plug-Ins > Analyse > Schenkersche Tonleiterstufen hinzufügen, um Tonleiterstufen über oder unter jeder Note hinzuzufügen ( $\Box$  5.11 Plug-Ins in der Referenz)
- \* Verwenden Sie Erstellen > Text > Weiterer Notenzeilen-Text > Funktionssymbole, um eine Funktionsanalyse zu schreiben ( $\Box$  3.5 Generalbass und Römische Ziffern in der Referenz)
- \* Verwenden Sie Erstellen > Text > Weiterer Notenzeilen-Text > Römische Ziffern, um eine Tonsatzanalyse zu schreiben ( $\Box$  3.5 Generalbass und Römische Ziffern in der Referenz).

### Grafikdateien exportieren

Sibelius kann Notenbeispiele in verschiedenen Grafikformaten exportieren, einschließlich BMP und EPS. Welches Format Sie verwenden sollten, hängt von dem Programm ab, in welches Sie die Beispiele einbauen bzw. importieren möchten. Sie können auch einen beliebigen Ausschnitt Ihrer Partitur in die Zwischenablage kopieren und diesen dann direkt in ein anderes Programm einfügen – zu weiteren Informationen,  $\Box$  8.11 Exportieren von Grafikdateien in der Referenz.

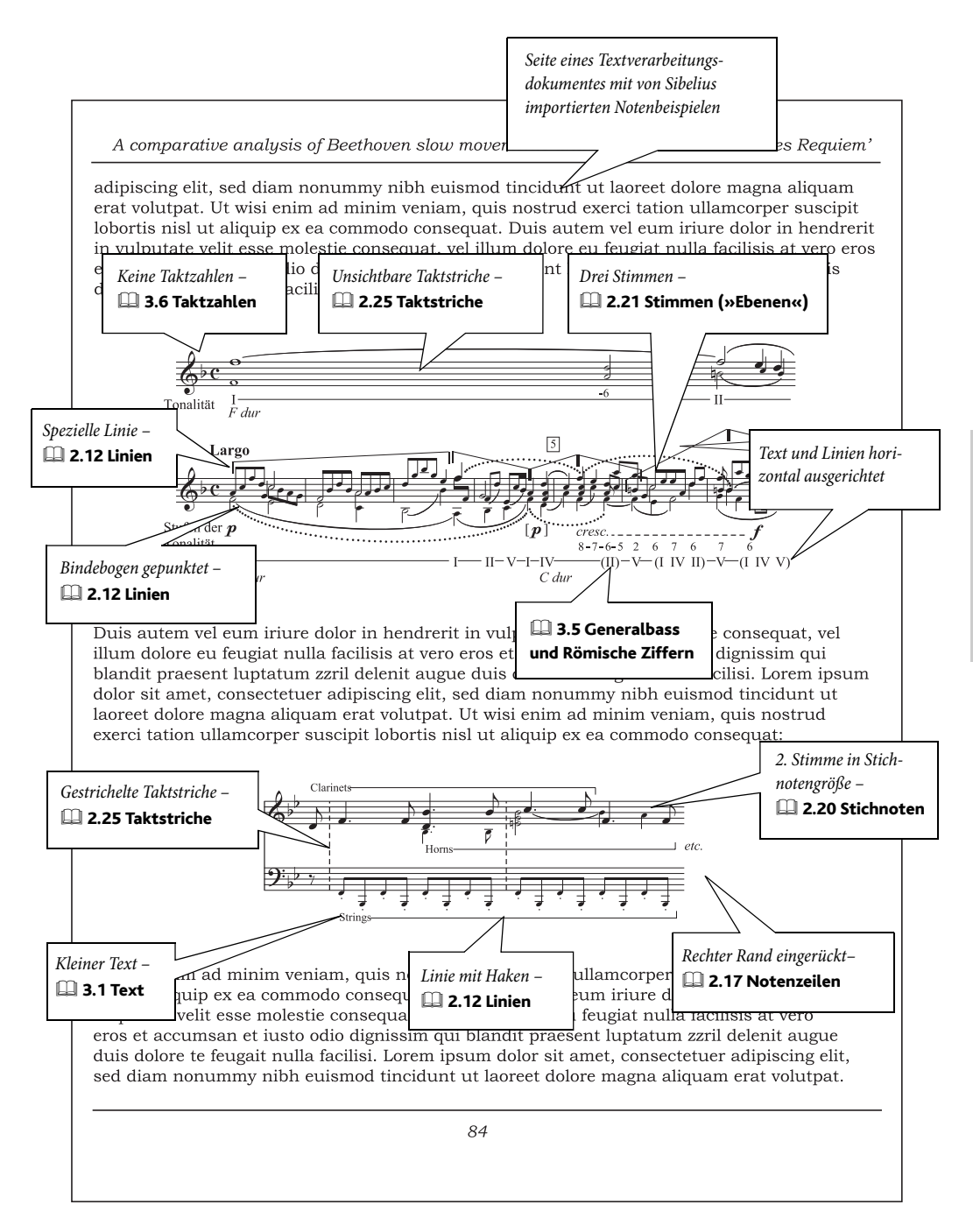

## <span id="page-151-3"></span><span id="page-151-0"></span>**Orchester**

Siehe auch [Grundlegende Notation](#page-127-0) auf Seite 128, [Blasmusik](#page-131-0) auf Seite 132, [Stimmen\(aus](#page-155-0)züge) [auf Seite 156](#page-155-0), [Schlagzeug](#page-153-0) auf Seite 154.

<span id="page-151-1"></span> $\blacktriangleright$  Arrangieren, Layout und Stilvorlagen.

### Manuskriptpapier

Nehmen Sie zum Anlegen einer neuen Partitur eines der Orchester-Manuskriptpapiere; diese Vorlagen sind schon mit sehr nützlichen Einstellungen eingerichtet, die Sie andernfalls nicht vergessen dürften, selbst festzulegen. Vergessen Sie nicht, dass Sie über das Dialogfeld Datei > Neu oder später über Erstellen > Instrumente (Kürzel I) ganz leicht Instrumente entfernen oder weitere Instrumente hinzufügen können, wenn Sie eine leicht abweichende Instrumentierung benötigen; wenn Sie das machen, setzen Sie Wählen Sie aus auf Orchester-Instrumente, sodass diese automatisch gleich in der richtigen Standard-Orchester-Reihenfolge erscheinen.  $\Box$  2.13 Manuskriptpapier (Vorlagen) in der Referenz.

### Transponierende Partitur

Sie können jederzeit zwischen geschriebener und klingender Tonhöhe umschalten, und zwar mittels Noten > Transponierende Partitur (Kürzel Strg+Shift+T oder  $\alpha$  #T) - **□ 2.9 Instru**mente in der Referenz.

### Seiten- und Notenzeilengröße (Rastral)

Orchester-Partituren werden meistens im A3-Format gedruckt. Die beste Notenzeilengröße (Rastral) hängt von der Anzahl der Notenzeilen pro Seite ab –  $\Box$  7.5 Dokument einrichten in der Referenz.

### Arrangieren

Sibelius' Arrangieren-Funktion kann ein gute Hilfe beim Erstellen eines Orchesterwerkes aus z.B. einem Klavierstück sein –  $\Box$  5.4 Arrangieren in der Referenz.

### Kopieren

Bei dem Beispiel auf der gegenüberliegenden Seite verdoppeln sich in den ersten paar Takten die Holzbläser oktavierend: D.h. Sie geben die Noten nur einmal in einem Instrument ein, kopieren sie und versetzen sie schließlich um eine Oktave.

Wie bei allen großen Besetzungen ist der Schlüssel zur effizienten Noteneingabe, möglichst wenig Noten neu einzugeben. Mit Alt+Klick *oder* ~-Klick kopieren Sie Motive oder Passagen und geben dann nur noch die Tonhöhen neu ein ( $\Box$  1.1 Noteneingabe in der Referenz).

<span id="page-151-2"></span>Benutzen Sie Ansicht > Notenzeilen bündeln, um nur an bestimmten wenigen Notenzeilen gleichzeitig zu arbeiten, ohne dass Sie sich um all die anderen kümmern müssen –  $\Box$  5.15 Notenzeilen bündeln in der Referenz.

### Instrumentenwechsel und mehrere Spieler auf einer Notenzeile

Ein Spieler wechselt von einem zu einem anderen Instrument (z.B. von Flöte zu Piccolo oder von Oboe zu Englischhorn etc.); sicherlich möchten Sie auch Noten für zwei Spieler schreiben, entweder in einer Notenzeile (unter Verwendung von zwei Stimmen) oder auf separaten Notenzeilen – **2.9 Instrumente** in der Referenz.

### Beispielpartituren

<span id="page-152-0"></span>Schauen Sie sich die Beispielpartituren im Ordner Orchester innerhalb des Ordners Beispiel-Partituren an; dort bekommen Sie weitere Anregungen.

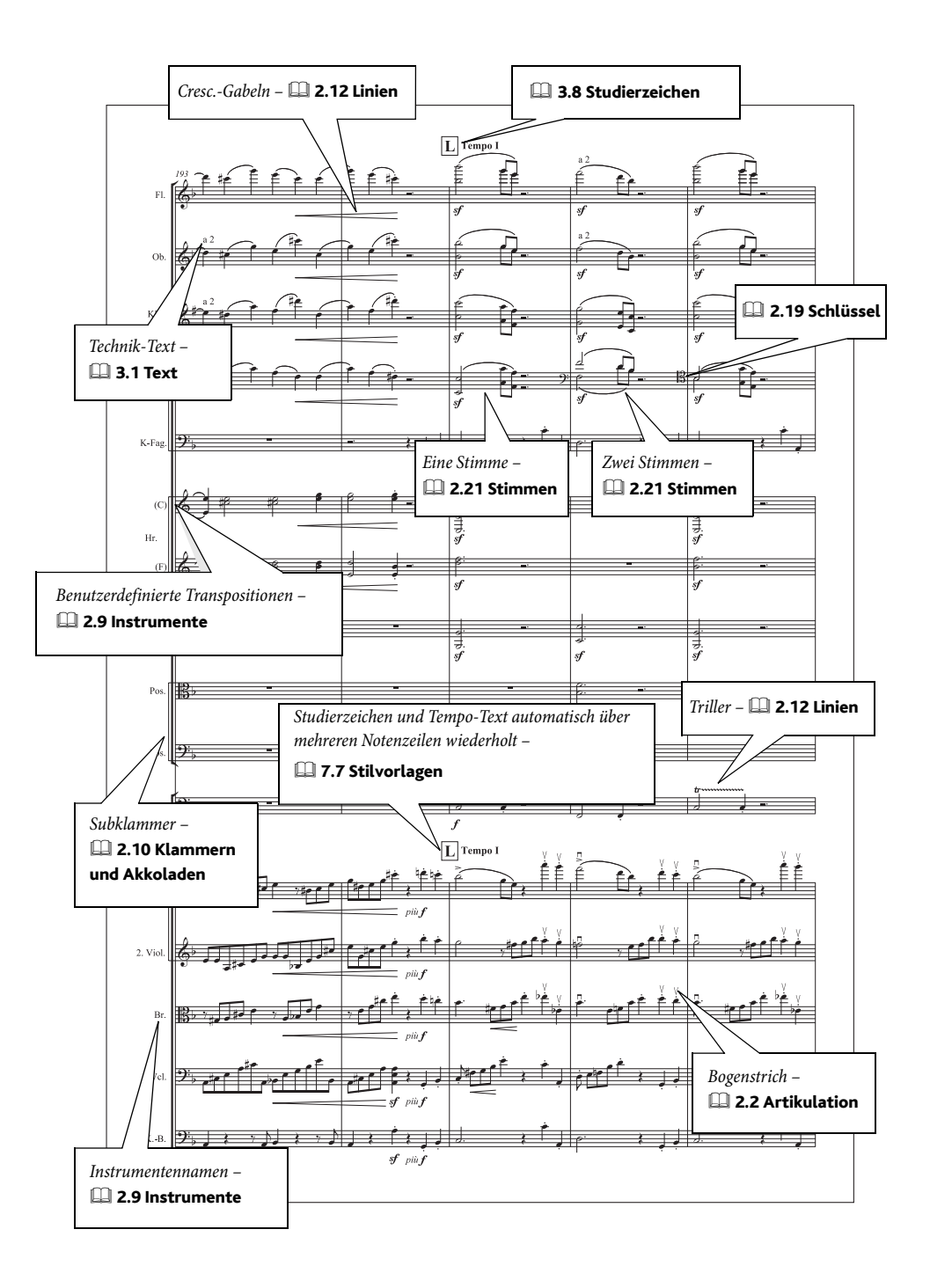

## <span id="page-153-1"></span><span id="page-153-0"></span>Schlagzeug

Siehe auch [Grundlegende Notation](#page-127-0) auf Seite 128, [Blasmusik](#page-131-0) auf Seite 132.

#### ■ Noteneingabe, Zeichen eingeben.

### Notenköpfe

Ein Vielzahl von Notenkopfformen finden in der Schlagzeugnotation Anwendung. Sibelius stellt alle gebräuchlichen zur Verfügung –  $\Box$  2.16 Notenköpfe in der Referenz.

### Symbole

Im Dialogfeld Erstellen > Symbol (Kürzel Z) findet sich eine große Anzahl von Schlagzeugsymbolen, einschließlich der meisten Symbole des bekannten Zeichensatzes Ghent™, Symbole für verschiedene Percussion-Instrumente (hauptsächlich mit Tonhöhen) und für Schlägel –  $\Box$  2.22 Symbole in der Referenz.

### Einfache Vorschläge, doppelte Vorschläge und Wirbel

<span id="page-153-2"></span>Alle dieser üblichen Schlagzeugnotationen schreibt man mit Vorschlagsnoten ( $\Box$  2.29 Vorschläge in der Referenz), Tremoli und Buzz rolls (Q 2.27 Tremolo in der Referenz).

### Drum-Sets einrichten

Sie können Sibelius' Zuweisung des Drum-Sets ändern (d.h. die Kombination von Notenkopftyp und Position in der Notenzeile, die den jeweiligen Schlagzeugklang erzeugt) –  $\Box$  2.18 Schlagzeug in der Referenz.

### Beispielpartituren

Werfen Sie einen Blick auf die Partituren Big Band und Jazz im Ordner Andere innerhalb des Ordners Partituren, dort finden Sie Beispiele einer Drum-Set-Notation. Die Partitur Saxophon-Konzert im Ordner Orchester verwendet eine Reihe verschiedener Percussion-Instrumente mit und ohne bestimmte Tonhöhen.

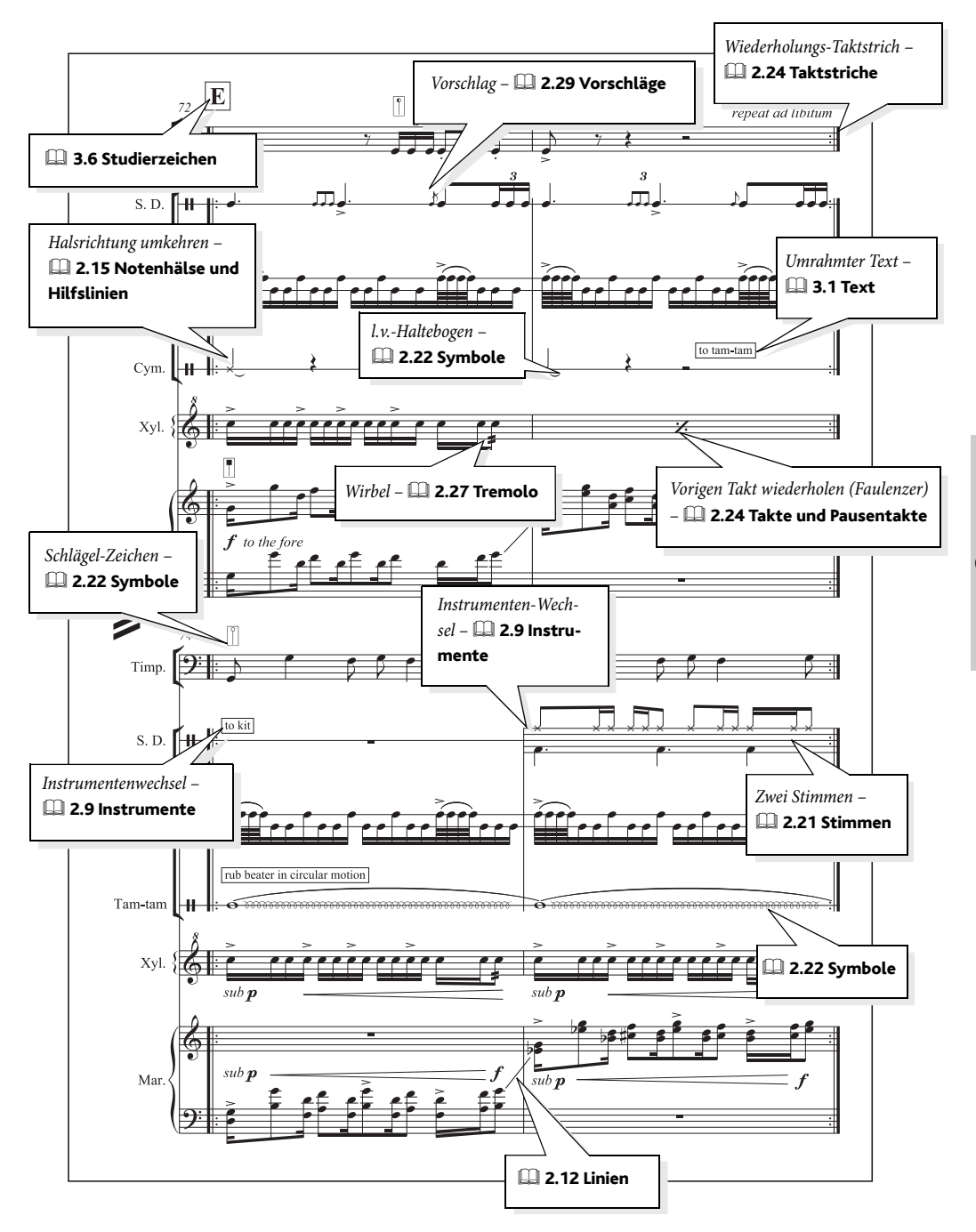

## <span id="page-155-0"></span>Stimmen(auszüge)

<span id="page-155-2"></span>Siehe auch [Grundlegende Notation](#page-127-0) auf Seite 128, Blasmusik [auf Seite 132](#page-131-0), Jazz [auf Seite](#page-139-0) [140,](#page-139-0) [Orchester](#page-151-0) auf Seite 152 in So wird's gemacht.

Sibelius kümmert sich automatisch um das Layout und die Formatierung von Einzelstimmen. Zu weiteren Details,  $\Box$  6 Dynamische Stimmen in der Referenz.

Der hier erwähnte Begriff der Stimmen ist identisch mit dem von »Einzelstimmen« oder »Instrumentalstimmen«. Auch wenn es dasselbe Wort ist, besteht sicherlich keine Gefahr, diese Stimmen mit den Stimmen im Sinne einzelner »Ebenen« oder »Linien« innerhalb einer Notenzeile zu verwechseln. Dies sind zwei völlig verschiedene Dinge.

### v Dynamische Stimmen.

### Stimmen (Einzelstimmen) von mehreren Spielern in einer Notenzeile

Bei manchen (größeren) Partituren teilen sich zwei Spieler, z.B. Flöte 1 und 2 eine Notenzeile. Um für diese beiden Spieler getrennte Einzelstimmen anzufertigen,  $\Box$  6.4 Stimmen herausziehen in der Referenz.

Zu Details zum Schreiben von mehreren Spielern pro Notenzeile,  $\Box$  2.9 Instrumente in der Referenz.

### Stimmen mit Instrumentenwechsel

In manchen Situationen kommt es vor, dass ein Spieler im Laufe des Stückes das Instrument wechselt (z.B. Altsaxophon und Flöte) –  $\Box$  2.9 Instrumente in der Referenz.

### Eingabemethode

Wenn Sie in der Partitur Objekte erstellen und löschen und Tonhöhen ändern, geschieht dies gleichermaßen in der Partitur und umgekehrt. Wenn Sie jedoch in der Stimme ein Objekt verschieben, verschiebt sich dieses Objekt nicht in der Partitur. Damit können Sie den Stimmen einen letzten Schliff verpassen, ohne dass die Partitur davon beeinträchtigt wäre. Im Allgemeinen heißt das, dass Sie die Noten und alles andere in der Partitur und nicht in der Stimme eingeben; am Ende können Sie dann in der Stimme kleine Änderungen an der Positionierung von Objekten vornehmen, sobald Ihr Stück fertig ist.

### Ausgeblendete Objekte

<span id="page-155-1"></span>Wenn etwas nur in der Stimme, nicht aber in der Partitur stehen soll, bzw. umgekehrt, verwenden Sie dazu Bearbeiten > Ausblenden oder anzeigen > In Stimmen/Partitur anzeigen -  $\boxplus$  5.6 Ausblenden von Objekte in der Referenz.

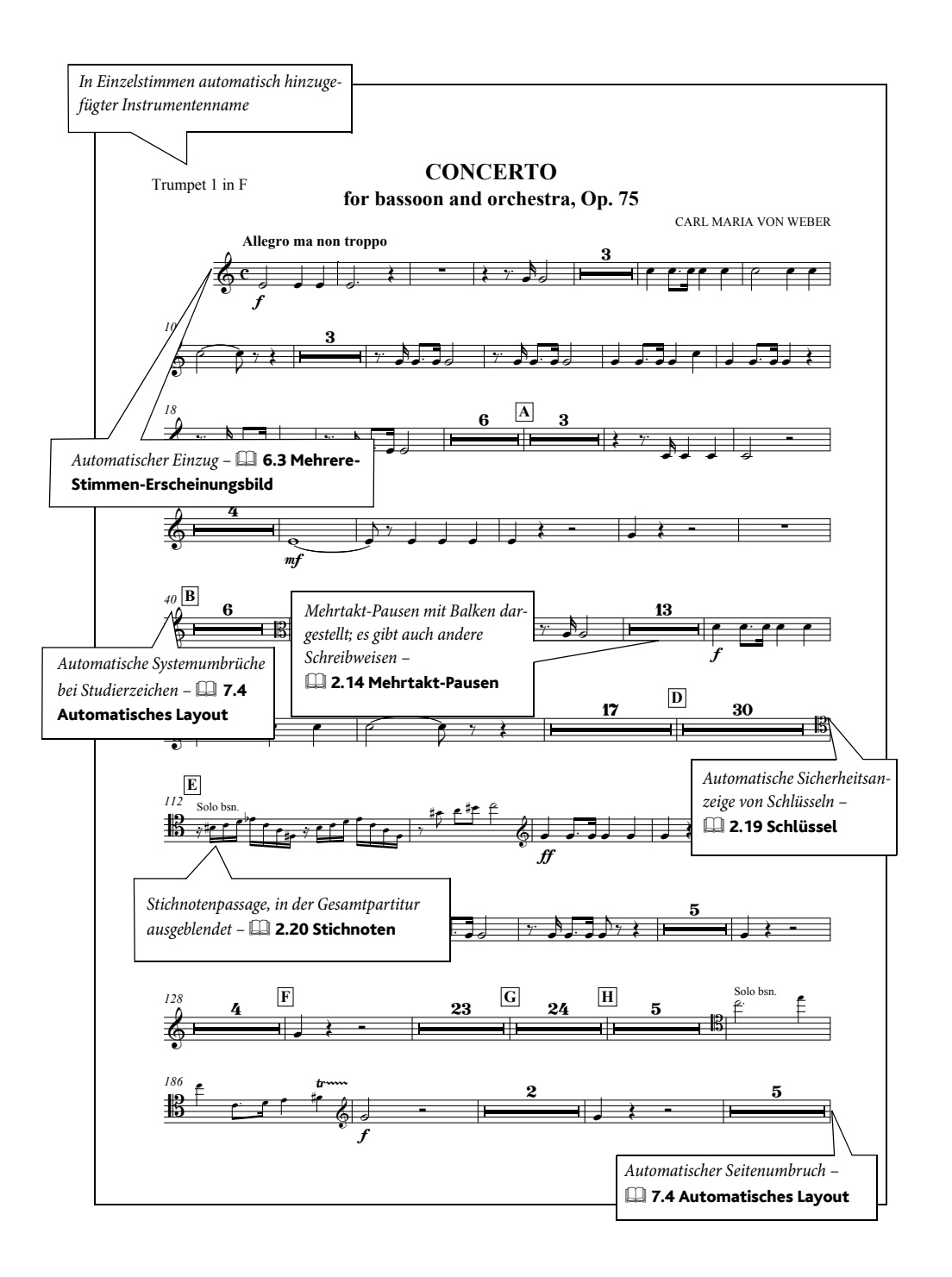

## Stimme und Keyboard

<span id="page-157-2"></span>Siehe auch [Grundlegende Notation](#page-127-0) auf Seite 128.

 $\leq$  Text.

### Manuskriptpapier

<span id="page-157-1"></span>Beginnen Sie Ihre Partitur mit einem der vorgefertigten Manuskriptpapiere Vokal + Keyboard, da diese schon mit einigen praktischen Einstellungen versehen sind –  $\Box$  2.13 Manuskriptpapier (Vorlagen) in der Referenz.

#### Wiederholungen

<span id="page-157-0"></span>Genaue Informationen zum Schreiben von Codæ und anderen Wiederholungs-Gliederungen finden Sie in  $\Box$  4.6 Wiederholungen in der Referenz.

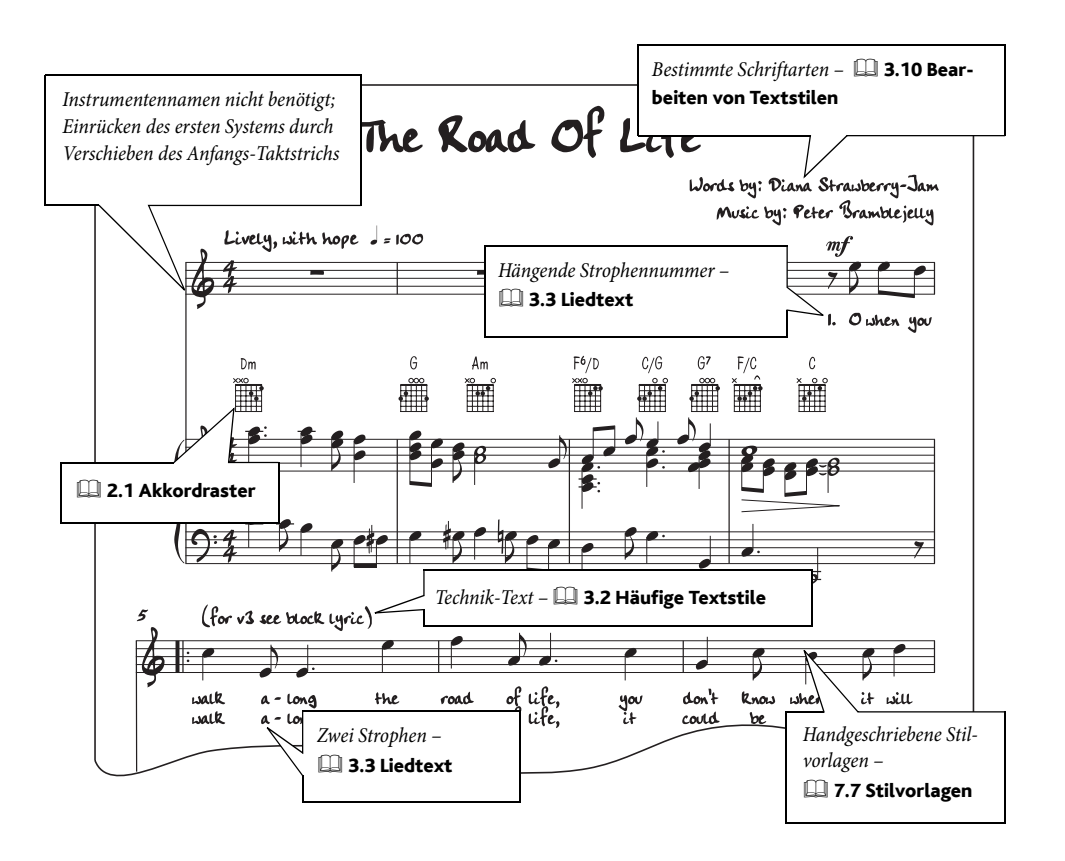

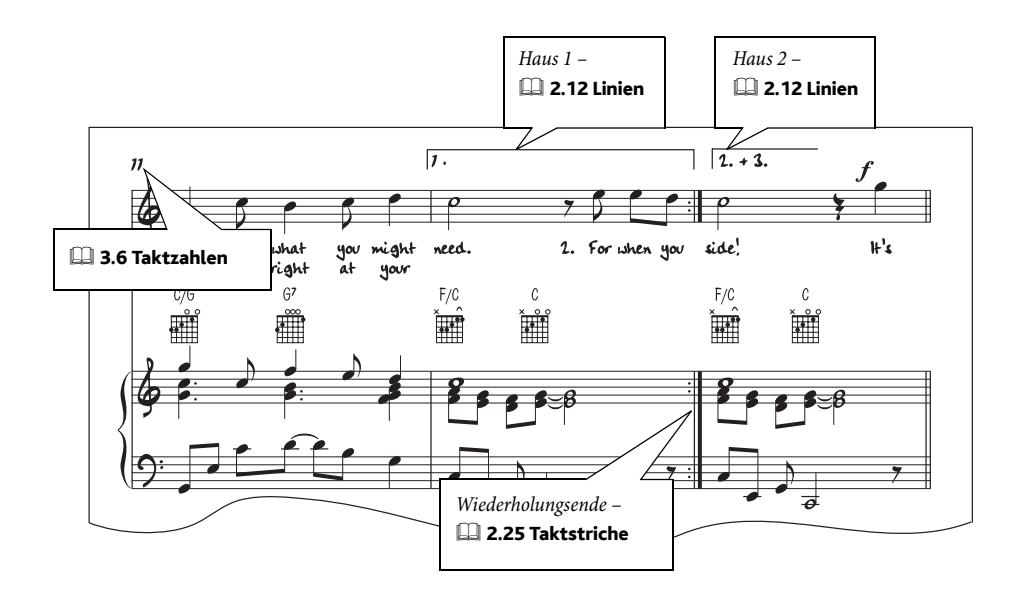

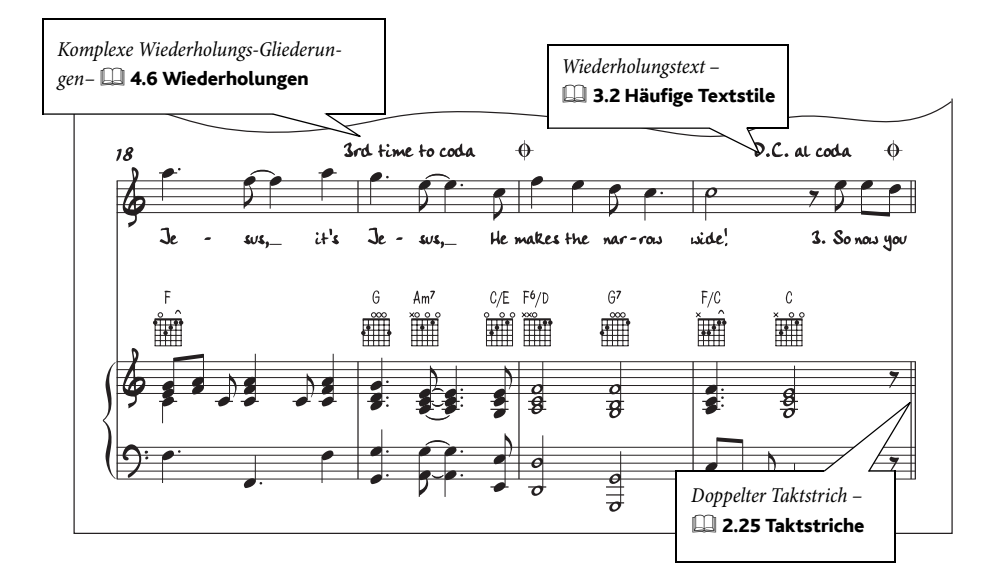

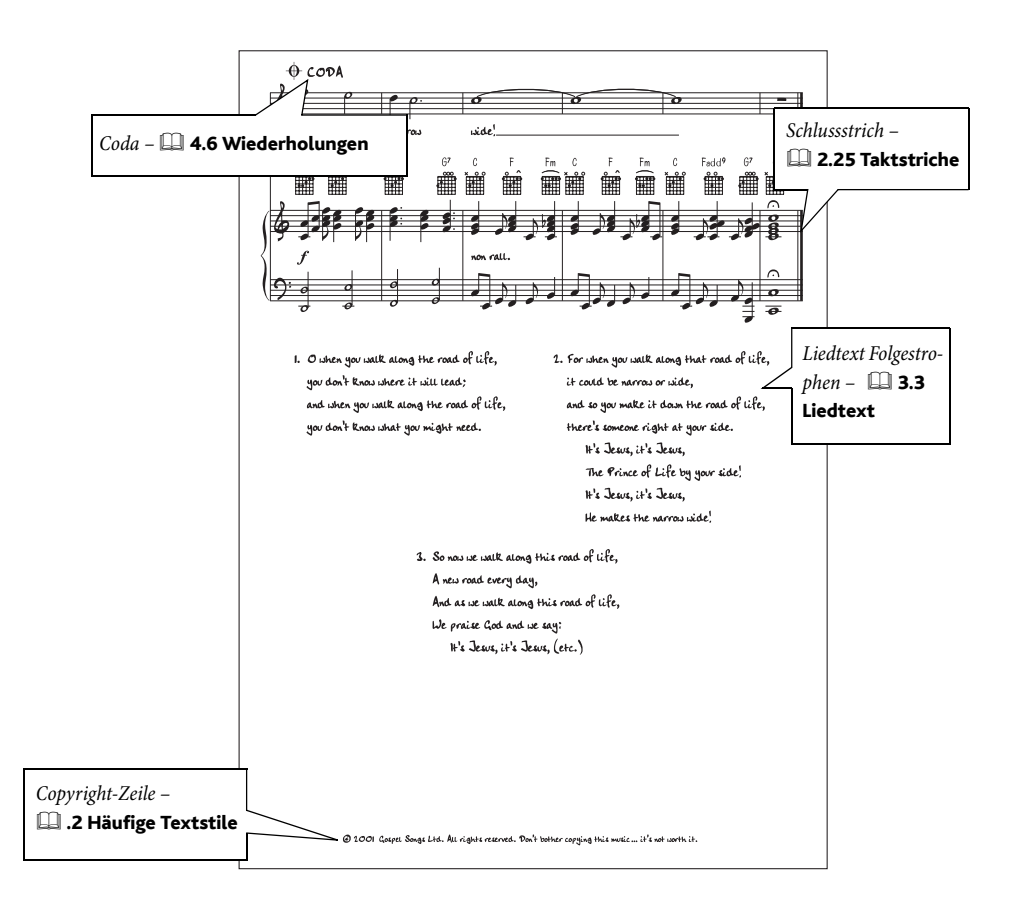

*Stimme und Keyboard*

## Unterrichtsmaterial und Arbeitsblätter

<span id="page-161-0"></span>Siehe auch [Grundlegende Notation](#page-127-0) auf Seite 128.

#### $\equiv$  Arbeitsblätter.

#### Arbeitsblatt-Assistent

Der sehr umfangreiche Arbeitsblatt-Assistent ( $\Box$  5.2 Arbeitsblatt-Assistent in der Referenz) erzeugt automatisch Tausende unterschiedlicher Arten von Arbeitsblättern, Übungen, Postern, Leselernkarten und anderen Hilfsmitteln für Schüler aller Lernstufen. Bevor Sie also Ihr eigenes Arbeitsblatt schreiben, schauen Sie doch erstmal, ob der Arbeitsblatt-Assistent nicht schon ein passendes anbietet, oder zumindest eines, das Sie schnell anpassen können.

Falls dem nicht so ist, so besitzt der Arbeitsblatt-Assistent auch eine Vielfalt an Arbeitsblatt-Vorlagen in verschiedenen Formaten mit leeren Takten, die Sie füllen können. Sogar damit können Sie noch eine ganze Menge Zeit sparen, sodass Sie auch in diesem Fall zuerst schauen sollten, ob es denn nicht eine geeignete Vorlage gibt, anstatt mit dem Erstellen des Arbeitsblatts ganz von vorne zu beginnen.

Um auf diese Vorlagen zuzugreifen, wählen Sie Datei > Arbeitsblatt-Assistent und wählen im darauf erscheinenden Dialogfeld Vorlage und klicken auf Weiter. Auf der linken Seite erscheint die Liste der verfügbaren Arbeitsblatt-Vorlagen.

#### Ein Arbeitsblatt von Grund auf erstellen

<span id="page-161-1"></span>Wenn Sie, statt eine der Vorlagen zu verwenden, ein Arbeitsblatt von Grund auf neu gestalten wollen, müssen Ihnen Sibelius' Layout-Funktionen halbwegs vertraut sein, in erster Linie die Notenzeilenabstände (normalerweise durch Verschieben der Notenzeile auf der Seite), das Erstellen von System- oder Seitenumbrüchen ( $\Box$  7.3 Umbrüche in der Referenz) und das Einrücken von Systemen links und rechts ( $\Box$  2.17 Notenzeilen in der Referenz).

Im Allgemeinen sollten Sie bei der Anfertigung von Unterrichtsmaterial

- \* mit einer leeren Partitur beginnen und Instrumente hinzufügen, beispielsweise mit den »Instrumenten« Violinschlüssel-Notenzeile und/oder Bassschlüssel-Notenzeile, die Sie in der Familie Andere finden
- \* die benötigten Takte eingeben und positionieren
- \* nicht benötigte Takte ausblenden
- \* zum Schluss den Text eingeben.

Um Ihnen eine vollständige Kontrolle über die vertikale Positionierung der Notenzeilen zu geben, setzen Sie im Dialogfeld Stilvorlagen > Notensatzregeln (Kürzel Strg+Shift+E oder  $\alpha$  #E) auf der Seite Notenzeilen den Wert Notenzeilen ausrichten, wenn die Seite mindestens *x*% voll ist auf 100%. Zu weiteren Informationen,  $\Box$  7.1 Layout und Formatierung und 7.8 Notenzeilenabstände in der Referenz.

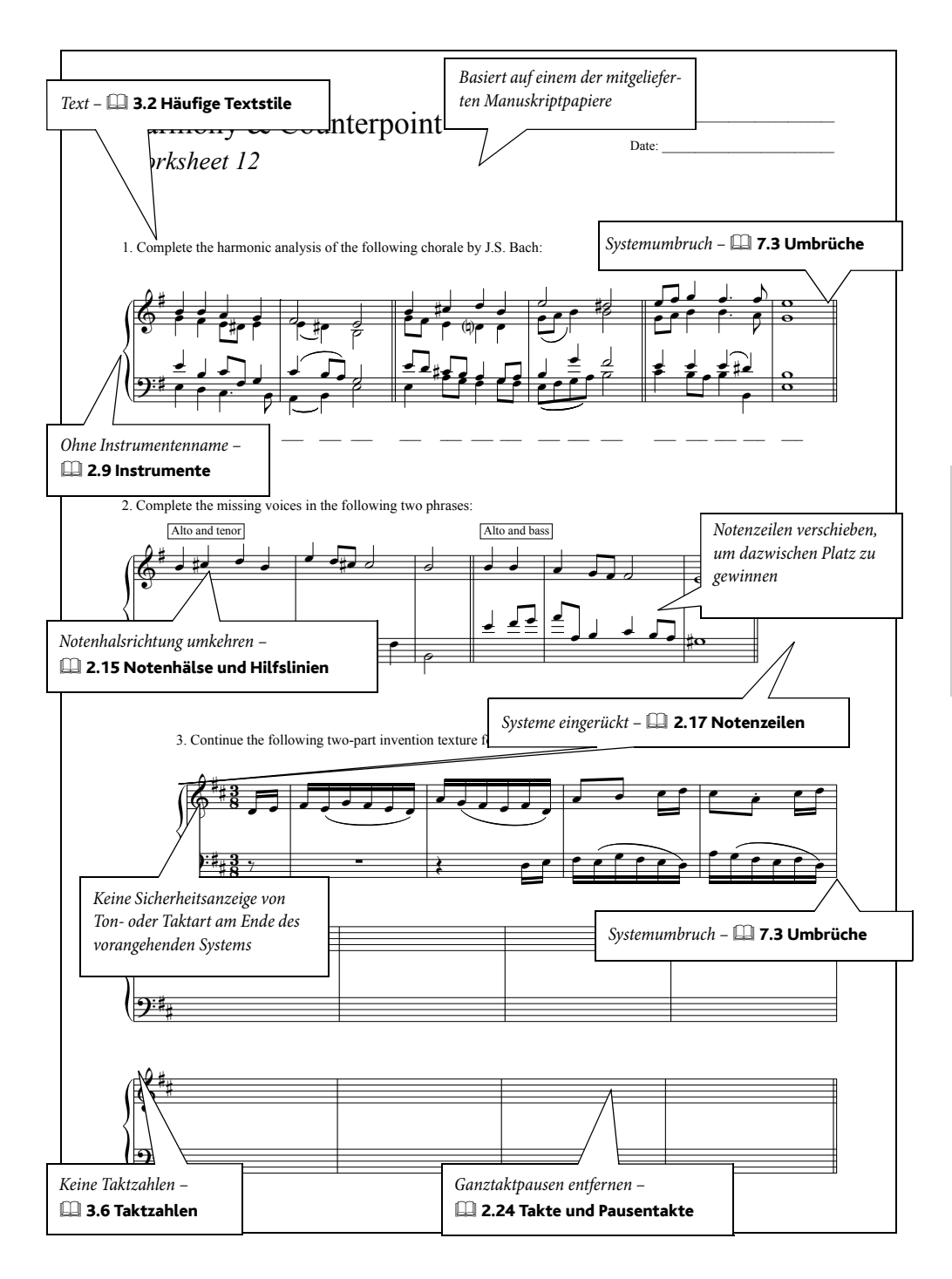

#### *So wird's gemacht*

### Notenzeilen ausblenden (verbergen)

<span id="page-163-0"></span>Um beispielsweise einen Teil eines Systems auszublenden, erstellen Sie einen Instrumenten-Wechsel zu Kein Instrument (ausgeblendet) – ein Beispiel dafür findet sich schon in  $\Box$  [Neue](#page-147-0) Musik [auf Seite 148](#page-147-0).

Zu weiteren Informationen, wie Sie Instrumenten-Wechsel einsetzen,  $\Box$  2.9 Instrumente in der Referenz.

### Freier Text

Mit dem Textstil Erstellen > Text > Weiterer Notenzeilen-Text > Einfacher Text können Sie an beliebiger Stelle der Partitur Text eingeben. Verschieben Sie den Text einfach mit der Maus an die gewünschte Position.

### Arbeitsblätter später wiederverwenden

Selbst erstellte Arbeitsblätter können Sie dem Arbeitsblatt-Assistenten hinzufügen, sodass Sie immer frische Arbeitsblätter erzeugen können, einschließlich eines optionalen Lösungsblatts zum schnelleren Korrigieren und Arbeitsblätter mit Zufallsfragen. Zu weiteren Informationen,  $\Box$  5.3 Eigene Arbeitsblätter hinzufügen in der Referenz.

[15va](#page-73-0) *siehe* Linien [8va](#page-73-0) *siehe* Linien

### **A**

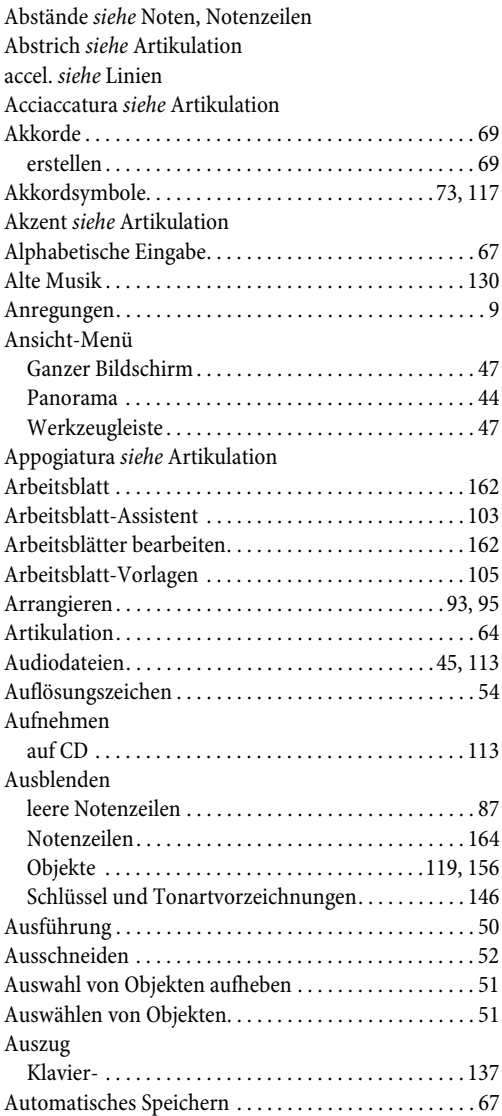

### **B**

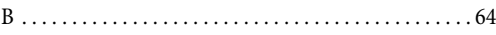

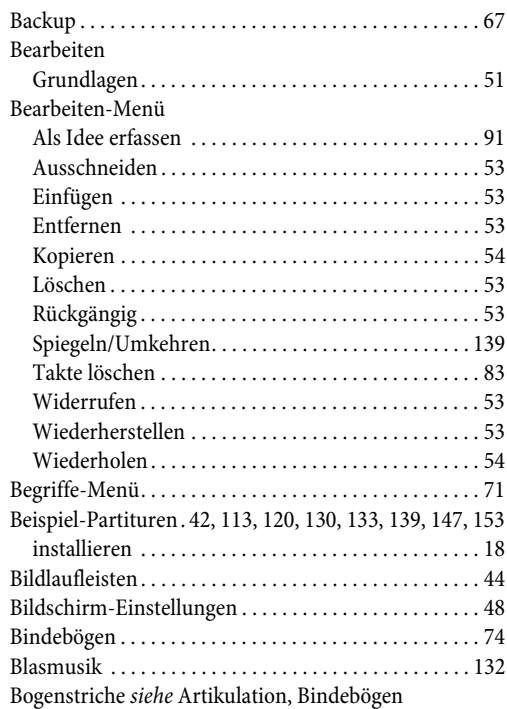

### **C**

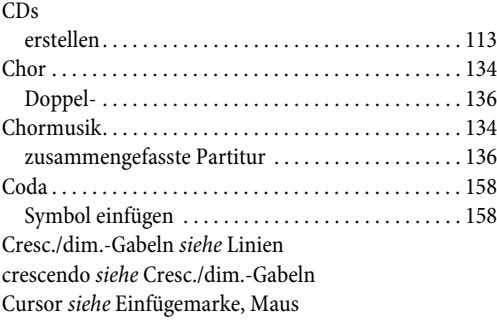

### **D**

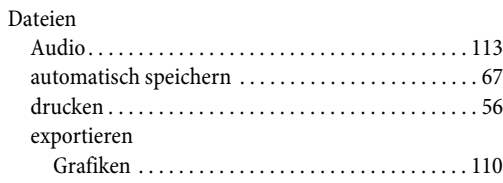

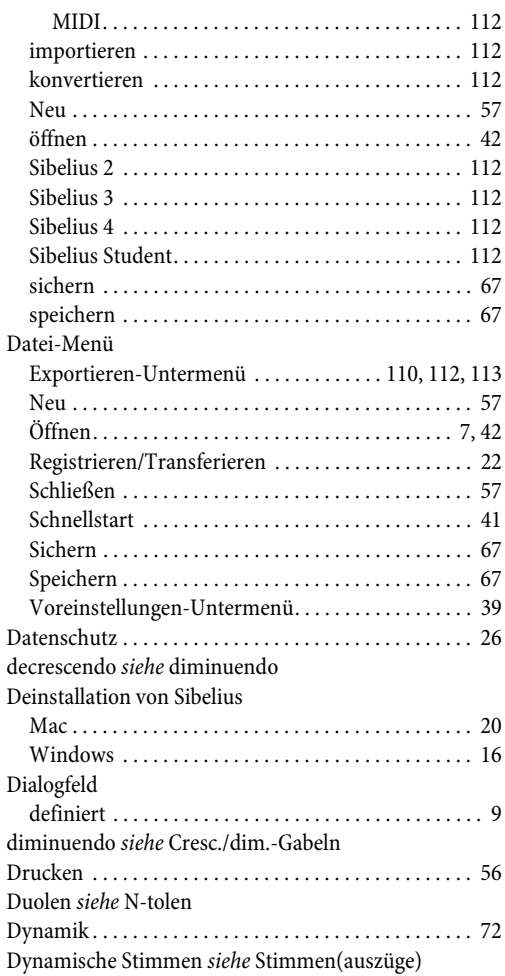

## **E**

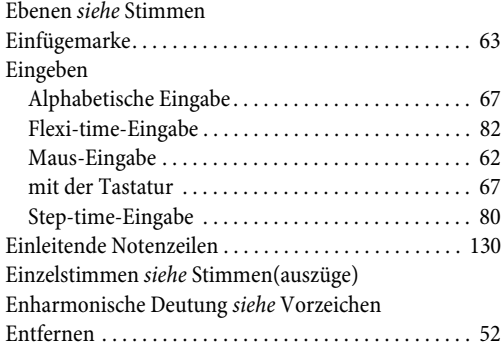

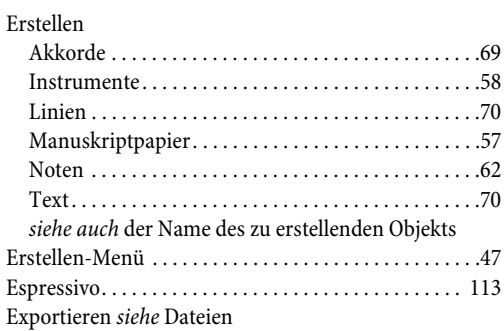

## **F**

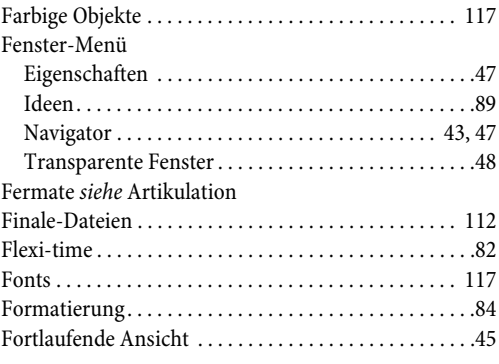

## **G**

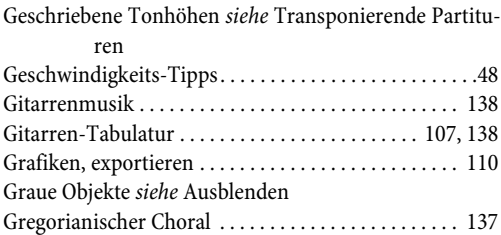

## **H**

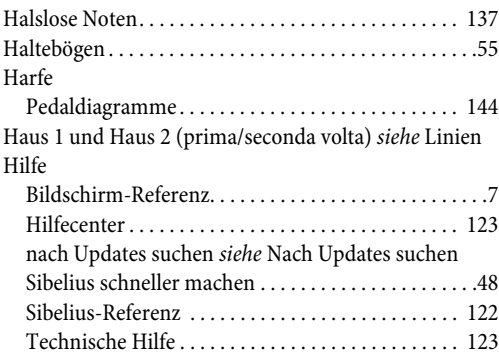

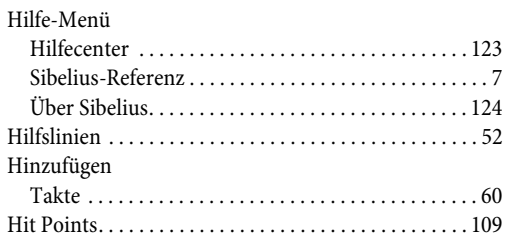

## **I**

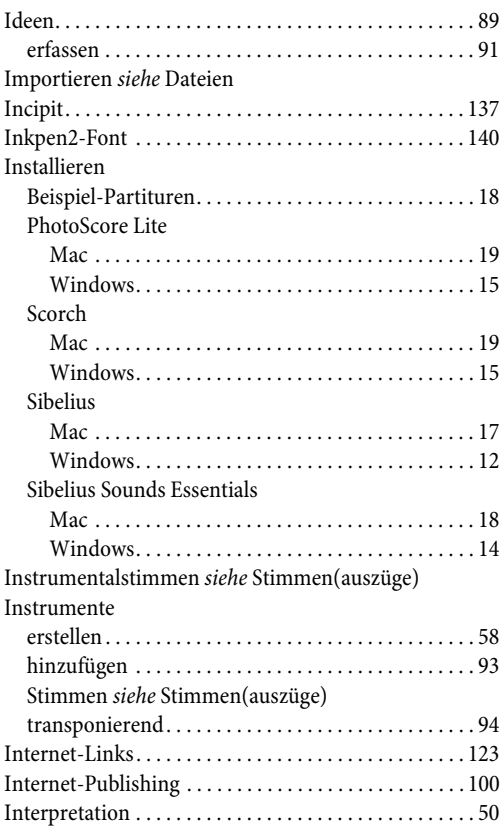

## **J**

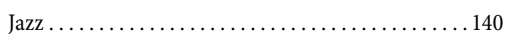

## **K**

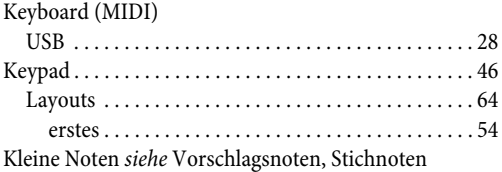

Klick

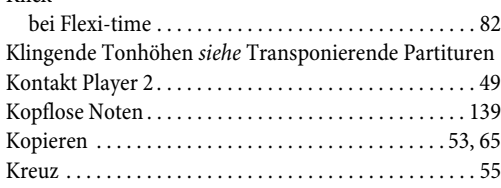

## **L**

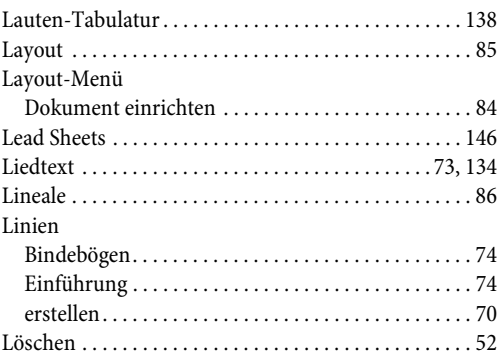

### **M**

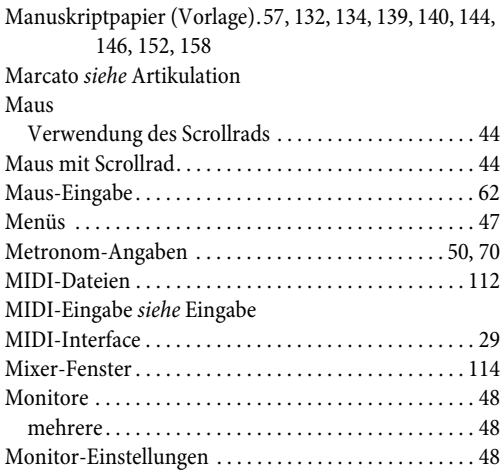

### **N**

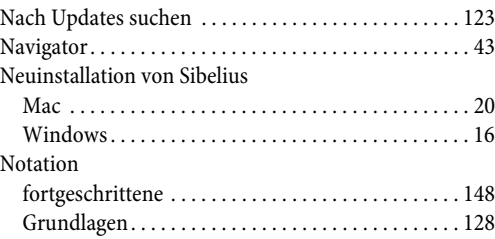

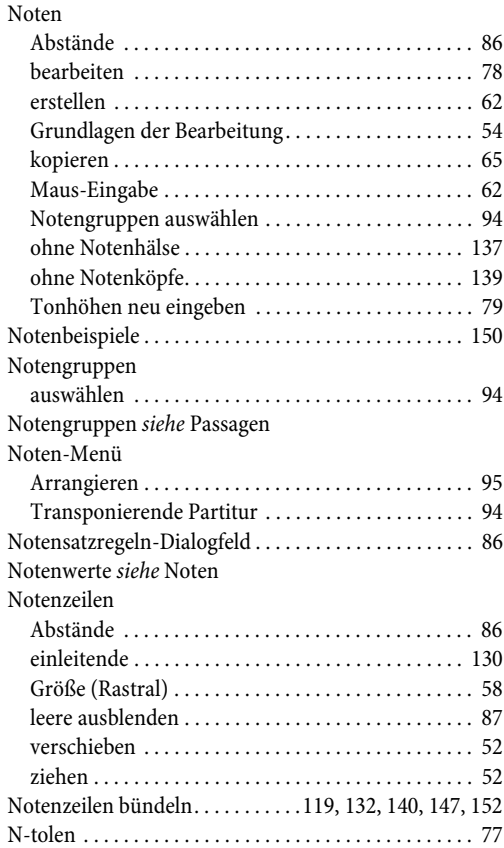

### **O**

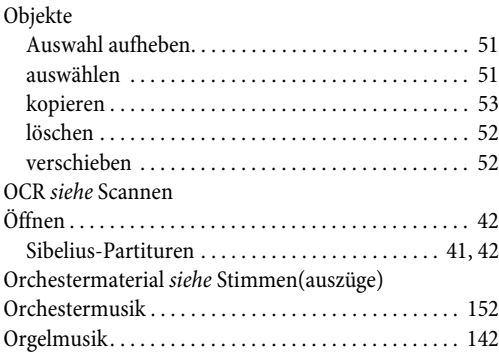

### **P**

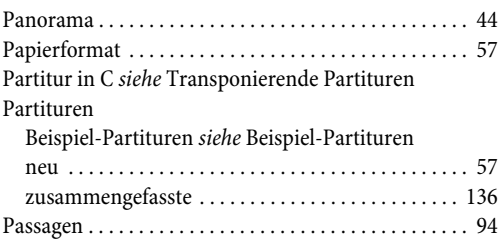

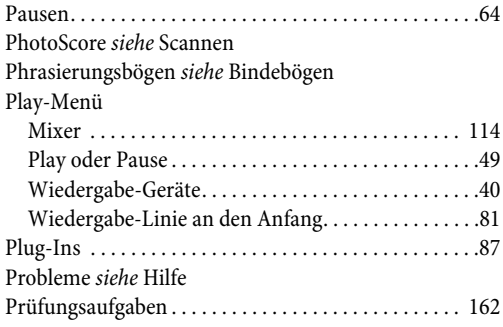

### **Q**

[Quintolen](#page-76-0) *siehe* N-tolen

### **R**

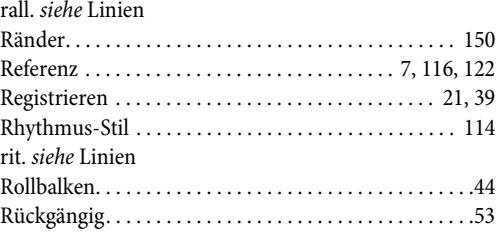

## **S**

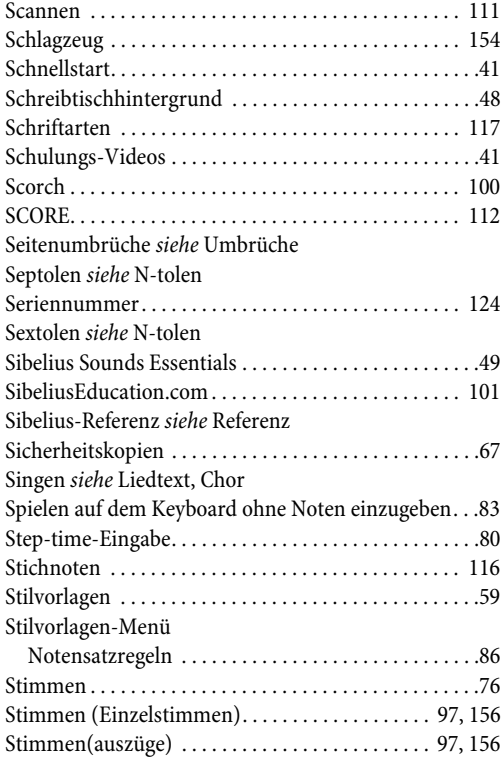

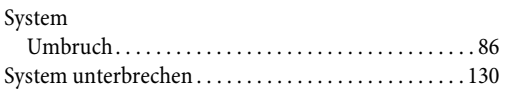

## **T**

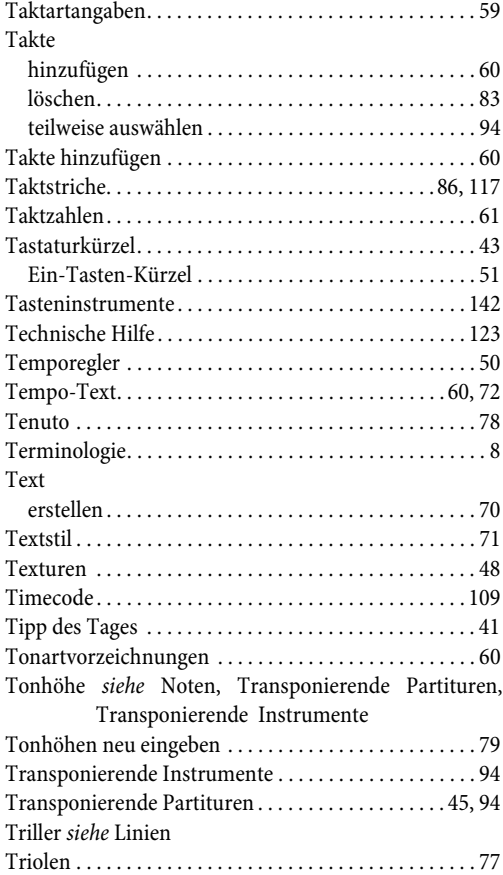

## **U**

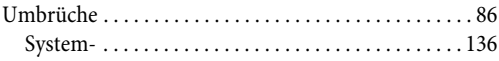

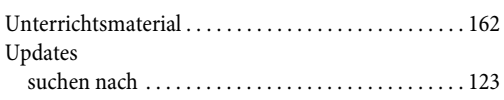

### **V**

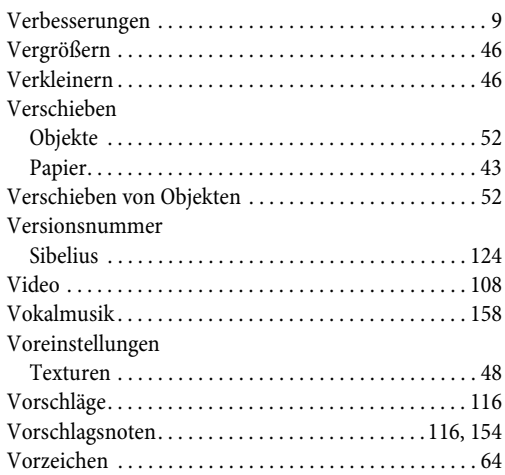

### **W**

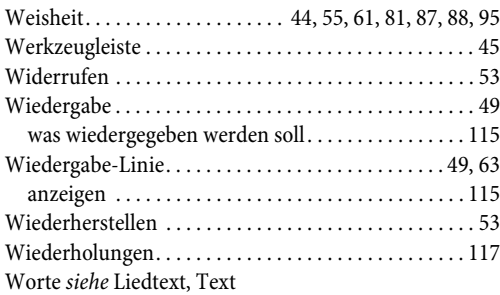

## **Z**

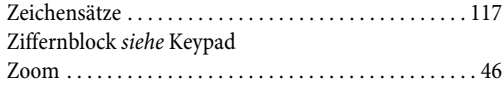